# ЭЛЕКТРОННАЯ БИБЛИОТЕКА **CITPOCH INGATE**

# Google Analytics

# Подробное практическое руководство

Владельцам сайта РК-специалистам Интернет-маркетологам **Руководителям** 

# ЭЛЕКТРОННАЯ БИБЛИОТЕКА **COPOCH INGATE**

# Google

— Книга "Google Analytics. Подробное практическое руководство" — отличное пособие для начинающих специалистов. Из нее вы узнаете, как настроить аккаунт, использовать основные отчеты и более продвинутый функционал нашей системы аналитики. Книга проста в восприятии и дает наглядные примеры работы с Google Analytics. Практические кейсы помогают понять, как применять аналитику для решения конкретных проблем вашего бизнеса, а не только в качестве «счетчика» визитов.

*Валентина Боровая, команда Google Analytics 360*

**Google Analytics. Подробное практическое руководство.** — Бесплатное электронное издание. — ООО «Ингейт-реклама», 2016

В книге рассмотрены базовые принципы работы с системой Google Analytics — от создания учетной записи до практики по повышению эффективности сайта на основе анализа статистики. Пошаговое руководство разделено на главы по степени сложности: читатели могут изучать материал, отвечающий их уровню знаний, совершенствовать свои компетенции и осваивать готовые решения по развитию интернет-ресурсов различных тематик.

# О ЧЕМ ЭТА КНИГА

Google Analytics является самой востребованной системой веб-аналитики в мире: по данным  $ca$ йта BuiltWit[h](http://trends.builtwith.com/analytics/Google-Analytics)<sup>®</sup>, на январь 2016 года ее используют 67% наиболее популярных сайтов. В Рунете она уступает лишь отечественным сервисам Яндекс.Метрика и LiveInternet. При этом Google Analytics непрерывно совершенствуется и обновляется, получая все большую популярность как у начинающих интернет-маркетологов, так и среди профессиональных вебаналитиков.

В этой книге мы постарались учесть интересы всех потенциальных пользователей сервиса и рассмотрели его от создания аккаунта и работы с основными отчетами до применения на практике различных отчетов и инструментов. Каждая глава содержит необходимую для начала работы информацию, практические примеры, экспертные рекомендации.

Книга «Google Analytics. Подробное практическое руководство» создана экспертами Ingate Digital Agency и Ingate Development. Это, без преувеличения, одно из крупнейших русскоязычных пособий по использованию данного сервиса.

Вы узнаете:

- как создать аккаунт и с чего начать работу;
- как применить полученные знания на практике;
- как на основе анализа данных Google Analytics увеличить доходность сайта.

Книга будет полезна интернет-маркетологам, специалистам по рекламе и PR, руководителям бизнеса и владельцам сайтов, а также начинающим веб-аналитикам.

# СОДЕРЖАНИЕ

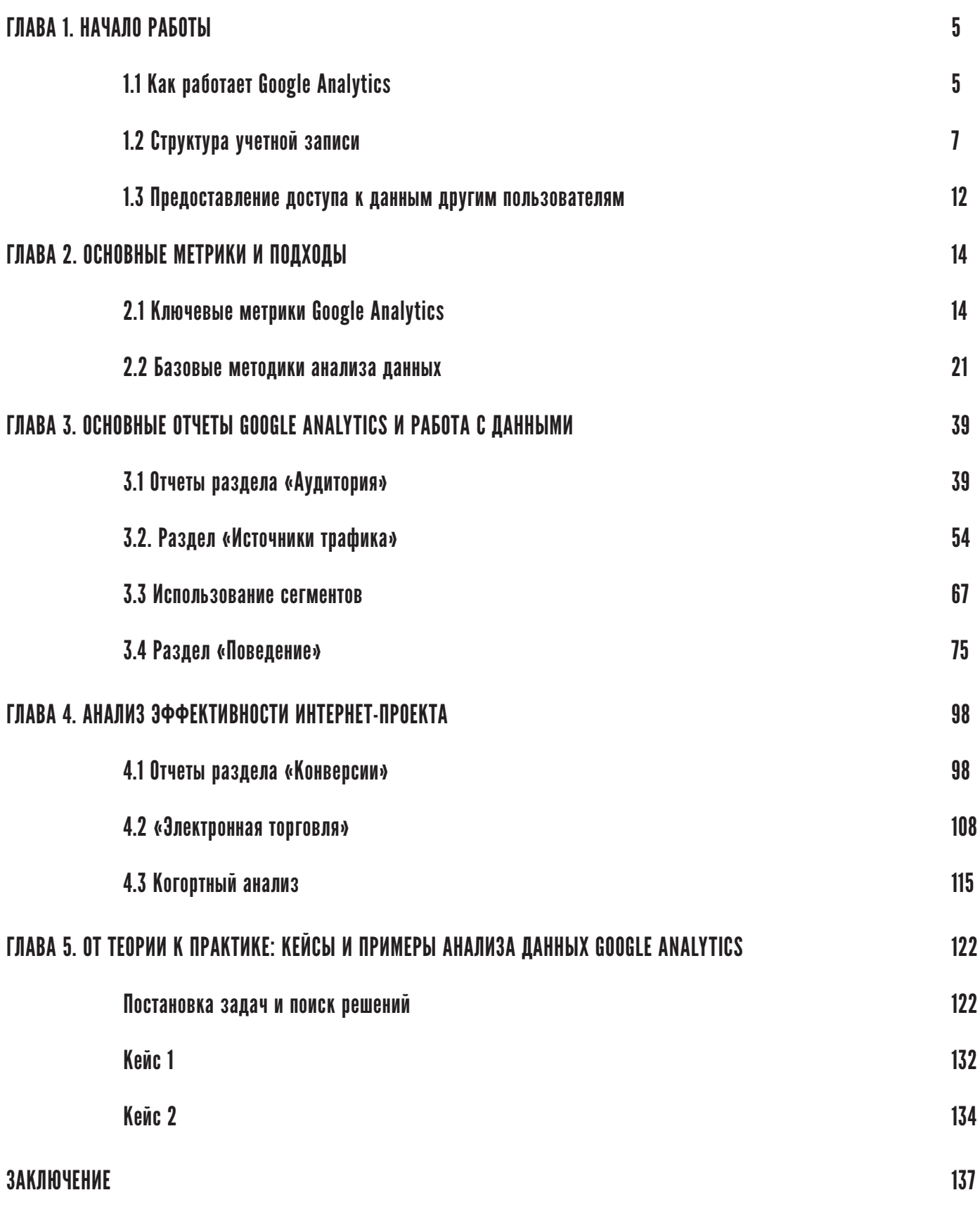

# <span id="page-4-0"></span>ГЛАВА 1. НАЧАЛО РАБОТЫ

# 1.1 Как работает Google Analytics

**Google Analytics (Гугл Аналитикс, сокращенно GA)** — это система веб-аналитики от компании Google, позволяющая собирать детальную статистику о поведении пользователей на сайте и формировать на основе полученных данных аналитические отчеты. С их помощью можно отслеживать посещаемость, конверсию и доход интернет-проекта, выявлять проблемы как самого ресурса, так и рекламных кампаний в сети и управлять ими более эффективно.

Понимание принципов работы Google Analytics позволяет, во-первых, лучше разбираться в том, как формируются данные отчетов, а во-вторых, в случае сомнений в корректности информации понять причину и устранить недочеты. В-третьих, почти все системы вебаналитики работают по схожим правилам, а значит, изучив одну, вы без труда освоите другие.

Основу технологической платформы Google Analytics составляет код отслеживания — набор программных команд на языке JavaScript:

```
<!-- Google Analytics -->
<script>
(function(i,s,o,g,r,a,m){i['GoogleAnalyticsObject']=r;i[r]=i[r]||function(){(i[r].
q=i[r].q||[]).push(arguments)},i[r].l=1*new Date();a=s.createElement(o),
m=s.getElementsByTagName(o)[0];a.async=1;a.src=g;m.parentNode.insertBefore(a,m)})
(window,document,'script','//www.google-analytics.com/analytics.js','ga');
ga('create', 'UA-XXXXX-Y', 'auto');
ga('send', 'pageview');
</script>
<!-- End Google Analytics -->
```
Каждый раз, когда пользователь загружает страницу сайта, в его браузере выполняется код отслеживания. Во время первого визита он записывает в браузер посетителя cookie-файл, содержащий уникальный идентификатор пользователя — Client ID. Благодаря cookie-файлам все последующие заходы с того же браузера будут засчитаны системой Google Analytics как возвраты, повторные посещения.

Cookie — это текстовый файл, хранящийся в браузере. Одновременно с его записью код отслеживания Google Analytics собирает различные данные из браузера и IP-адреса, например:

- регион пользователя,
- используемый браузер и операционную систему,
- сайт источник перехода.

При просмотре страницы пользователем система отправляет собранные данные на серверы Google, где информация о просмотрах объединяется в посещения (сеансы) и спустя некоторое время отображается в отчетах.

Таким образом, cookie-файлы и JavaScript-код отслеживания — это основные компоненты технологии сбора данных Google Analytics.

В этом алгоритме есть одно но: уникальный идентификатор пользователя Client ID записывается в cookie-файл, что существенно ограничивает точность сбора данных. Во-первых, пользователь может отключить использование cookie-файлов в браузере вручную или удалить их с помощью специальных программ. Во-вторых, уникальный cookie-файл Google Analytics привязывается к конкретному браузеру, т. е. переходы с одного устройства, но из разных браузеров будут засчитаны как два несвязанных друг с другом посещения.

Таким образом, каждый пользователь для Google Analytics — это уникальный cookie-файл, уникальный браузер. Переустановили браузер или операционную систему? Вы уже новый человек для системы веб-аналитики. В эпоху мобильных устройств потенциальный клиент может утром зайти на сайт со смартфона, днем — с компьютера, а вечером — с планшета. В результате такая последовательность будет зафиксирована как три посещения, совершенные тремя разными пользователями.

Для устранения данной погрешности Google Analytics предусматривает использование сугубо персонализированного параметра — User ID, который должен однозначно идентифицировать пользователя, например, по его email-адресу или логину входа на сайт. Это позволяет связать данные по взаимодействиям, совершенным посетителями с разными Client ID. Однако повсеместное применение этой технологии ограничивают два факта:

- 1) необходимость самостоятельной настройки механизма передачи параметра User ID с вашего сайта в систему аналитики;
- 2) возможность назначения User ID лишь при наличии данных, которые позволяют достоверно определить, что зашедшие с разных устройств/браузеров пользователи являются одним и тем же человеком.

<span id="page-6-0"></span>Параметр User ID используется, как правило, в профессиональной среде, например, при построении системы сквозной аналитики. Если вы только начинаете знакомство с Google Analytics, не стоит переживать из-за возможных погрешностей в сборе данных посредством cookie-файлов: это оптимальная схема для анализа потока, когда предметом оценки выступает совокупность посещений — трафик на сайт с различных источников.

# 1.2 Структура учетной записи

Учетной записью в Google Analytics является адрес электронной почты в сервисе Gmail. Если вы ранее не создавали счетчиков Google Analytics и не имеете доступа к уже существующим, после перехода по адресу google.com/analytics вам будет предложена регистрация в системе, которая одновременно является созданием нового профиля. Перед вами появится страница:

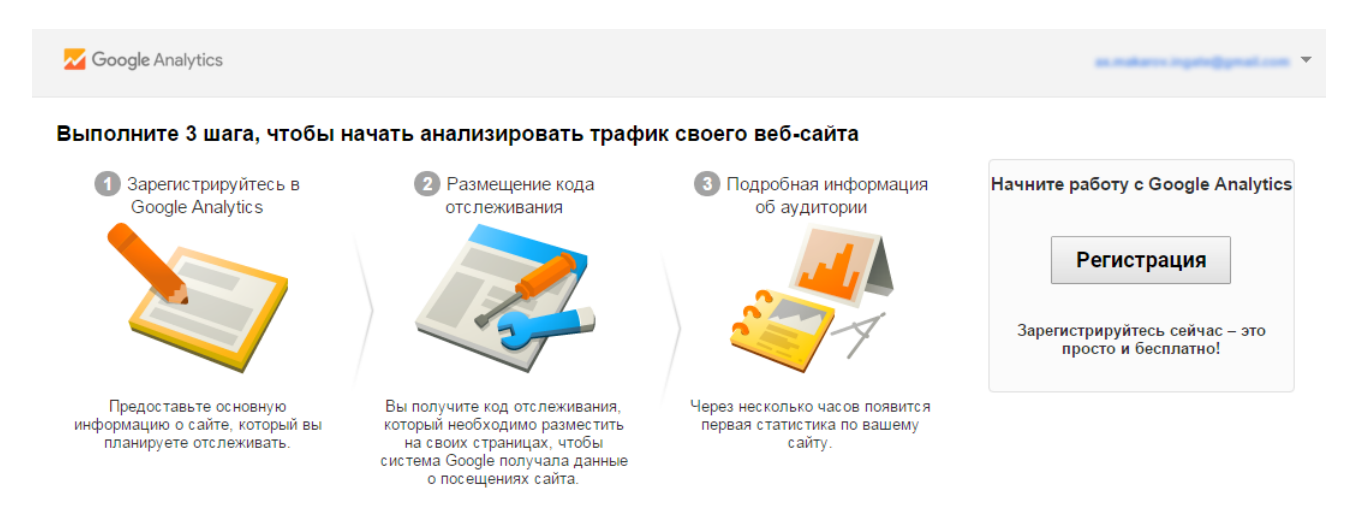

Рассмотрим процесс создания нового счетчика Google Analytics.

- 1. Нажимаем «Регистрация».
- 2. Выбираем тип ресурса, на который нужно поставить счетчик (веб-сайт или мобильное приложение):

## Новый аккаунт

Что вы хотите отслеживать?

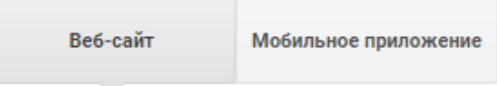

Google Analytics позволяет отслеживать действия в мобильных приложениях, но для этого необходимо внедрить в их код специальные программные команды. Мы же здесь и далее будем рассматривать работу с веб-ресурсами.

3. Задаем название нового аккаунта:

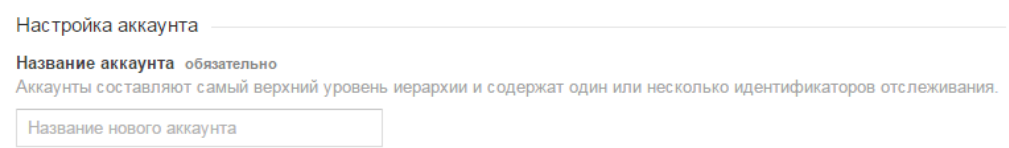

Аккаунт представляет собой верхний уровень в структуре учетной записи Google Analytics. По сути, это просто папка, в которой может быть множество различных счетчиков (сайтов). В целом иерархия уровней выглядит так: «Аккаунт» — «Ресурс» — «Представление» (подробнее о них мы поговорим далее).

4. Вводим название ресурса:

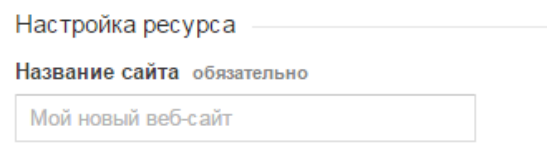

Ресурс — это уникальный идентификатор отслеживания Google Analytics, т. е. счетчик. Внутри аккаунта может быть не один ресурс; это удобно, например, если вам необходимо анализировать несколько сайтов компании.

5. Указываем адрес веб-сайта:

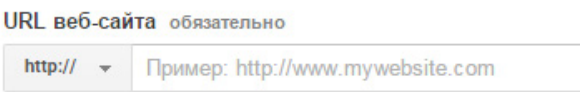

Если сайт работает на протоколе https, выберите его в раскрывающемся меню. Доменное имя вводите без каких-либо дополнительных символов и косой черты в конце (www.site.ru, а не www.site.ru/). Если вы используете кириллическое доменное имя (например, тестовый-сайт.рф), введите его в формате Punycode — кодировке кириллических символов в латиницу. Например, тестовый-сайт.рф в Punycode будет записан как «xn----8sbelvc4axedch5i.xn--p1ai».

Для преобразования доменного имени из кириллицы в Punycode можно воспользоваться конвертером, например <https://www.punycoder.com/>:

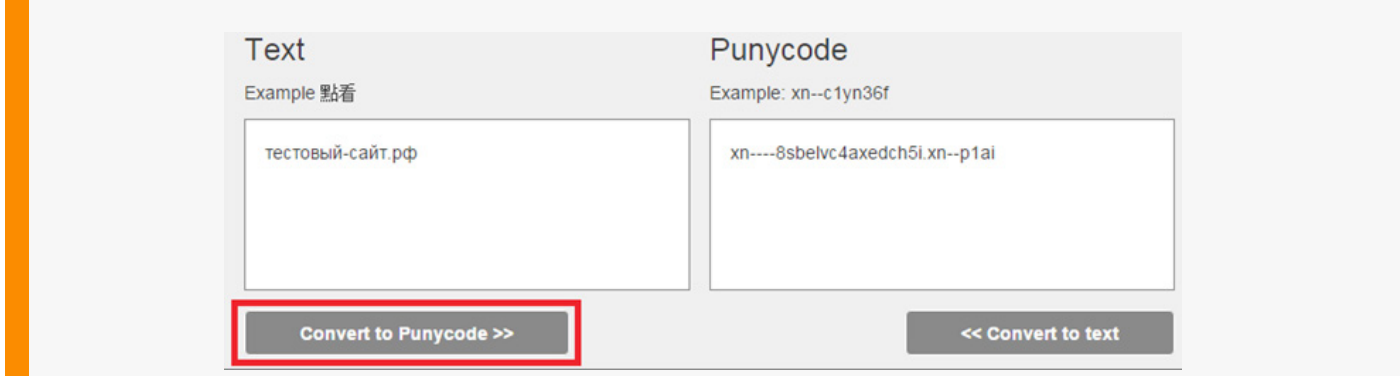

6. Выбираем часовой пояс:

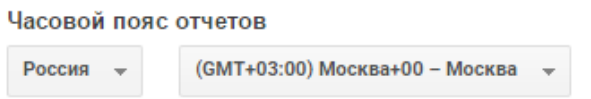

Указание часового пояса важно, поскольку иначе вы не сможете правильно анализировать данные о посещаемости вашего сайта по времени. Подробнее об этом мы еще поговорим в

разделе «Сессия пользователя».

7. Нажимаем «Получить идентификатор отслеживания», принимаем пользовательское соглашение, после чего получаем код отслеживания для сайта:

#### Отслеживание веб-сайтов

Это код отслеживания Universal Analytics для вашего ресурса. Чтобы использовать все преимущества Universal Analytics, разместите приведенный код на всех вебстраницах, которые необходимо отслеживать.

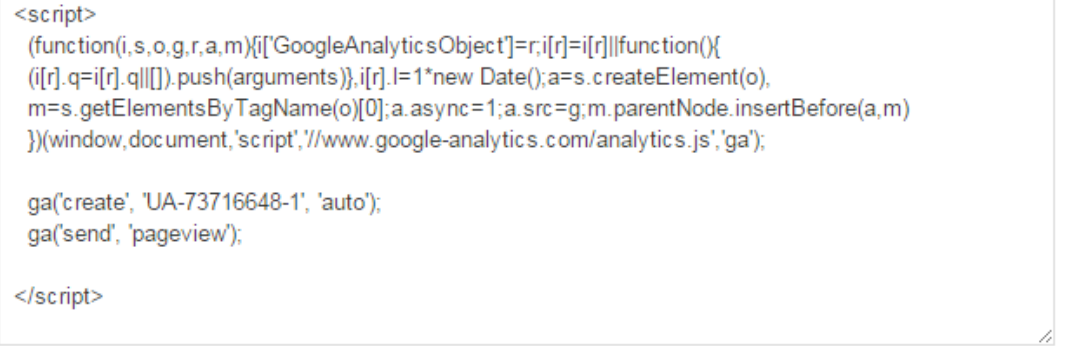

Этот код необходимо разместить на **всех** страницах сайта, расположив его перед закрывающим тегом **</head>**.

**Идентификатор отслеживания** UA-73716648-1

Важно: если на вашем сайте уже установлены счетчики, но вы не уверены, что они привязаны к вашему аккаунту или профилю, всегда можно проверить это, найдя в исходном коде страницы идентификатор отслеживания.

## **Представления и фильтры представлений**

Представление — это уровень в аккаунте Google Analytics, находящийся в ресурсе и открывающий доступ к отчетам и аналитическим инструментам.

Представления позволяют изменять правила сбора данных, например, исключить статистику о переходах с внутренних IP-адресов компании, чтобы не учитывать тестовые посещения или визиты ваших сотрудников, проанализировать активность в определенном каталоге, субдомене и т. п. Цели, сегменты и оповещения (сигналы от системы в случае существенного изменения трафика) можно применять только к представлениям, в т. ч. к созданному системой по умолчанию. Кроме того, с их помощью можно закрыть часть данных для пользователя Google Analytics: создать дополнительное представление, которое будет включать, например, только поисковый трафик, и дать доступ лишь к этой форме. В результате другой пользователь будет видеть в отчетах только данные поискового трафика.

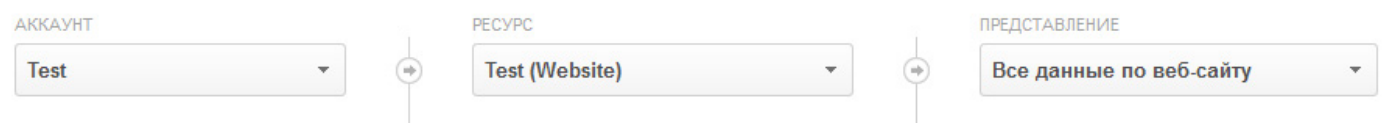

Google Analytics автоматически создает для каждого ресурса представление без фильтров, к которому впоследствии можно добавить еще несколько дополнительных (при этом собранные данные будут автоматически отображаться в каждом их них). Не рекомендуется применять и удалять фильтры для этого «сырого» представления. При удалении фильтра вы потеряете все связанные с ним данные, а при добавлении не сможете получить доступ к исключаемой им информации. Для работы с фильтрами и другими настройками создайте дополнительные представления или хотя бы копию того, что задано системой по умолчанию.

Давайте разберем, как работает функционал представлений на практике. Зайдите в раздел «Администратор» и создайте новое представление для нужного ресурса:

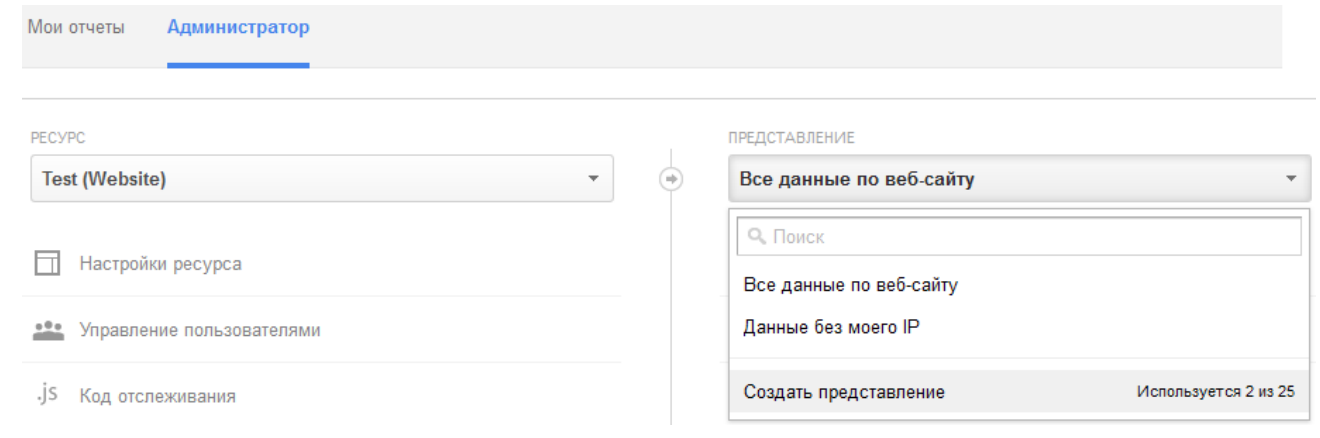

#### При этом требуется указать его название, например «Данные без IP», и часовой пояс:

#### Новое представление

Новое представление обеспечит доступ ко всем данным, полученным с помощью идентификатора отслеживания (без применения фильтров).

Если вы хотите просматривать в этом представлении определенный сегмент данных, создайте для этого соответствующие фильтры.

Какие данные вы хотите отслеживать в этом представлении?

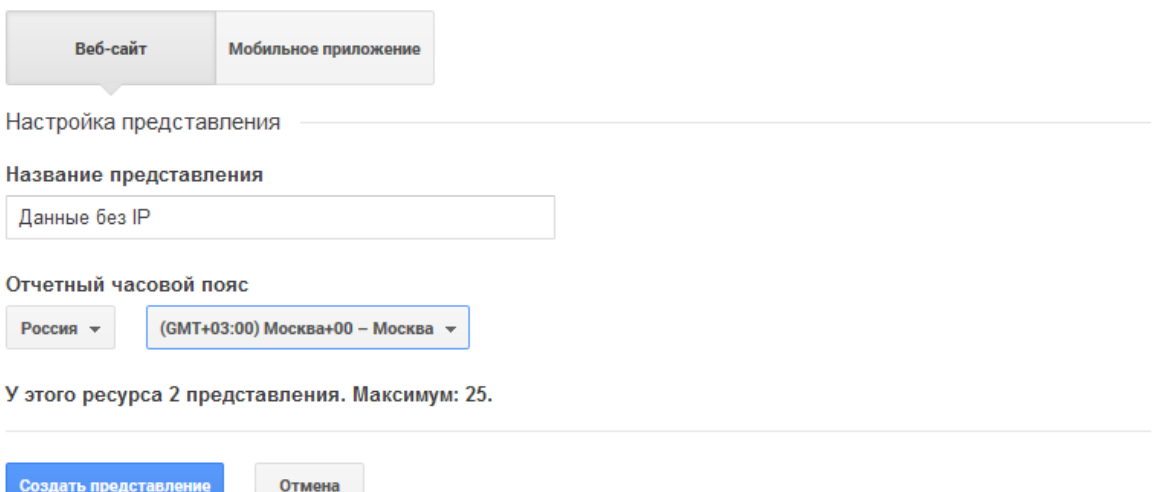

После этого можно провести настройку представления и добавить необходимые фильтры:

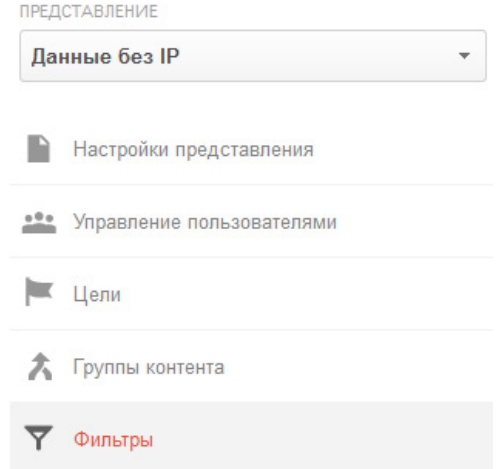

Если вы работаете с уже существующим представлением, в данном окне отобразятся все ранее настроенные фильтры, что удобно для проверки доступа к критически важным данным.

Для добавления фильтра выберите в меню команду «Добавить фильтр», задайте название, выберите тип (например, сортировка по трафику с IP-адресов, которая есть во встроенных шаблонах):

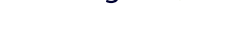

<span id="page-11-0"></span>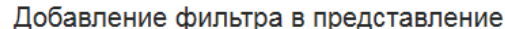

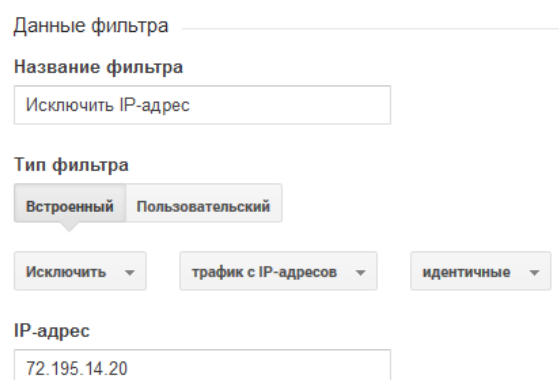

Нажмите «Сохранить», и вы увидите фильтр в списке:

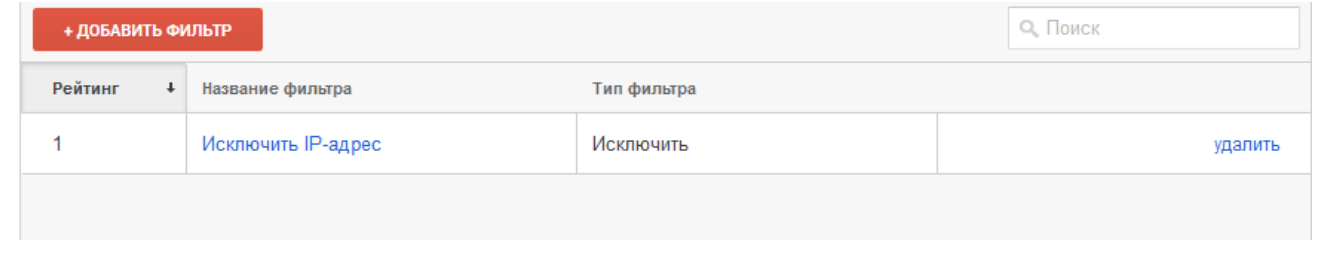

Фильтры применяются последовательно: если настроено несколько условий, сначала будет учтено стоящее выше, а затем все последующие.

Подробнее о представлениях можно прочитать в справке Google Analytics $\hat{r}$ [.](https://support.google.com/analytics/answer/2649553?hl=ru)

# 1.3 Предоставление доступа к данным другим пользователям

Google Analytics позволяет настраивать доступ для других пользователей на каждом из уровней: «Аккаунт», «Ресурс» или «Представление». Для этого требуется перейти в настройки «Управление пользователями» на одном из них:

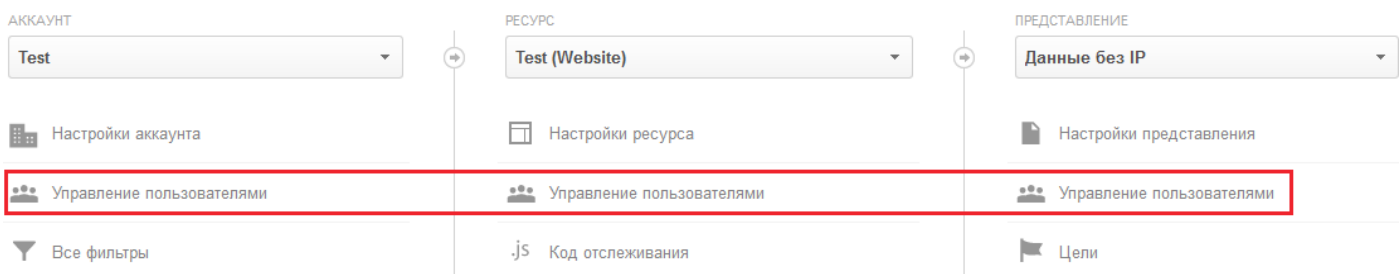

В поле «Предоставить разрешения» укажите электронный адрес, зарегистрированный в аккаунтах Google:

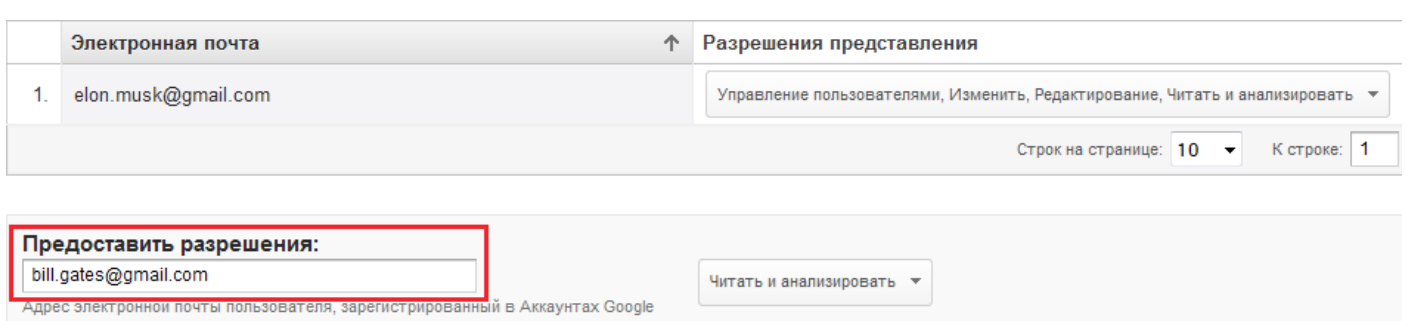

Далее выберите тип разрешения:

- 1. Управление пользователями: их добавление и удаление, настройка разрешений. Права на изменение данных или совместное использование не предоставляются.
- 2. Изменение: администрирование и составление отчетов. Дает право на добавление, изменение и удаление аккаунтов, ресурсов, представлений, фильтров, целей и т. д., но без управления пользователями.
- 3. Редактирование: создание персональных объектов (отчетов) и предоставление доступа к ним. Работа с общими объектами (например, настройка отображений или комментирование), а также право на чтение и анализ.
- 4. Читать и анализировать: работа с отчетами и данными о конфигурации, управление информацией в отчетах (фильтрация таблиц, добавление дополнительных параметров, создание сегментов); создание персональных отчетов, предоставление к ним доступа, а также просмотр общих объектов без внесения изменений.

В справке Google Analytics вы можете посмотреть дополнительную информацию о настройка[х](https://support.google.com/analytics/answer/1011397?hl=ru) и уровнях доступ[а](https://support.google.com/analytics/answer/2884495?hl=ru)".

Мы рассмотрели создание учетной записи и организацию доступа к системе статистики для других специалистов. Если вы самостоятельно работаете с сайтом, можете сразу после оформления в сервисе нового ресурса переходить к анализу отчетов, о которых мы поговорим далее. Дополнительные доступы можно будет оформить в любой момент по мере необходимости.

# <span id="page-13-0"></span>ГЛАВА 2. ОСНОВНЫЕ МЕТРИКИ И ПОДХОДЫ

# 2.1 Ключевые метрики Google Analytics

Основные показатели (метрики) сайта удобно рассматривать на примере отчета «Обзор аудитории», с которого мы и рекомендуем начать знакомство с данными Google Analytics.

#### Обзор аудитории

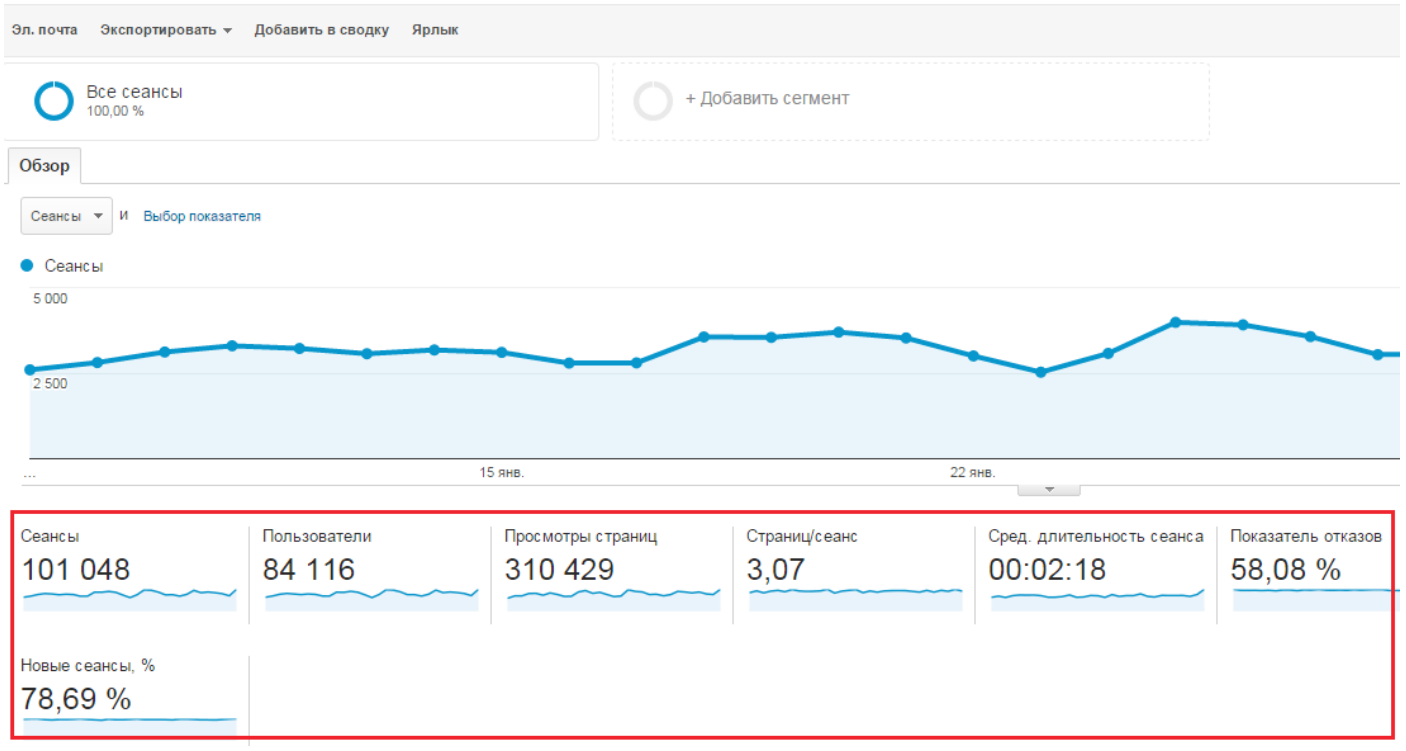

Представленные на этой странице метрики встречаются практически во всех отчетах сервиса, поэтому крайне важно понимать их физический смысл и особенности подсчета.

**Показатель «Сеансы»** отражает количество сеансов за выбранный отчетный период. Данный

термин имеет множество синонимов: посещение, сессия, визит.

Сеанс — это некая последовательность взаимодействий пользователя с сайтом, которая закрывается через 30 минут после прекращения активности. Взаимодействием чаще всего выступает просмотр страницы, но бывают и другие типы (например, события или транзакции).

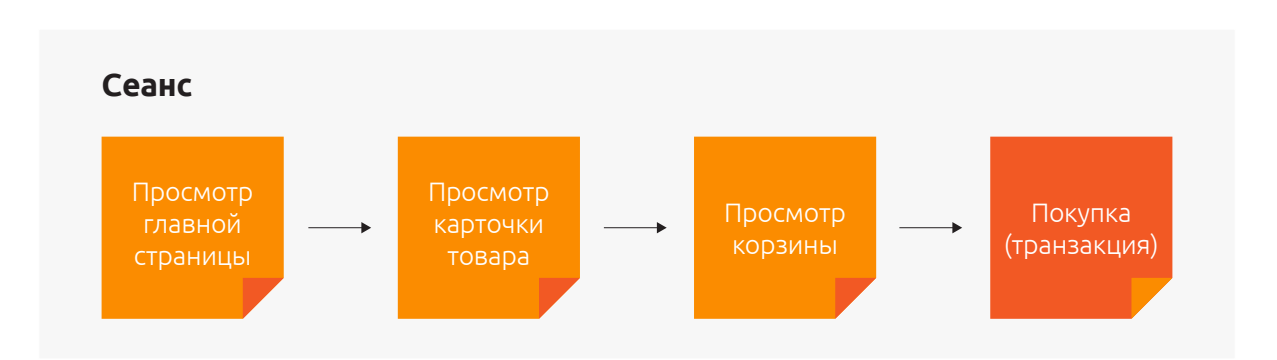

Каждый сеанс привязан к совершающему его пользователю посредством файлов cookie: если у посетителя они отключены, Google Analytics не зафискирует такой сеанс.

Как только пользователь заходит на сайт, сеанс приобретает параметр «Время окончания». Каждый раз, когда посетитель совершает какое-либо действие, регистрируемое Google Analytics, срок окончания сеанса отодвигается на 30 минут. Если период бездействия на сайте продолжается более получаса, вся последующая активность будет отнесена к новому сеансу. Если перерыв между действиями составляет менее 30 минут, сеанс не прерывается. Рассмотрим на примере.

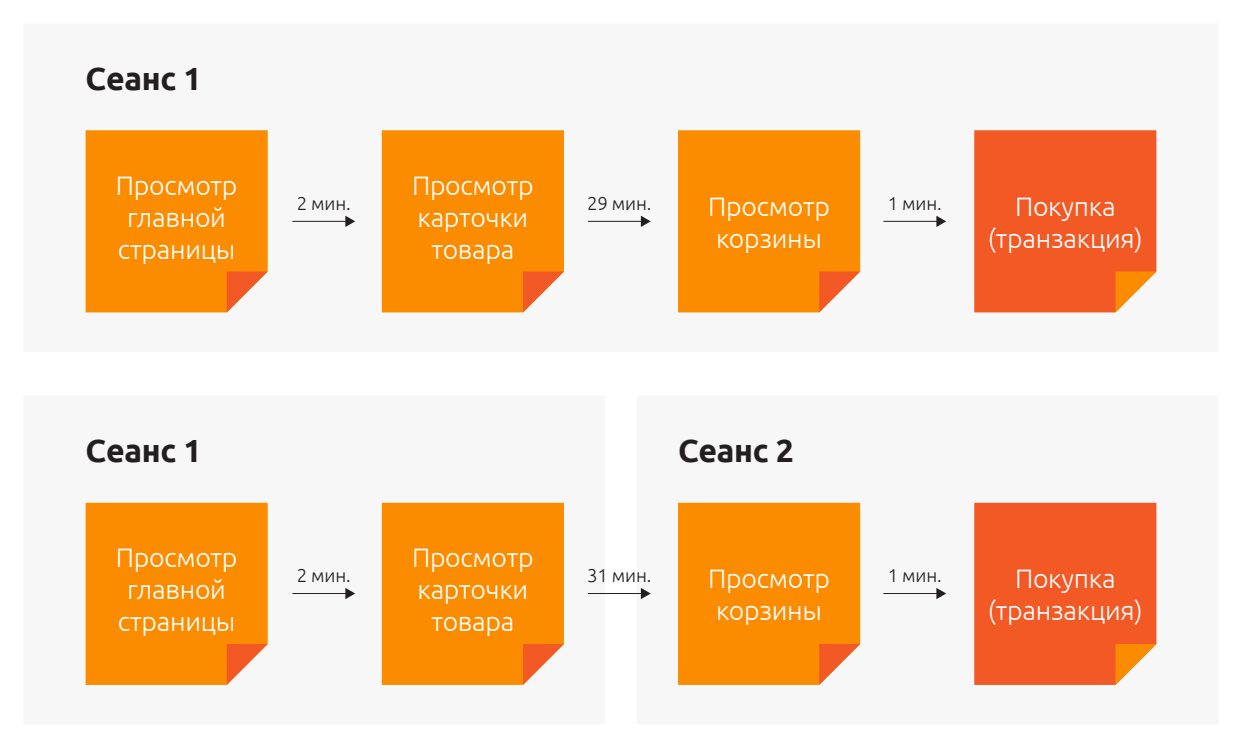

В первом случае пользователь изучает карточку товара и через 29 минут переходит в корзину. Просмотр корзины происходит в рамках действующего сеанса, т. к. с момента последнего взаимодействия еще не прошло 30 минут, т. е. все они совершаются за один сеанс. Во втором случае пользователь после просмотра карточки товара переходит в корзину через

31 минуту. Это действие будет зафиксировано уже в рамках нового сеанса, потому что через 30 минут после просмотра карточки действующий сеанс закроется, а переход в корзину инициирует новый сеанс.

В некоторых случаях закрытие сеанса происходит по другому алгоритму:

- **• Сеанс автоматически закрывается в полночь.** Если вы загрузили страницу в 23:55, а на следующую перешли в 00:02, первый просмотр будет отнесен к одному сеансу, а второй — уже к новому.
- **• Сеанс закрывается при смене источника трафика.** Предположим, пользователь переходит на сайт из поисковой системы Google, а через 5 минут делает то же самое из выдачи Яндекса. Казалось бы, просмотры страниц отделяет всего 5 минут, т. е. просмотры относятся к одному сеансу. Однако из-за смены источника трафика (с Google на Яндекс) первый сеанс закроется и откроется второй, дальнейшие просмотры страниц будут относиться уже к источнику Яндекс.

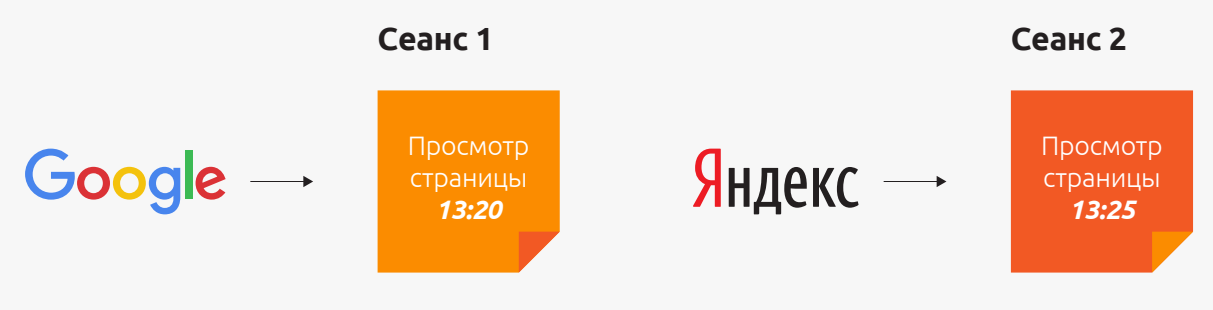

Аналогична ситуация при смене запроса для неоднократного перехода на тот же сайт в рамках одной поисковой системы: второй визит будет отмечен уже как следующее посещение с другим источником трафика.

Прямой трафик никогда не заменяет существующих сведений о кампании и не разрывает сеанс. Предположим, пользователь перешел на сайт из поисковой выдачи, а потом в течение 30 минут вернулся на него по прямой ссылке в адресной строке. Такие действия будут отмечены как один сеанс, в рамках которого зафиксируется вся статистика взаимодействия с ресурсом, а источником трафика будет поисковая система. Если прямой трафик регистрируется в течение получаса с момента последнего взаимодействия в рамках сеанса, это равносильно выходу с сайта менее чем на 30 минут. Активный сеанс продолжается с того же места.

Подробн[е](https://support.google.com/analytics/answer/2731565?hl=ru)е про определение сеанса в Google Analytics можно прочитать в справке $\hat{r}$ .

**Показатель «Пользователи»** можно представить как некий контейнер сеансов. Сеанс, который совершается с одного и того же браузера, имеющего cookie-файл Google Analytics для этого сайта, будет приписан уже существующему пользователю. Если же cookie-файла нет, для системы это будет равнозначно первому посещению веб-сайта новым пользователем.

Фактически «Пользователи» — это уникальные зарегистрированные системой cookie-файлы за выбранный период времени.

Важно понимать, что этот показатель не является абсолютным. Предположим, что в первую неделю было зарегистрировано шесть сеансов, совершенных четырьмя пользователями (активность по четырем различным cookie-файлам). Во вторую — шесть сеансов, совершенных четырьмя пользователями, а в третью — те же шесть сеансов, совершенных тремя пользователями. Система фиксирует активность по различным cookie-файлам за каждую неделю (отчетный период), однако в их числе могут быть одни и те же пользователи.

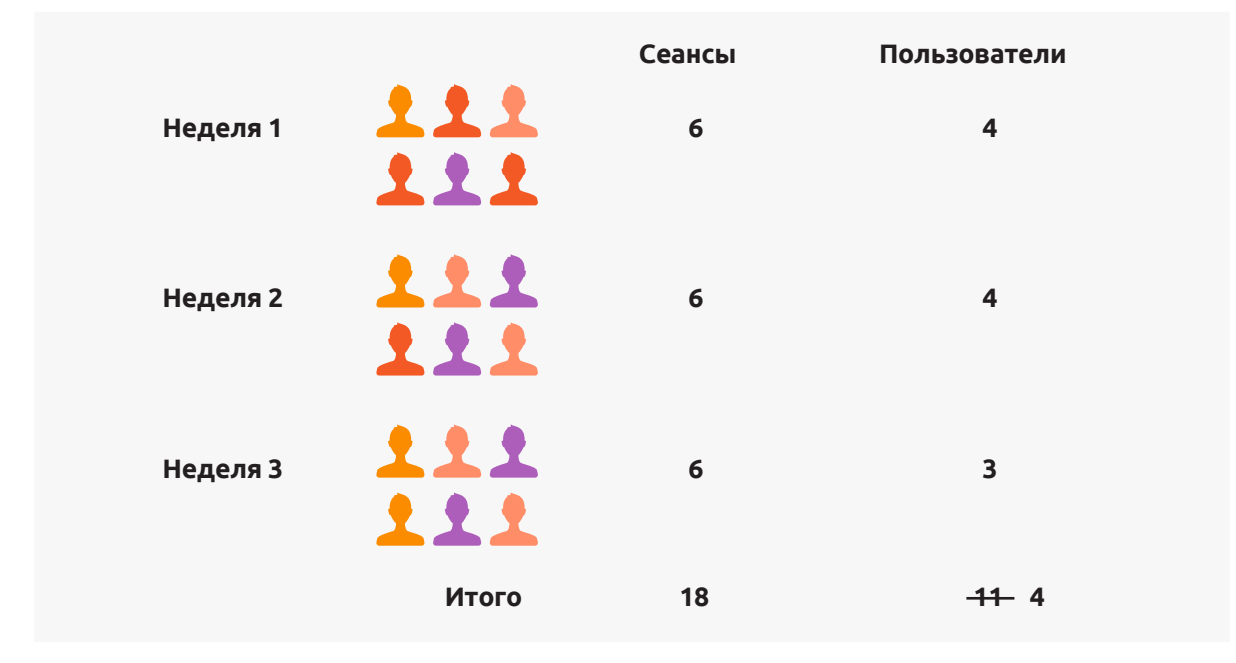

Если мы посмотрим статистику за весь период, система покажет, что за три недели на сайте зафиксировано четыре уникальных посетителя, т. к. будут учитываться только разные cookieфайлы за весь отчетный период. Следовательно, если вы хотите посмотреть аналогичную статистику, скажем, за май, июнь, июль, необходимо не суммировать данные по каждому месяцу, а брать сводные данные за период с мая по июль.

**Показатель «Просмотры страниц»** — это посещение пользователем страницы сайта, на которой установлен код отслеживания Google Analytics.

Факт просмотра регистрируется в момент загрузки кода отслеживания. Например, пользователь открыл страницу page1, код загрузился и на сервер Google Analytics были отправлены данные о просмотре. Если посетитель, не закрывая page1, переходит на вкладку с другим сайтом, а затем возвращается на page1, заново код отслеживания не загрузится и

нового просмотра зарегистрировано не будет. Если же пользователь перезагрузит страницу page1, система зафиксирует два просмотра.

**Показатель «Страниц/сеанс»** (иначе называемый глубиной просмотра) представляет собой отношение числа просмотров страниц к количеству сеансов:

$$
\frac{310429}{101048} = 3,07209 \approx 3,07.
$$

Глубина просмотра — это показатель, характеризующий вовлеченность пользователя. Важно понимать, что его норма зависит от типа сайта, например, для интернет-магазина большая глубина просмотра может быть позитивным признаком, а для сайта услуг с небольшим числом страниц говорить о сложной навигации.

**Средняя длительность сеанса** — это показатель, который, как и предыдущий, является вычисляемым, то есть определяется на основе других данных:

Средная длительность сеанса 
$$
=\frac{\sum \mu \pi}{\sum \mu \pi}
$$
ество сеансов

Чтобы понять, как он считается, важно знать принцип измерения длительности отдельно взятого сеанса.

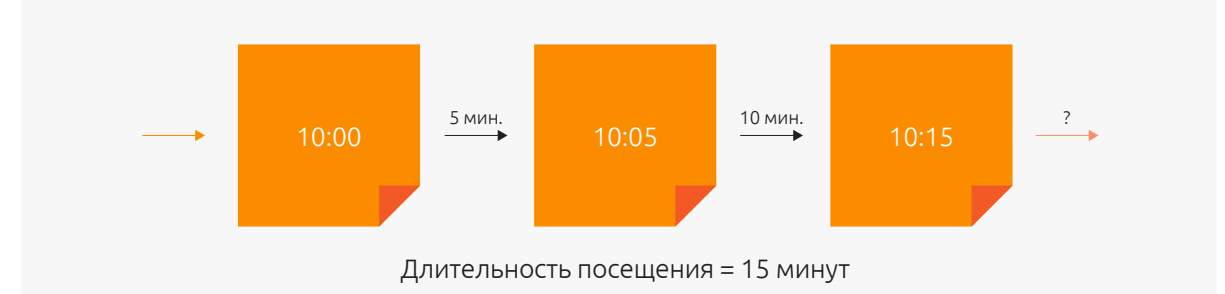

Допустим, пользователь в 10:00 пришел на сайт — открыт новый сеанс. В 10:05 он перешел на следующую страницу, длительность сеанса достигла 5 минут. В 10:15 он перешел в другой раздел, который был последним в сеансе. Мы не знаем, сколько времени пользователь провел на последней странице, потому что Google Analytics больше не получал данных о взаимодействиях. Следовательно, сеанс будет длиться с 10:00 до 10:15 и его протяженность составит 15 минут.

Длительность сеанса рассчитывается без учета активности пользователя после последнего взаимодействия и отражает лишь известное время просмотра. При этом тот факт, что между посещением первой и второй страницы прошло 5 минут, вовсе не означает, что пользователь все это время изучал представленный на странице контент: он вполне мог находиться на другой вкладке браузера. Тем не менее средняя длительность сеанса является индикатором лояльности пользователей. Так, если время взаимодействия с сайтом возросло по сравнению с предыдущим периодом, значит, пользователи стали больше времени проводить на ресурсе (им нравится новый контент, функционал и пр.).

**Показатель отказов** — это процент сеансов, в ходе которых была просмотрена только одна страница.

Иной трактовки для этого понятия в Google Analytics нет. В число отказных могут войти и такие посещения, когда пользователь внимательно изучал содержимое той страницы, на которую он зашел, но вместо того, чтобы пойти дальше искать что-либо на сайте, совершил звонок. Хорошее посещение? Хорошее. Но отказное. При рассмотрении методики оценки длительности сеанса мы отмечали, что последний просмотр имеет нулевую длительность, т. к. сеанс считается оконченным в момент заключительного взаимодействия (перехода на страницу, раздел и пр.). Получается, если пользователь зашел на сайт, подробно изучил контент страницы и покинул ресурс, он провел на нем ноль секунд. Это действительно так. И, если не предусмотрены дополнительные настройки, такой сеанс будет засчитан как отказ отказ пользователя от взаимодействия с этим сайтом.

Важное отличие подсчета показателя отказов в Google Analytics от Яндекс.Метрики состоит в том, что в последней отказом считается посещение, в ходе которого пользователь был на одной странице и посвятил ее просмотру менее 15 секунд. Из-за такой трактовки количество отказных посещений в Метрике меньше, чем в Analytics. Это не значит, что одна из систем точнее, просто у них разные методики подсчета.

Google Analytics позволяет вручную настроить аналогичное Яндексу отслеживание показателя отказов (15 секунд просмотра страницы). Но это реализуется техническими специалистами, с использованием функционала событий и внесением изменений в код счетчика. Если вы только начинаете работу в Google Analytics, просто учитывайте, что в этой системе показатель отказов будет отличаться от данных Яндекс.Метрики.

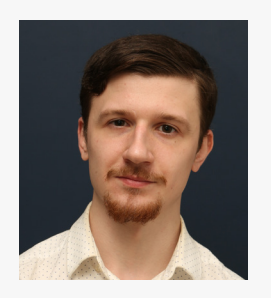

#### **Алексей Макаров, системный аналитик:**

— По этой причине в Google Analytics лэндинги (одностраничные сайты) обладают близким к 100% показателем отказов и средней длительностью сеанса около 0 секунд, т. к. практически все они содержат только одно взаимодействие (если только пользователь не обновит страницу или не совершит какую-либо активность). Для более точной оценки показателя отказов, средней длительности сеанса и взаимодействия пользователя с лэндингом рекомендуется отслеживание событий, например, «Заполнение формы обратной связи». В этом случае первое событие, совершенное посетителем, сделает сеанс безотказным, а его длительность будет рассчитываться как период между открытием сеанса и последним событием.

Таким образом, «Средняя длительность сеанса» рассчитывается как сумма длительности всех отказных сеансов (по 0 секунд) и длительности всех безотказных, деленная на общее количество сеансов, т. е. средний показатель «размывается» отказными.

Понять, сколько времени в среднем длятся не относящиеся к отказам сеансы, позволяет сегментация. Для ее настройки нажимаем на плашку сегмента «Все сеансы», переходим в раздел «Встроенные» (стандартные сегменты Google Analytics). Выбираем сегмент «Сеансы без отказов», нажимаем «Применить».

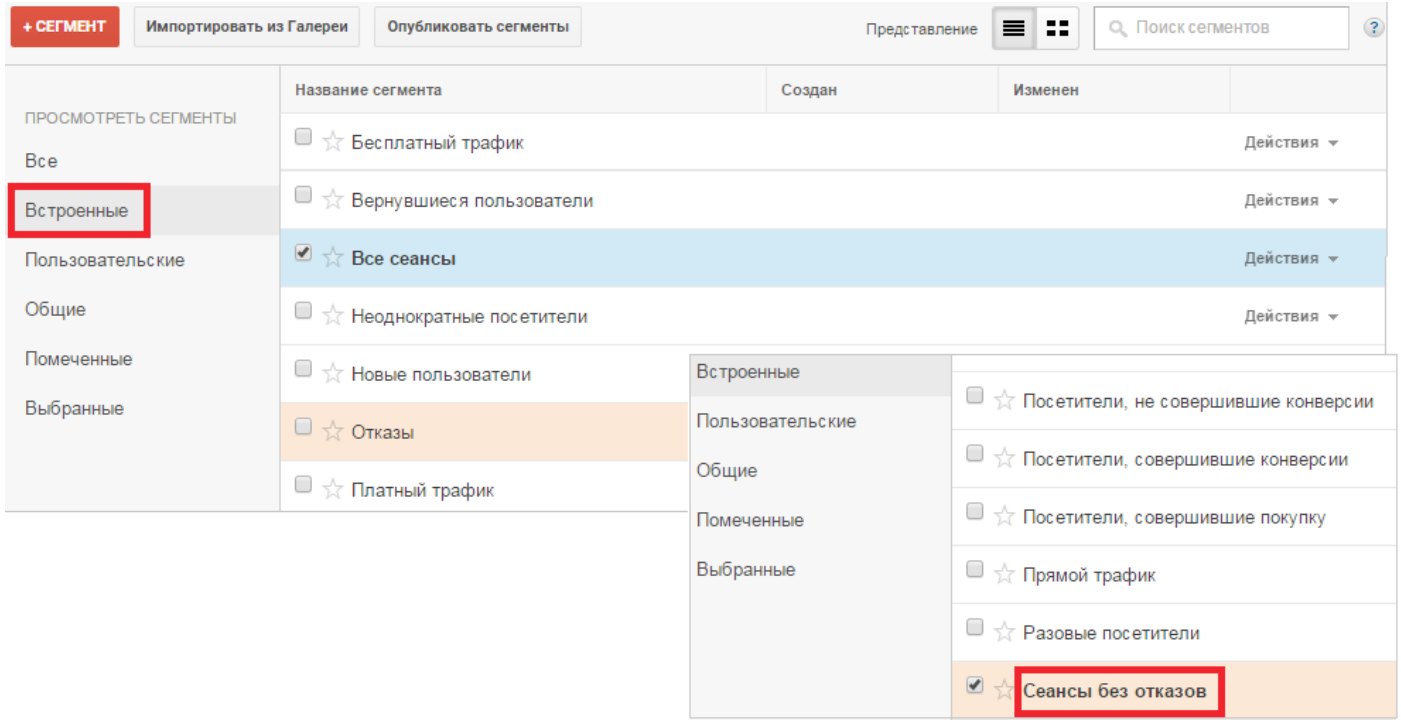

Теперь вы можете видеть статистику сайта по двум категориям: все сеансы и сеансы без отказов.

<span id="page-20-0"></span>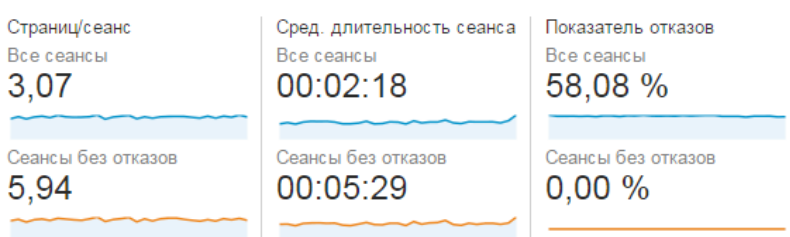

Как видим, основные метрики лояльности пользователей в сегменте без отказов намного выше, чем в среднем по сайту.

Для отмены сравнения можно удалить сегмент «Сеансы без отказов» из списка:

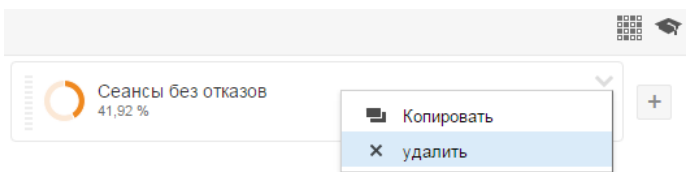

**Показатель «Процент новых сеансов»** показывает долю сессий новых пользователей (фактов создания нового cookie-файла и его отправки в браузер) и рассчитывается как отношение количества новых визитов к общему числу посещений за определенный период времени. Важно понимать: если пользователь впервые заходит на сайт с домашнего компьютера, его сеанс привязывается к браузеру. Однако если после этого он совершит второй визит со смартфона, это посещение будет для Google Analytics новым и привяжется уже к мобильному браузеру. Сервис зафиксирует двух новых пользователей.

Процент новых сеансов хоть и имеет погрешность в учете уникальных пользователей, в масштабах сайта отображает динамику прироста трафика и эффективность привлечения новых потенциальных клиентов.

# 2.2 Базовые методики анализа данных

Специфика веб-аналитики сайта заключается в том, что, как правило, ответы на вопросы не лежат на поверхности, не отображаются напрямую в отчетах системы статистики. Необходим анализ данных: сравнение показателей по разным периодам с определением динамики; сегментация, оценка групп сеансов; фильтр и сортировка. Именно в применении методик анализа состоит сущность аналитики. Настоящий специалист должен уходить от ежемесячного изучения отчетов, начинать задавать вопросы, исследуя данные, и находить ответы, используя различные аналитические методики.

В этом разделе мы подробно разберем интерфейс Google Analytics и возможности для

анализа данных. Для начала посмотрим на страницу сервиса и основные ее элементы.

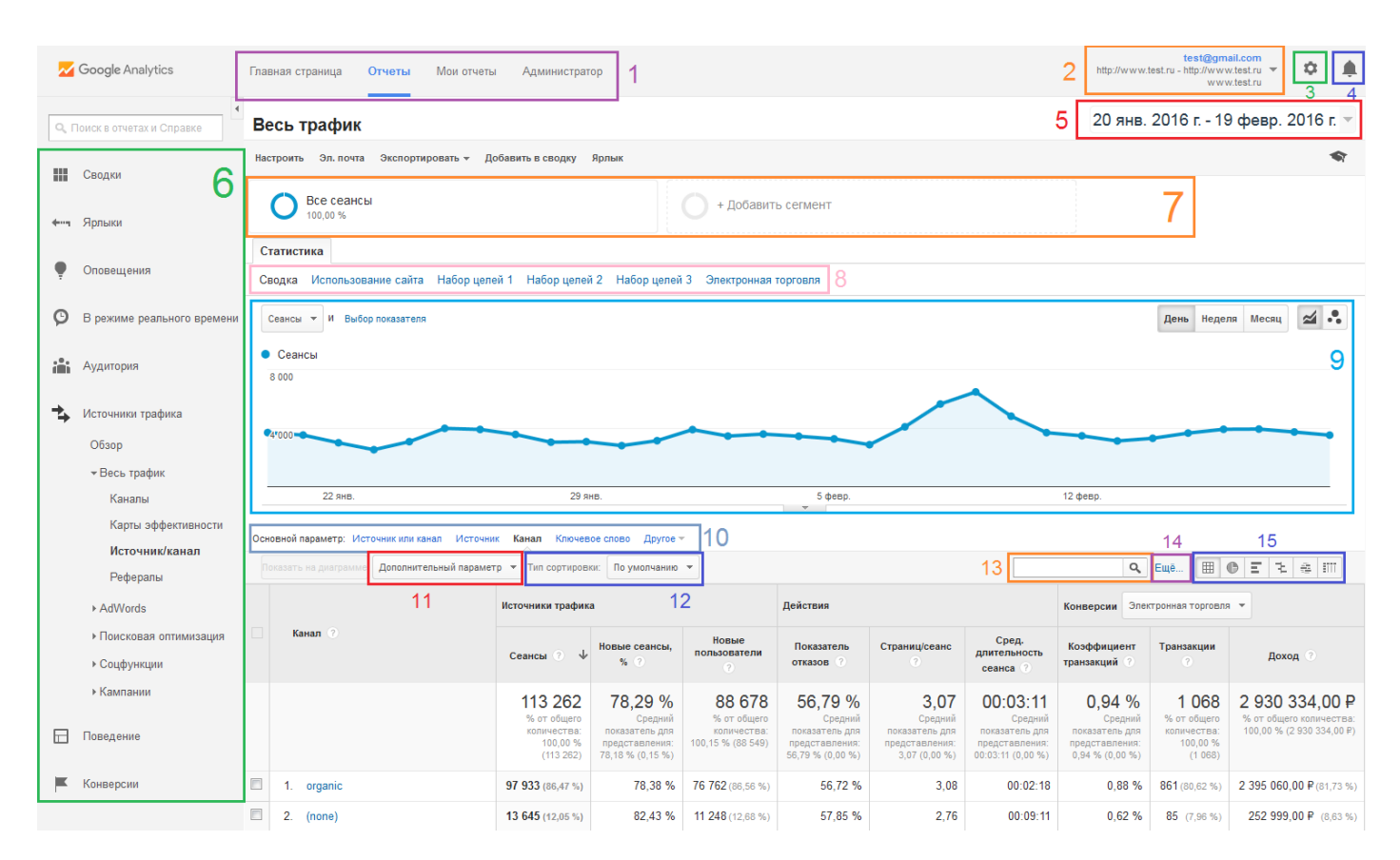

- **1** Панель выбора основной вкладки. Вкладка «Главная страница» возвращает в меню выбора аккаунта, «Отчеты» — содержит стандартные отчеты Google Analytics (именно на этой вкладке вы будете проводить большую часть времени), «Мои отчеты» — посвящена персонализированным отчетам, которые можно создавать индивидуально для каждого аккаунта (об этом еще поговорим далее), «Администратор» — отображает настройки аккаунтов, ресурсов и представлений.
- **2** Выбор представления (с помощью этого выпадающего списка можно выбрать представление, для которого будут отображаться отчеты).
- **3** Кнопка «Настройки».
- **4** Оповещения Google Analytics.
- **5** Выбор временного диапазона.
- **6** Панель отчетов (все стандартные отчеты Google Analytics).
- **7** Панель сегментов (с ее помощью можно выбрать один или несколько сегментов, данные которых будут отображаться в отчетах). По умолчанию установлен сегмент «Все сеансы», содержащий полную статистику сайта.
- **8** Панель вкладок отчета. Отчет Google Analytics может иметь несколько вкладок со схожими данными, которые по-разному отображаются.
- **9** График, иллюстрирующий данные отчета.

Далее следуют элементы отчета:

- **10** Выбор основного параметра.
- **11** Выбор дополнительного параметра.
- **12** Выбор типа сортировки.
- **13** Быстрая фильтрация.
- **14** Расширенная фильтрация.
- **15** Выбор вида отчета.

Рассмотрим элементы, необходимые для начала работы с данными Google Analytics.

## **Выбор временного диапазона данных (5)**

Временной диапазон, за который будет отображаться статистика сайта, выбирается в верхнем правом углу.

Система позволяет сравнивать данные за различные периоды:

1) Первый тип: *сравнение с предыдущим периодом*. В этом случае будет выбран временной отрезок, аналогичный основному по продолжительности, но стоящий перед ним.

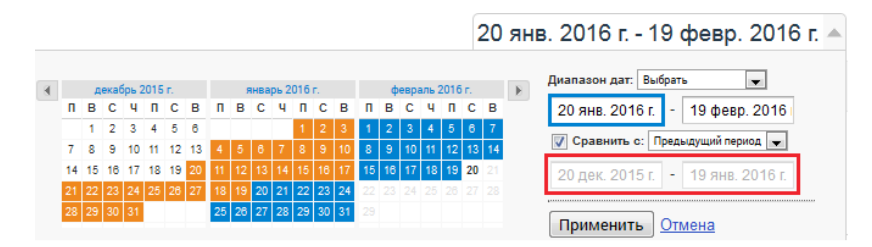

2) Второй тип: *сравнение с предыдущим годом*. Например, если основной период: 20 января 2016 — 19 февраля 2016, в качестве периода сравнения будет выбран отрезок 20 января 2015 — 19 февраля 2015.

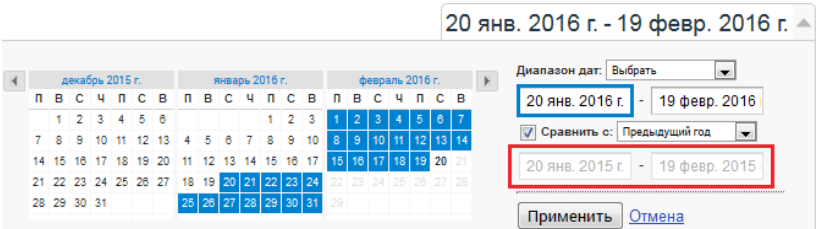

3) Третий тип: *выбор произвольного периода сравнения*. В этом случае для сопоставления можно выбрать отрезок любой продолжительности как идущий перед основным, так и стоящий после него. При этом периоды не обязательно должны быть одинакового размера.

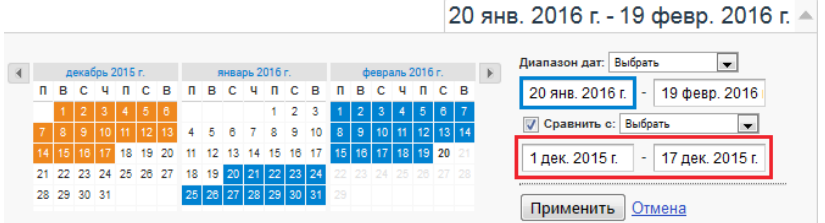

При сравнении периодов данные по ним отображаются на одном графике:

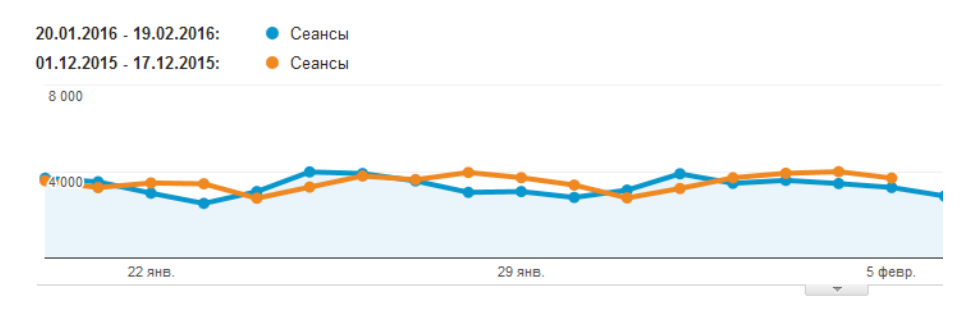

# К абсолютным данным в итоговой сводке отчета добавляется относительное изменение в

процентах:

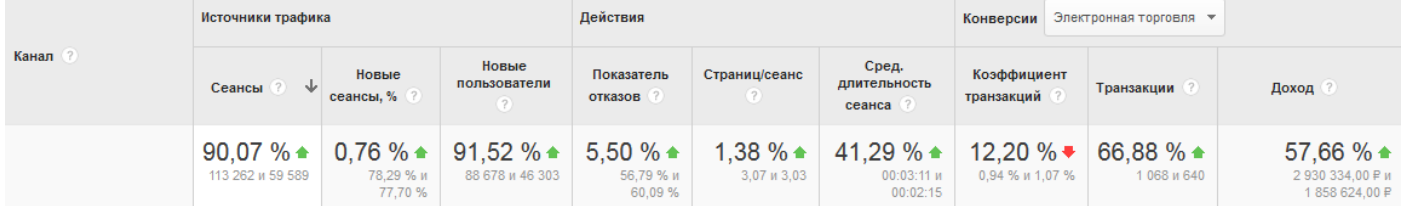

Каждая строка отчета разбита на два периода, под которыми отображается процентное

## изменение:

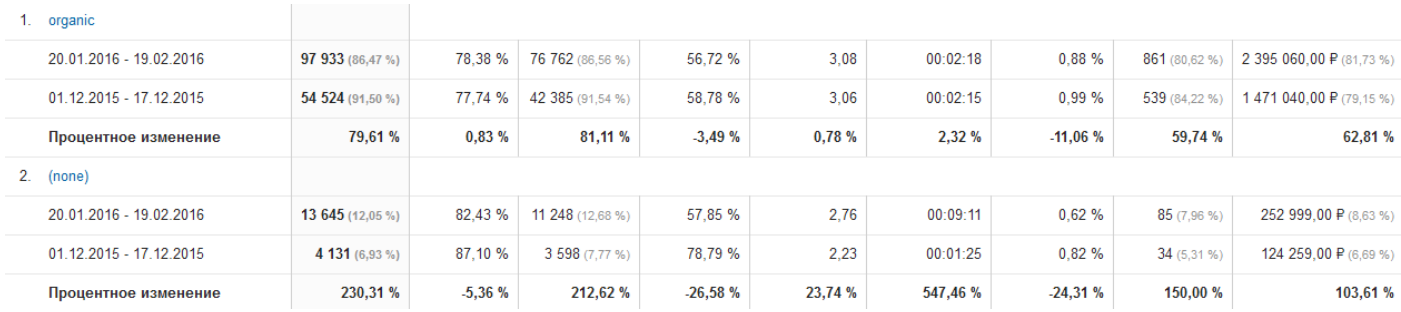

Функционал сравнения данных по двум временным диапазонам — незаменимый инструмент Google Analytics, который позволяет быстро оценивать динамику изменений.

## **Выбор вкладки отчета (8)**

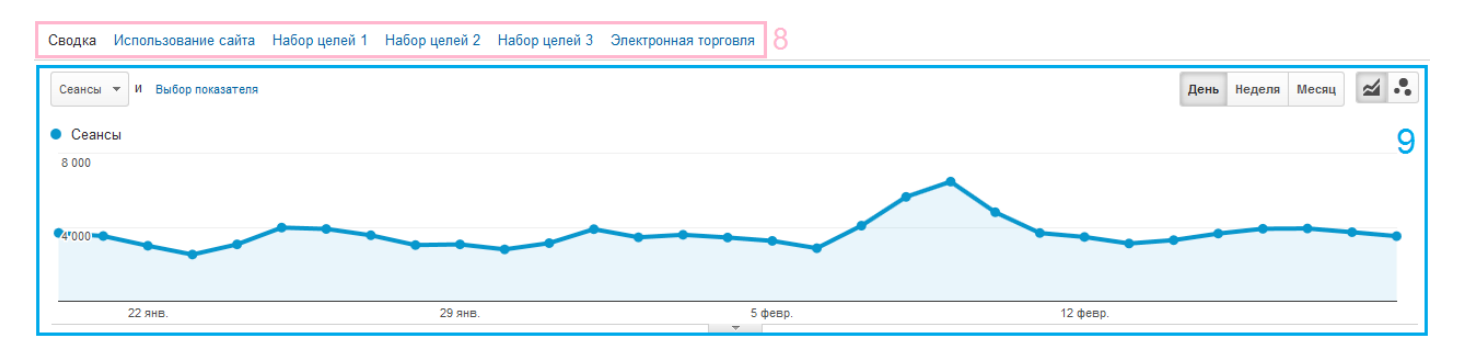

Панель выбора вкладки отчета представляет собой ряд ссылок для отображения данных. Например, «Сводка» выдает информацию по «Источникам трафика», «Действиям», «Конверсиям»:

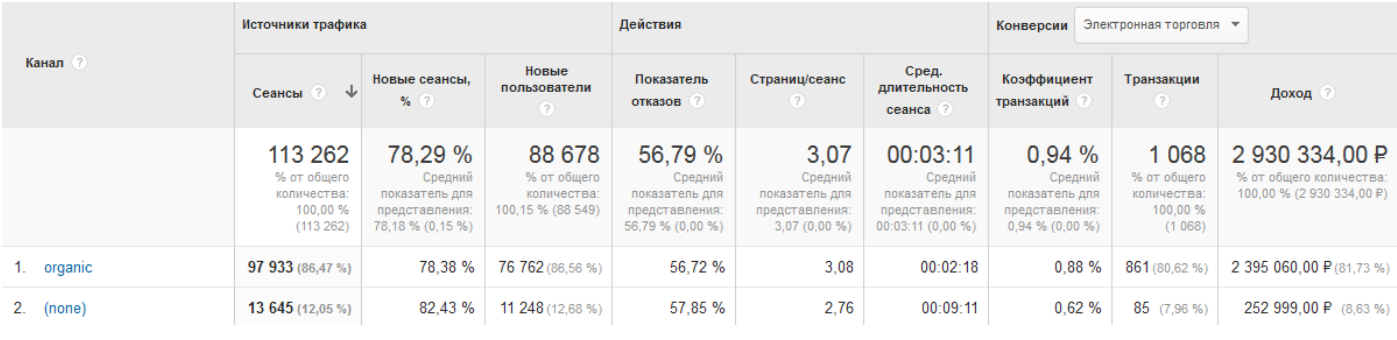

ingate **△**其◎

На вкладке «Электронная торговля» отобразится информация о транзакциях, средней стоимости заказов, доходе, количестве сеансов и пр.

## **Отображение данных на графике (9)**

Линейный график представляет данные, детализованные по определенному временному промежутку, например, по месяцам (точки на графике будут обозначать каждый из месяцев выбранного периода):

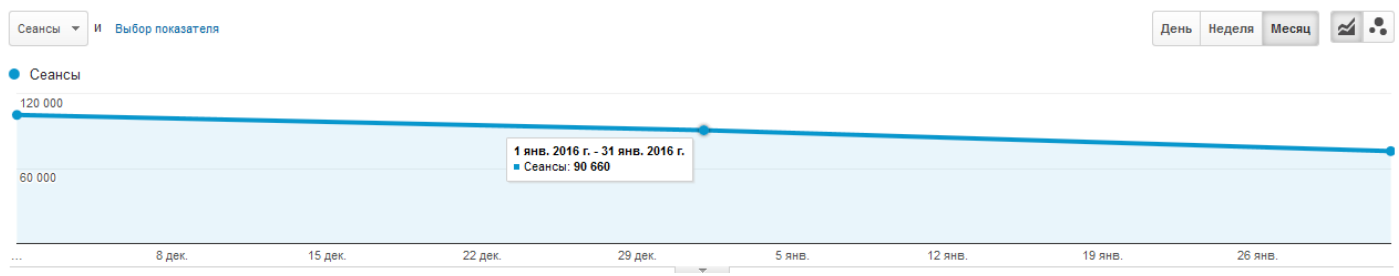

Также на график можно вывести два показателя, например, сравнить количество сеансов с доходом по электронной торговле:

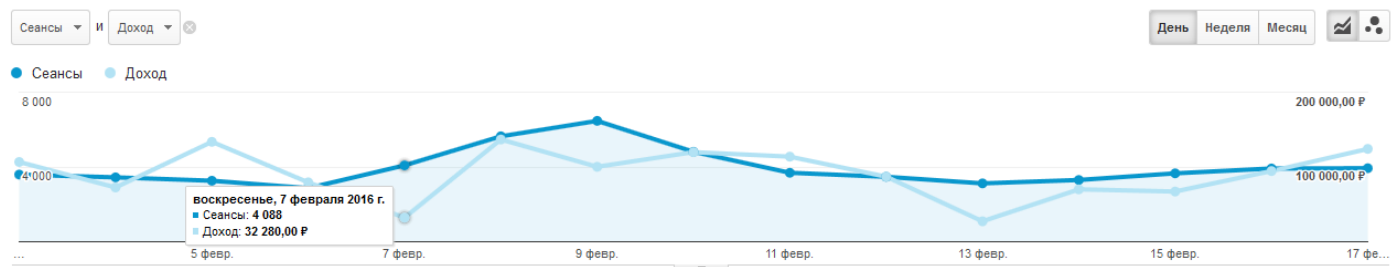

Или посмотреть данные по какому-либо параметру. Для этого необходимо отметить его галочкой и нажать «Показать на диаграмме»:

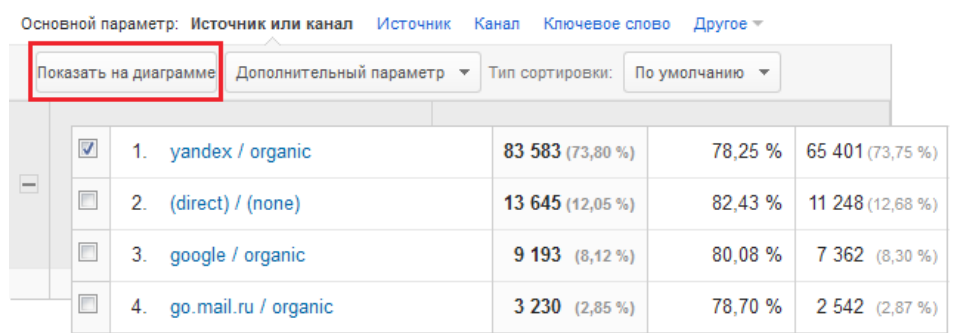

На графике отобразится линия, соответствующая этому параметру. В нашем случае это изменение количества сеансов из Яндекса (оранжевый).

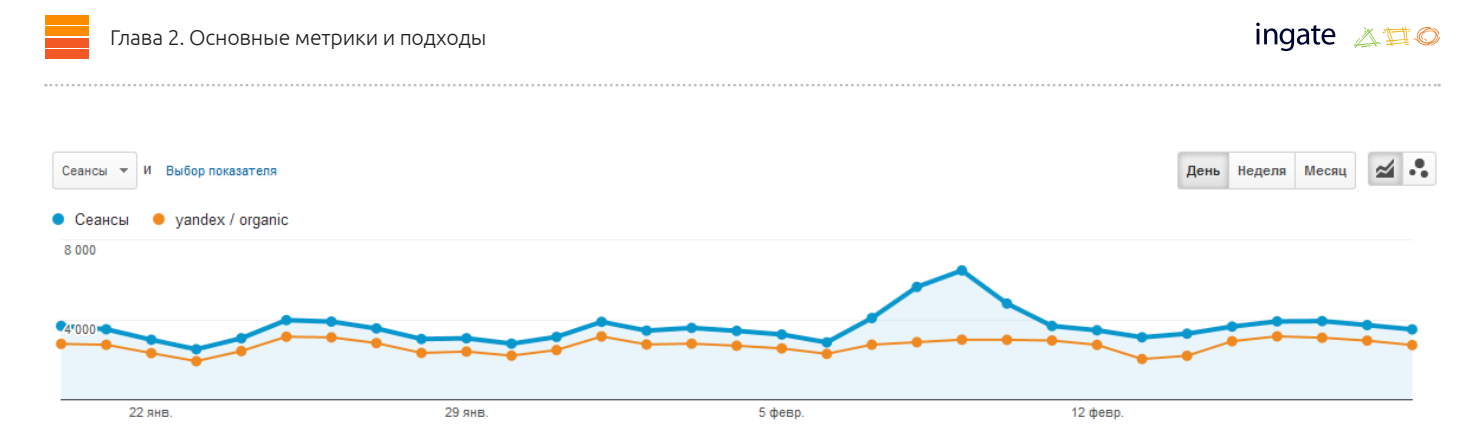

Видно, что количество сеансов из Яндекса стабильно, а общее число сеансов имеет пик в районе 9 февраля. Чтобы понять причины скачка, добавим на график еще один параметр «(direct)/(none)» (прямой трафик), и увидим, что именно он привел к росту посещаемости:

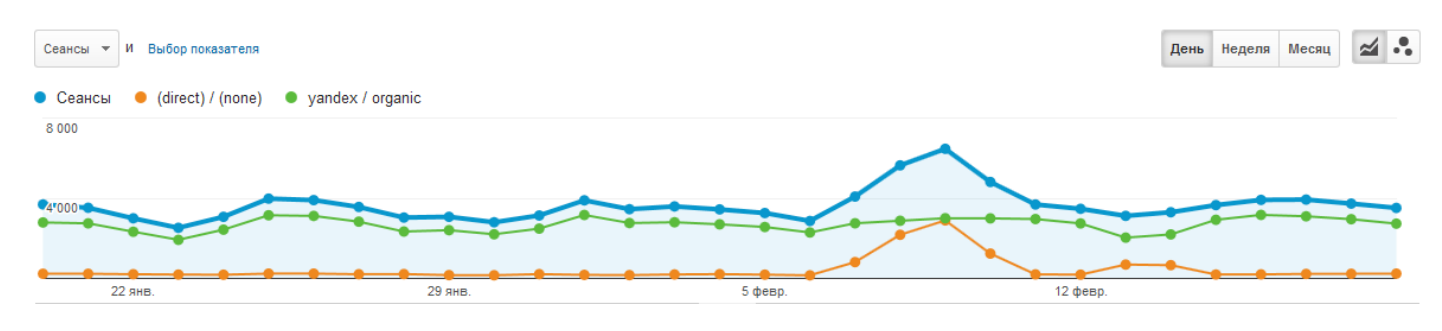

## **Выбор основного параметра отчета (10)**

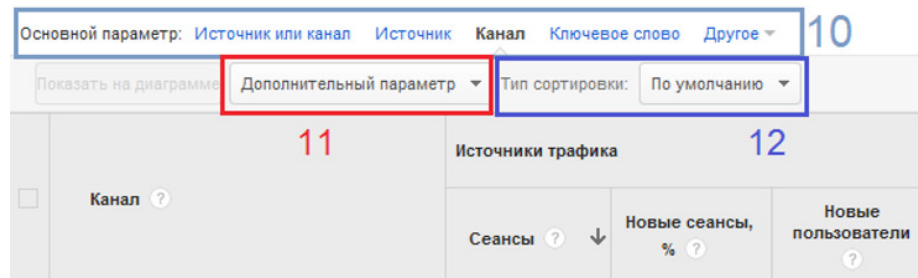

Любой табличный отчет Google Analytics состоит из двух элементов: параметров и показателей. Например, в качестве параметра могут выступать:

«Источник» — в этом случае сеансы будут группироваться по источнику трафика («yandex», «google» и т. д.);

«Город» — сеансы отсортируются по городам, из которых поступал трафик;

«Страница входа» — показатели будут группироваться по страницам, с которых пользователь начинал сеанс.

В отчетах можно изменить основной параметр, выбрав один из предложенных. Например, в отчете «Источники трафика  $\rightarrow$  Весь трафик  $\rightarrow$  Источник или канал» можно задать следующие Основной параметр: Источник или канал Источник Канал Ключевое слово Другое параметры:

При основном параметре «Источник или канал» отчет будет представлен в разрезе канала и конкретных источников, например, поисковой системы или сайта, с которого пришли пользователи.

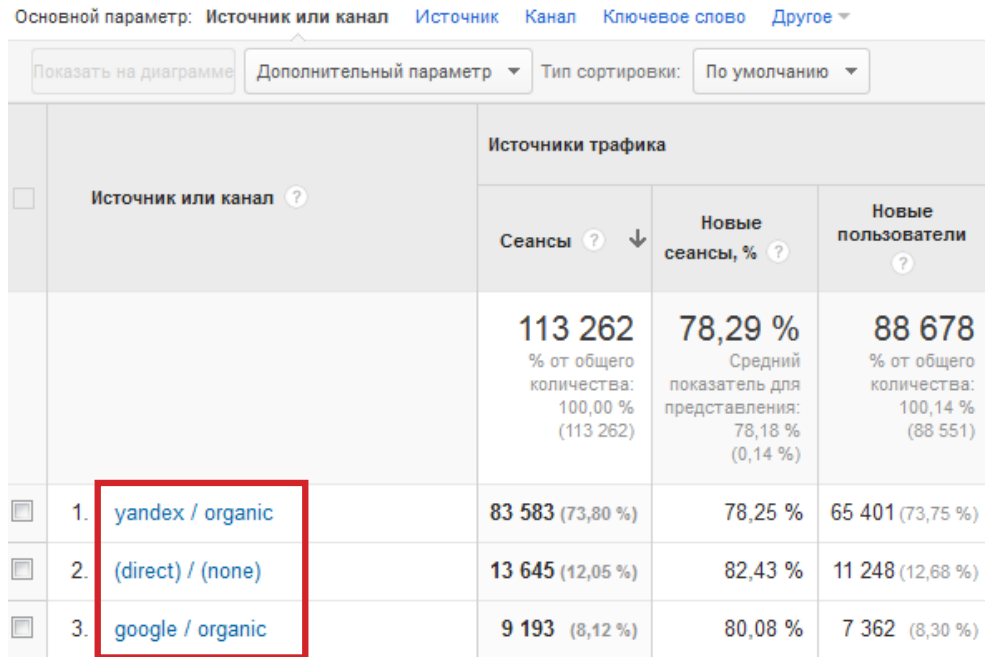

При изменении основного параметра на «Канал» сеансы в отчете будут группироваться по типам источника трафика, таким как обычный поиск (organic), прямой заход на сайт (none), поисковая реклама с платой за клик (cpc), переход с веб-сайта (referral) и пр.

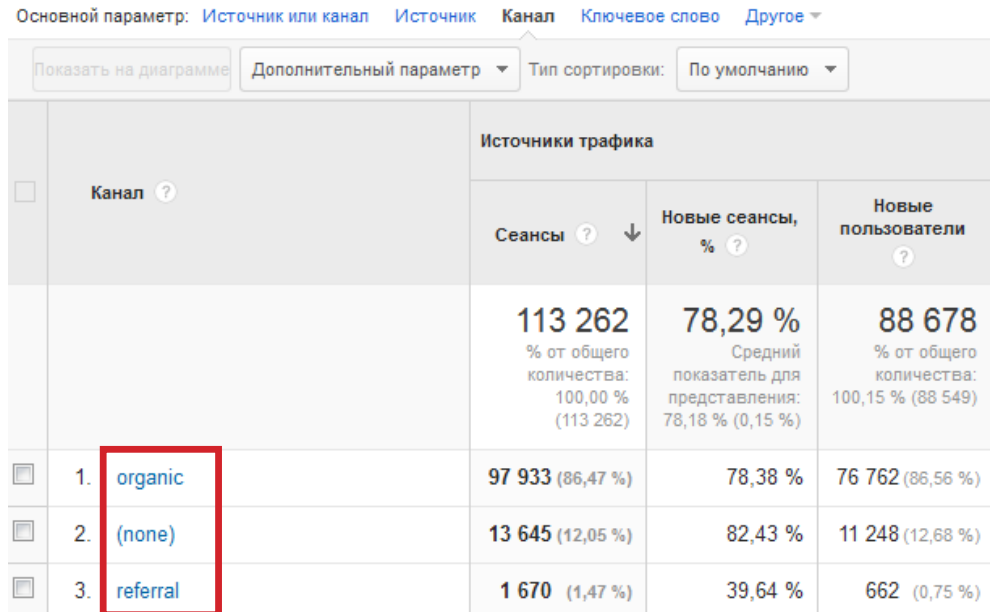

Помимо предложенных вариантов в отчете можно выбрать любой параметр из большого числа фильтров Google Analytics. Для этого нужно нажать на ссылку «Другое» и отметить подходящий критерий:

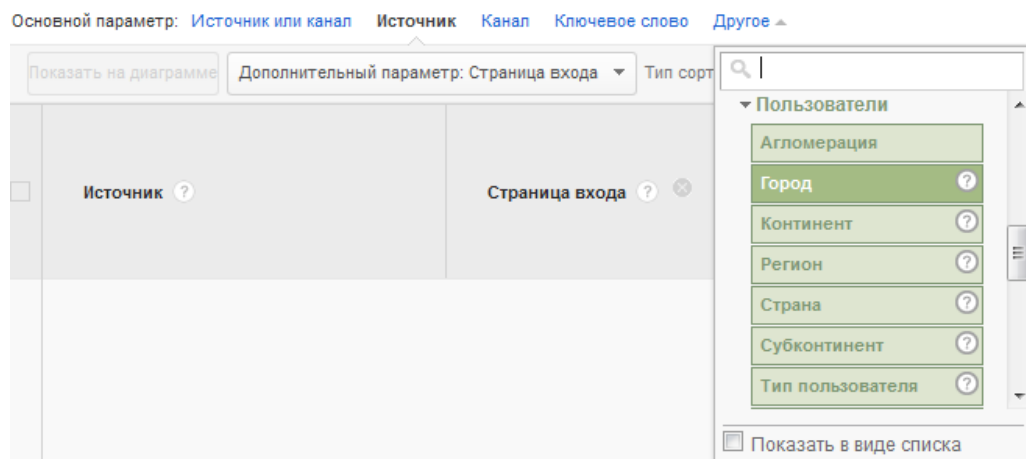

Изменение основного параметра отчета позволяет взглянуть на данные с другого ракурса.

#### **Детализация данных в отчетах**

В некоторых отчетах можно детализировать содержимое параметра для более глубокого погружения в данные. Этот процесс в Google Analytics называется drilldown («погрузиться, развернуть»).

Например, в отчете «Аудитория → География → Местоположение» в качестве основного используется параметр «Страна». Если его содержимое представляет собой гиперссылки (выделены синим цветом), значит, отчет поддерживает детализацию. Нажав на ссылку конкретной страны, можно узнать более подробную статистику и увидеть распределение сеансов по регионам (областям):

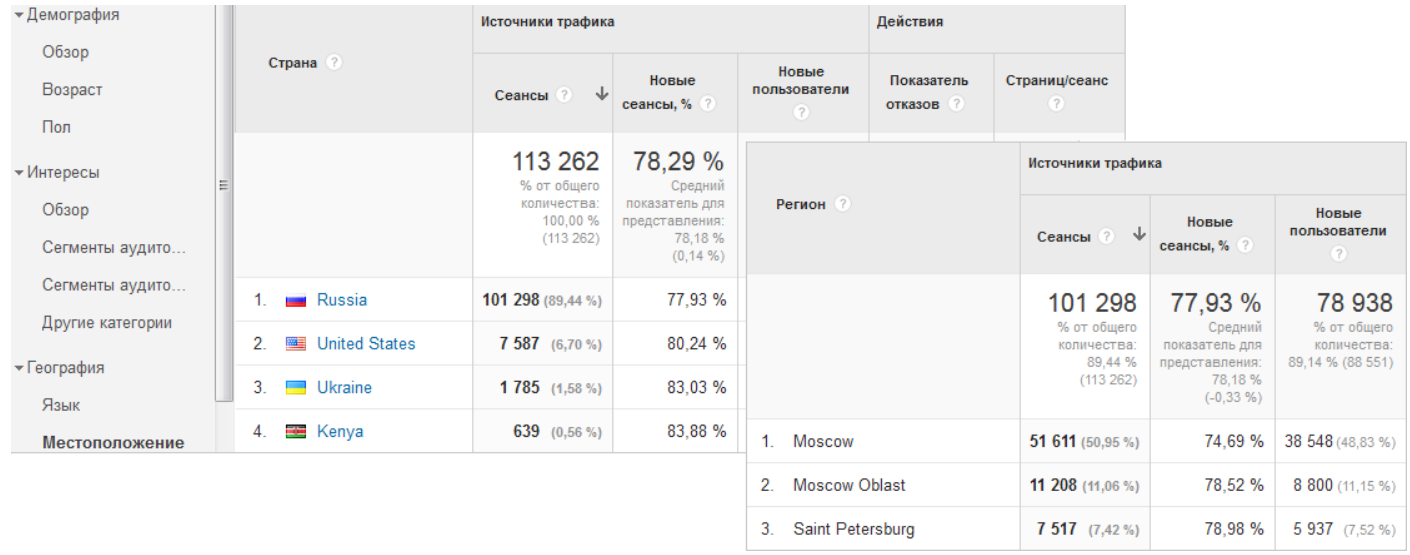

Чтобы не затеряться в данных, обратите внимание на навигационную цепочку, которая отображается под заголовком отчета. С ее помощью всегда можно узнать, в каком разделе вы находитесь, и быстро переключать параметры.

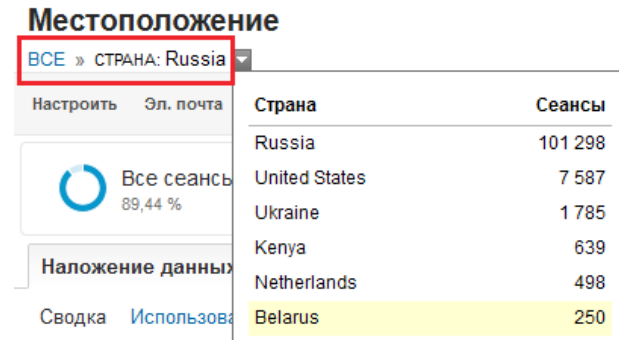

#### **Применение дополнительных параметров (11)**

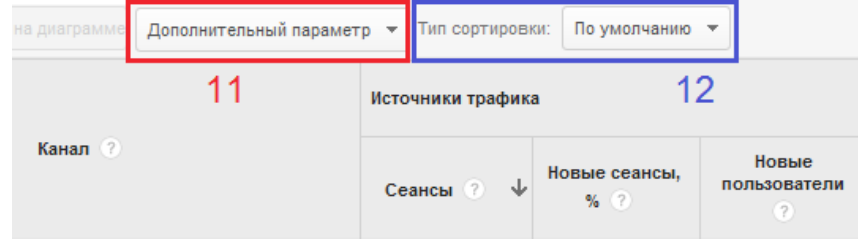

По умолчанию в любом табличном отчете Google Analytics отображается один основной параметр, по которому строится отчет. Но иногда этого недостаточно для объективной оценки показателей. Дополнительная детализация и отслеживание взаимосвязи между параметрами позволяет делать более точные выводы.

Допустим, переходы из Яндекса обладают показателем отказов 56,66%. Добавим дополнительный параметр «Страница входа»:

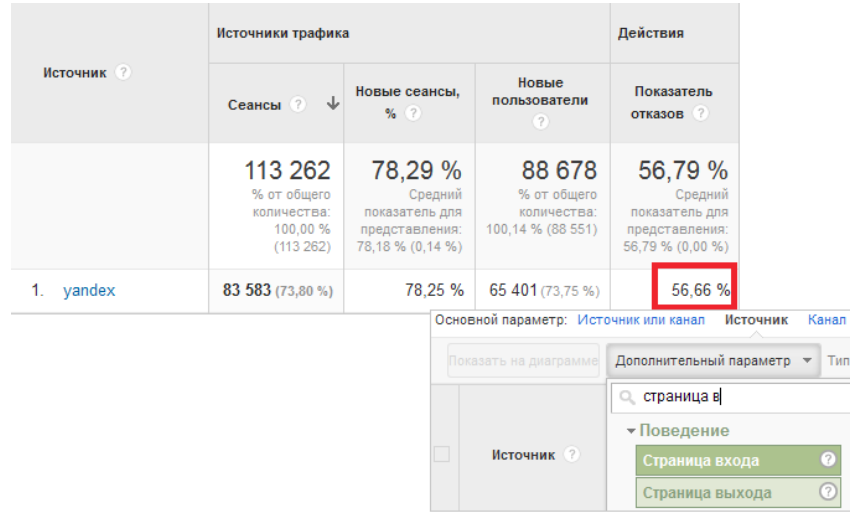

Отсортируем данные по источнику «yandex», задав условие в поле быстрого фильтра (13):

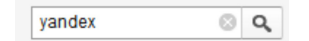

Теперь показатель отказов из Яндекса принимает совершенно иной вид: он меняется в зависимости от страницы входа (с которой был начат сеанс пользователя).

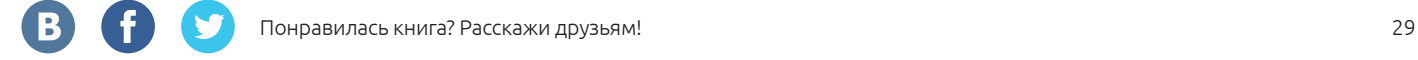

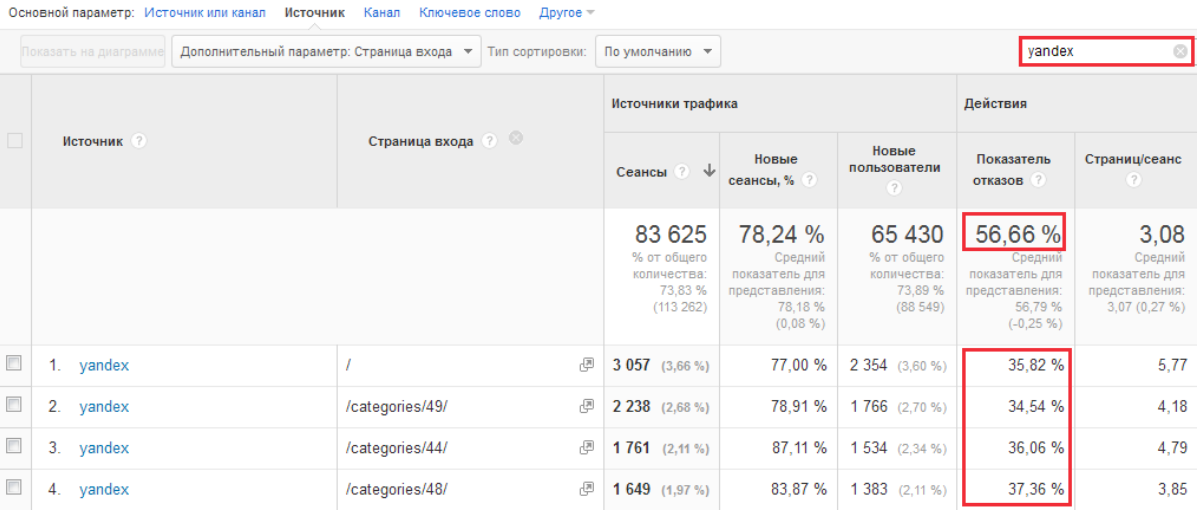

Мы видим, каким показателем отказа обладают различные страницы, когда на них приходят пользователи из поиска Яндекса, и можем сосредоточить усилия на конкретных действиях, не делая ошибочных выводов из-за высокого среднего значения. Детализация данных это способ точнее интерпретировать информацию и эффективнее решать проблемы, связанные с развитием сайта.

Стандартные отчеты позволяют строить таблицы только по двум параметрам: основному и дополнительному, персонализированные (о них еще поговорим подробнее) допускают до пяти различных характеристик.

## **Сортировки (12)**

Сортировка в табличных отчетах дает возможность отображать наиболее значимые данные в верхней части таблицы, что позволяет сосредоточиться на главном. Для этого достаточно кликнуть по заголовку столбца, например, выбрав вместо фильтрации по количеству сеансов сортировку по числу новых пользователей. Кроме того, можно поменять направление сортировки, выбрав возрастающую вместо убывающей (еще раз кликнув на заголовок столбца).

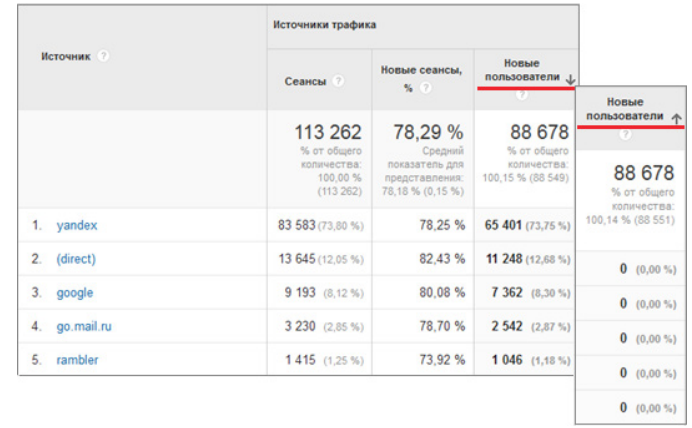

Помимо стандартной существует еще два вида сортировки: *по абсолютному изменению* и *взвешенная сортировка*.

Сортировка *по абсолютному изменению* работает, когда выбрано сравнение двух диапазонов дат.

Рассмотрим на примере. Выберем сравнение двух диапазонов дат и тип сортировки по абсолютному изменению:

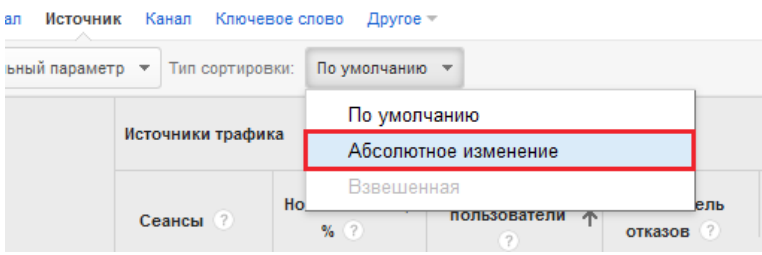

Данные будут упорядочены по убыванию, т. е. вверху будут те, которые показали наибольший абсолютный прирост в основном периоде по отношению к периоду сравнения.

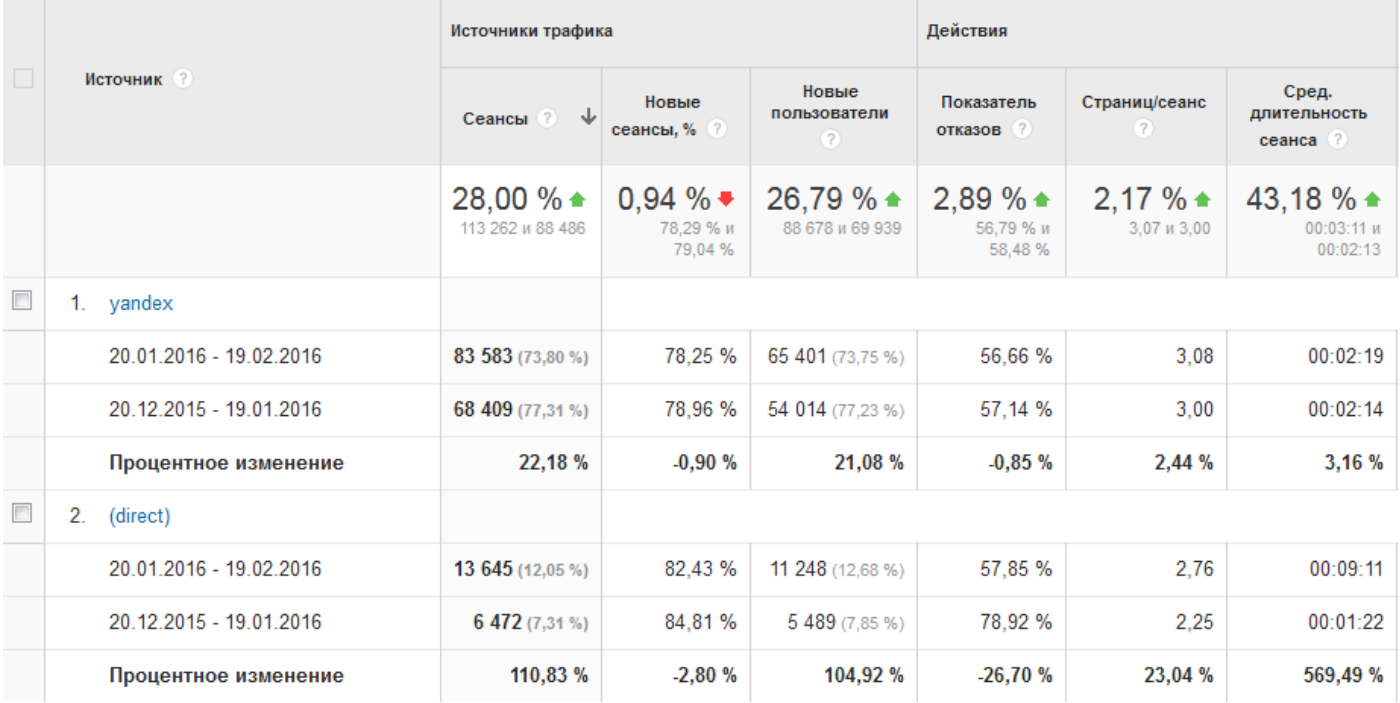

Ключевую роль играет не процентное, а абсолютное изменение — разница между показателями в сравниваемых периодах. С помощью такой сортировки можно узнать, например, какие города показали наибольшее падение дохода. Для этого выберем в качестве основного параметра «Город» и применим сортировку параметра «Доход» по абсолютному изменению:

 $\boxed{\boxplus}\; \textcircled{e} \; \text{E} \; \text{E} \; \textcircled{e} \; \text{Im}$ 

Доход

 $2.40 \%$   $\triangle$ 

100 644.00 P (3.43 %)

376 249,00 P (13,15 %)

18 862,00 P (0,64 %)

146 150,00 P (5,11 %)

 $0.334.00B$ 2861689.00

 $-73.25%$ 

 $-87,09%$ 

.<br>кции

**DRR # 946** 

 $-61,76%$ 

 $9(0.84%$ 

26 (2,75 %)

 $-65,38%$ 

#### Основной параметр: Источник или канал Источник Канал Ключевое слово Город -

 $3563(3,15%)$ 

3 493 (3,95 %)

 $2,00%$ 

79,32 %

80,36 %

 $-1,30%$ 

20.01.2016 - 19.02.2016

20.12.2015 - 19.01.2016

Процентное изменение

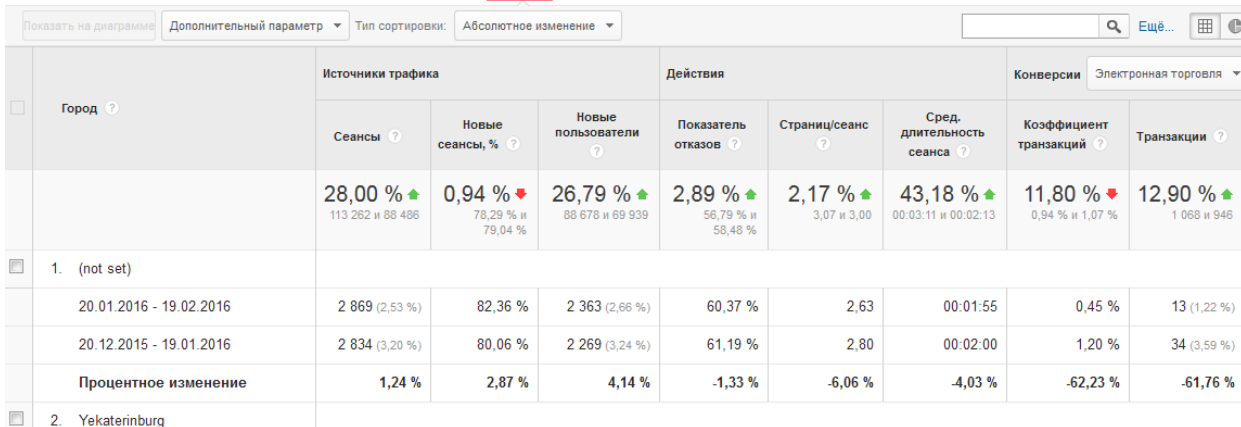

2 826 (3,19 %)

2 807 (4,01 %)

 $0,68%$ 

Обратите внимание на параметр «(not set)» в отчете — это обозначение говорит об отсутствии данных. Такая пометка может встречаться во многих таблицах, например, в отчетах по ключевым словам или страницам входа. В ряде случаев это может свидетельствовать об ошибках сбора данных, когда счетчик установлен неправильно (пометка часто появляется в отчете по страницам). Если «(not set)» имеет большое число сеансов при параметре «Браузер», это может говорить о том, что на сайт приходит большое число ботов (программных имитаций учетной записи пользователя).

59,11%

57,86 %

 $2,16%$ 

2.66

2,66

 $0,04%$ 

00:01:49

 $00:01:51$ 

 $-2,03%$ 

 $0,25%$ 

 $0,74%$ 

 $-66,06%$ 

*Взвешенная сортировка* позволяет оценивать процентные данные, учитывая абсолютное число сеансов. Рассмотрим на примере. Упорядочим стандартной сортировкой данные по убыванию показателя отказов.

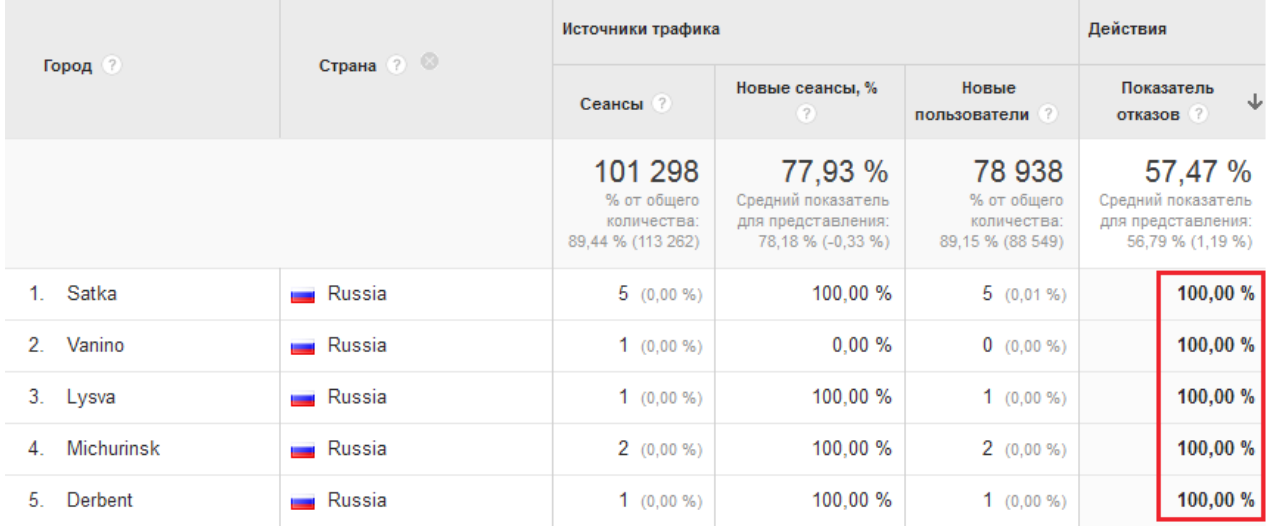

Как видно, вверху оказались строки данных с показателем отказов 100%. Но корректно ли говорить, что наиболее высоким показателем отказов обладают переходы из города «Satka» (Сатка, Челябинская область), если было всего пять сеансов?

Такие данные нельзя назвать статистически значимыми, в них не отслеживается закономерность, потому что пять сеансов — еще не статистика, особенно учитывая общее количество сессий (101 298). Чтобы в верхней части таблицы были строки с наиболее значимыми данными, необходимо включить взвешенную сортировку:

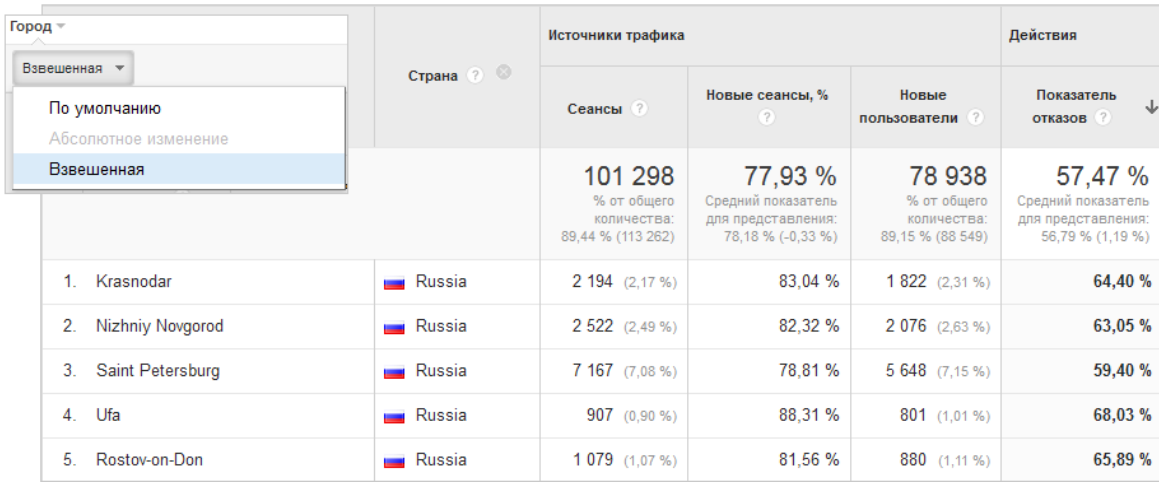

Первой строкой теперь идет «Krasnodar» (Краснодар, Краснодарская область) с высоким показателем отказов и весомой долей сеансов в общей посещаемости сайта. На основе этих данных уже можно делать более точные выводы.

Взвешенная сортировка доступна для любых процентных показателей, в расчете которых участвует количество сеансов, например, по проценту новых сеансов или коэффициенту транзакций.

## **Расширенный фильтр (14)**

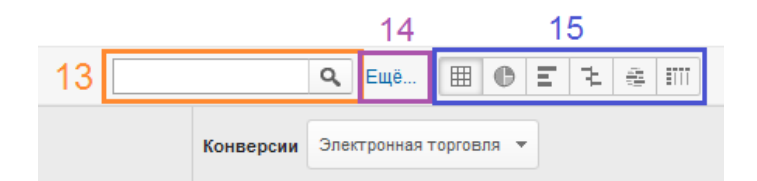

Вспомните пример использования быстрого фильтра (13), когда мы оставляли только те источники трафика, которые соответствовали «yandex»:

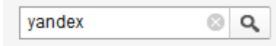

На самом деле быстрый фильтр ищет конкретное слово (использует регулярное выражение, подробнее о котором мы поговорим далее). В результате сортировка по «yandex» оставляет в наших данных не только одну поисковую систему Яндекс, но и строки с другими параметрами, которые также содержат «yandex» (если таковые имеются), например yandex.ru, mail.yandex.ru,

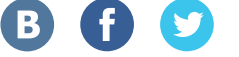

maps.yandex.ru и др. Чтобы оставить в отчете только «yandex», воспользуемся расширенным фильтром (14). Его можно настроить, нажав на вкладку «Еще…» рядом с полем быстрого фильтра:

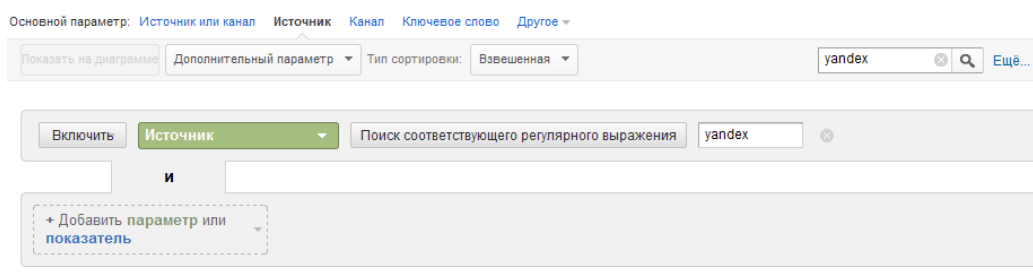

Здесь мы можем применять различные условия поиска:

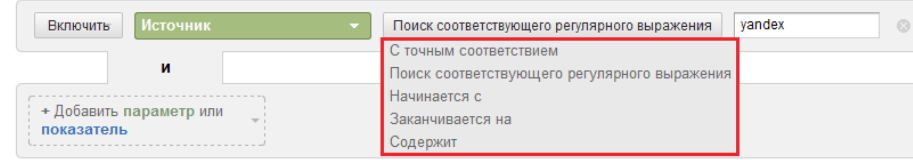

Например, чтобы оставить в отчете только «yandex», нужно выбрать тип поиска «С точным соответствием», а если мы хотим его убрать из сводки, настраиваем фильтр на исключение:

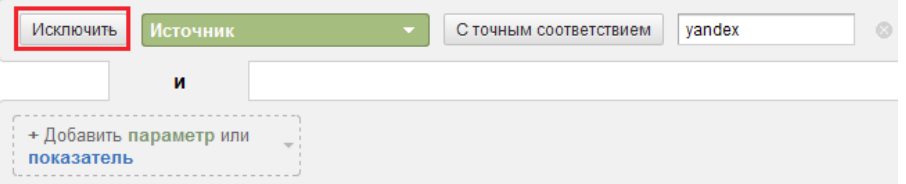

Рассмотрим другие варианты расширенного поиска. Фильтр «Содержит» — это поиск на точное вхождение, сравнимый с быстрым фильтром. Условие «Начинается с» позволяет задать последовательность символов, с которой должен начинаться параметр. К примеру, определим количество сеансов, для которых страницы входа начинались на «/basket»:

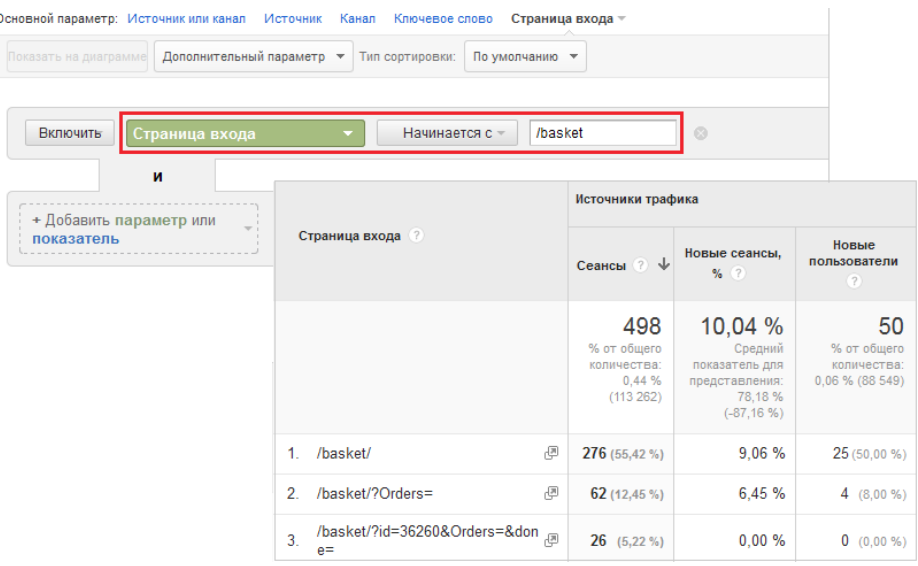

Поиск с фильтром «Заканчивается на» позволяет задать последовательность символов, которыми должен завершаться параметр, например, чтобы определить ключевые фразы, заканчивающиеся на «москва». Но есть один нюанс: пользователи могут вводить запросы типа «товары для дома в москве», а такое ключевое слово под наше условие не подходит. В таких случаях используем последний и самый мощный инструмент — **«Поиск** 

**соответствующего регулярного выражения»**.

Регулярные выражения — это специальные символы, используемые для сравнения или извлечения фрагментов параметра. Они позволяют задать шаблоны для поиска различных словоформ.

Например, поиск по регулярному выражению «москв(а|е)» позволяет найти ключевые слова, в которых может быть как слово «москва», так и слово «москве». Круглые скобки здесь обозначают группу, а внутри нее через вертикальную черту перечисляются возможные значения:

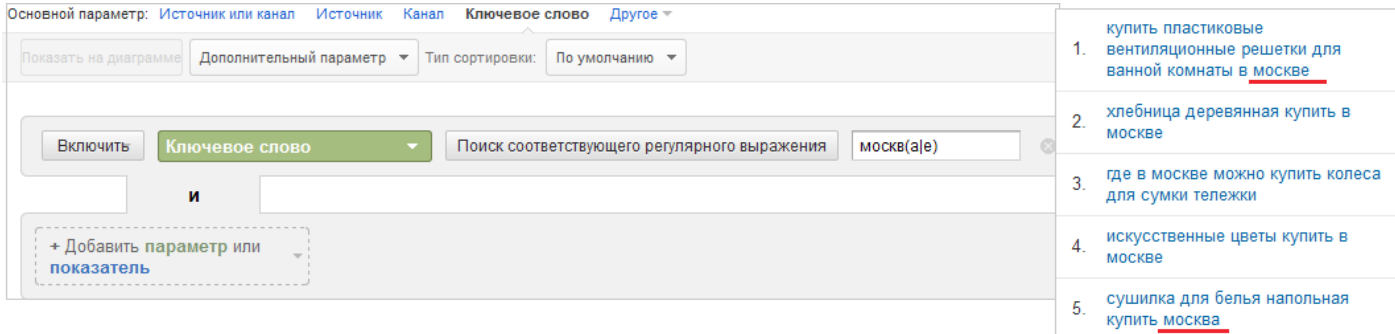

Видоизменим условие, добавив в конце знак \$ (указывающий на то, что искомое значение должно заканчиваться на указанную комбинацию): «москв(а|е)\$».

С помощью регулярных выражений можно выстраивать сложные конструкции, позволяющие делать специфичные выборки. Например, показать ключевые слова, начинающиеся на «купить», содержащие слово «цветы», и заканчивающиеся на «москва» «^купит.\*цвет.\*москв(а|е)\$»:

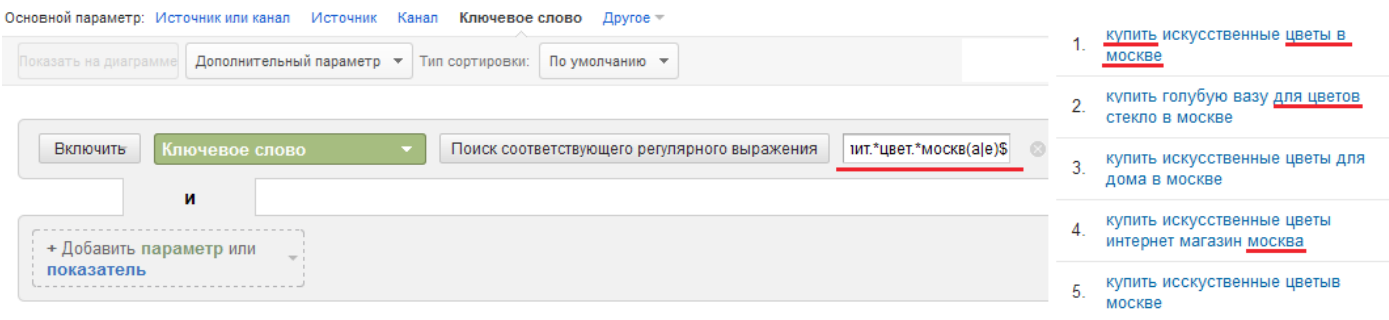

**Знак «^»** указывает на то, что искомое значение должно начинаться с заданной подстроки.

**Знак «\$»** обозначает, что искомое значение должно заканчиваться на какую-либо подстроку.

**Знак «.\*»** задает любую последовательность любых символов (различные словоформы), в нашем примере это позволяет учитывать не только «цветы», но и другие падежи, например, «цветов».

Подробнее про регулярные выражения можно прочитать в справке Google Analytic[s](https://support.google.com/analytics/answer/1034324?hl=ru)<sup>"</sup>.

Быстрый фильтр применяется только к основному параметру. Если необходимо отсортировать данные по дополнительным параметрам, используйте расширенную фильтрацию, которая применима к любым доступным в текущем отчете параметрам или показателям.

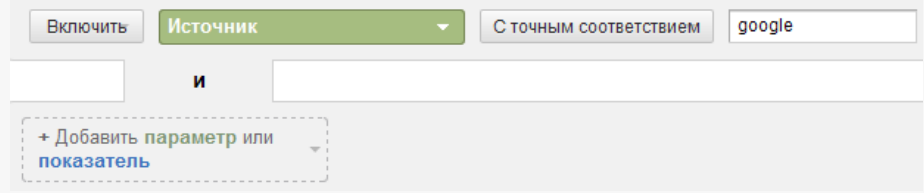

Расширенный фильтр позволяет задавать несколько условий поиска. Например, найти ключевые слова, которые: имеют источник «google», содержат цифры (для этого нужно применить регулярное выражение [0-1]) и имеют показатель отказов выше 0.

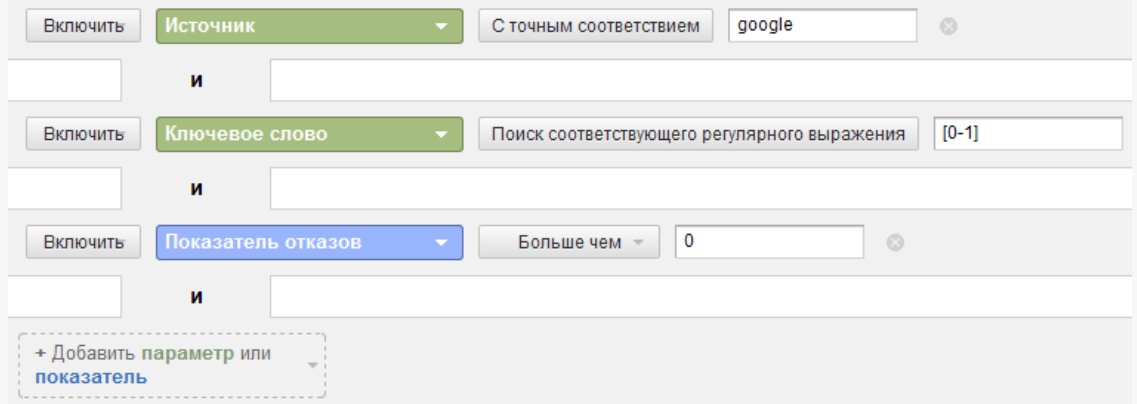

Фильтр можно применять не только к параметрам, но и к показателям. Например, найти ключевые слова, по которым доход электронной торговли превысил 10 000 рублей:

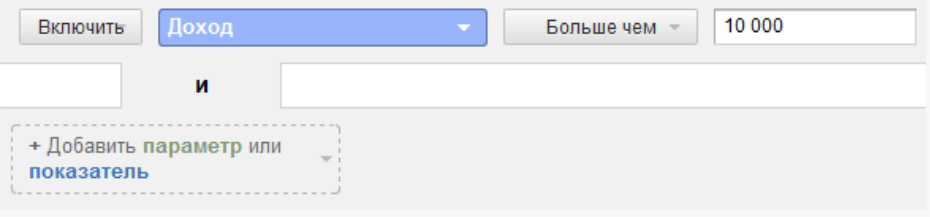
### **Изменение вида отчетов (15)**

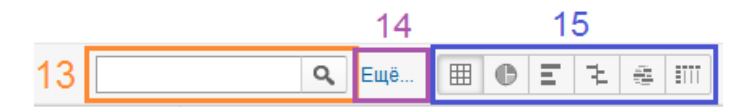

Панель выбора вида отчета позволяет изменять тип отображения аналитических данных. Стандартный вид, который мы чаще всего будем использовать, — «Таблица», но могут пригодиться и другие. Так, «Распределение» отображает процентные доли:

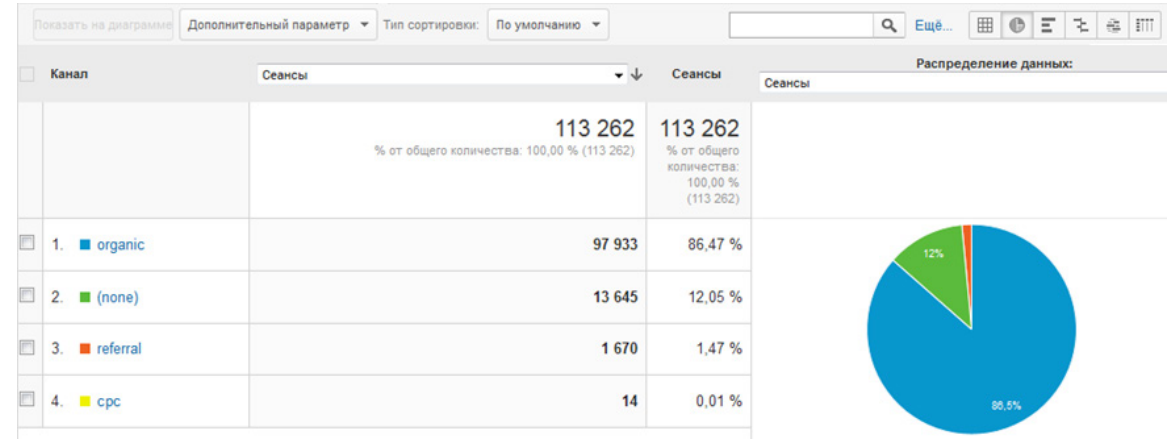

«Эффективность» представляет данные по двум показателям со столбчатой диаграммой по одному из них; «Сравнение» <sup>1</sup> сопоставляет один из показателей со средним по сайту. Это бывает удобно, например, при оценке показателя отказов по страницам входа. Страницы с показателем отказов выше среднего по сайту будут иметь красные столбцы на диаграмме:

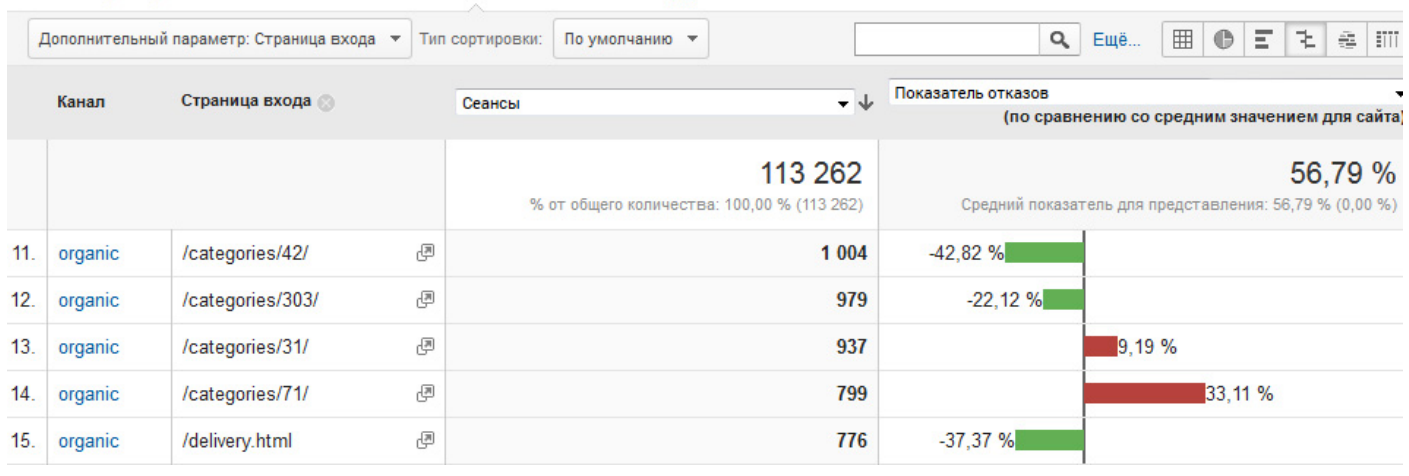

Вид «Сводка» позволяет построить так называемую сводную таблицу, в которой представлены данные по двум параметрам, один из которых указывается в строках, другой в столбцах. Также здесь можно задать дополнительный параметр, который будет добавлен в строки.

Основной параметр: Источник или канал - Источник - Канал - Ключевое слово - Лоугое з

Рассмотрим пример отчета по параметру «Канал» с дополнительной характеристикой «Страница входа», когда в качестве критерия «Сводка» выступает «Город», а в качестве показателей используются «Сеансы» и «Показатель отказов»:

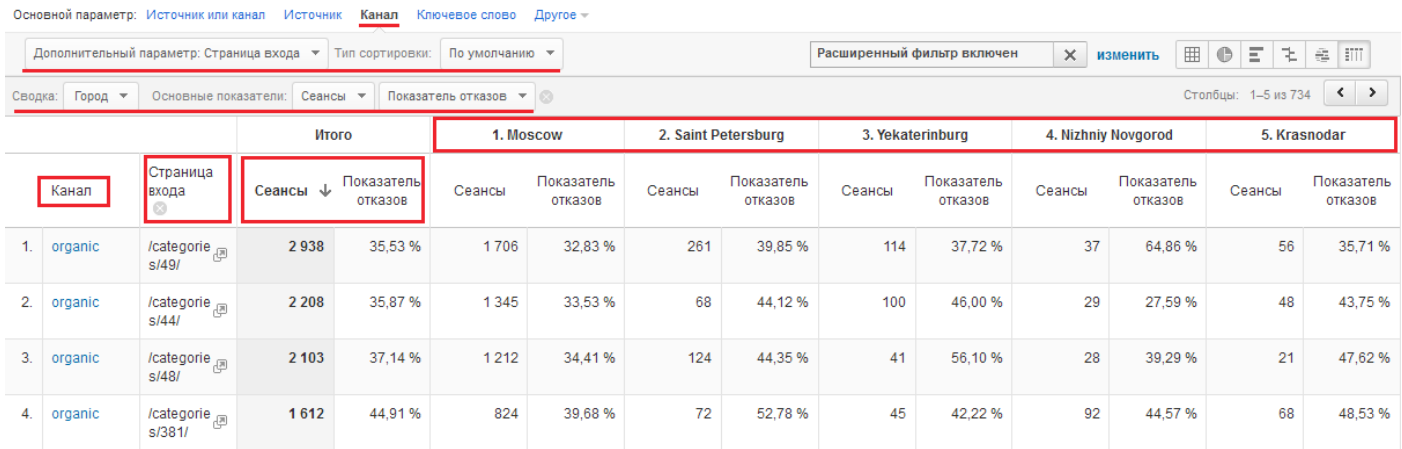

В таком отчете можно быстро оценить три параметра (в нашем случае — «Канал», «Страница входа» и «Город»).

На этом мы завершаем рассмотрение интерфейса Google Analytics и базовых методик работы с данными. Представленная информация понадобится вам для корректной работы с системой аналитики, изучения и интерпретации основных отчетов, подробнее о которых мы поговорим далее.

Понравилась книга? Расскажи друзьям! 38

# ГЛАВА 3. ОСНОВНЫЕ ОТЧЕТЫ GOOGLE ANALYTICS И РАБОТА С ДАННЫМИ

# 3.1 Отчеты раздела «Аудитория»

На страницах книги нам уже встречался отчет «Обзор аудитории»: на его примере мы разобрали основные метрики Google Analytics. Далее рассмотрим раздел «Аудитория» подробнее.

# **Отчет «Аудитория → Демография → Обзор»** позволяет оценить половозрастную структуру

аудитории. Например, понять, люди какого возраста составляют ее ядро:

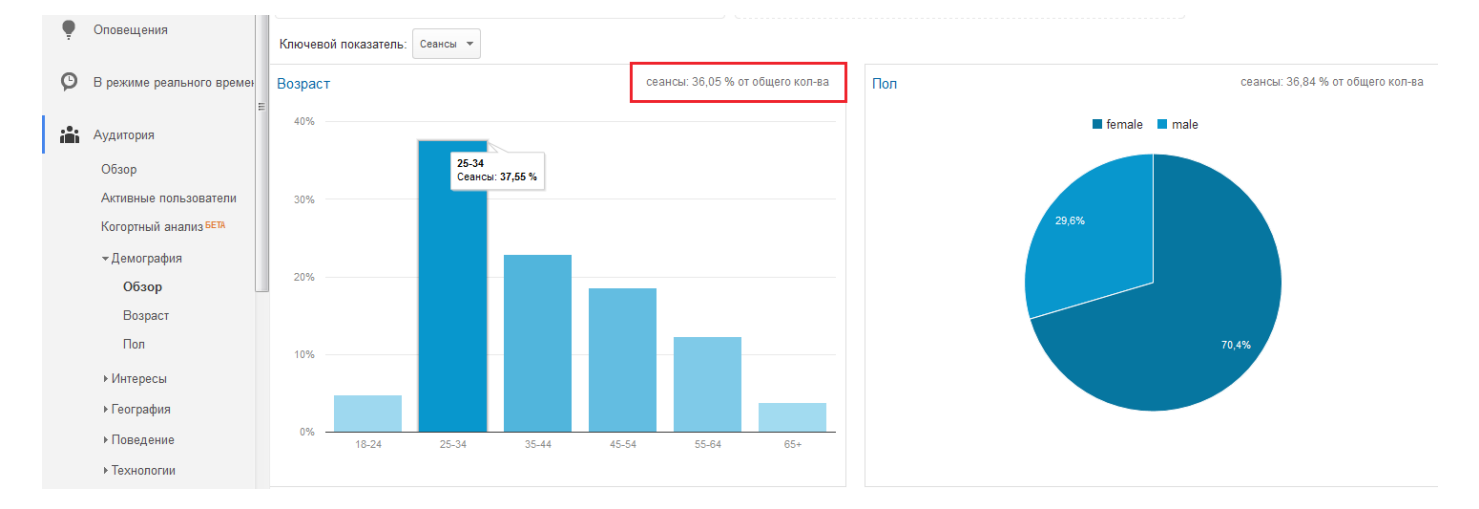

Демографические данные и информация об интересах пользователей поступают из внешних файлов cookie DoubleClick. DoubleClick — это рекламная сеть Google, которая используется на множестве сайтов, в том числе работающих с сервисом контекстной рекламы AdSense. На основе истории посещения ресурсов, участвующих в сети DoubleClick, определяется возрастная группа пользователя, пол и круг интересов. Поскольку не все пользователи заходят на сайты-партнеры DoubleClick, демографическая информация в Analytics доступна лишь для определенной части аудитории (ее процент на фрагменте отчета выше выделен красным).

Отслеживание демографических данных в Google Analytics по умолчанию недоступно. Чтобы его подключить, необходимо добавить строку в код отслеживания (выделено черным):

```
<script>
(function(i, s, o, g, r, a, m) {i['GoogleAnalyticsObject']=r;i[r]=i[r] | function() {
(i[r], q=i[r], q||[1], push(arguments)), i[r], l=1*new Date(); a=s.createElement(o),
m=s.getElementsByTagName(o)[0];a.async=1;a.src=g;m.parentNode.insertBefore(a,m)
}) (window, document, 'script', '//www.google-analytics.com/analytics.js','ga');
ga('create', 'UA-XXXXXX-XX', 'example.com');
ga('require', 'displayfeatures');
ga('send', 'pageview');
\langle/script>
```
Включить отслеживание данных о пользователях можно в том же отчете «Аудитория  $\rightarrow$ Демография → Обзор», нажав на кнопку «Включить»:

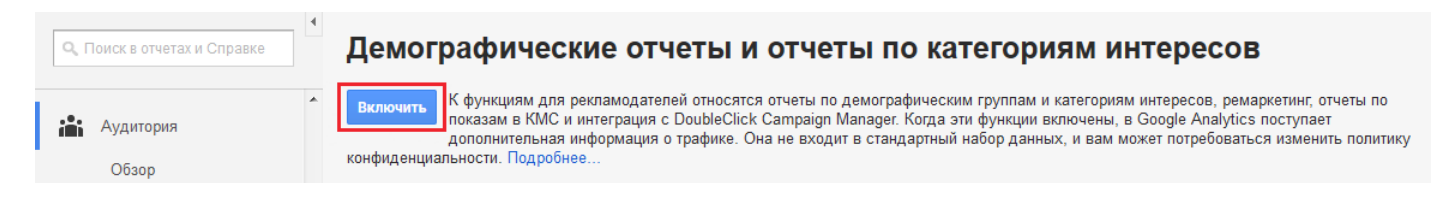

Структура отчетов «Пол» и «Возраст» во многом схожа и отличается лишь основным параметром. В отчетах «Аудитория → Интересы» базовыми являются три критерия:

- «Близкая категория (охват)» идентифицирует пользователей в зависимости от того, чем они увлекаются и какую информацию ищут в интернете. Например, можно выделить по интересам любителей домашних животных, спортивных болельщиков, кулинаров;
- «Сегмент аудитории, присутствующей на рынке» идентифицирует пользователей с точки зрения их покупательских интересов;
- «Другая категория» позволяет создавать наиболее точное описание целевых пользователей. Например, в то время как в «Сегментах аудитории по интересам» есть раздел «Продукты питания и напитки», в «Других категориях» есть аудитория «Кулинария и рецепты/Национальная кухня/Кухня Юго-Восточной Азии».

Первое, что мы видим в отчете «Возраст», — «слоеная» диаграмма распределения возрастов. Верхний слой соответствует самой обширной группе, дальше они идут в порядке убывания величины. Ниже графика представлен табличный отчет:

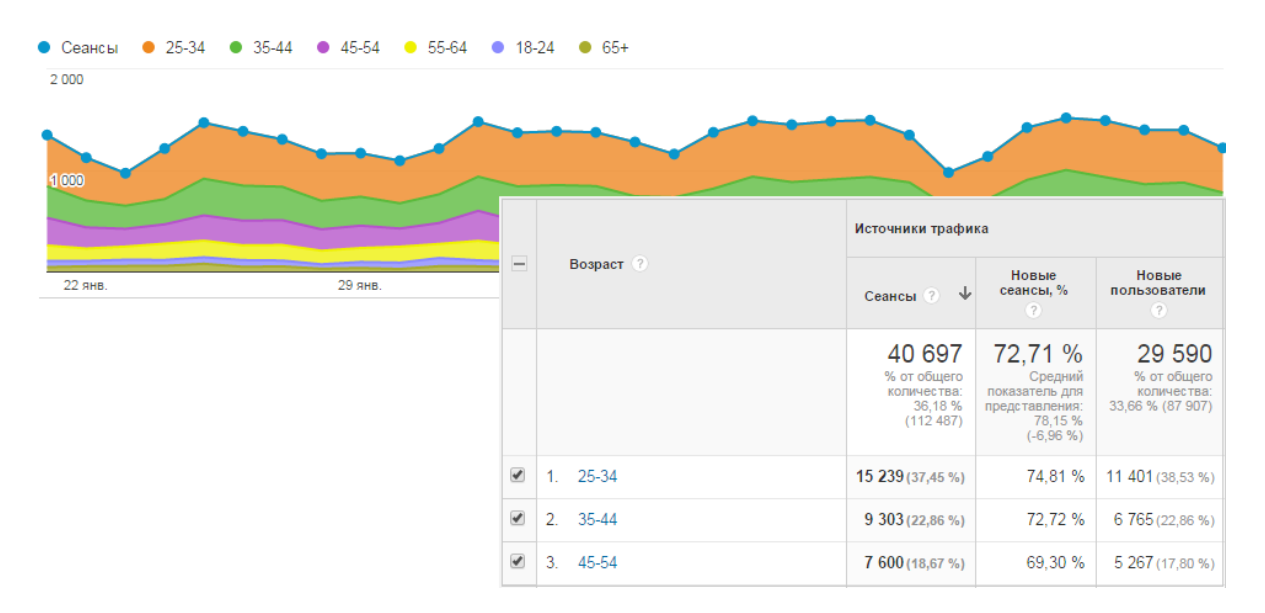

Нажав на конкретную возрастную группу, можно детализировать данные до распределения по полу. Например, для группы «25–34», которая составляет основную часть аудитории сайта в нашем примере, отчет будет выглядеть так:

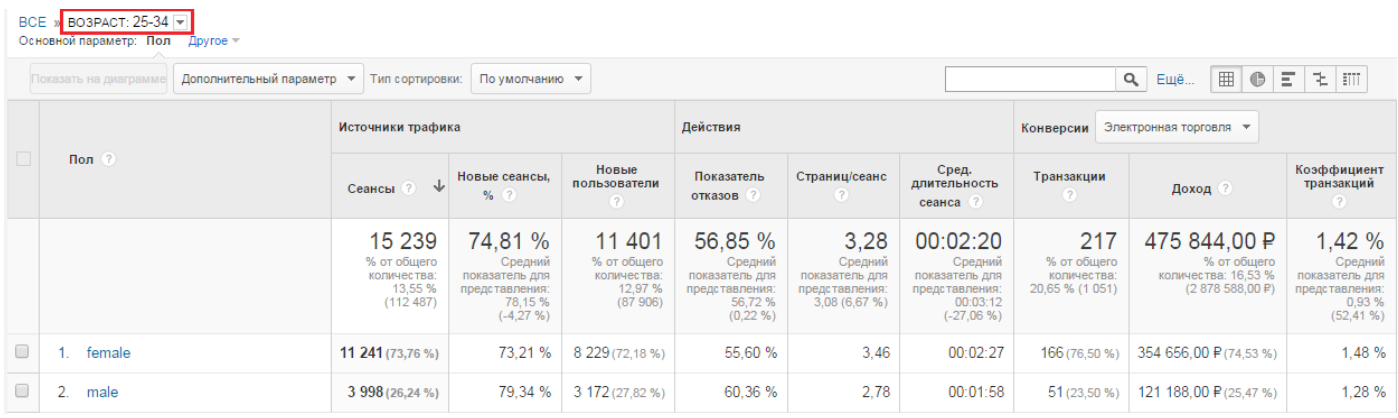

Внутри каждой гендерной группы можно посмотреть интересы пользователей (по параметру «Другая категория»). Рассмотрим, к примеру, чем интересуется женская и мужская аудитории сайта 25–34 лет:

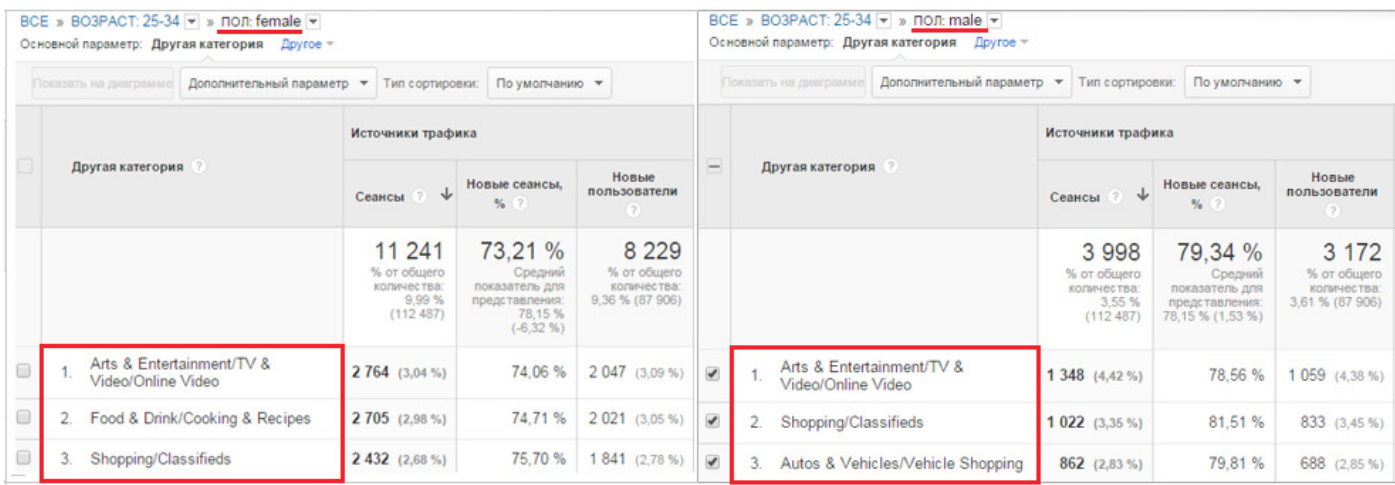

B

f

Для большей детализации данных можно добавить параметр «Близкая категория (охват)» или «Сегмент аудитории, присутствующей на рынке». В нашем примере к отчету с параметром «Близкая категория (охват)» по мужчинам 25–34 лет добавились следующие данные:

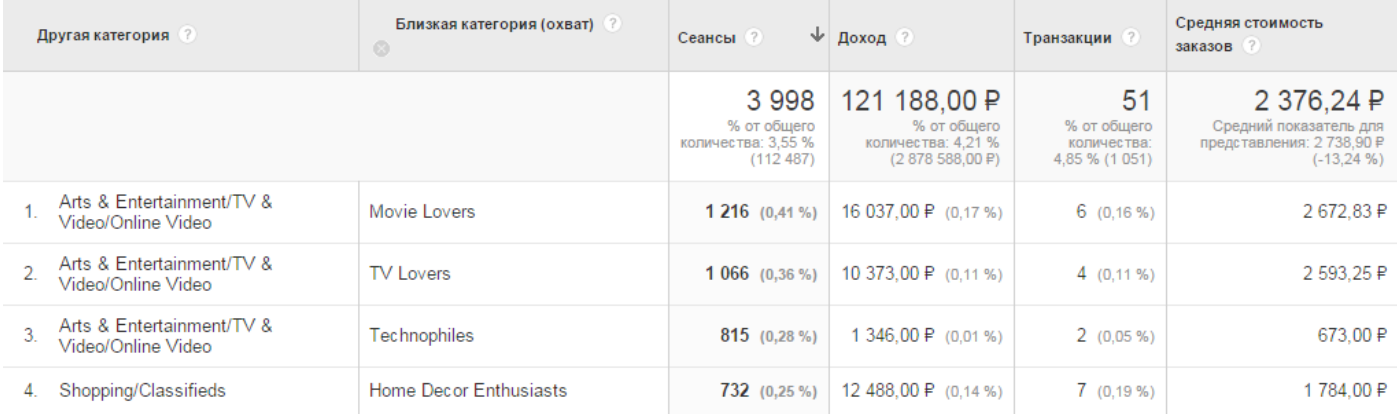

#### Отчет с параметром «Сегмент аудитории, присутствующей на рынке» по женщинам 25–34 лет:

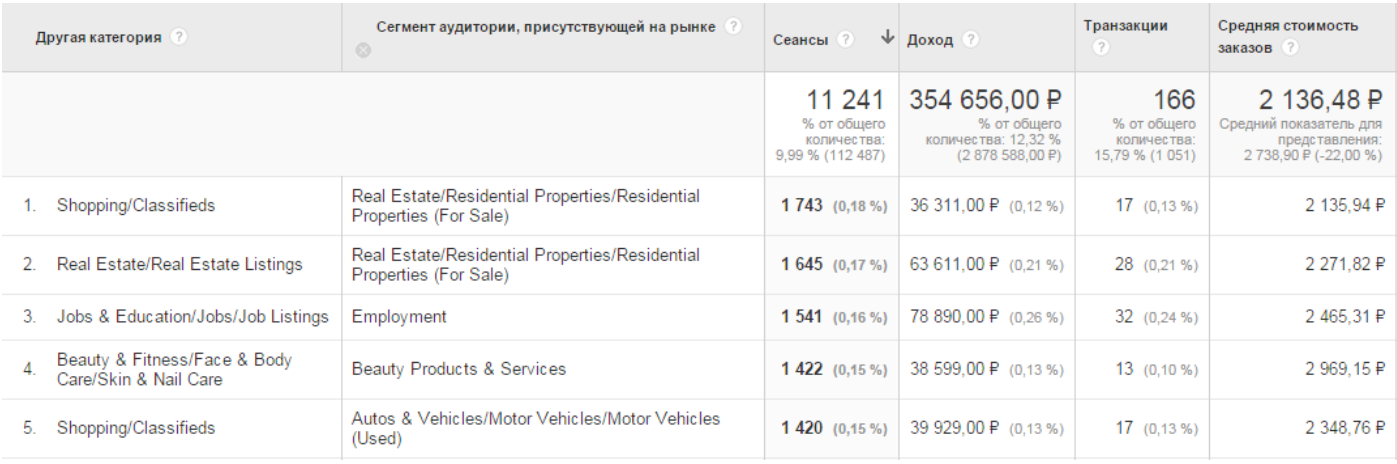

Отчеты по демографии позволяют не только составить портрет потенциального пользователя, но и определить, какой сегмент аудитории обладает наивысшим коэффициентом транзакций. Для этого создадим отчет по основному параметру «Возраст», добавив дополнительный параметр «Пол», и применим взвешенную сортировку по коэффициенту транзакций:

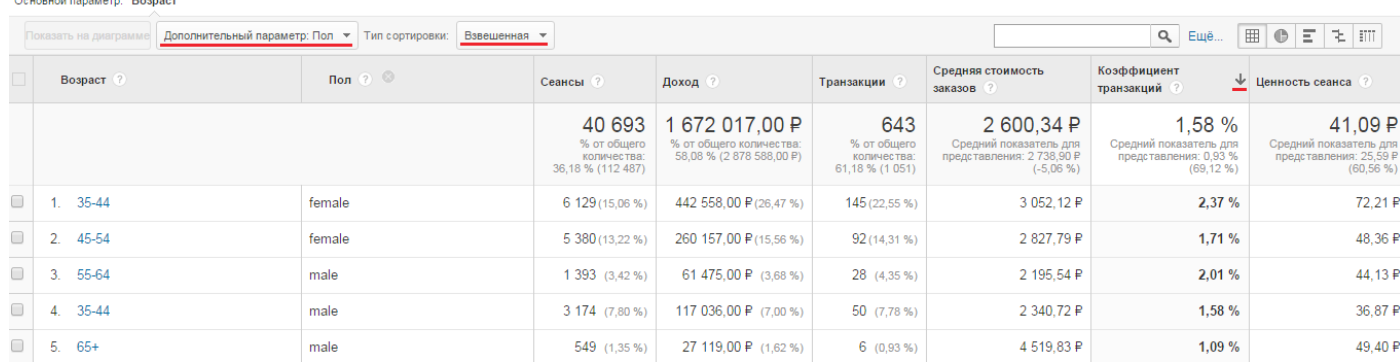

Как видим, наибольшим коэффициентом транзакций и ценностью сеанса обладает сегмент «Женщины 35–44» (35–44 female). Развернем возрастную группу «35–44» и перейдем в гендерную группу «Женщины» (female):

#### ВСЕ » ВОЗРАСТ: 35-44 ▼ » ПОЛ: female ▼<br>Основной параметр: Лругая категория – Лругое ▼

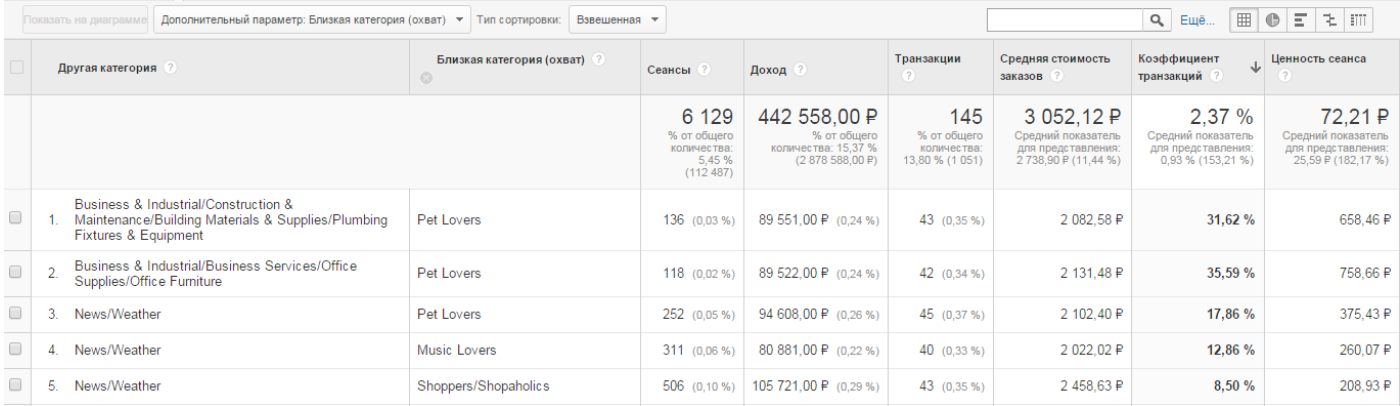

Из отчета видно, что наиболее выгодные для сайта посетители — это женщины 35–44 лет, которые интересуются новостями и погодой, бизнесом и искусством, любят музыку и домашних животных.

Ценность отчетов «Демография» и «Интересы» состоит в том, что по этим данным можно настраивать ремаркетинг Google AdWords, тонко таргетировать рекламу на наиболее выгодный сегмент аудитории, точнее подбирать площадки для размещения рекламы.

Подробнее об этом можно прочитать в справке AdWord[s](https://support.google.com/adwords/answer/2497941)<sup>1</sup>.

Дополнител[ь](https://support.google.com/analytics/answer/2799357?hl=ru&ref_topic=2799375)ную информацию о демографических данных можно посмотреть здесь $\hat{\mathbb{L}}$ 

**Отчет «Аудитория → География → Местоположение»** позволяет оценить распределение пользователей сайта по регионам.

На странице этого отчета представлена карта мира, насыщенность цвета фрагментов которой указывает на количество сеансов из данного региона. Кликнув по стране на карте, можно увидеть подробные данные и сменить основной параметр на более детальный. К примеру, кликнув на «Russia», мы будем наблюдать статистику по регионам России с таблицей, в которой представлена детализация по параметру «Регион». Добавив дополнительный параметр «Город», вы сможете вывести детализацию по городам:

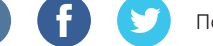

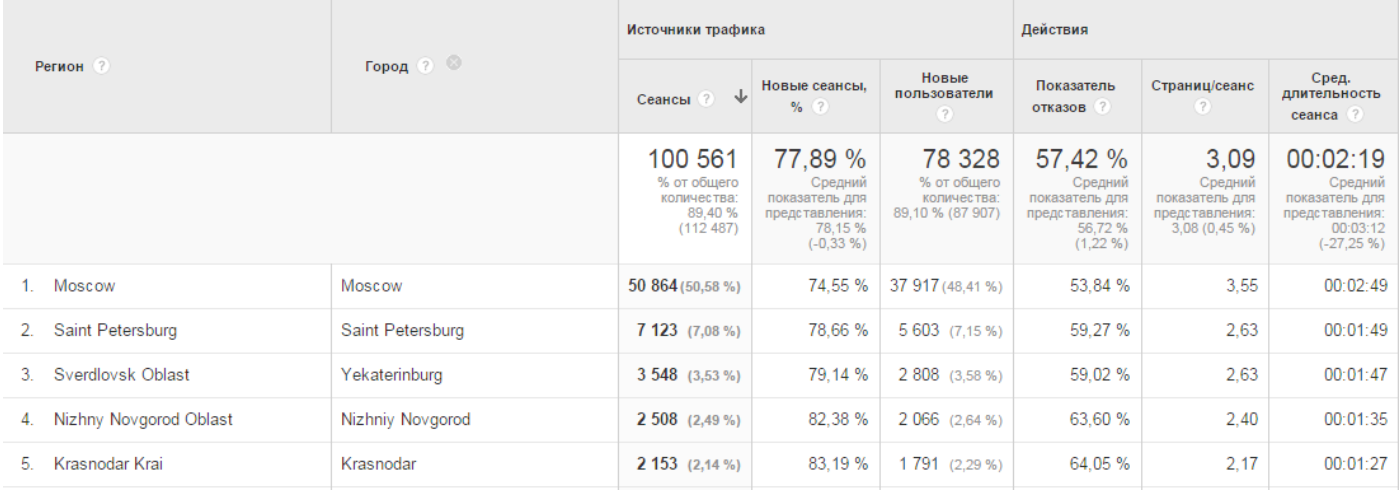

Такой отчет может быть полезным для определения географического таргетинга (разбиения целевой аудитории на группы по определенному признаку для более адресного показа рекламы). Применим расширенный фильтр по региону «Moscow Oblast» (Московская область) и отсортируем по числу транзакций:

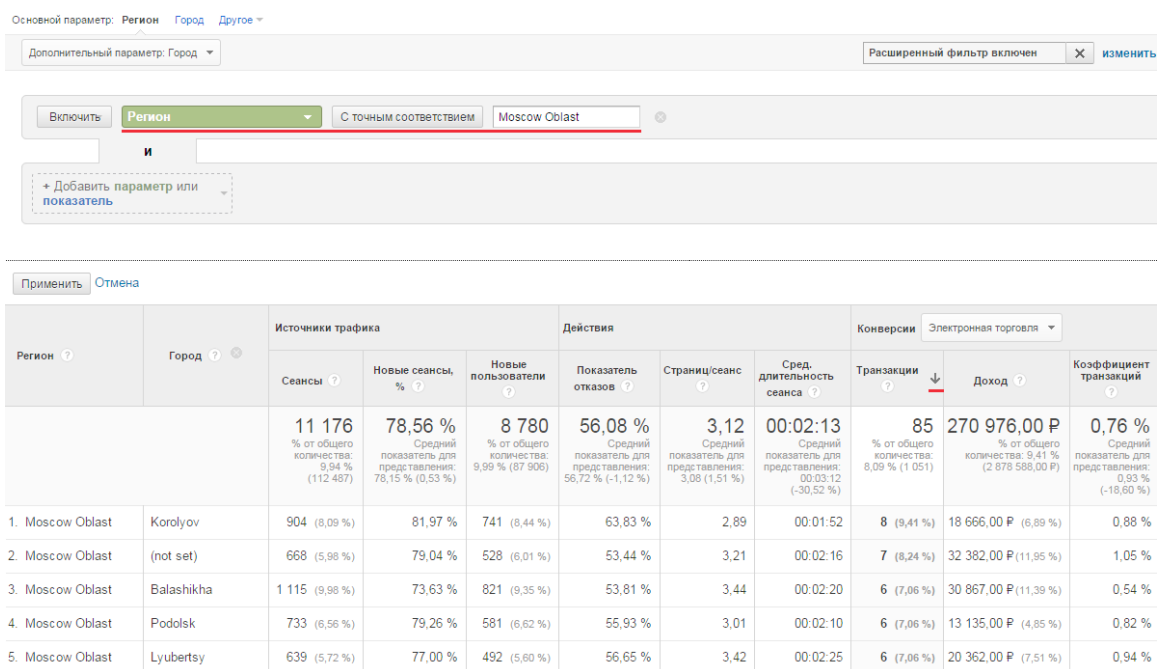

Для уверенности в том, что транзакции по городам осуществлялись разными пользова-

телями, применим встроенный сегмент «Посетители, совершившие покупку»:

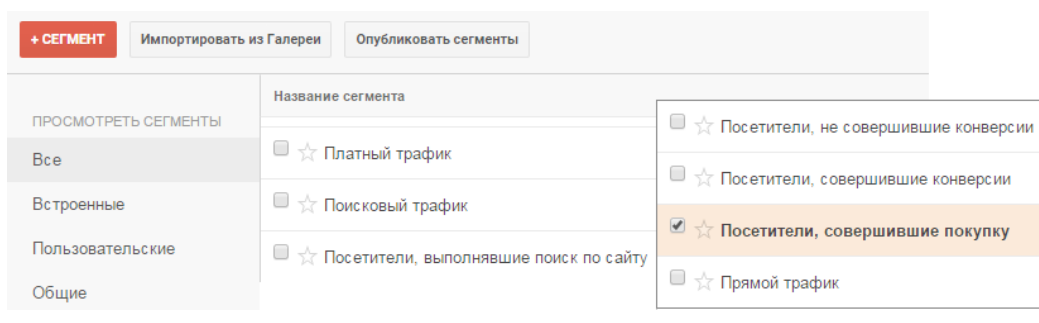

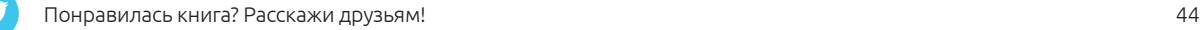

Данные в этом сегменте позволяют оценить, сколько новых (вновь пришедших) пользователей стало клиентами. Если число транзакций равно числу новых пользователей в сегменте «Посетители, совершившие покупку», значит, каждая из них была совершена уникальным (вновь пришедшим в отчетном периоде) пользователем. Такой пример наблюдается в городе «Podolsk» (Подольск):

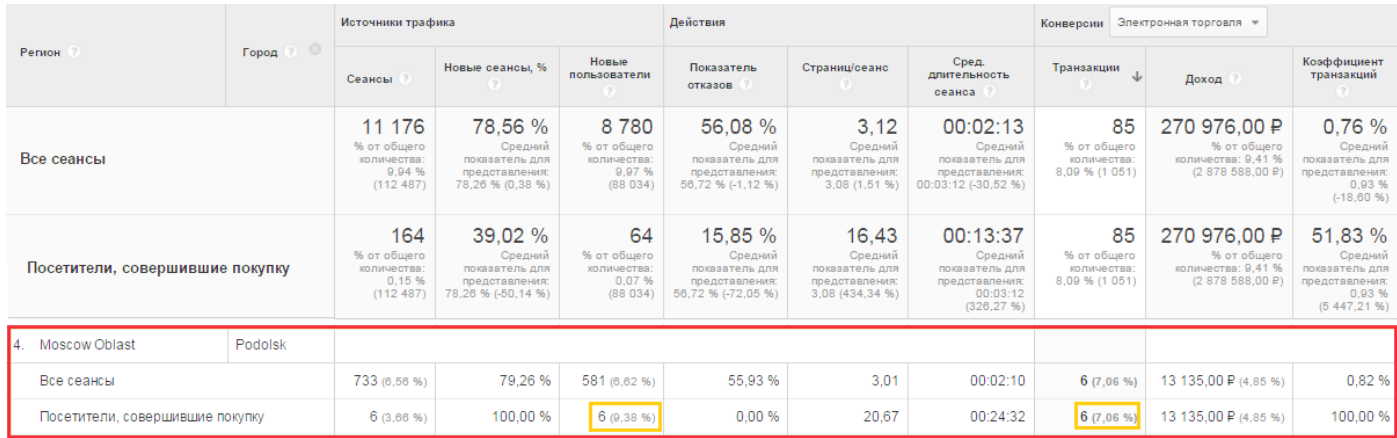

Еще один интересный факт касательно этих пользователей: каждому из них для покупки было достаточно одного посещения сайта за отчетный период, т. к. число сеансов (6) равно количеству новых пользователей (6).

**Отчет «Аудитория → Поведение → Новые и вернувшиеся»** позволяет понять распределение сеансов между новыми и вернувшимися пользователями.

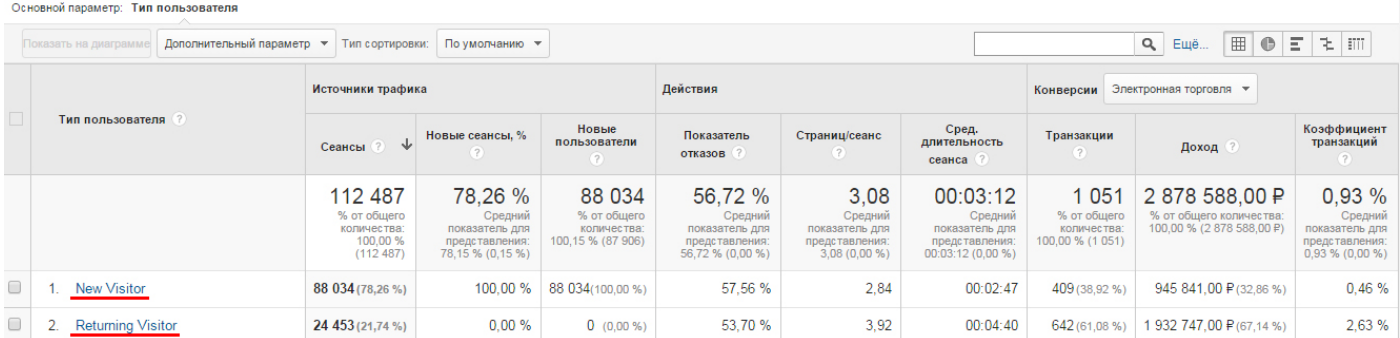

Распределение строится по параметру «Тип пользователя».

*Сеансы новых пользователей (New Visitor)* — визиты, в рамках которых пользователь впервые пришел на сайт (т. е. был создан новый cookie-файл Google Analytics). В группе «New Visitor» количество посетителей всегда равно числу сеансов.

*Сеансы вернувшихся пользователей (Returning Visitor)* — сессии посетителей, которые прежде уже были на сайте (т. е. на момент открытия нового сеанса в браузере уже был записан cookieфайл Google Analytics). В группе «Returning Visitor» количество новых пользователей равно 0.

Оценивать распределение новых и вернувшихся пользователей интересно в разрезе какоголибо источника трафика. Добавим к отчету дополнительный параметр «Источник» и применим к нему фильтр «yandex»:

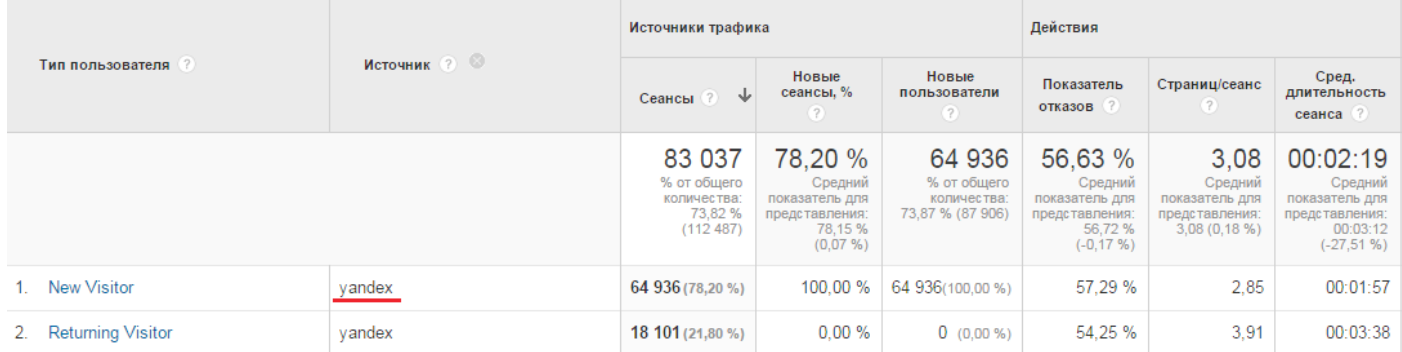

Можно добавить дополнительный параметр: например, «Глубина просмотра» позволит разделить сеансы по числу просмотренных за это время страниц.

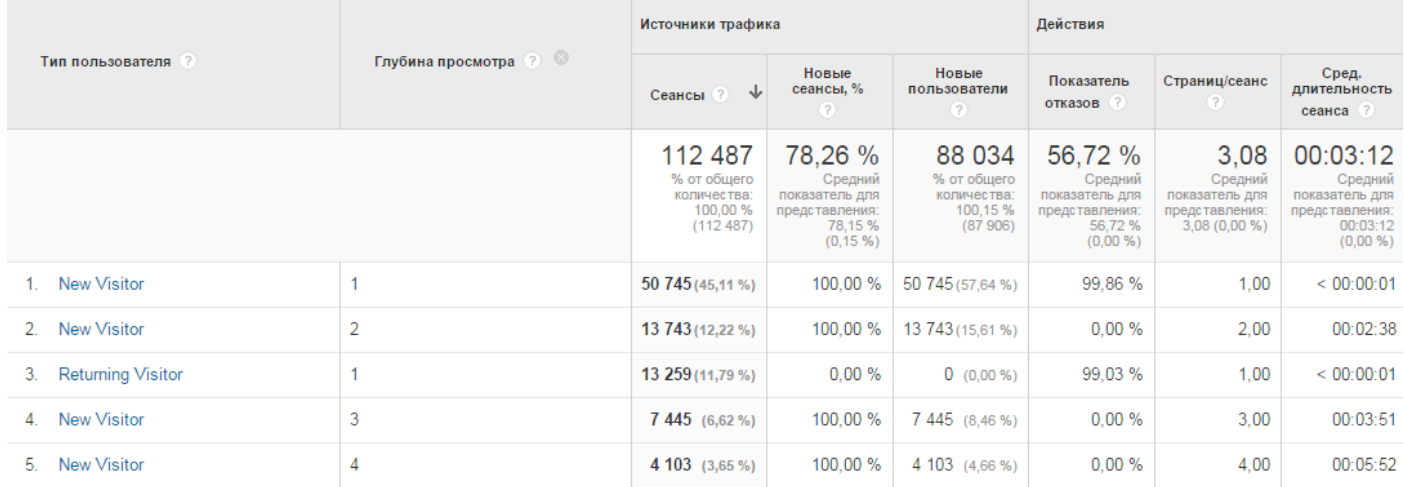

Показательным может быть график динамики изменения числа сеансов новых и вернувшихся

#### пользователей:

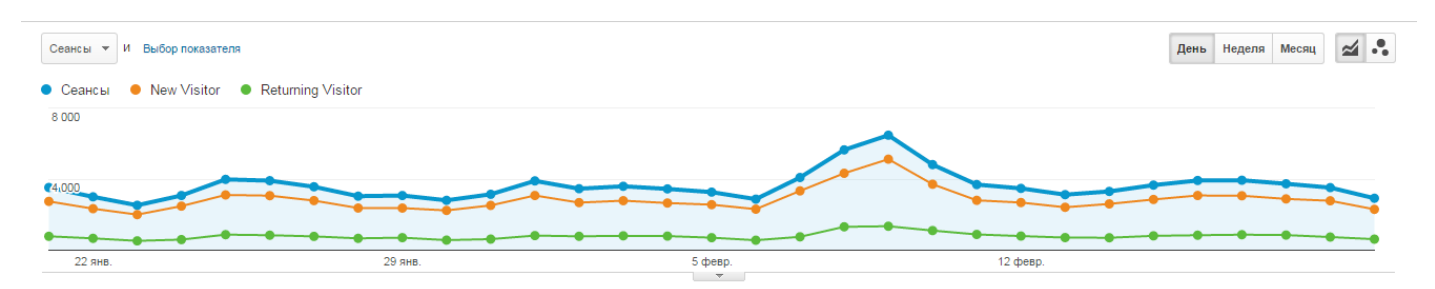

Как видно в нашем примере, пик посещаемости приходится на новых посетителей. Эти данные могут быть полезны, например, для оценки эффективности рекламных кампаний по привлечению новых пользователей и возвращению тех, кто ранее уже посещал ваш сайт.

# **Отчет «Аудитория → Поведение → Периодичность и время с последнего посещения»**

содержит две вкладки «Число сеансов» и «Дней с последнего сеанса»:

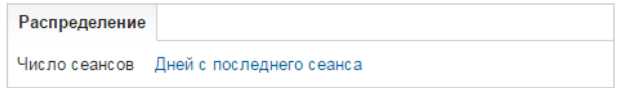

На вкладке «Число сеансов» представлено распределение показателя «Сеансы» по его порядковому номеру. Эти данные позволяют понять, каким по счету был для пользователя визит за всю историю посещений:

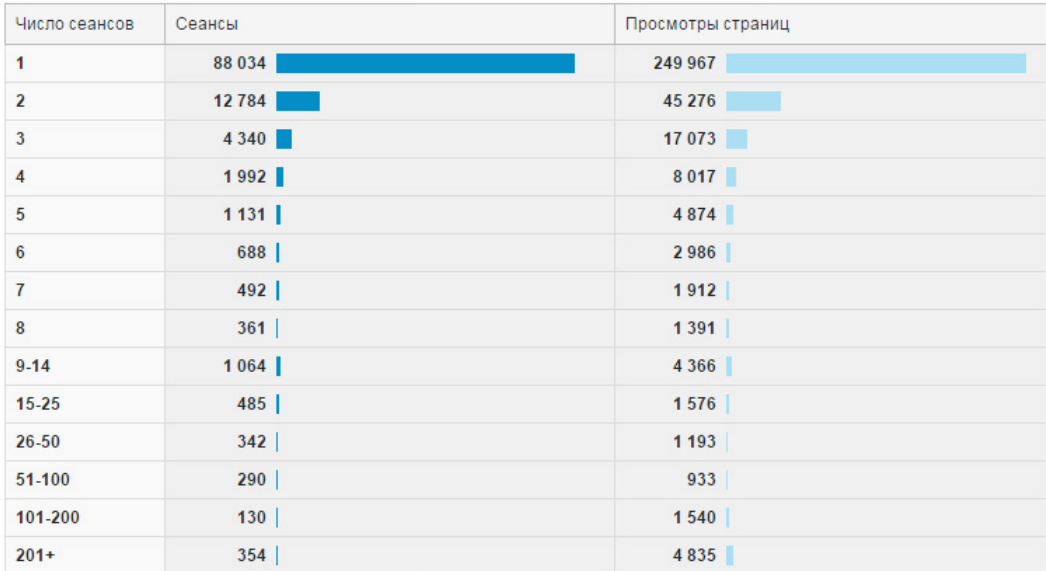

Чтобы понять, как определяется параметр «Число сеансов», необходимо разобраться, как Google Analytics подсчитывает их количество.

Каждый раз, когда пользователь заходит на ресурс, фиксируется один сеанс. Допустим, пользователь А впервые взаимодействует с сайтом в январе и ему засчитан один сеанс. Если в феврале этот пользователь снова вернется на ресурс, количество сеансов станет равно двум, при следующем посещении — трем и т. д. Общее число сеансов фактически превышает количество уникальных пользователей, потому что в отчете «Периодичность и время с последнего посещения» учитываются сессии, а не уникальные посетители.

На вкладке «Дней с последнего сеанса» показано количество сессий в зависимости от числа дней, прошедших с предыдущего визита:

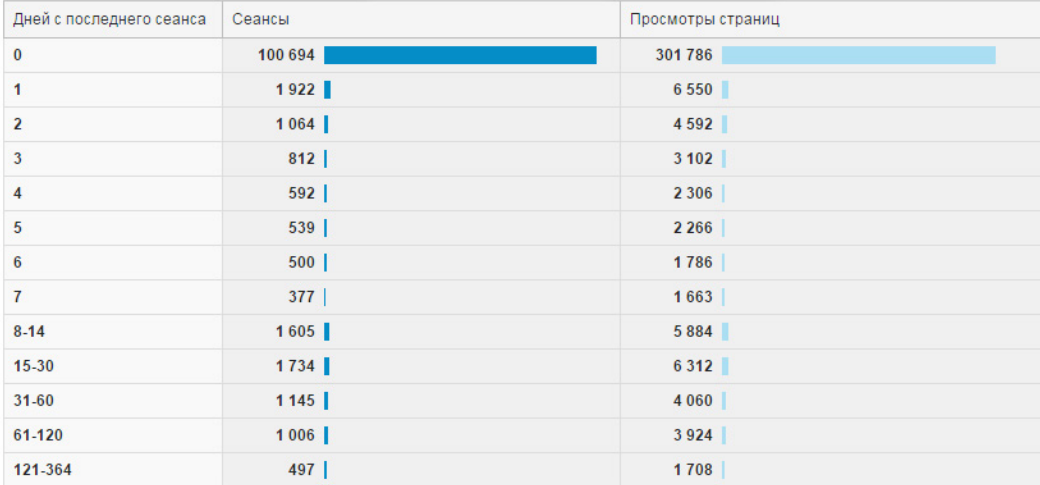

Эти данные позволяют понять, сколько дней проходит до повторного сеанса. Значительное число сеансов спустя длительный период после последнего визита может говорить о том, что сайт обладает стабильной аудиторией, возвращающейся даже по прошествии времени.

Но, пожалуй, наибольший интерес этот отчет представляет в разрезе сегмента сеансов с транзакциями или конверсиями. Он позволяет понять, как ведут себя пользователи, совершающие целевые действия на сайте:

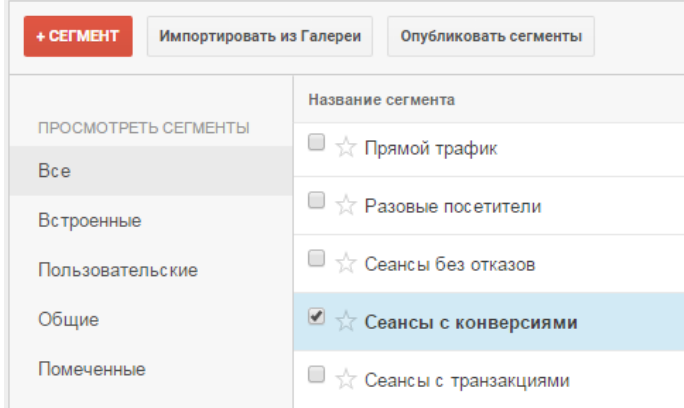

Подробнее об анализе конверсий мы еще поговорим в соответствующем разделе.

**Отчет «Аудитория → Поведение → Вовлечение»** содержит две вкладки — «Длительность

сеанса» и «Глубина просмотра»:

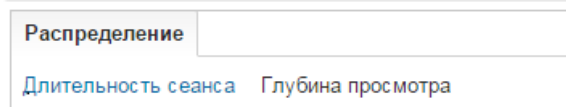

На вкладке «Длительность сеанса» видно распределение сеансов по их длительности:

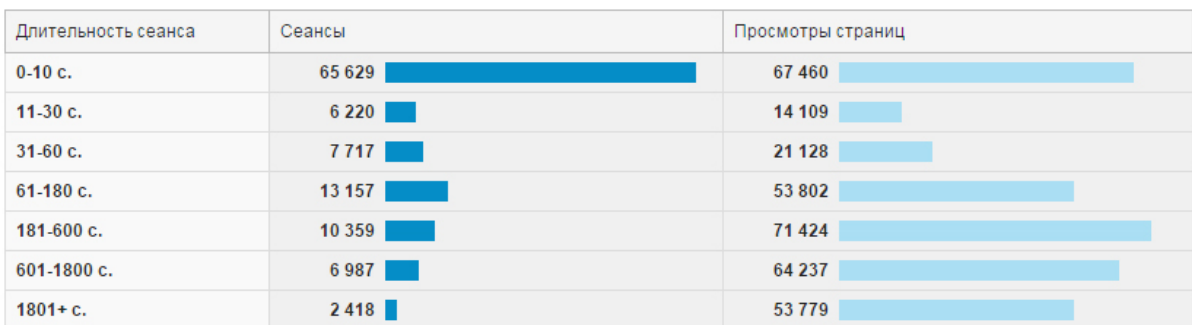

Опираясь на показатель «Просмотры страниц», мы можем установить зависимость длительности сеанса от глубины просмотра.

Параметр «Глубина просмотра» позволяет оценить количество страниц, но не показывает распределение сеансов по длительности. Например, сеансы могут иметь большую глубину просмотра, но небольшую длительность из-за того, что пользователь быстро переходил с одной страницы на другую.

Важно помнить, что в группу «0–10 с.» входят в том числе и отказные сеансы, которые длятся 0 секунд. Чтобы увидеть сеансы, для которых есть данные о длительности, достаточно выбрать сегмент «Сеансы без отказов».

Хотя мы еще не касались темы расширенных сегментов (подробнее об этом мы еще поговорим), забегая вперед, отметим, что с их помощью из общей статистики можно выделить сеансы с малой продолжительностью и изучить их детальнее, например, чтобы понять, с каких страниц входа они начинались. Настройки сегмента в этом случае будут выглядеть таким образом:

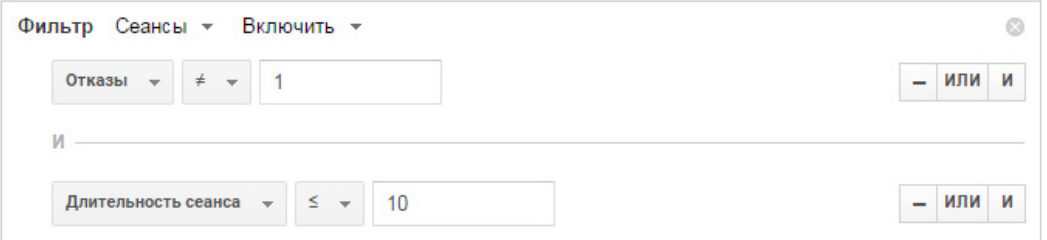

Это позволит понять, какие страницы посетители покидают, не совершая никаких действий, определить, происходит это из-за неудобства сайта / ошибок / некорректной связки «ключевая фраза + посадочная страница» или, возможно, пользователям достаточно 15 секунд, чтобы, например, уточнить телефон доставки.

Вкладка «Глубина просмотра» содержит отчет по распределению сеансов в зависимости от числа просмотренных страниц в каждом из них:

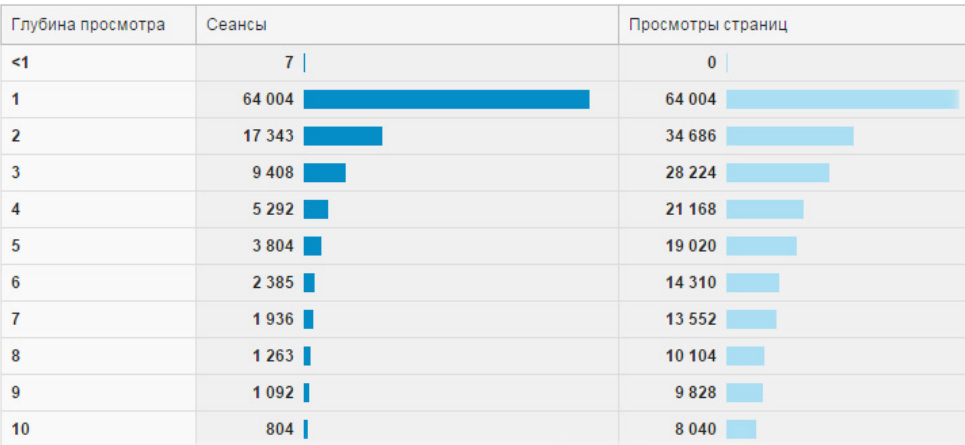

Значение глубины просмотра «<1» может появиться, когда в сеансе не зарегистрированы просмотры страниц, но есть другие взаимодействия — зафиксирована отправка события (event) или совершена транзакция. Такое бывает, например, если пользователь зашел на страницу и, проведя на ней более 30 минут (по окончании этого времени при отсутствии взаимодействий сеанс закроется), выполнил действие, отслеживаемое с помощью функционала событий (к примеру, нажал на кнопку «Добавить в корзину»).

# **Отчет «Аудитория → Технологии → Браузер и ОС»** отображает распределение сеансов по

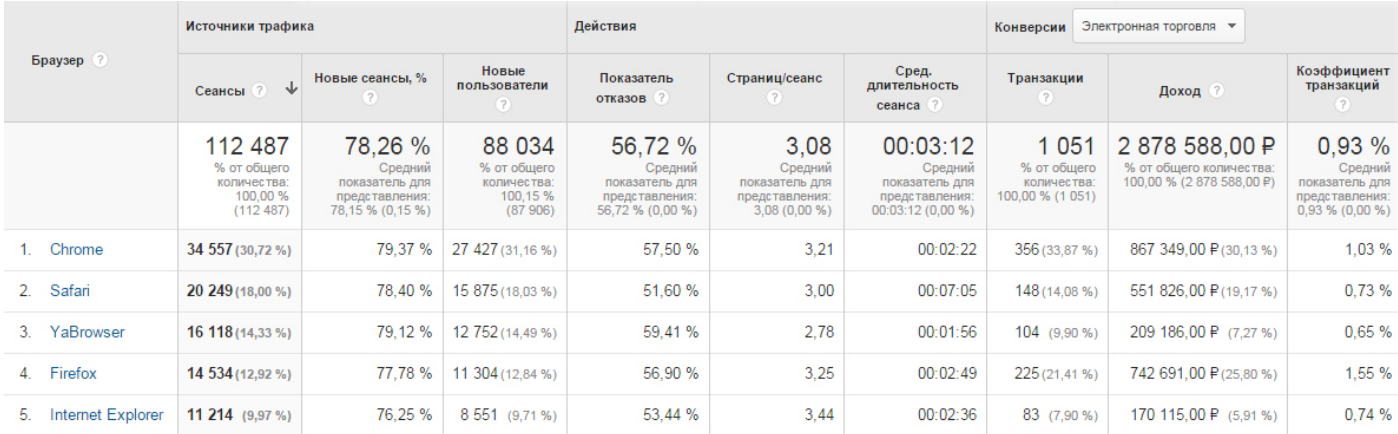

браузерам, с которых они совершались:

Код отслеживания Google Analytics узнает о браузере, его версии и операционной системе пользователя благодаря параметру User Agent. Он является частью запроса, который браузер отправляет сайту, и содержит необходимую для корректного отображения контента информацию. Также User Agent важен для отсеивания из статистики роботов поисковых систем: при обнаружении определенных параметров Google Analytics игнорирует такие переходы.

В отчете по браузерам интересно посмотреть на показатель отказов: если он слишком высок, возможно, есть проблемы с отображением сайта в данной системе.

Такой параметр отчета, как «Операционная система», позволяет оценить аудиторию по типу устройств, например, если подавляющее большинство пользуется системой iOS, можно настроить таргетинг на пользователей такого рода девайсов. Параметр «Разрешение экрана» в сочетании с сортировкой по показателю отказов позволяет понять, в каком случае он наиболее критичен: возможно, следует проверить отображение сайта на различных типах устройств.

**Отчет «Аудитория → Мобильные устройства → Обзор»** позволяет увидеть распределение сеансов в зависимости от устройств, с которых пользователи просматривают сайт:

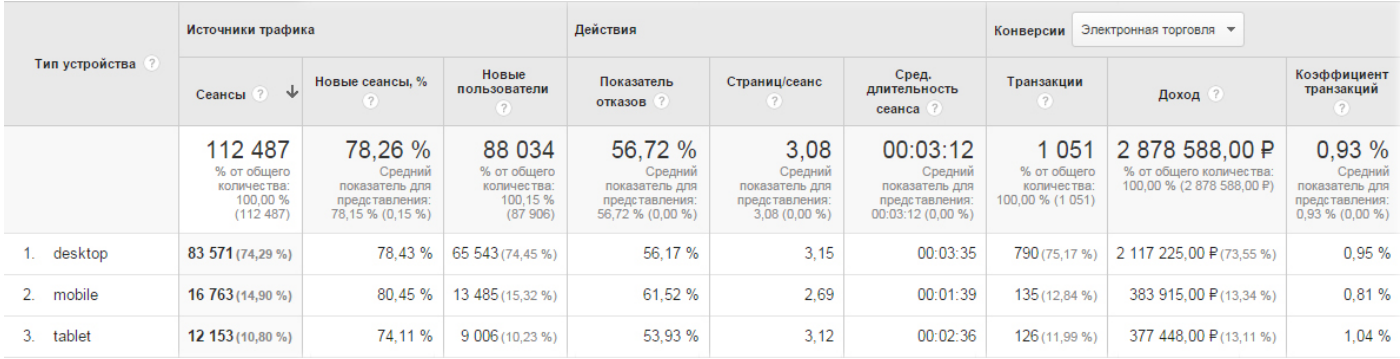

Первое, на что следует обратить внимание, — показатель отказов с мобильных телефонов (mobile) и планшетных компьютеров (tablet). Если он сильно отличается от среднего по сайту, есть смысл задуматься об улучшении адаптации ресурса для мобильных устройств:

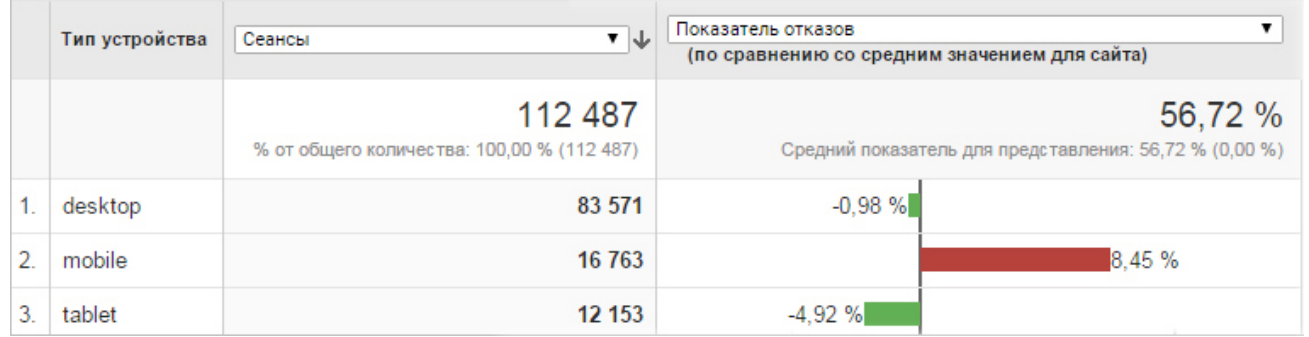

Также следует оценить распределение данных по сеансам и сопоставить их с конверсионными

показателями (достижением целей или транзакциями):

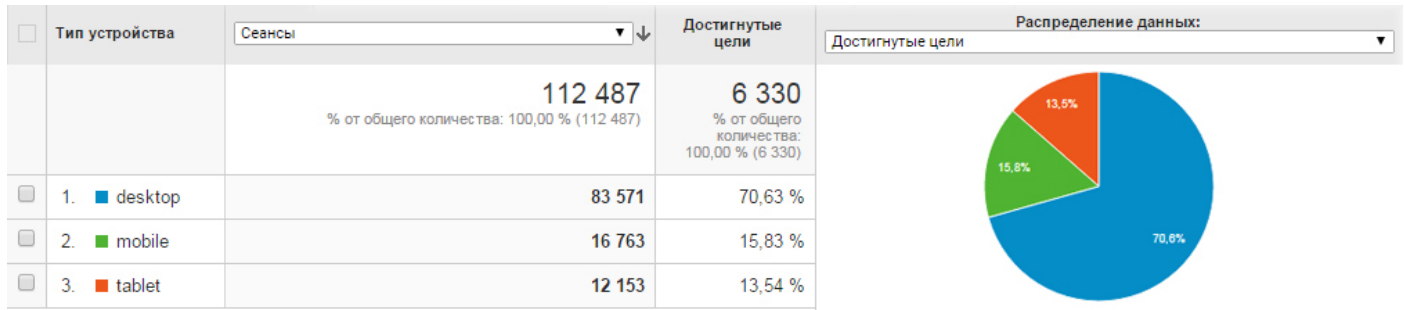

Если вы не ведете мобильную рекламу, но наблюдаете существенный перевес по конверсионным действиям в пользу мобильных устройств или планшетов — это сигнал о необходимости тестирования каналов мобильной рекламы (например, мобильных объявлений Яндекс.Директа или таргетированной рекламы Facebook для смартфонов).

**Отчет «Аудитория → Пути пользователей»** показывает пути, по которым перемещались посетители сайта, начиная от страницы входа и заканчивая страницей выхода. Красные линии в блоке «Пути пользователя» — это сеансы, которые завершились на этой странице или группе страниц. Вы можете сравнить объемы трафика из разных каналов, проанализировать различные модели поведения пользователей в зависимости от источника, понять, на каком этапе пользователи чаще всего покидают сайт.

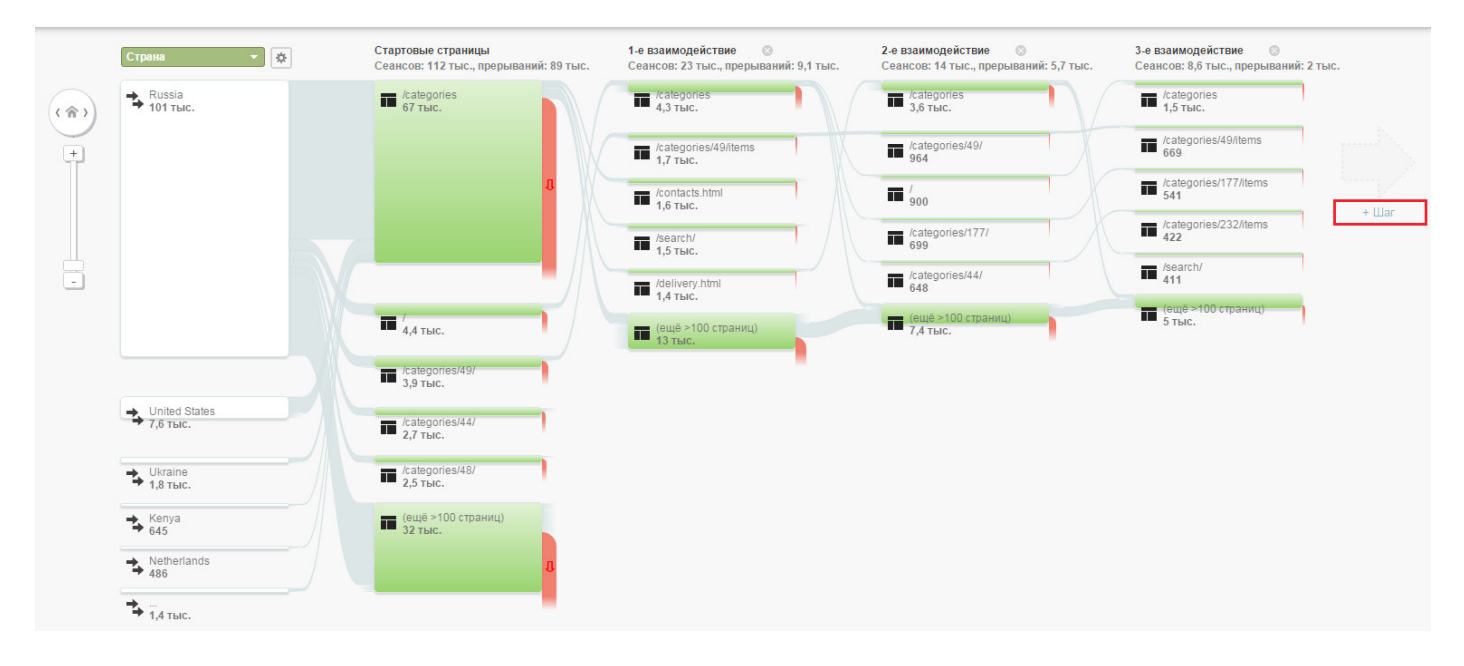

Нажатием на стрелку с надписью «+ Шаг» (на примере выше выделено красным) можно добавить дополнительное взаимодействие. При этом карта показывает не страницы в отдельности, а их группы на основе URL-адреса. Чтобы понять, какие страницы содержит группа, нужно кликнуть по ней левой кнопкой мыши и выбрать пункт «Информация о группе»:

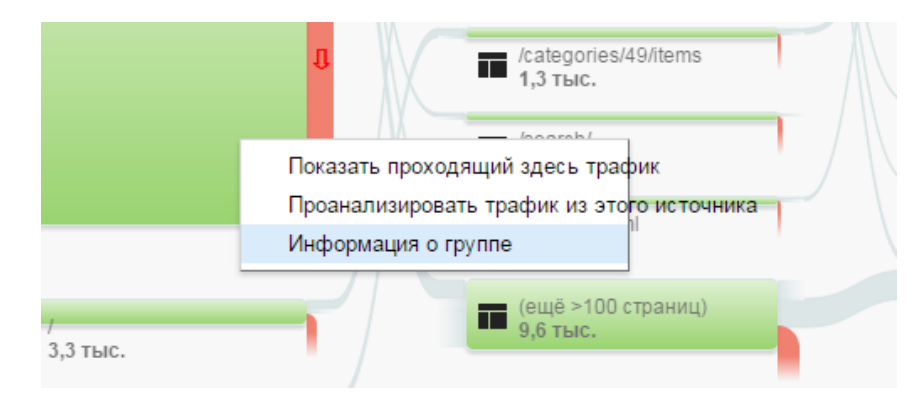

Справка позволяет увидеть, какие страницы содержатся в группе, узнать статистику в целом и

# по каждой странице в отдельности:

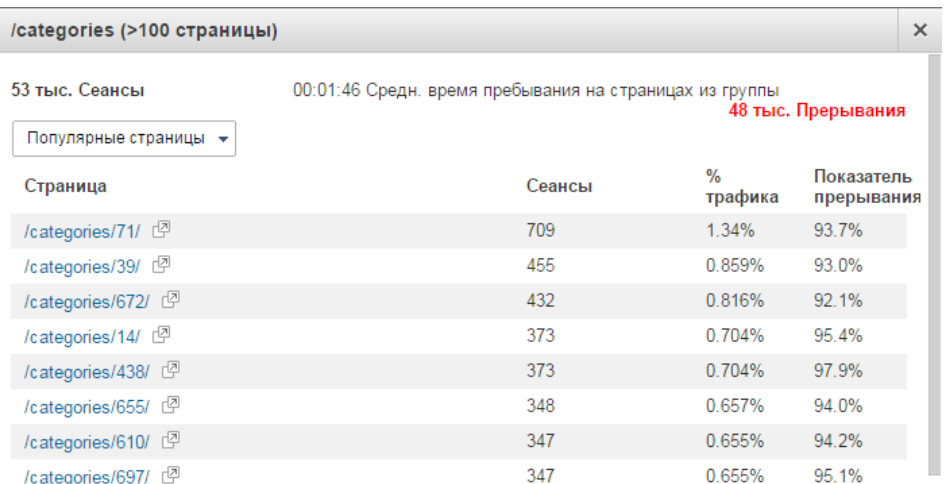

Если изменить основной параметр, по которому будет производиться детализация (например,

# задать параметр «Источник»), отчет примет следующий вид:

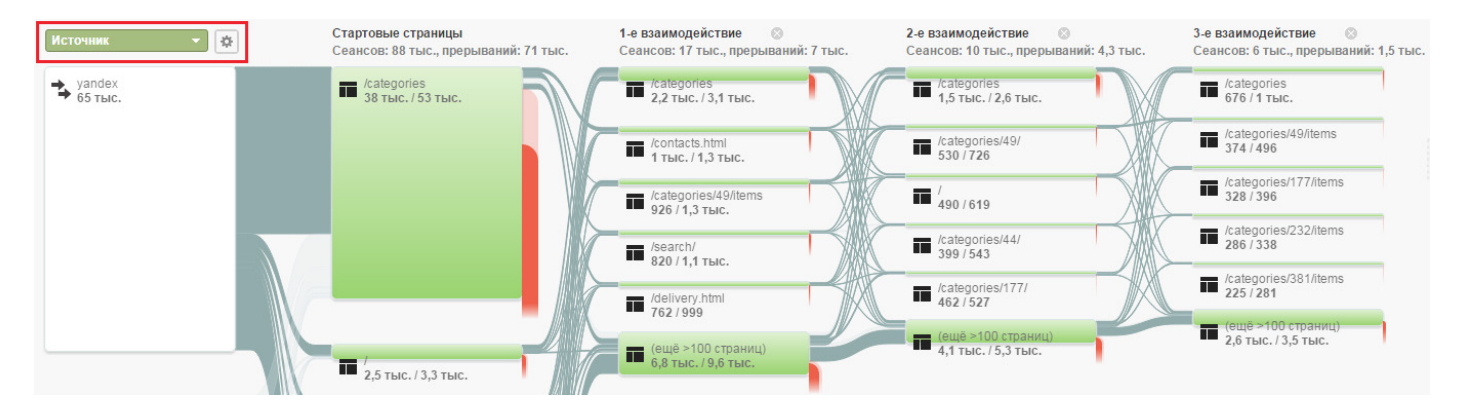

Отчет «Пути пользователей» позволяет понять, как ведут себя совершающие конверсии пользователи. Для этого нужно сменить сегмент «Все сеансы» на «Сеансы с конверсиями»:

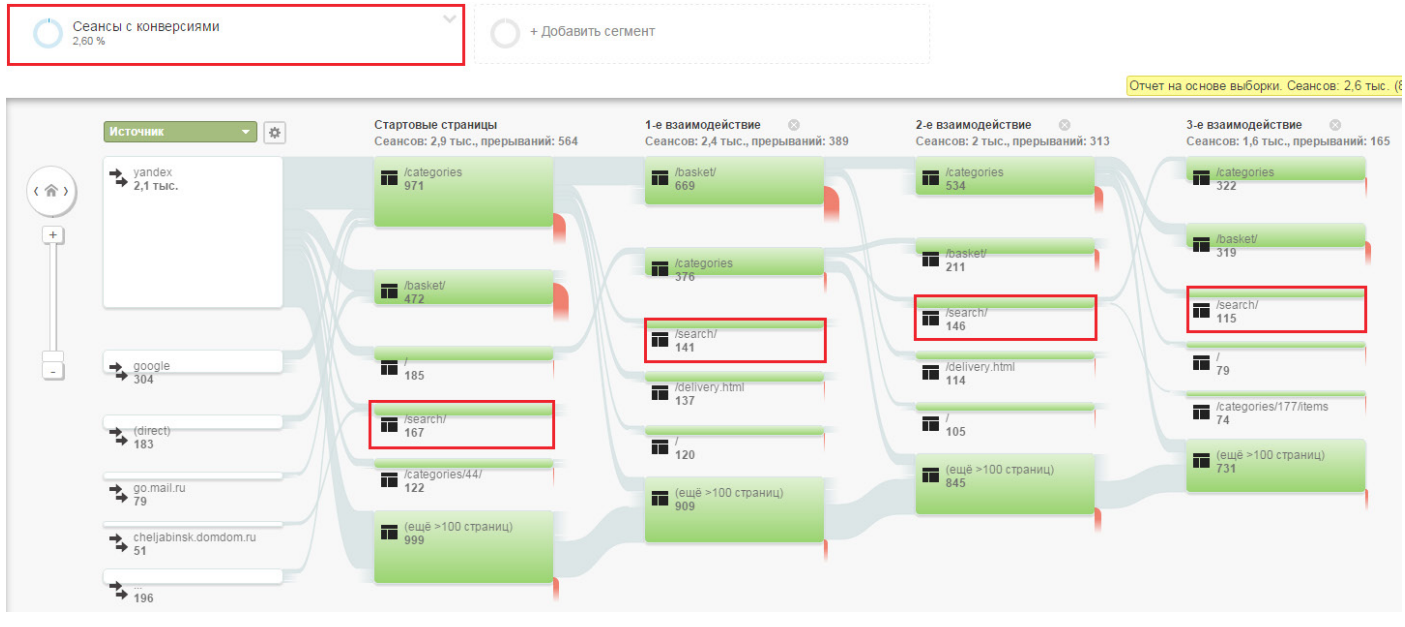

Ŧ

Картина в этом отчете отличается от сегмента по всем сеансам: например, в таких сессиях чаще используется поиск по сайту (/search/).

Кликнув левой кнопкой на группу и выбрав «Показать проходящий здесь трафик», можно визуализировать пути, которые включают определенный узел.

Подробнее об использовании отчета «Пути пользователей» можно прочитать в справке GoogleAnalytics  $\sqrt[n]{\ }$ .

# 3.2. Раздел «Источники трафика»

# **Отчет «Обзор»: группы каналов и модель ABC**

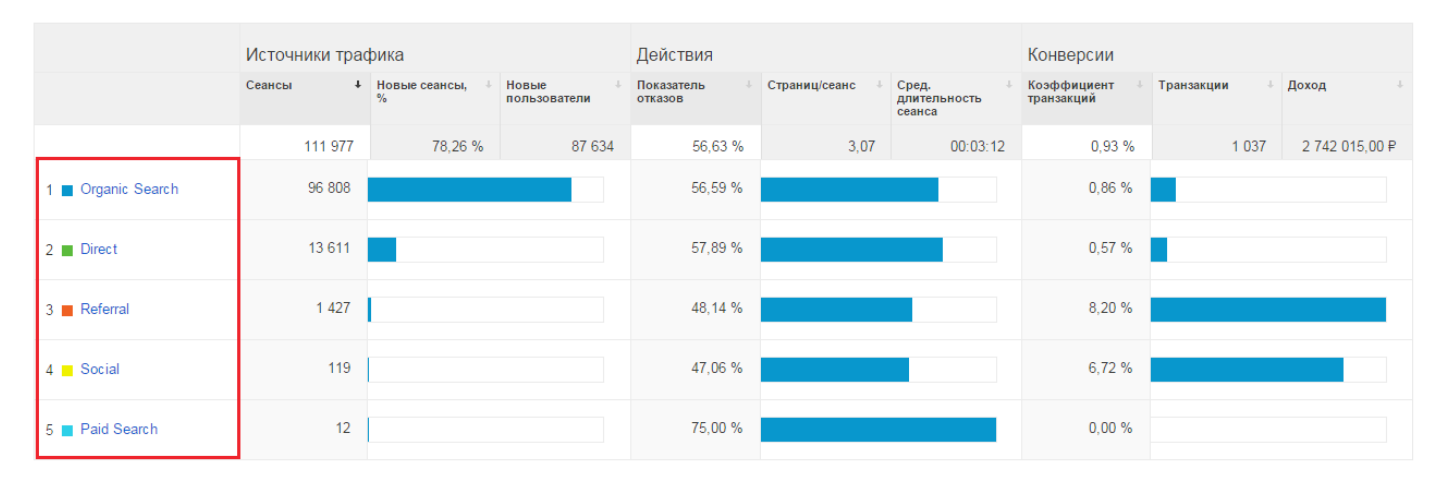

Отчет «Источники трафика» содержит информацию по группам каналов.

Группа каналов — это набор меток, которые можно присваивать различным источникам трафика на основании некоторых правил. Например, стандартная группа каналов «Default Channel Grouping» включает в себя 9 различных меток, принадлежность к каждой из которых определяется соответствующими правилами.

- 1. Direct прямой трафик.
- 2. Organic Search поисковый трафик из органической выдачи.
- 3. Social трафик из социальных сетей.
- 4. Email трафик с email-рассылок.
- 5. Affiliates трафик с сайтов-партнеров.
- 6. Referral трафик переходов с сайтов.
- 7. Paid Search поисковый трафик с платных каналов.
- 8. Other Advertising другой трафик с UTM-метками, которые Google Analytics не смог распознать по предустановленным правилам.
- 9. Display медийная или баннерная реклама.

Зайдите во вкладку «Администратор», в разделе «Настройки представления» перейдите в подраздел «Настройки канала» и выберите графу «Группа каналов»:

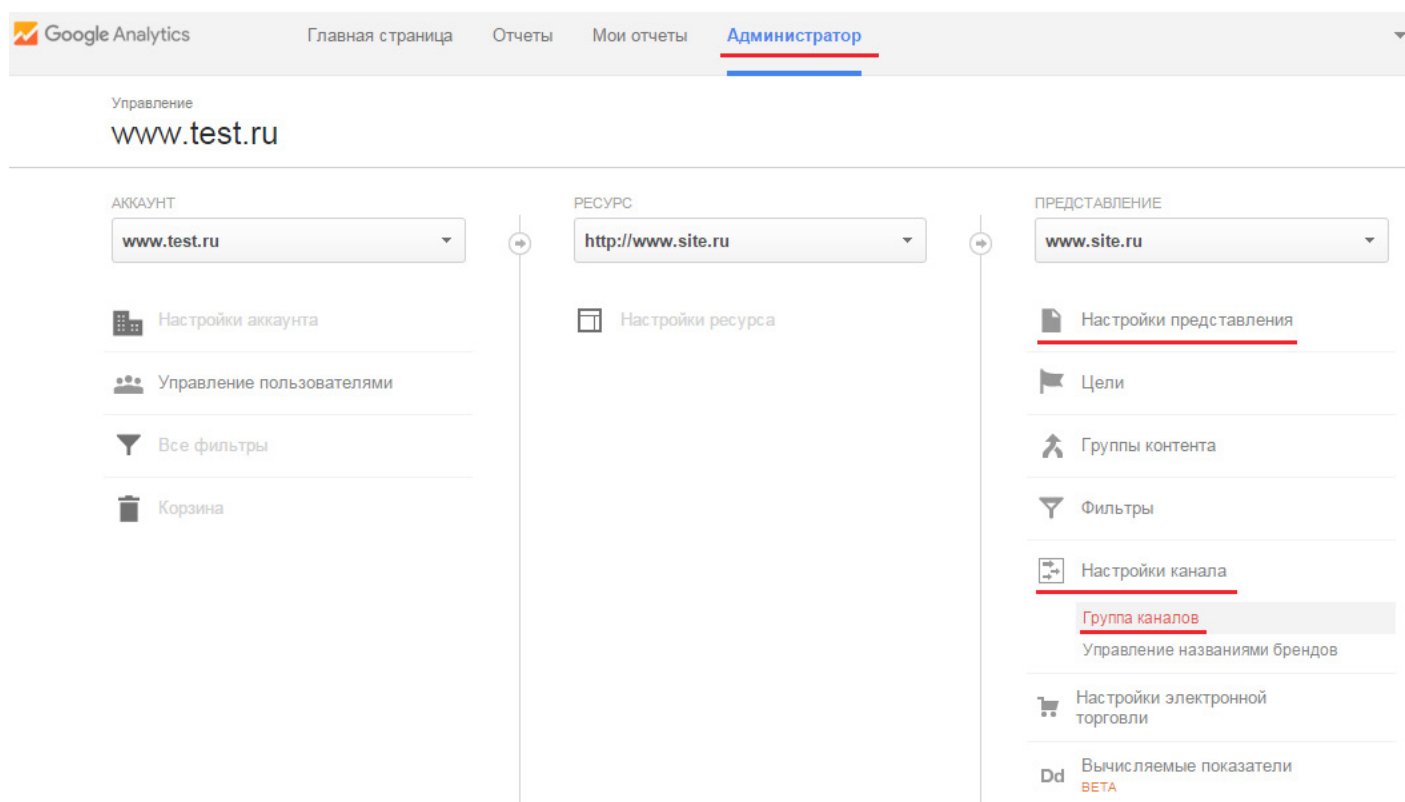

Если не настроены пользовательские группы каналов, вы увидите единственную группу «Default Channel Grouping», где можно посмотреть, обнаружение каких меток подключено. Нажав на символ «Изменить» , вы увидите правила, по которым присваивается метка:

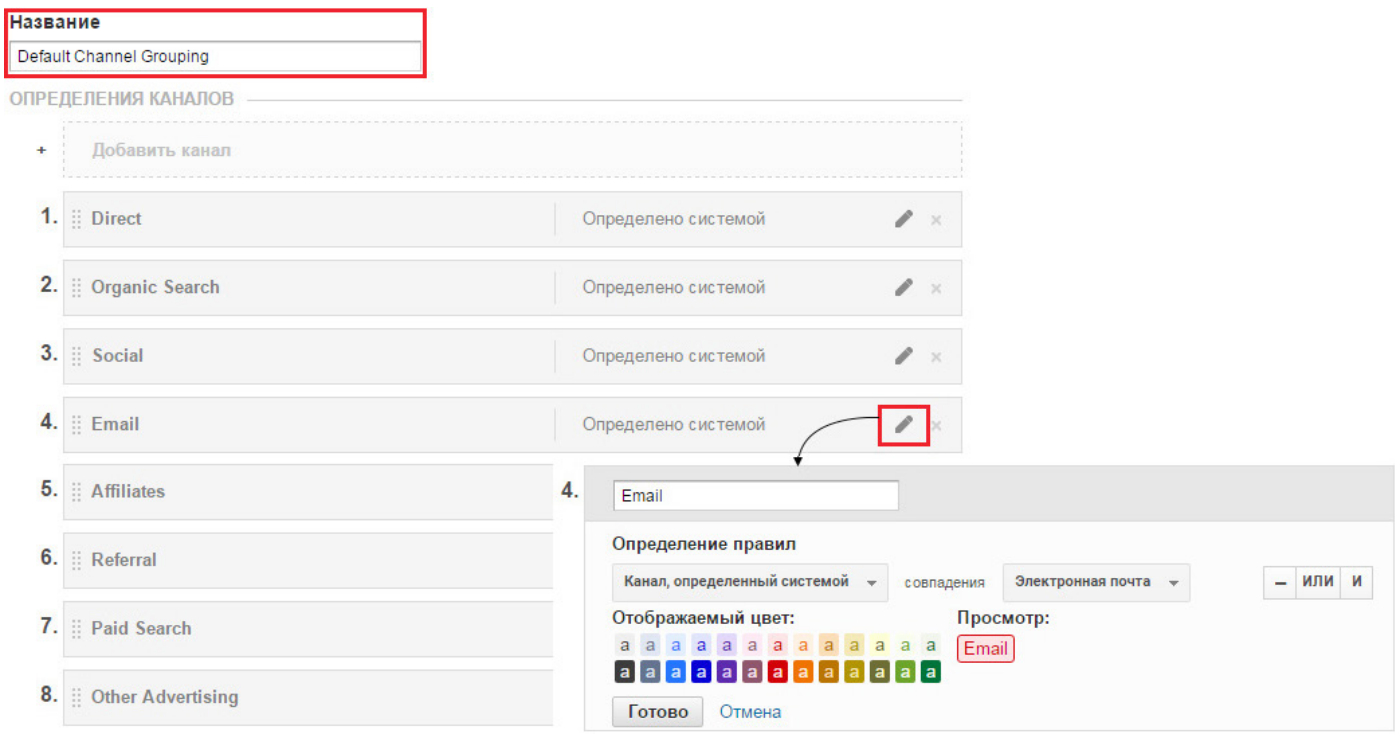

В настройках групп каналов можно создать собственную, например, для отнесения трафика с определенной UTM-меткой к отдельному типу.

В справке Google Analytics вы можете посмотреть больше подробностей того, как определяются группы каналов по умолчанию $\uparrow$  и как создаются собственные $\uparrow$ .

В отчете «Обзор» каждой метке группы используемых по умолчанию каналов «Default Channel Grouping» соответствуют показатели трех блоков: «Источники трафика», «Действия» и «Конверсии». Такое сочетание параметров в Google Analytics называют группами метрик ABC:

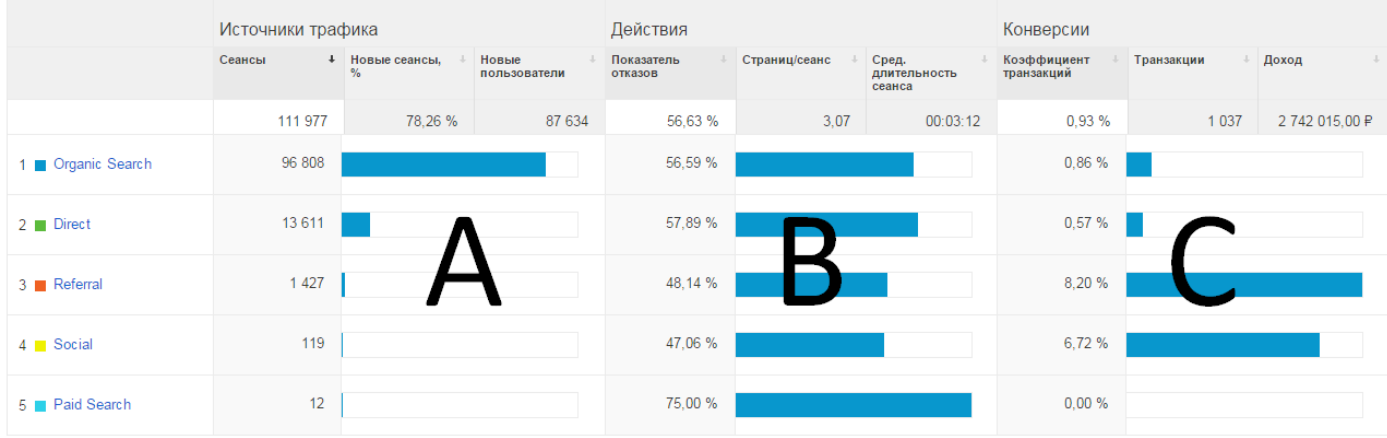

- Группа A (Acquisition привлечение трафика) показатели, характеризующие входящий трафик;
- Группа B (Behavior поведение) показатели, демонстрирующие поведение пользователей на сайте;
- Группа C (Conversion конверсии) показатели, характеризующие выполнение целевых действий пользователями.

Кликнув на любую из групп каналов, вы, например, можете перейти из отчета «Обзор» в отчет «Источники трафика  $\rightarrow$  Весь трафик  $\rightarrow$  Каналы». В зависимости от выбранной группы изменяется основной параметр, по которому строится таблица. Так, перейдя в «Organic Search» (органический поисковый трафик), вы увидите отчет по этой группе каналов в разрезе ключевых слов:

BCE » DEFAULT CHANNEL GROUPING: Organic Search

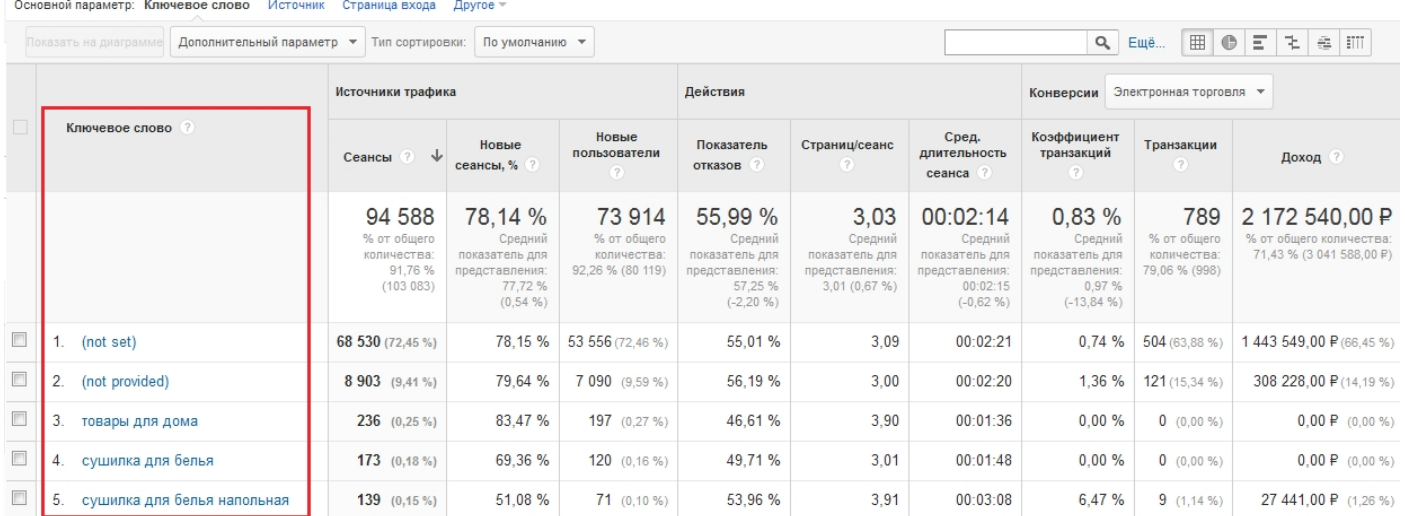

# В группе «Direct» (прямой трафик) отчет будет строиться по страницам входа:

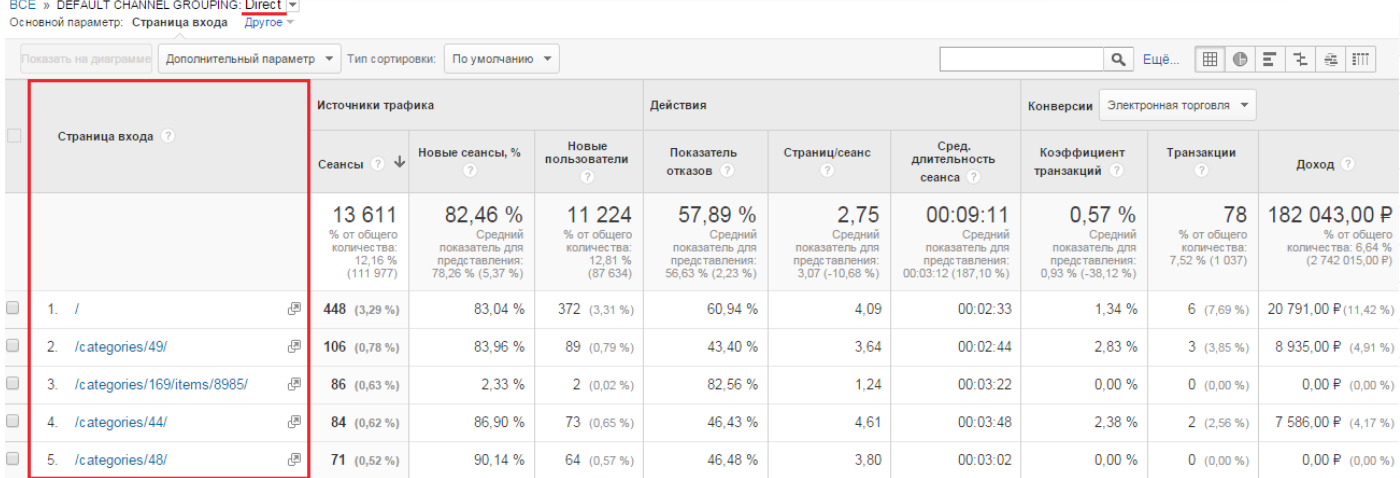

Google Analytics определяет источники трафика с помощью HTTP-заголовка, называемого реферером (referrer). Он содержит URL источника запроса и, если перейти с одной страницы на другую, в нем будет адрес первой из них. Код отслеживания Google Analytics анализирует реферер и извлекает из него нужную информацию, например, поисковый запрос пользователя.

# **Прямой трафик**

Если у пользователя, пришедшего на сайт, нет реферера, сеанс относится к **прямому трафику**. Посетитель мог ввести адрес в поисковую строку браузера, использовать закладку или ссылку в журнале посещений. К прямому трафику также будут относиться переходы из различных приложений, например, из почтового клиента Microsoft Outlook. В Google Analytics такой трафик имеет источник «direct» и канал «none».

Информация о прямом трафике никогда не заменяет существующие сведения об источнике, такие как данные о поисковой системе, переходе или кампании. Если пользователь перешел на сайт из поисковой системы Яндекс, добавил его в закладки и в дальнейшем заходил на ресурс через закладку, каждому последующему посещению будет приписан источник перехода Яндекс. Информация о предыдущем источнике трафика хранится полгода и обновляется каждый раз, когда пользователь переходит на сайт. Если посетитель совершил сеанс, источником которого была поисковая система или другой непрямой источник трафика, но полгода не заходил на сайт, при прямом переходе в качестве источника будет записан прямой трафик (direct).

#### **Переходы из поисковых систем**

Теоретически переход из поисковой системы ничем не отличается от перехода с любого другого сайта. Но Google Analytics обладает списко[м](https://support.google.com/analytics/answer/2795821?hl=en#searchEngine) поисковых систем<sup>®</sup>, с которым сравнивается реферер. Если есть совпадение, сеанс будет отнесен к органическому трафику с каналом «organic» и источником, соответствующим поисковой системе:

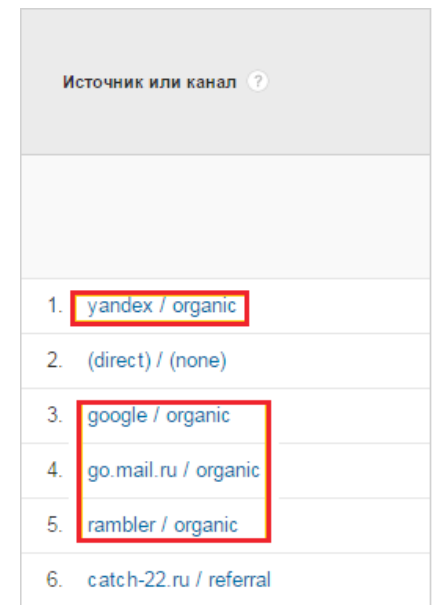

Обычно реферер, передаваемый поисковой системой, содержит в себе ключевое слово. В этом легко убедиться, посмотрев на URL в адресной строке:

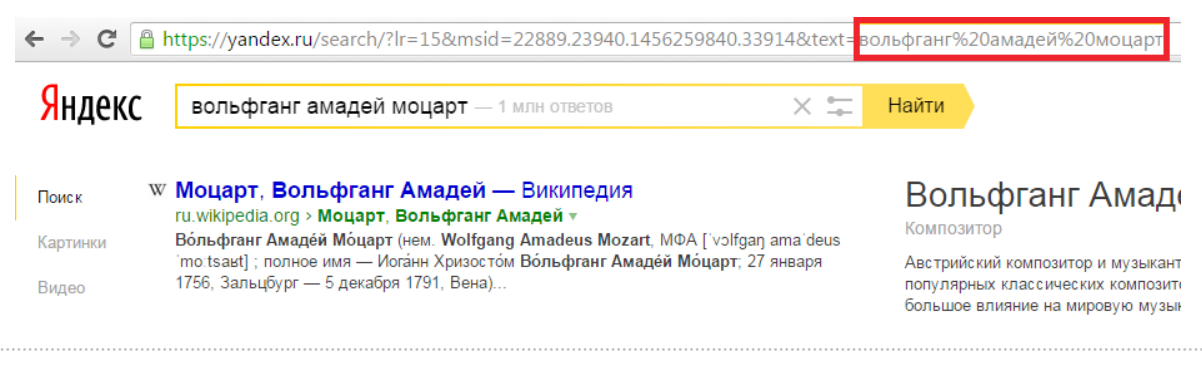

Google Analytics, анализируя реферер, определяет содержимое поискового запроса и заносит его в параметр «Ключевое слово».

Если в реферере не будет ключевого слова, Google Analytics распознает источник как «organic», а в параметре ключевое слово будет передано «(not set)».

Для просмотра отчета по ключевым словам из органического поиска перейдите по вкладкам «Источники трафика → Кампании → Неоплачиваемые ключевые слова»:

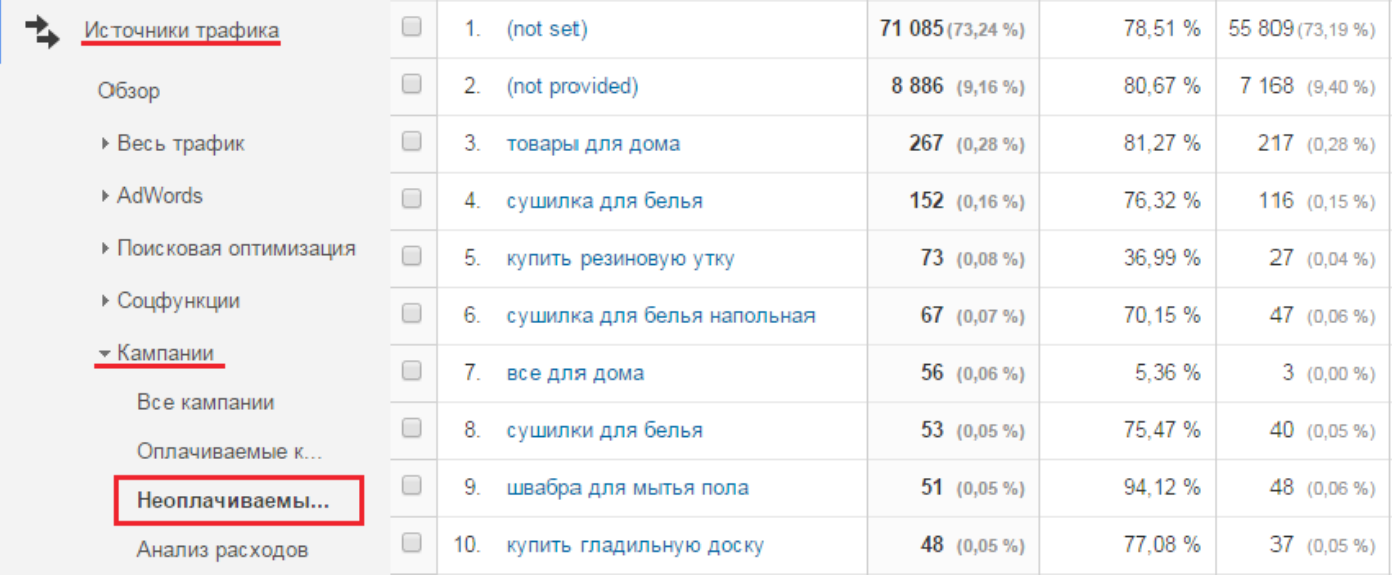

Как видим в приведенном примере, большая часть ключевых фраз зашифрована и скрыта в параметрах «(not provided)» и «(not set)».

С 2013 года Google ввел шифрование запросов для всех использующих HTTPS-протокол пользователей. При выполнении поиска в Google через HTTPS для параметра ключевого слова будет автоматически задано значение «(not provided)» — «не предусмотрено». Причина шифрования поисковых запросов в том, что история поиска — это, в сущности, персональные данные, которые Google, как поисковая система, стремится защитить. По данным сайта <http://www.notprovidedcount.com/>процент «(not provided)» в общем объеме органического трафика Google составляет 78,24% (на февраль 2016 года).

Метка «(not provided)» встречается не только в Google, но и в других поисковых системах. Чтобы убедиться в этом, добавим дополнительный параметр «Источник» и отфильтруем по ключевому слову «(not provided)»:

Основной параметр: Ключевое слово Источник Страница входа Другое ™

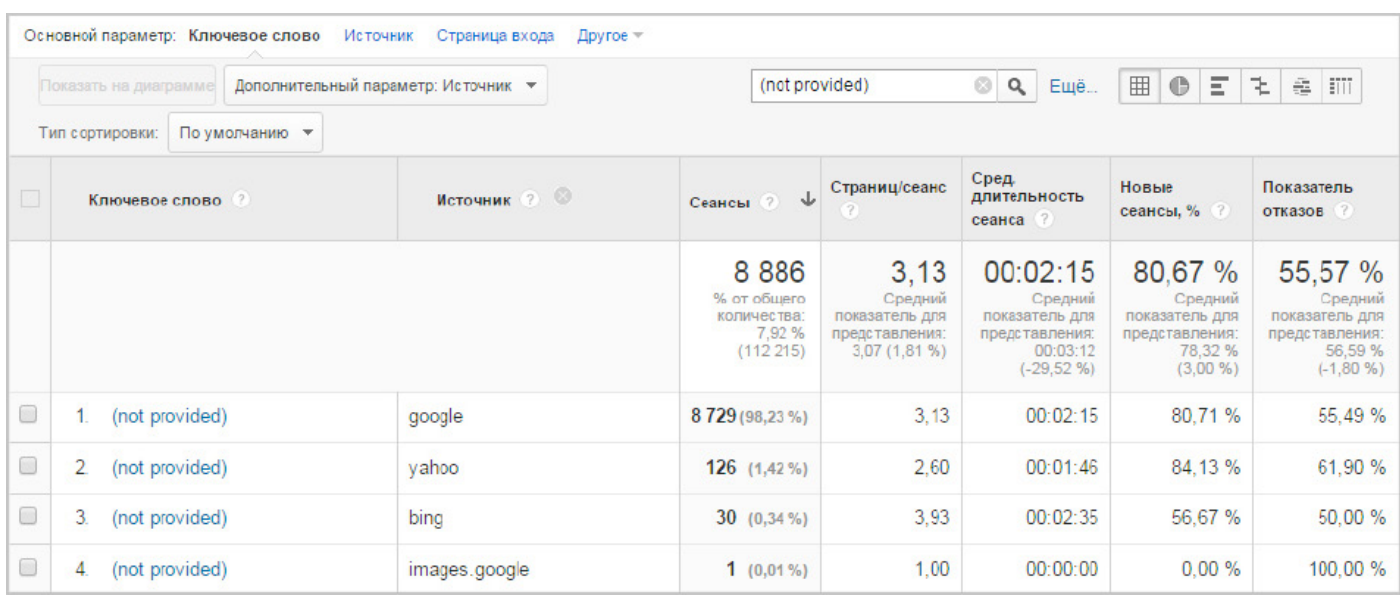

Яндекс в декабре 2013 года также начал эксперимент по кодировке текстов запросов в реферерах[,](https://yandex.ru/blog/webmaster/19042) а уже в июне 2014, по данным поисковой системы<sup>®</sup>, стал шифровать 100% запросов. Трафик с таких переходов Яндекса отображается в отчетах Google Analytics с ключевым словом «(not set)».

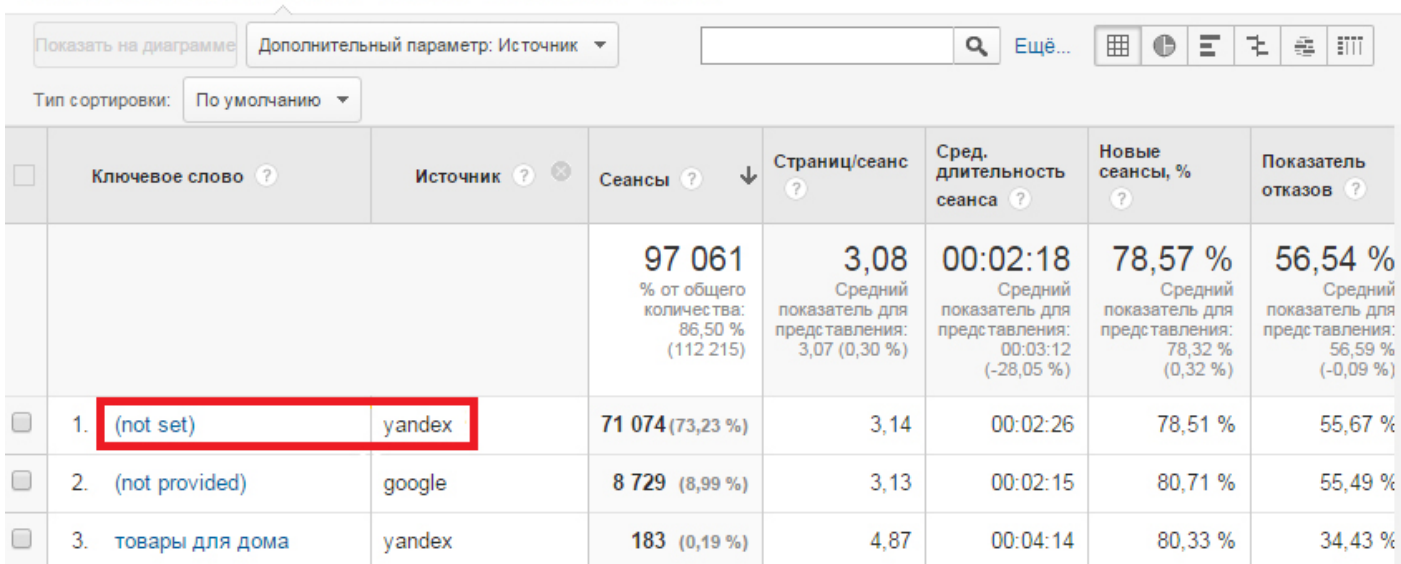

Если применить фильтр по источнику «yandex», можно увидеть, что не все ключевые слова из Яндекса зашифрованы, что обусловлено наличием части посетителей, не использующих HTTPS-протокол (в этом случае шифрование запросов невозможно):

**B** 

Ŧ

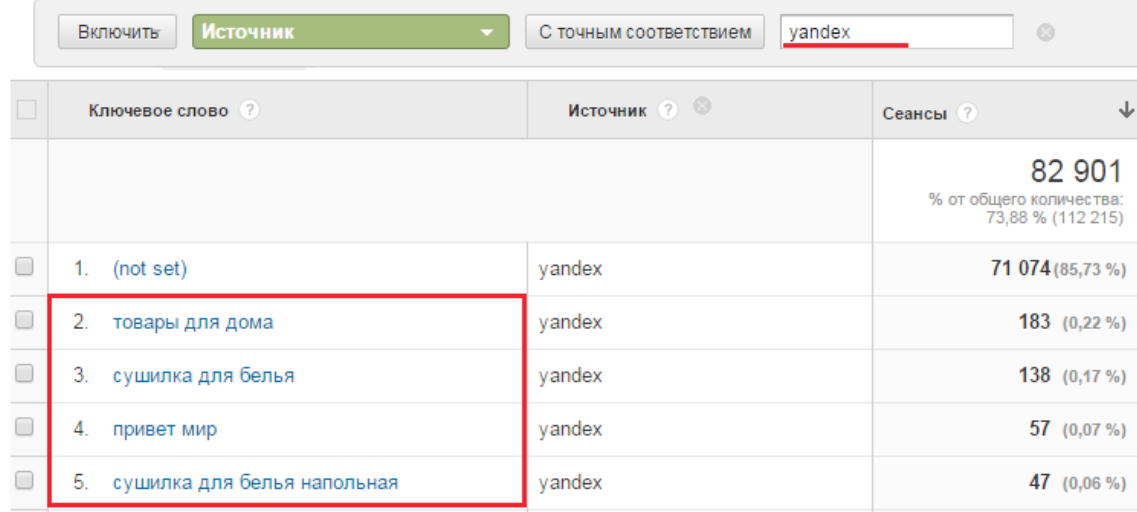

По данным счетчиков Ingate, Яндекс шифрует порядка 85,4% поисковых запросов (HTTPSпротоколы).

Показатель «Сеансы» для ключевого слова в данном отчете вовсе не означает, что каждый из них был отдельным переходом из поисковой системы. Им вполне может быть прямой переход, но из-за того, что он не заменяет данные о прежнем источнике, система засчитает сеанс в пользу поисковой системы. О том, как узнать реальное число переходов из поисковых систем, мы еще поговорим в разделе «Пользовательские отчеты».

При включенной интеграции Google Search Console1 (панель вебмастера Google) в отчете «Источники трафика → Поисковая оптимизация → Запросы» отображается больше поисковых запросов из Google, чем в отчете «Неоплачиваемые ключевые слова» (т. к. поисковик передает часть запросов в Google Search Console, но они обезличены):

| Запрос                            | ₩<br>Показы ?                                            | Клики ?                                                | Средняя позиция (?)                               | CTR (?)                                                           |
|-----------------------------------|----------------------------------------------------------|--------------------------------------------------------|---------------------------------------------------|-------------------------------------------------------------------|
|                                   | 150 876<br>% от общего количества:<br>100,00 % (150 876) | 5 1 4 4<br>% от общего количества:<br>100,00 % (5 144) | 16<br>% от общего<br>количества: 100,00 %<br>(16) | 3,41%<br>Средний показатель для<br>представления: 3,41 % (0,00 %) |
| 1.<br>(не указан)                 | 45 118 (29,90 %)                                         | 3 207 (62,34 %)                                        | 15(90,23%                                         | 7,11 %                                                            |
| 2.<br>корзина для белья           | 1631(1,08%)                                              | 95(1,85%)                                              | 6,9(39,00%                                        | 5,82 %                                                            |
| 3.<br>чехол для гладильной доски  | <b>1 524</b> $(1,01\%)$                                  | 24(0, 47%)                                             | 5,0(26,05%                                        | 1.57 %                                                            |
| сушилка для белья<br>4.           | $958(0,63\%)$                                            | $17(0,33\%)$                                           | 13(81,59%                                         | 1.77 %                                                            |
| 5.<br>сушилка для белья настенная | $705$ (0,47 %)                                           | $25(0, 49\%)$                                          | 10(62, 11%                                        | 3,55 %                                                            |
| 6.<br>сумка тележка               | 696 (0,46 %)                                             | $7(0, 14\%)$                                           | 4,4(22,58%                                        | 1,01 %                                                            |

<sup>1</sup> Google Search Console — бесплатный сервис, который позволяет узнать, как ваш сайт представлен в поиске Google и при необходимости оптимизировать его.

Обратите внимание, что в этом отчете отображается не показатель сеансов, а число кликов по сниппету сайта в поисковой выдаче Google по заданному запросу. Помимо этого в таблице можно посмотреть число показов, среднюю позицию сайта по запросу в выдаче поисковой системы и показатель CTR<sup>2</sup>, что может быть полезным для оценки эффективности поискового продвижения.

Параметр «Запрос» в отчете по поисковой оптимизации изолирован от остальных параметров Google Analytics, т. е. данные полностью обособлены от статистики сайта и, к сожалению, в этом случае нельзя сопоставить сеанс с поисковым запросом.

#### **Оплачиваемый поисковый трафик**

Если вы даете контекстную рекламу через сервис AdWords, следует связать аккаунт в нем с аккаунтом Google Analytics и включить функцию автоматической пометки URL-адресов объявлений. В этом случае система аналитики будет отслеживать все кампании AdWords, добавляя к целевому URL параметр «gclid».

В разделе «Источники трафика → AdWords» в этом случае будут доступны детальные отчеты по контекстной рекламе, например, статистика по местам размещения.

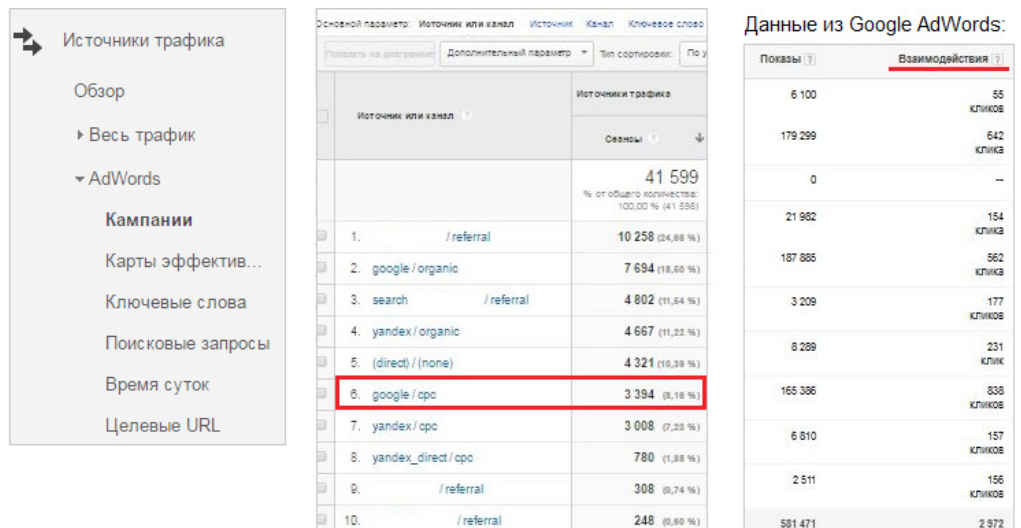

Частый вопрос об отчетах AdWords: почему количество сеансов больше числа кликов (на примере выше — 3394 против 2972). Чтобы ответить на него, необходимо вспомнить, как учитываются прямые переходы. Когда пользователь нажимает на объявление в AdWords при включенной функции автоматической пометки, ему назначается уникальный идентификатор клика (значение gclid). Если затем он возвращается непосредственно на сайт (т. е. вводит

<sup>2</sup> Click-Through Rate – отношение количества кликов к количеству показов.

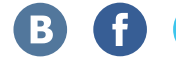

его URL в адресной строке или переходит по закладке), для этих дополнительных сеансов в качестве кампании-источника указываются данные последней известной кампании в данном случае это AdWords. Каждое последующее прямое посещение после клика по объявлению контекстной рекламы теперь будет отражаться как еще один сеанс AdWords. Другими словами, в этом случае один клик по платной рекламе ведет к нескольким сеансам в Google Analytics.

Кампании в других системах контекстной рекламы, например, целевые страницы объявлений в Яндекс.Директе, следует размечать специальными метками, которые носят название UTM-меток. Переходы с ними относятся в Google Analytics к так называемым специальным кампаниям, о которых мы поговорим далее.

Подробнее про пометку целевых URL AdWord[s](https://support.google.com/analytics/answer/1033981) можно прочитать в справке Google Analytics<sup>?</sup>. Подробнее о различии кликов в AdWords и сеансах в Google Analytics смотрите здес[ь](https://support.google.com/analytics/answer/4588454?hl=ru) .

# **Специальные (персонализированные) кампании и UTM-метки**

Параметры специальных кампаний Google Analytics позволяют отслеживать эффективность рекламных каналов.

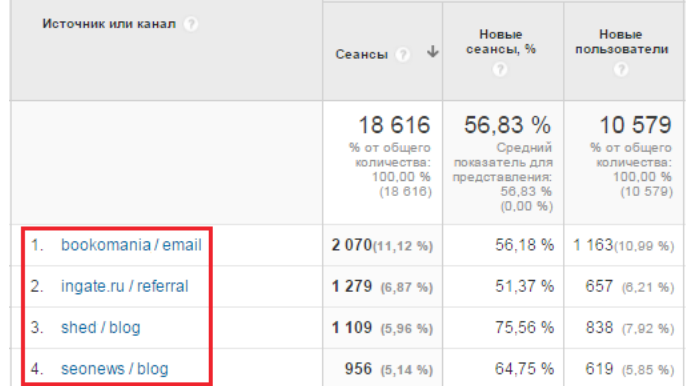

Например, вы можете определить, какая кампания привела пользователя на страницу скачивания вашего приложения: пост в блоге, поисковая реклама или ссылка из ежемесячной рассылки.

Для отслеживания специальных кампаний Google Analytics используйте UTM-метки («Urchin tracking module», модуль отслеживания Urchin). Это название осталось в наследство от системы веб-аналитики Urchin, которую компания Google приобрела в 2005 году и на основе которой построила Google Analytics.

UTM-метки представляют собой дополнительные параметры URL, которыми помечается адрес целевой страницы. Они определяются системой Google Analytics при переходе пользователя и позволяют системе получить вдобавок к источнику перехода больше информации, которая может быть полезна при анализе рекламной активности. Вот пример URL-адреса с UTM-метками:

http://example.com/?utm source=Analytics book&utm medium=email&utm campaign=march2016

UTM-метки имеют три обязательных параметра:

- 1. *utm\_source* определяет рекламодателя, сайт, публикацию и т. д., которые обеспечивают трафик для ресурса (например, google, yandex, citysearch, newsletter4, billboard и пр.). Его содержимое добавляется Google Analytics в параметр «Источник» и изменяет существующую информацию. Так, если переход был осуществлен с сайта mail.yandex.ru, в пункте «Источник» вместо этого значения будет содержимое метки utm\_source;
- 2. *utm\_medium* обозначает рекламный или маркетинговый канал (реклама с ценой за клик, баннер, электронная рассылка и т. д.). Содержимое этой метки добавляется в параметр «Канал». Существуют условные правила для разметки utm\_medium:
	- оплачиваемую поисковую рекламу рекомендуется размечать меткой utm\_medium=cpc, тогда она будет отнесена Google Analytics к группе каналов «Paid Search» (оплачиваемый поиск), а ключевые слова можно будет увидеть в отчете «Источники трафика → Кампании → Оплачиваемые ключевые слова»;
	- email-рассылки лучше размечать меткой utm\_medium=email;
	- баннерную рекламу с оплатой за 1000 показов рекомендуется размечать меткой utm\_ medium=cpm или utm\_medium=banner;
- 3. *utm\_campaign* определяет название кампании, соответственно, содержимое этой метки добавляется в параметр «Кампания».

Существует еще два необязательных параметра UTM-меток:

*utm\_term* определяет ключевые слова для поисковой рекламы. Если вы вручную помечаете поисковые кампании, обязательно указывайте ключевые слова в параметре этой метки. Содержимое utm\_term добавляется в параметр «Ключевое слово»;

*utm\_content* позволяет различать схожий контент или ссылки в одном и том же объявлении. Например, если в рассылке есть две ссылки с призывом к действию, можно присвоить им разное значение параметра utm\_content, чтобы оценить, какая из них эффективнее. Данные с этой меткой добавляются в параметр «Содержание объявления».

Данные о специальных кампаниях можно увидеть в отчете «Источники трафика  $\rightarrow$ Кампании → Все кампании», основным параметром которого будет «Кампания» (содержимое utm\_campaign):

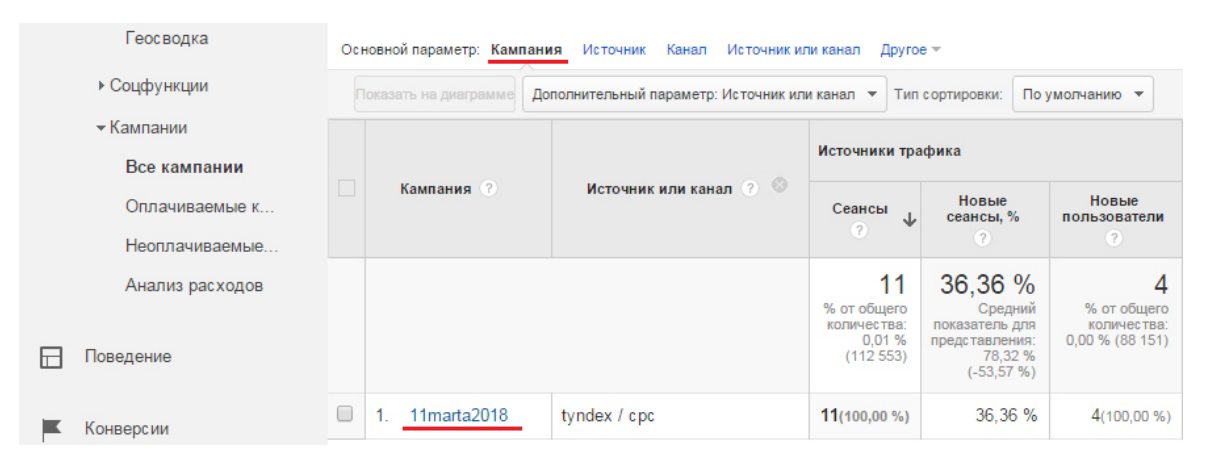

К этому отчету рекомендуется сразу добавить в качестве дополнительного параметра «Источник или канал» для отображения всех основных UTM-меток (что позволит увидеть utm campaign, utm source, utm medium, т. е. содержимое обязательных UTM-меток, по которым пользователи переходили на сайт).

При использовании поисковой рекламы Яндекс.Директ необходимо настроить UTM-метки (рекомендуется *utm\_medium=cpc*) в целевых URL объявлений (указанных при его создании или тех, на которые оно ведет). В результате трафик будет относиться к специальным кампаниям и вы сможете оценивать их эффективность. Если этого не сделать, переходы по рекламным объявлениям Яндекс.Директа будут относиться к каналу «organic» и искажать статистику органического трафика. Ключевые фразы рекомендуется передавать в метке *utm\_term*, чтобы они попадали в параметр «Ключевое слово» и были доступны для анализа в отчете «Источники трафика → Кампании → Оплачиваемые ключевые слова».

Подробнее о специальных кампаниях можно прочитать в справке Google Analytics<sup>?</sup>[.](https://support.google.com/analytics/answer/1033863) Также рекомендуем ознакомиться с правилами настро[й](https://support.google.com/analytics/answer/1037445?hl=ru&ref_topic=1032998)ки специальных кампаний $\hat{\mathbb{I}}.$ 

Понравилась книга? Расскажи друзьям! 65

# **Реферальный трафик (трафик переходов)**

Если реферер перехода (адрес страницы, с которой совершен переход) присутствует, но система Google Analytics не смогла отнести его к органическому оплачиваемому поисковому трафику или к специальным кампаниям, таким сеансам назначается канал «referral». Источники с такими метками можно увидеть в отчете «Источники трафика  $\rightarrow$  Весь трафик  $\rightarrow$  Рефералы»:

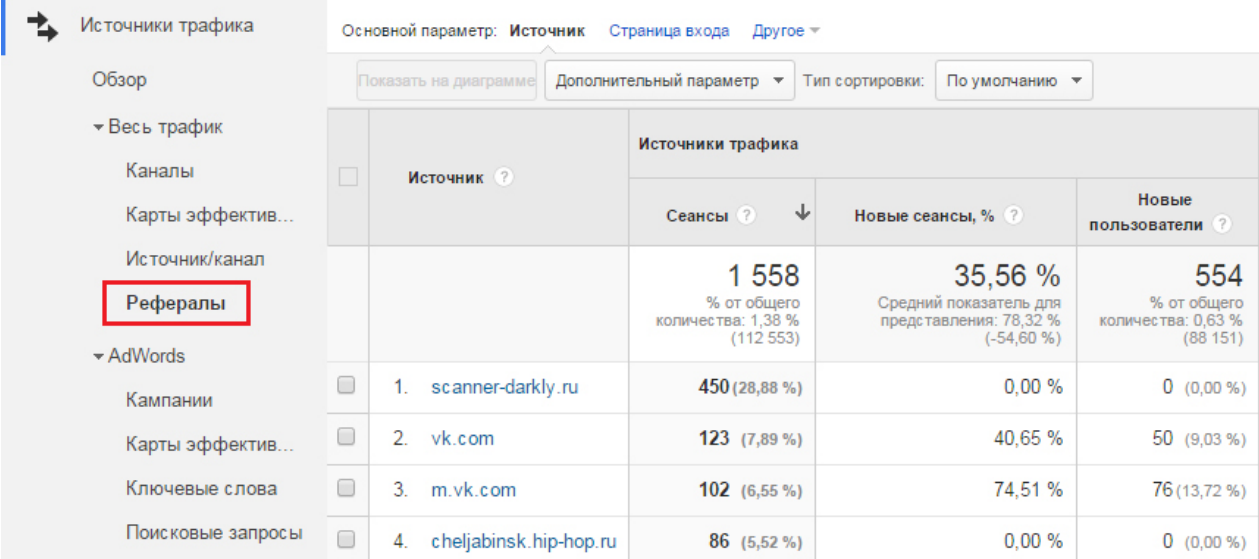

Кликнув на конкретный источник, можно уточнить данные. В качестве основного параметра отчета в этом случае будет выступать «Путь перехода», который содержит адрес страницы, в то время как «Источник» включает только домен:

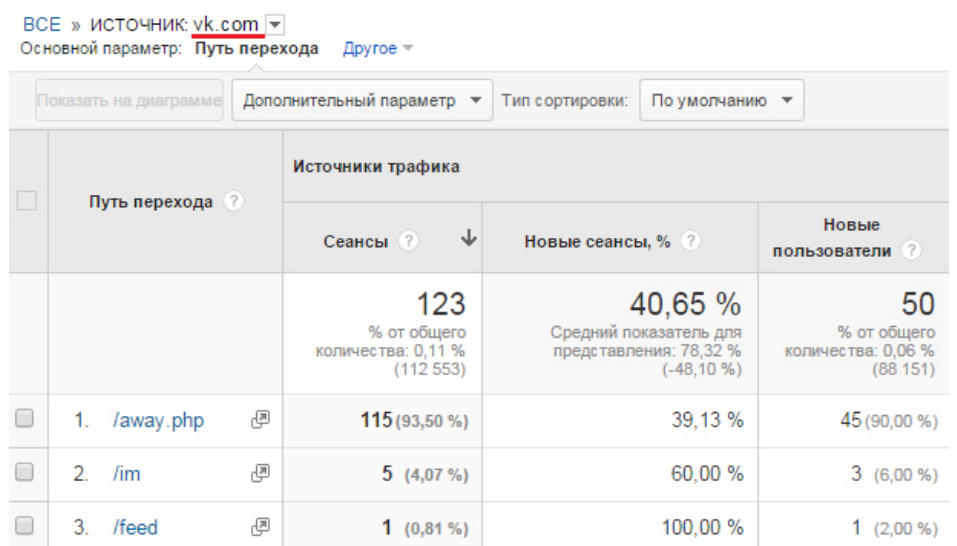

Существует также параметр «Полный URL перехода», который содержит и домен, и адрес страницы, с которой был осуществлен переход:

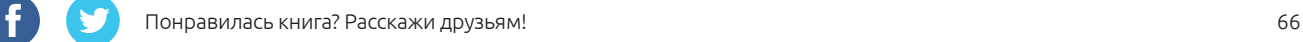

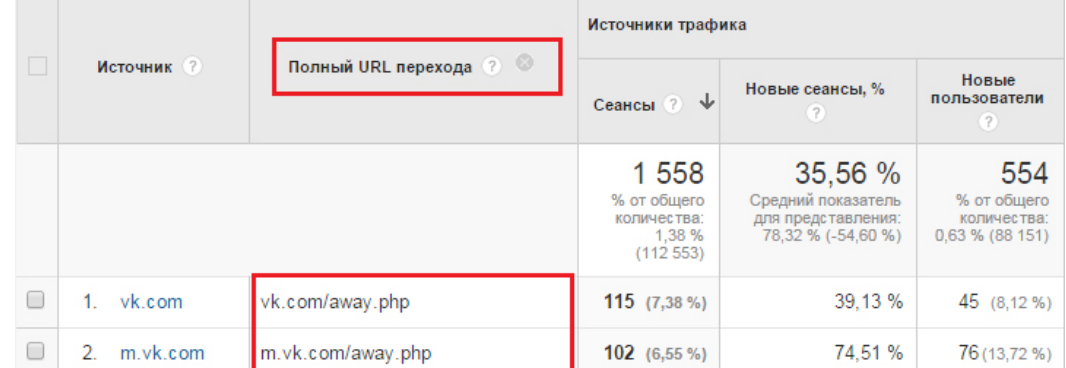

# Иногда в отчете «Рефералы» можно увидеть «google.ru»:

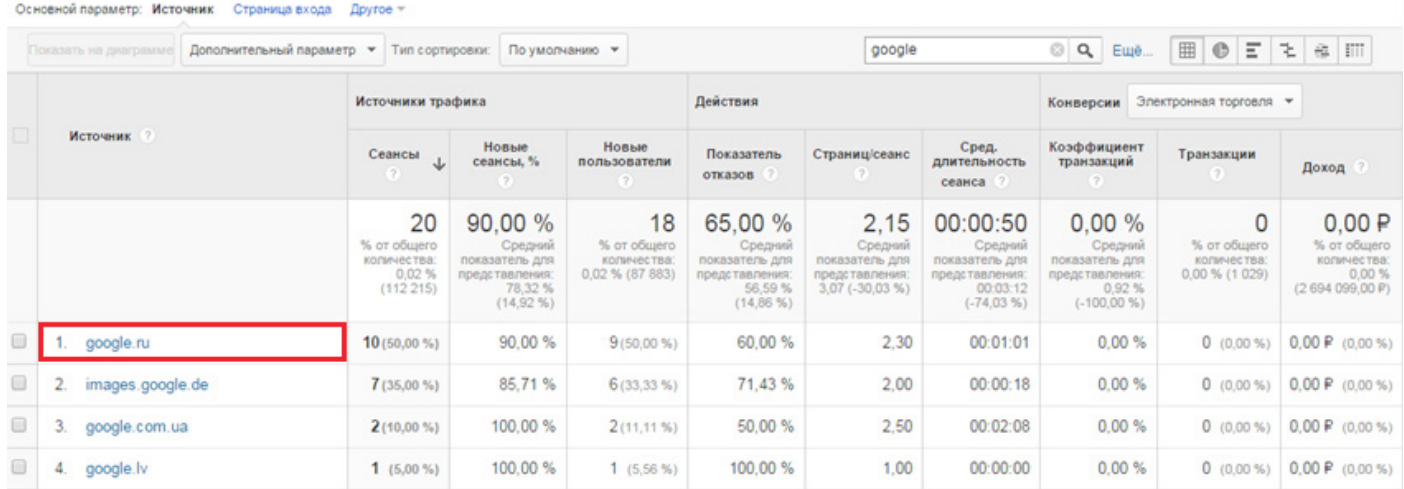

Не все переходы из доменов Google поступают из обычного поиска или рекламных ссылок AdWords. Есть еще множество других источников, например, сообщения в Google Группах или статические страницы на прочих сайтах Google. Для таких сеансов используется пометка [referral], а не [organic] или [cpc].

Подробнее об определении источников трафика можно прочитать в справке Google Analytic[s](https://support.google.com/analytics/answer/6205762?hl=ru&ref_topic=1032998)<sup>^↑</sup>[.](https://support.google.com/analytics/answer/1033173?hl=ru&ref_topic=6010089)

# 3.3 Использование сегментов

Расширенное сегментирование — одна из наиболее полезных и популярных функций Google Analytics. Она позволяет выделять и анализировать эффективность отдельных групп трафика. Вы можете выбирать встроенные сегменты (например, «Платный трафик» и «Посещения с конверсиями») или создавать новые с помощью удобного компоновщика и применять их к текущим или ранее собранным данным, сравнивать характеристики в различных подгруппах.

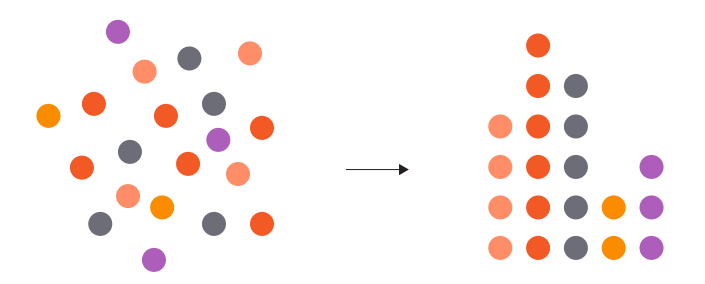

Сегмент — набор данных Google Analytics, соответствующих неким критериям. Так, можно объединить в отдельную группу информацию обо всех пользователях определенной страны или города, покупателях конкретного товара или посетителях выбранного раздела.

Подобное разделение дает возможность изучать тенденции рынка и оперативно реагировать на них. Например, если пользователи из анализируемого региона не покупают какой-либо товар в прежних объемах, можно посмотреть, не предлагают ли его конкуренты по более низким ценам. Если это действительно так, можно предложить пользователям скидку.

Кроме того, сегменты можно использовать для эффективного управления ремаркетингом в AdWords, например, показывать новинки мужской коллекции только тем пользователям, которые посещают раздел сайта, посвященный одежде для сильной половины человечества.

#### **Два подхода к сегментации: пользователи и сеансы**

Google Analytics позволяет сегментировать как пользователей, так и сеансы. Давайте рассмотрим, чем отличаются эти подходы.

Пользовательская модель Google Analytics состоит из трех основных компонентов:

- пользователи;
- сеансы некий контейнер, объединяющий действия конкретных посетителей;
- обращения взаимодействия пользователей с ресурсом на протяжении сеанса: просмотры страниц, события, транзакции электронной торговли и т. д.

Одному посетителю может принадлежать несколько сеансов, а одному сеансу — несколько обращений. Схематически это можно изобразить так:

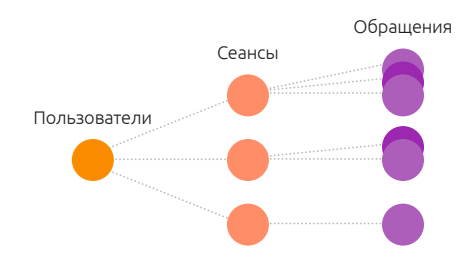

При сегментации по уровню пользователей система анализирует *все сеансы, которые соответствуют какому-либо условию*. При выборе сегмента «Посетители, совершившие покупку» в статистику попадут все сессии пользователей, у которых хотя бы в одном из сеансов была совершена транзакция.

При сегментации по уровню сеансов будут выбраны *только те из них, которые соответствуют какому-либо критерию*, например, «Сеансы с транзакциями».

Чтобы понять, чем отличаются эти подходы, откроем панель выбора сегментов, нажав на вкладку «Все пользователи»:

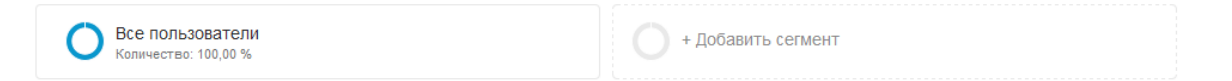

Если кликнуть по текущему сегменту, система предложит изменить его, а если добавить новый, данные отобразятся в сравнении друг с другом. Блок с обзором позволяет выбирать из всех настроенных сегментов: пользовательских (которые создаете вы сами) или встроенных (предустановленных в Google Analytics). Перейдем во встроенные сегменты и отметим галочкой параметры «Посетители, совершившие покупку» и «Сеансы с транзакциями»:

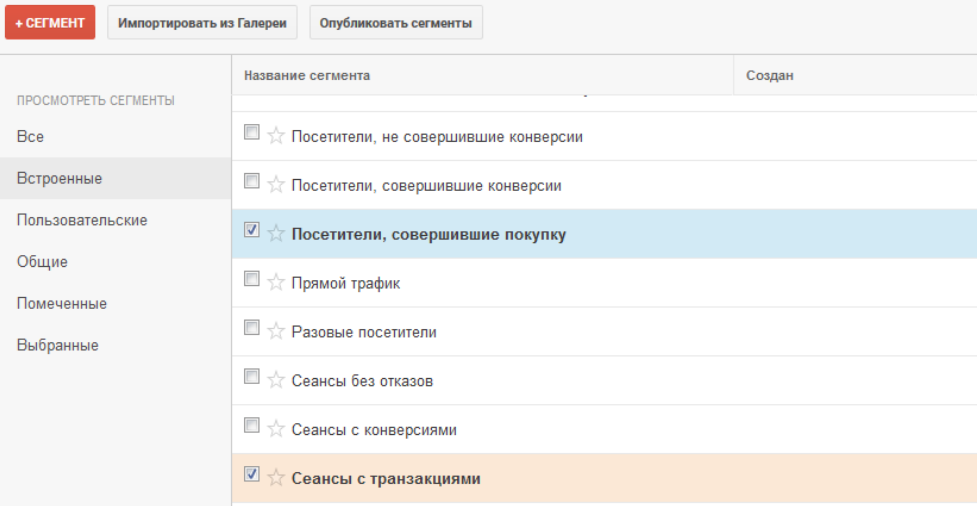

Нажав «Применить», мы зададим отображение данных по двум условиям:

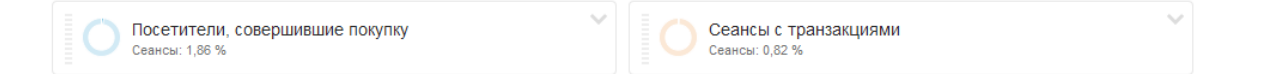

Процентный показатель под наименованием сегмента указывает на долю сеансов из общей статистики сайта.

Теперь временные диаграммы и таблицы будут отображаться в разрезе двух сегментов:

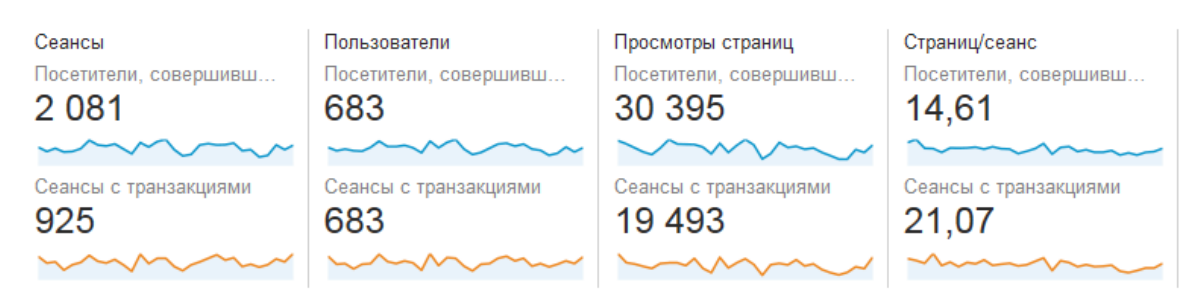

Как видите, в обоих сегментах одинаковое число пользователей, но количество сеансов при этом различается: в группе «Сеансы с транзакциями» содержатся только те сессии, в ходе которых были совершены транзакции, а в сегменте «Посетители, совершившие покупку» все сеансы пользователей, которые хотя бы раз за отчетный период совершали покупку.

Чтобы отключить примененный сегмент, нужно нажать на символ и выбрать «Удалить»:

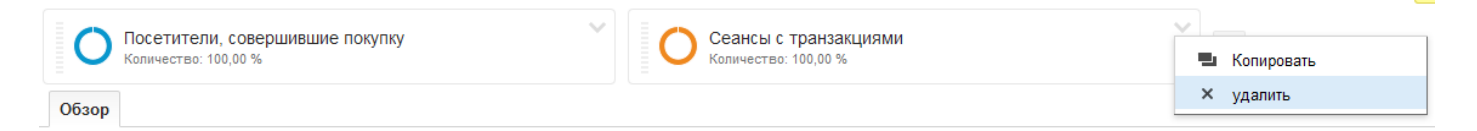

**Пользовательские сегменты** представляют собой более мощный аналитический инструмент, нежели встроенные шаблонные решения, поскольку предусматривают персональные настройки для вашего сайта. Для создания такого сегмента нажмите на кнопку «+ Сегмент»:

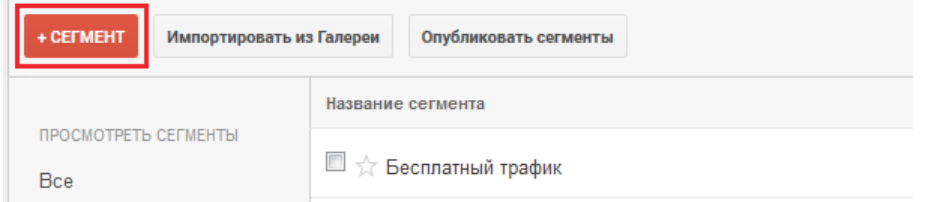

Далее в окне настройки пользовательского сегмента следует выбрать разделение данных по

параметрам и показателям, объединенным в группы:

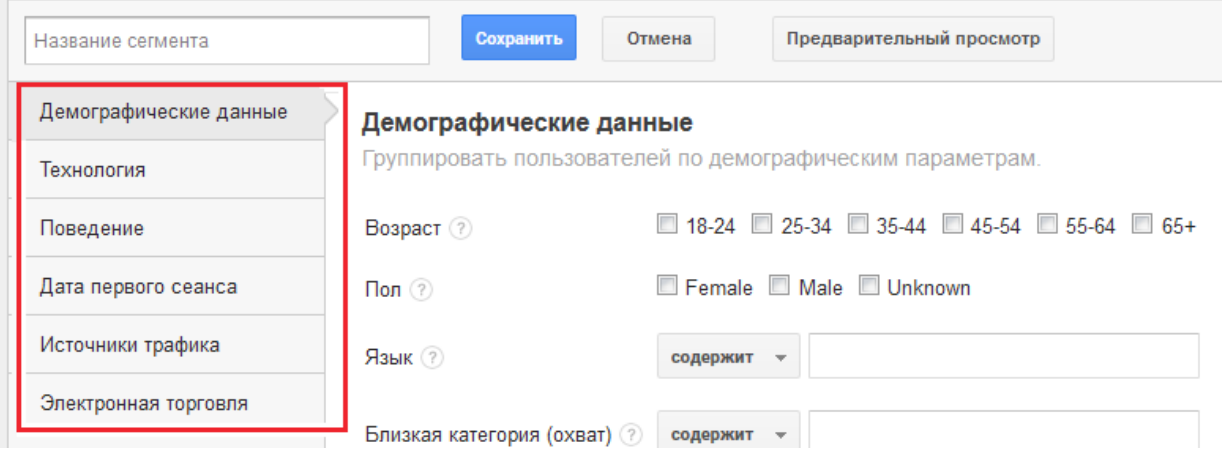

В каждой группе можно заполнять любое число полей, делая сегмент более узким или расширяя его. Например, ограничим сегмент по местоположению, выбрав пользователей из Москвы. Для этого в параметре сегментации «Город» зададим условие «точно соответствует» значению «Moscow»:

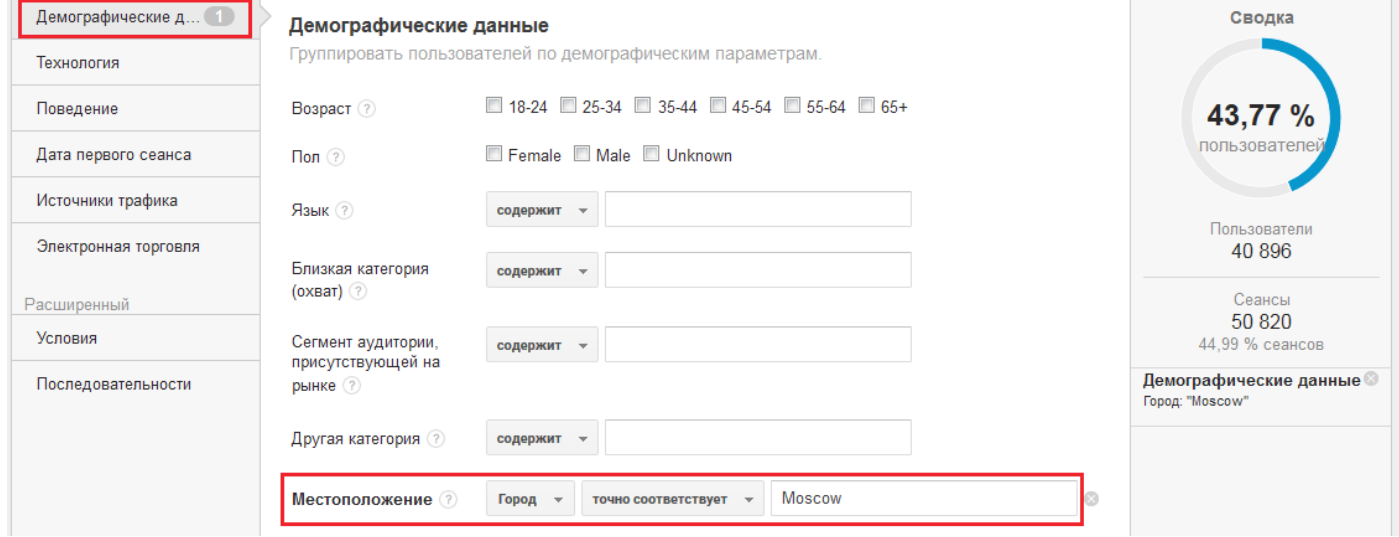

При создании нового условия для сегмента в разделе «Сводка» отображается число пользователей и сеансов, удовлетворяющих заданным параметрам. Продолжим настройку и добавим фильтр из раздела «Поведение», выбрав пользователей, у которых суммарная длительность сеансов за отчетный период превышала семь минут (параметр указан в секундах):

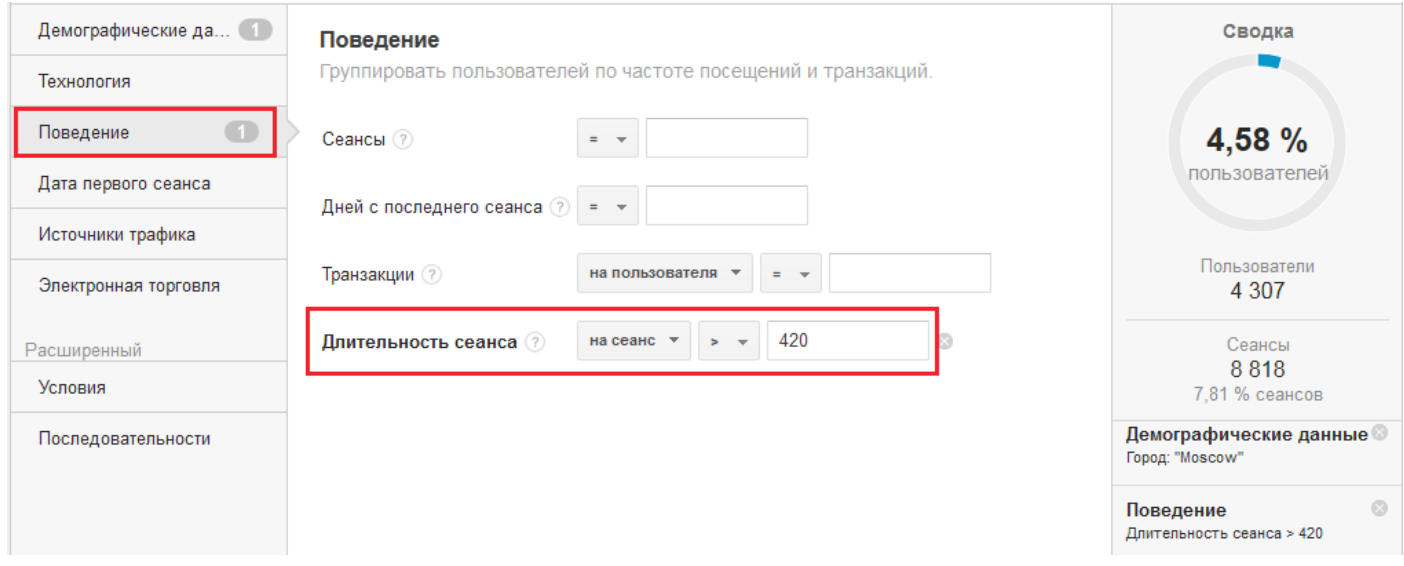

В результате у нас резко сократилось количество пользователей в сегменте, и мы получили более детальную информацию.

Сегментирование по параметру «Первый сеанс» в группе «Дата первого сеанса» позволяет оставить в отчете пользователей, чье первое посещение было совершено в определенный диапазон времени. При этом период первого сеанса может лежать за пределами анализируемого временного диапазона. Например, если отчетный период начинается 27 января и заканчивается 26 февраля, то диапазон первого посещения может охватывать и неделю ранее: с 19 по 26 января.

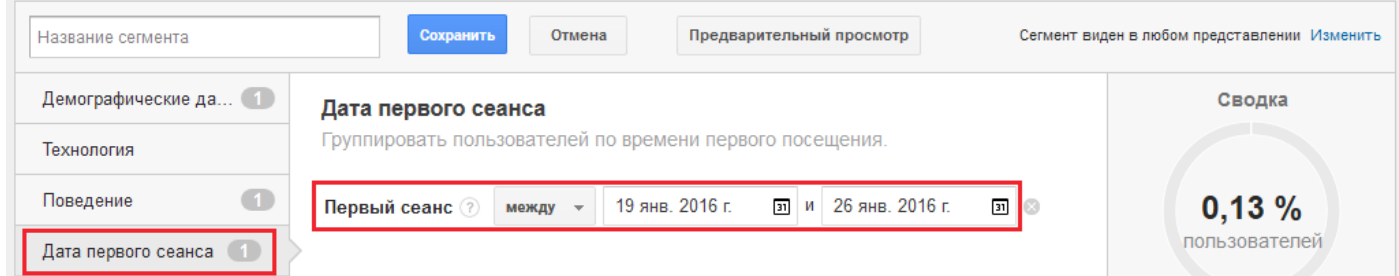

Созданный таким образом сегмент будет охватывать пользователей, которые впервые пришли на сайт в промежуток между 19 и 26 января (включительно) из города Москва и в отчетном периоде суммарно провели на сайте более 7 минут.

Зададим заголовок сегмента, чтобы было понятно, каких пользователей он охватывает, и сохраним его:

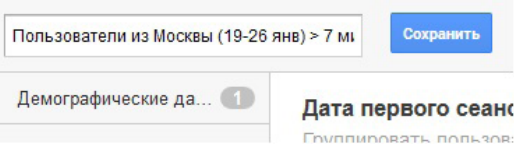

После этого сегмент применится к статистике. Найти его можно будет в разделе «Пользовательские»:

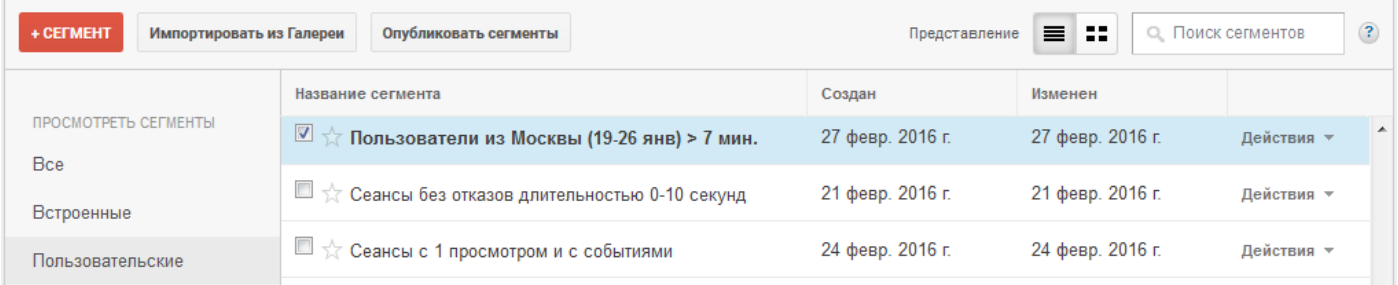

С помощью данного сегмента можно получить больше информации о выделенной группе пользователей, например, доход электронной торговли, страницы, которые посетители чаще смотрят/покидают, из каких источников они приходят на сайт:
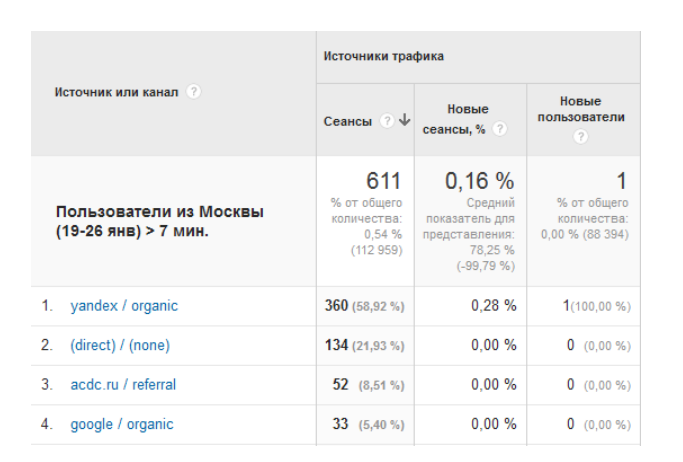

Для настройки сегментации можно использовать расширенные фильтры и выделять данные по любому параметру или показателю системы аналитики, например, объединить несколько условий с помощью операторов «И» и «ИЛИ»:

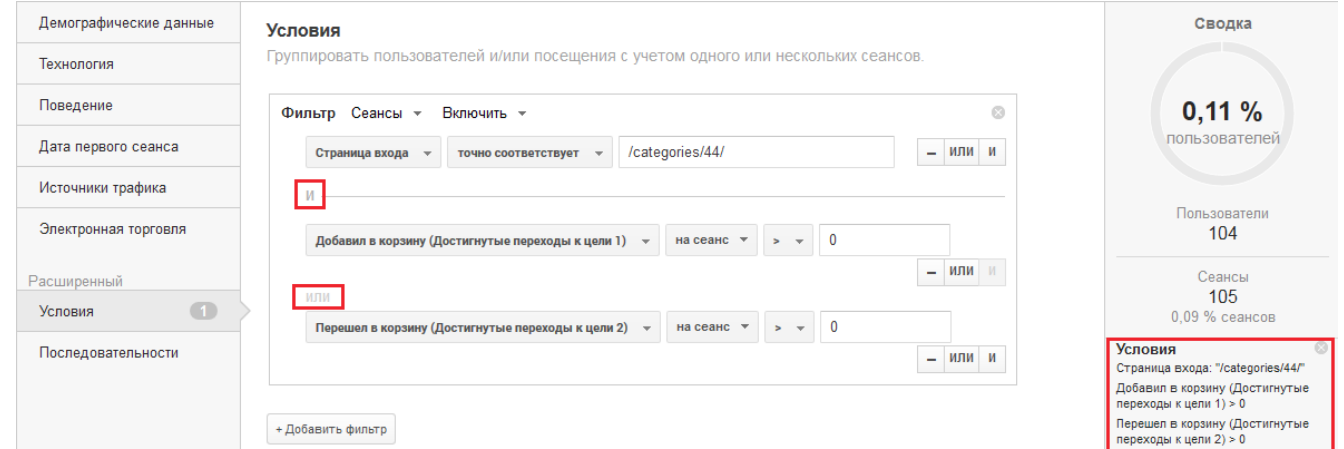

Сегмент из примера выше позволит выбрать все сеансы со страницей входа «/categories/44» и выполненными целями «Добавил в корзину» или «Перешел в корзину».

Сегментация удобна для оценки наиболее распространенных последовательностей просмотров страниц определенными группами посетителей сайта (с помощью отчета «Пути пользователей»):

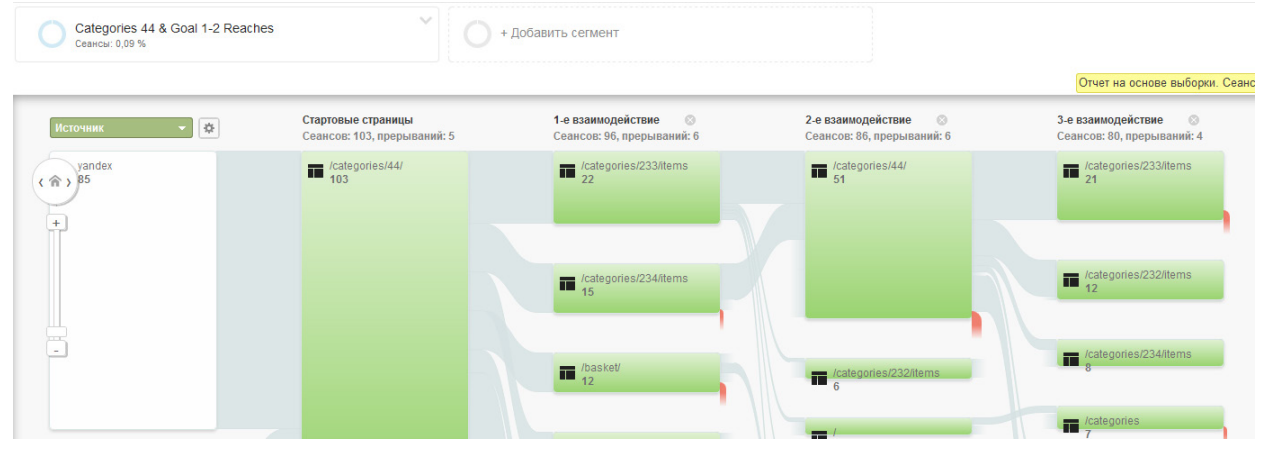

Например, как видно в примере выше, пользователи, начинающие свой сеанс на странице «/categories/44», часто переходят на страницу «/categories/233/items», а затем возвращаются обратно. Это может говорить о том, что они не находят на странице «/categories/233/items» нужной информации, следовательно, надо уточнить, что именно их не устраивает.

Что касается ремаркетинга, сегменты Google Analytics позволяют вычленить из всего трафика посетителей, которые добавили товар в корзину, но не совершили покупку:

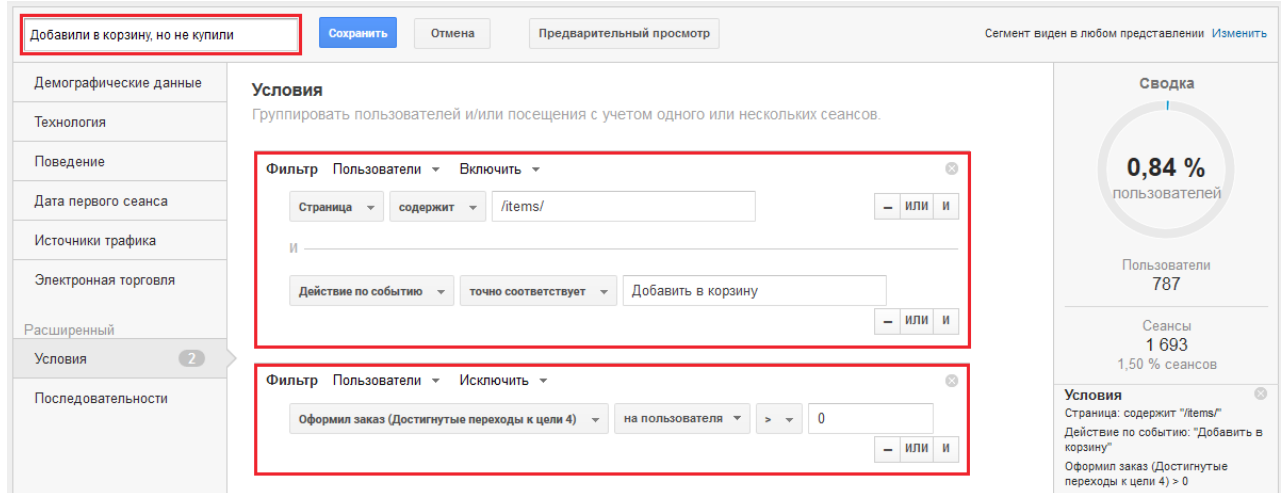

Первый блок условий позволяет выделить пользователей, которые просматривали карточки товаров (страница содержит «/items») и добавили товар в корзину (действие по событию точно соответствует «Добавить в корзину»). Второй блок условий позволяет исключить из сегмента тех, кто оформил заказ (достигнутые переходы к цели «Оформил заказ на пользователя > 0»). Таким образом вы получите группу пользователей с брошенными корзинами, которым можно показать соответствующие объявления ремаркетинга с напоминанием о выбранных товарах.

Сегментация — это, без преувеличения, ключ к успешной аналитике и принятию эффективных решений. Она позволяет лучше понять поведение определенных групп пользователей, например, пришедших из какого-либо региона; отобрать посетителей, которые часто заходят на сайт, но не совершают покупок; настроить под данный сегмент отдельную рекламную кампанию и пр.

Справочные материалы Google Analytics: По созданию сегментов $\mathbb{R}$ [.](https://support.google.com/analytics/answer/3124493?hl=ru) Про технические моменты сегментов<sup>1</sup>[.](https://support.google.com/analytics/answer/3123951?hl=ru) Примеры использо[в](https://support.google.com/analytics/answer/3125360?hl=ru)ания сегментов<sup>®</sup>.

Ремаркетинг AdWords на основе сегментов $\hat{ }$ [.](https://support.google.com/analytics/answer/6015314) Применение и удаление сегменто[в](https://support.google.com/analytics/answer/3123906) $\hat{ }$ .

Понравилась книга? Расскажи друзьям! 74

# 3.4 Раздел «Поведение»

**Отчет «Поведение → Обзор»** в качестве ключевой метрики использует «Просмотры страниц» (число страниц, просмотренных во всех сеансах за выбранный отчетный период), а также имеет несколько дополнительных параметров.

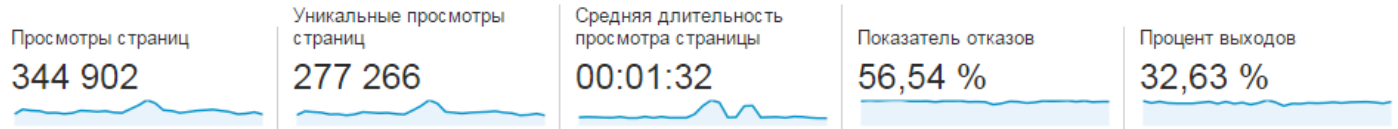

**«Уникальные просмотры страниц»** — это число уникальных страниц, просмотренных в рамках сеанса. Рассмотрим на примере:

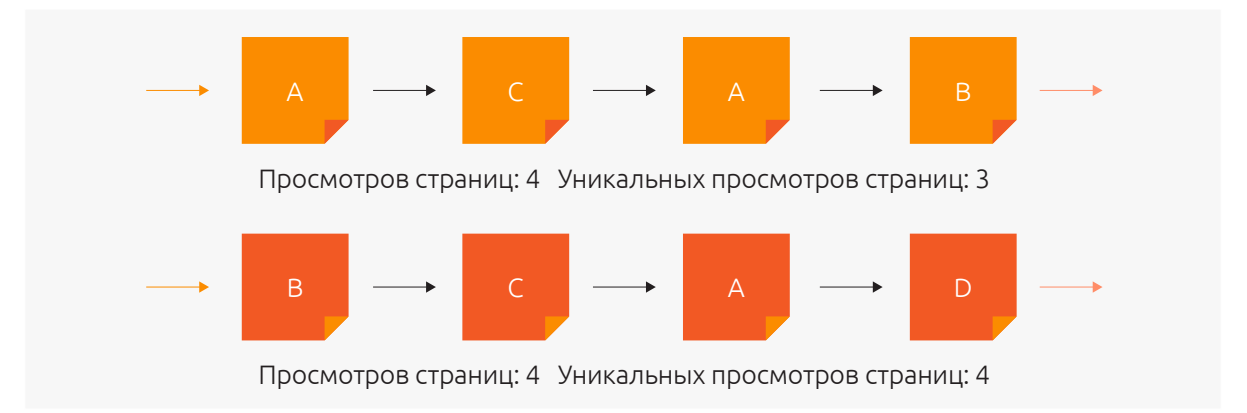

Допустим, есть два сеанса. В одном последовательность просмотров страниц A-C-A-B, а в другом B-C-A-D. В первом страница A просмотрена дважды, поэтому при подсчете уникальных просмотров она была зафиксирована один раз. В рамках второго сеанса все просмотры уникальны, поэтому их число соответствует общему просмотру страниц.

Число уникальных просмотров страниц для всего сайта — это их суммарный показатель по всем сеансам (всего в нашем примере будет четыре уникальных просмотра: А, В, С и D).

**«Средняя длительность просмотра страницы»** рассчитывается как сумма времени просмотров всех страниц (Т) длительностью больше 0 сек., деленная на их количество.

Средняя длительность  $\frac{\sum T_{\text{pocmorpa crpaniul}}(T>0)}{\sum T_{\text{pocmorpa crpaniul}}(T>0)}$ 

Этот параметр позволяет оценить, на каких страницах пользователи находятся дольше всего. В отличие от средней длительности сеанса он показывает продолжительность просмотра конкретной страницы, а не время всего сеанса. При этом в подсчете средней длительности не участвуют просмотры последних страниц в сеансах, т. к. их продолжительность равна нулю.

**«Процент выходов»** — это отношение количества сеансов к числу просмотров страниц в рамках общей статистики сайта. Не стоит путать этот показатель с процентом отказов. Точкой «выхода» в Google Analytics называется страница, с которой ушел пользователь после просмотра нескольких страниц.

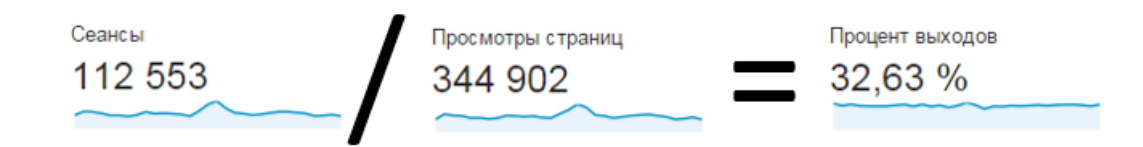

Для отдельно взятой страницы процент выходов — это отношение количества сеансов, в которых она была последней, к общему числу просмотров этой страницы. Чтобы лучше понять, как рассчитывается этот показатель, рассмотрим пример.

Допустим, вся статистика нашего сайта состоит из 4 сеансов.

Страница A была просмотрена в общей сложности 5 раз и 1 раз стала страницей выхода (в сеансе №2), следовательно, ее процент выходов составляет:  $× 100\% = 20\%.$ 

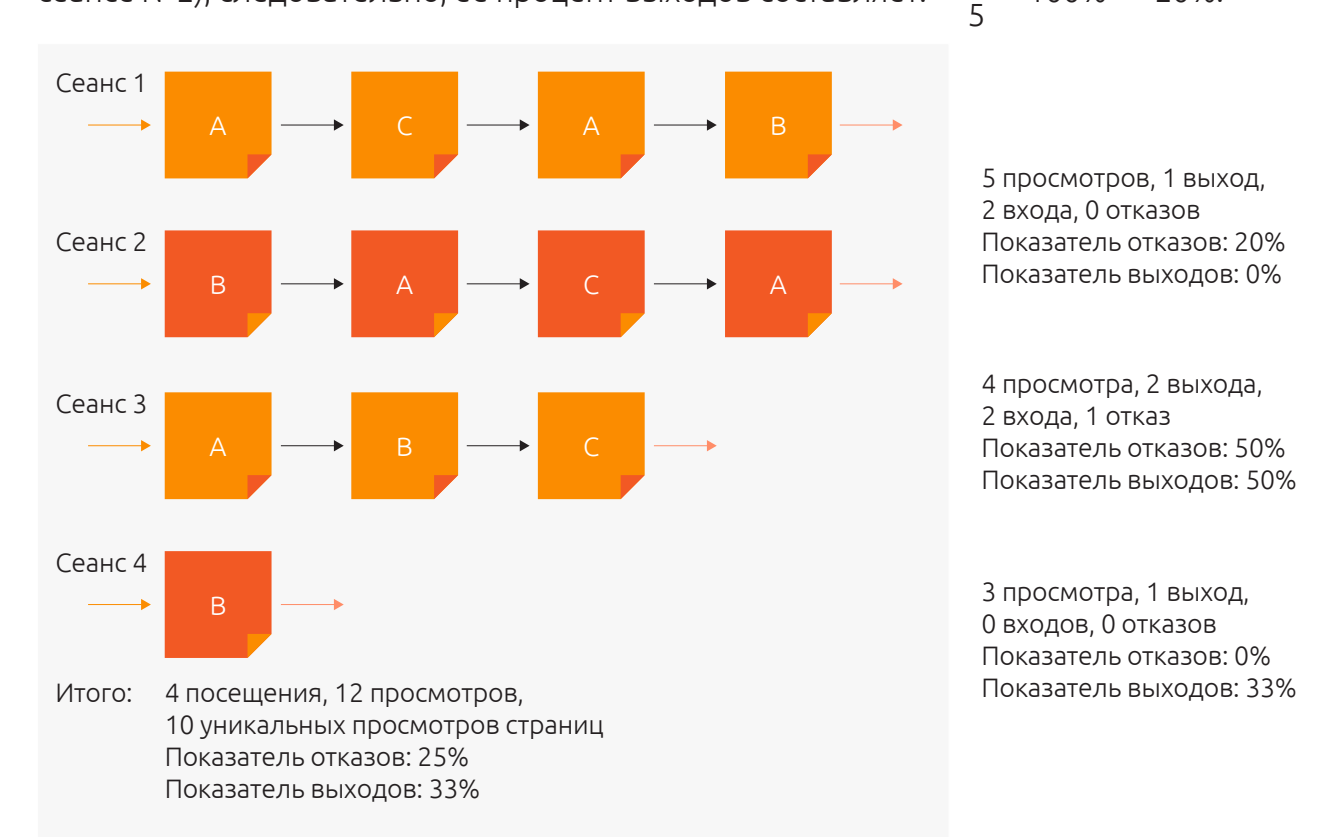

Страница B просмотрена в общей сложности четыре раза и дважды была страницей выхода (в сеансах №1 и №4) — показатель выходов в этом случае равен 50%. При этом важно обратить внимание, что сеанс №4 был отказным. Страница входа в нем также страница В и, так как она

А

B

С

дважды была таковой (в сеансе №2 и №4), ее показатель отказов равен 50%. Этот пример показывает, что при расчете процента выходов учитываются и те случаи, когда страница была одновременно и страницей выхода, и посадочной с отказом. Страница C просмотрена трижды и один раз стала страницей выхода (в сеансе №3) — ее процент выходов составляет 33%.

Далее мы еще вернемся к проценту выходов в разрезе его анализа по данным «без отказов» (для понимания того, с каких страниц уходят совершившие какие-либо действия на сайте пользователи).

**Отчет «Поведение → Карта поведения»** по сути своей схож с «Путями пользователей», но позволяет дополнительно детализировать информацию с помощью параметров «Страницы и события» в раскрывающемся меню:

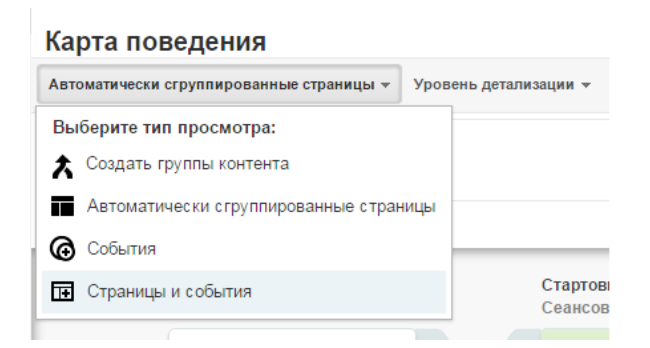

Уровень детализации «Страницы и события» позволяет увидеть в отчете последовательность просмотров страниц и понять, например, на каких из них чаще всего совершаются события.

**Отчет «Контент сайта → Все страницы»** содержит данные о просмотренных посетителями

страницах:

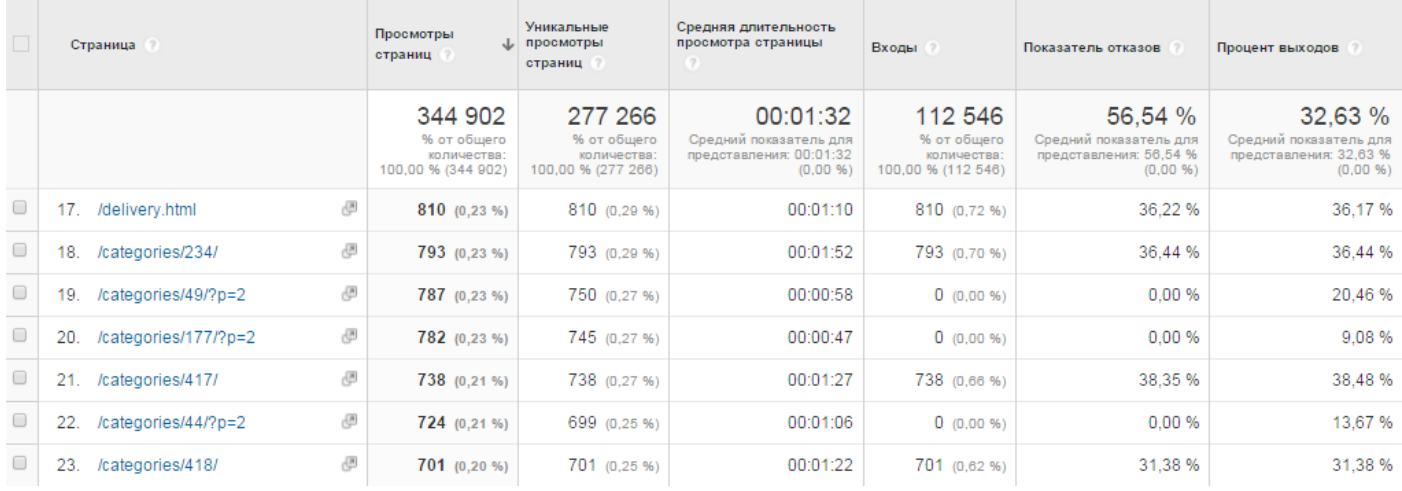

В столбце «Просмотры страниц» выводится число заходов на каждую страницу. «Уникальные просмотры страниц» указывают на количество сеансов, в которых конкретная страница принимала участие. Независимо от того, сколько пользователь провел времени на странице и как часто обновлял ее, — его визит будет засчитываться как один уникальный просмотр.

Показатель «Средняя длительность просмотра страницы» рассчитывается без учета сеансов, когда эта страница была входной с отказом, т. е. на основе просмотров, длительность которых известна. Таким образом, из просмотра исключаются страницы с длительностью 0, что позволяет точно оценить, сколько времени в среднем проводят пользователи на странице. По сути, этот показатель считается в сегменте «Сеансы без отказов»:

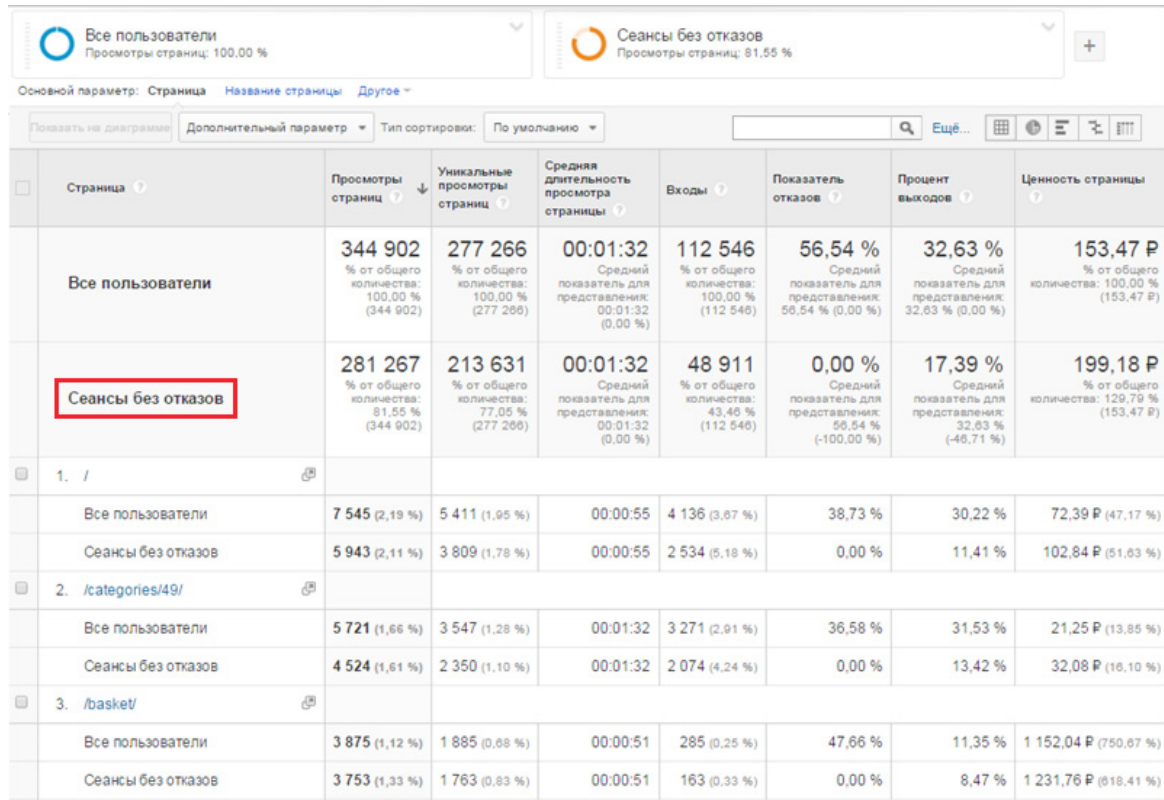

**Показатель «Ценность страницы»** фиксируется, когда настроено отслеживание электронной торговли в Google Analytics или целям задана ценность. Он отражает влияние страниц на финансовые результаты деятельности сайта, показывая, какие из них приводят к продажам.

Доходы от транзакций + Общая ценность целей Количество уникальных просмотров страницы Ценность страницы <sup>=</sup>

К отчету «Все страницы» при анализе показателей можно применить дополнительный параметр «Путь к предыдущей странице». Это позволяет оценить, с какой страницы пользователи чаще всего переходят на анализируемую. Например, посмотрим, с каких страниц посетители переходят на страницу /categories/417/:

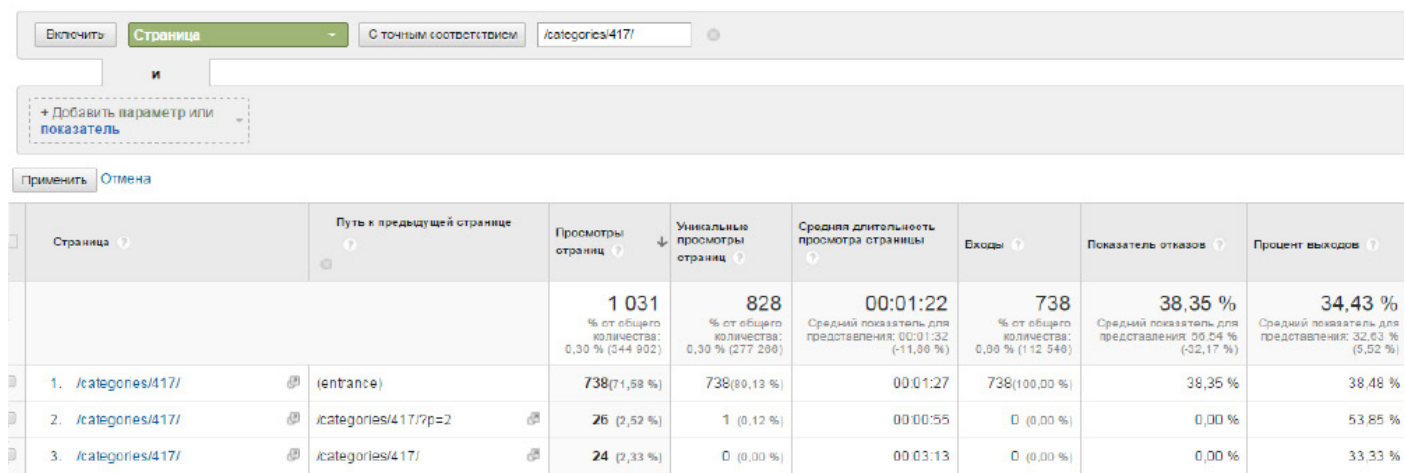

Метка «entrance» означает, что перехода с предыдущей страницы не было, следовательно, текущая страница — страница входа, открывающая новую сессию. Для оценки переходов внутри сайта можно исключить сочетания с «entrance» при помощи расширенного фильтра:

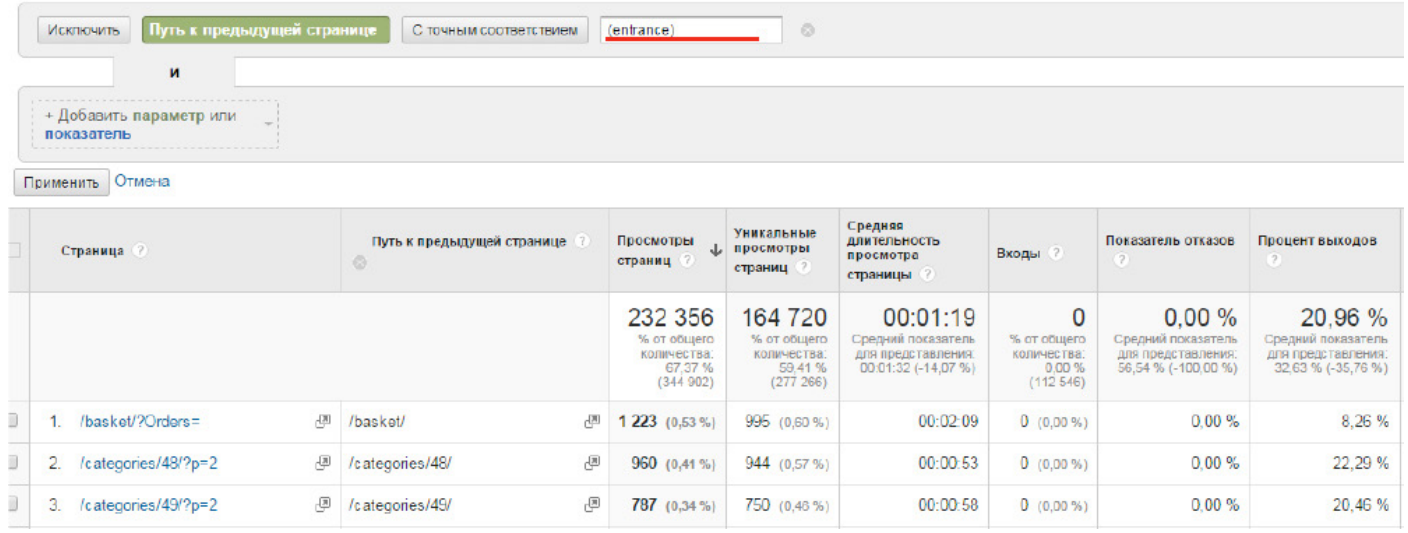

Такой отчет удобен для быстрой оценки наиболее распространенных переходов внутри сайта. По высокому проценту выходов можно понять, после посещения каких страниц пользователи чаще покидают ресурс. Возможно, эта информация позволит выявить проблемы и повысить удобство сайта.

**Отчет «Поведение → Контент сайта → Анализ посещаемости»** отображает данные, схожие с отчетом «Контент сайта  $\rightarrow$  Все страницы», с той лишь разницей, что последние будут сгруппированы по принципу иерархии URL-адресов (вложенности разделов сайта):

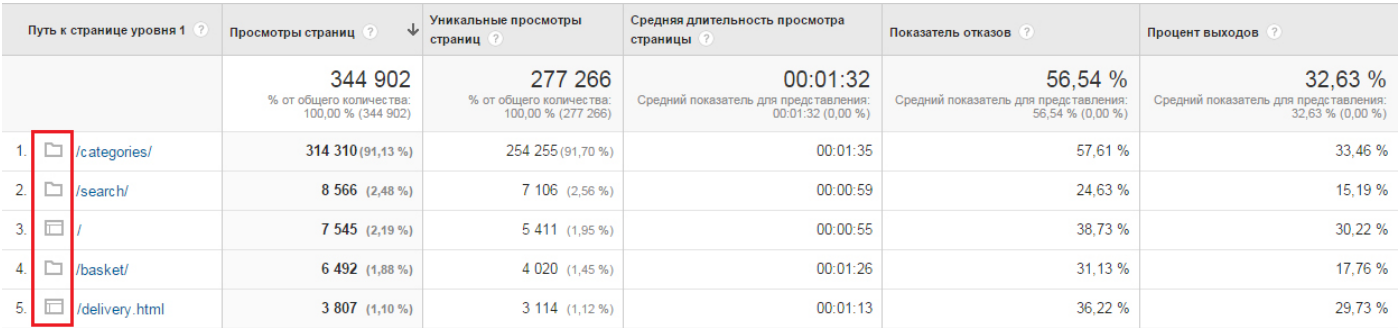

Значок папка  $\Box$  указывает на то, что данная категория — это контейнер, в котором могут быть вложенные разделы или отдельные страницы, обозначенные значком  $\Box$ . Этот отчет особенно удобен для сайтов с четкой иерархией URL, поскольку позволяет быстро оценить наиболее популярные разделы.

**Отчет «Поведение → Контент сайта → Страницы входа»** отображает страницы входа и распределение по ним сеансов. Это позволяет оценить, куда чаще заходят пользователи, и проанализировать ценность этих визитов (по конверсии, источникам трафика, действиям посетителей на сайте).

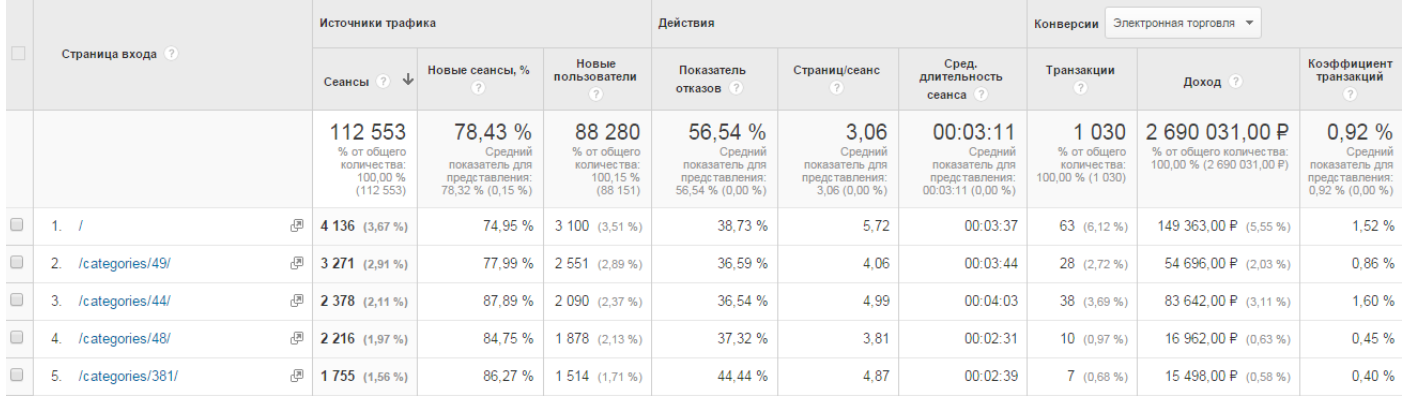

Оптимально использовать этот отчет по какому-либо сегменту, например, для оценки страниц входа пользователей, которые за отчетный период посетили сайт более одного раза. Для этого необходимо выбрать встроенный сегмент «Неоднократные посетители»:

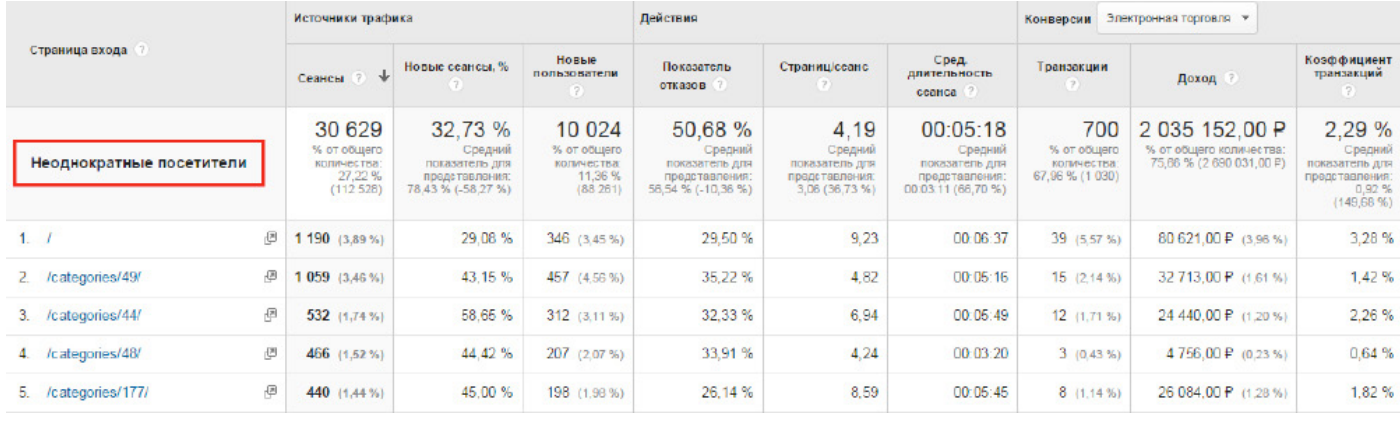

Также можно оценить страницы входа для сегмента «Новые пользователи», по которым зафиксировано наибольшее число конверсий, и понять, что посетители, впервые зашедшие на сайт через эти страницы, быстрее всего принимают решение о покупке:

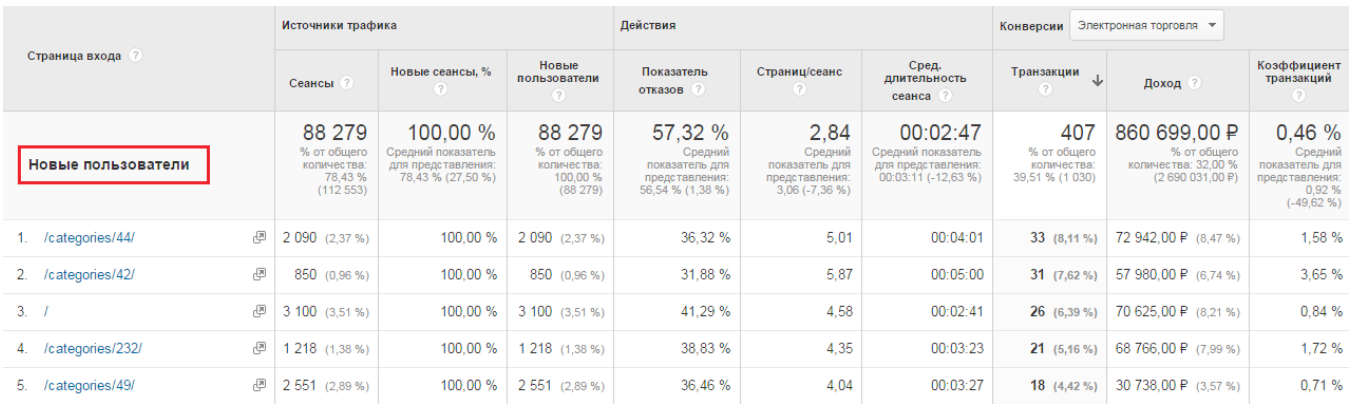

Так, после выявления целевой страницы, которая дает наибольшее число транзакций, возможно, стоит ее проанализировать и попытаться масштабировать успешное решение на аналогичные фрагменты сайта.

# **Отчет «Поведение → Контент сайта → Страницы выхода»** позволяет оценить, с каких

страниц чаще всего уходят пользователи:

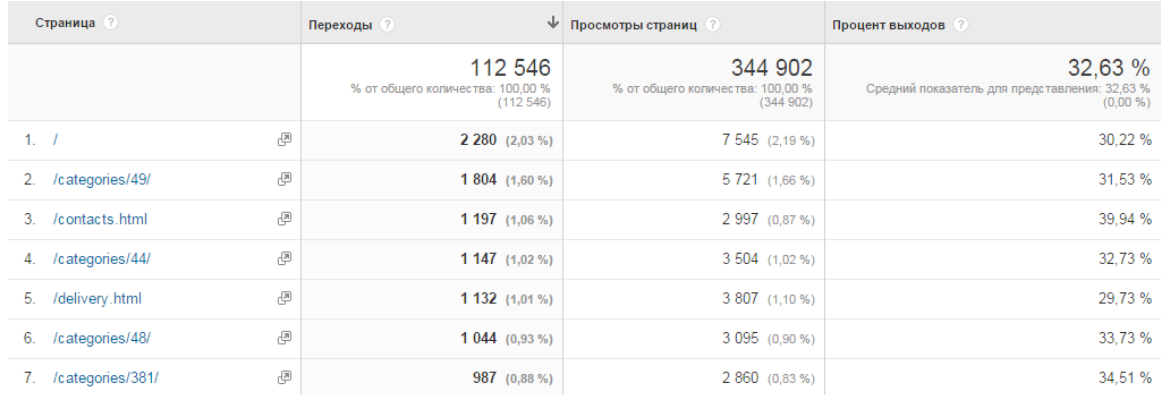

Отсортируем отчет по проценту выходов, применив расширенный фильтр по количеству просмотров (чтобы оставить наиболее значимые данные):

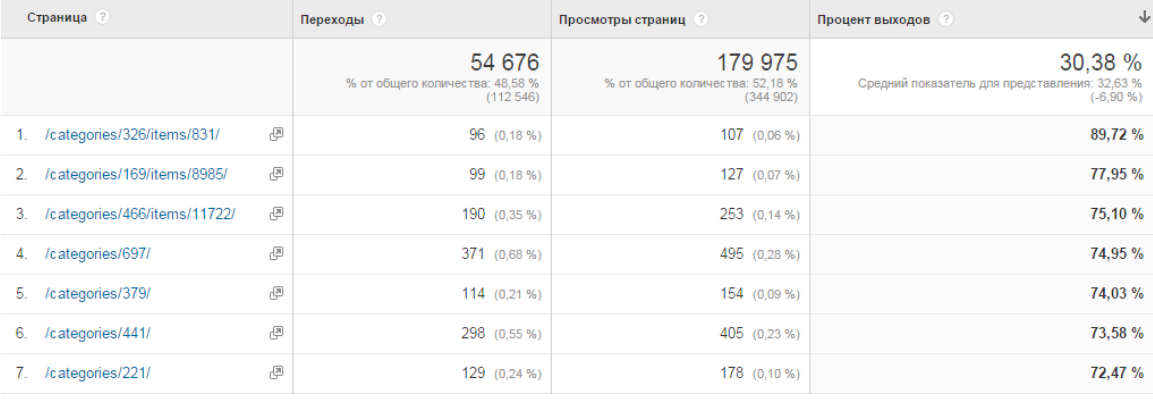

При работе с подобным отчетом важно помнить, что в определении процента выходов участвуют просмотры, когда страница была одновременно и страницей входа, и страницей выхода (т. е. отказы). Сегмент «Сеансы без отказов» позволит понять, откуда чаще уходят пользователи, просмотревшие более одной страницы:

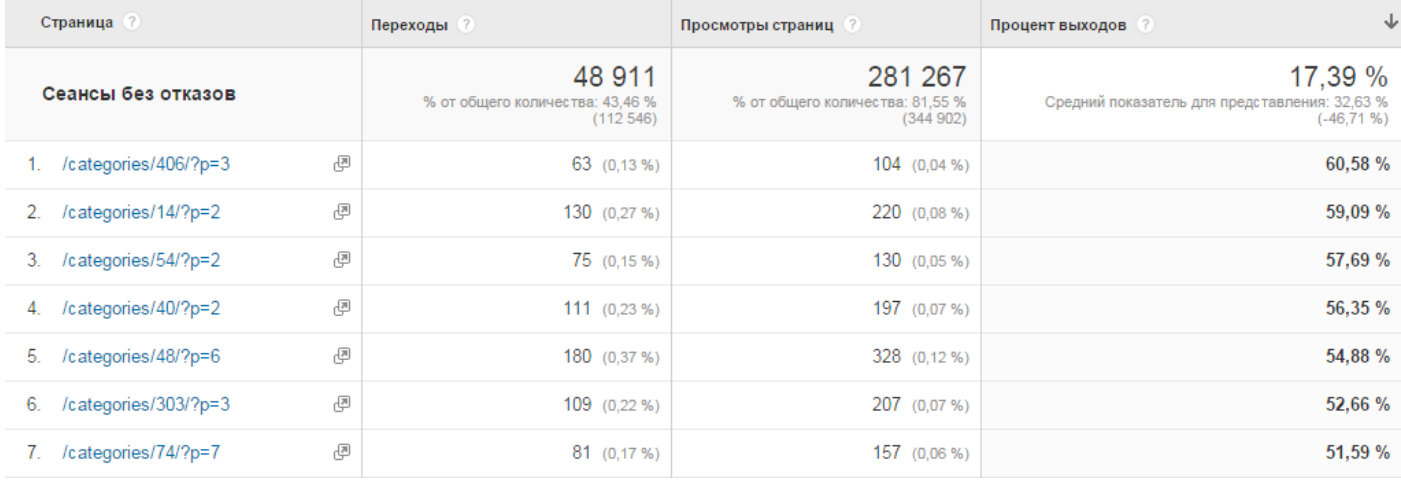

Ожидаемо, что чаще страницами выхода бывают страницы пагинации (когда пользователи просматривают много общей информации и покидают сайт).

Страницы пагинации — это страницы каталога (вторая, третья и т. д., страница «Показать все»), на которых выводится список товаров (или статей, если речь идет о блоге), не поместившихся на первой странице категории или раздела ресурса.

Исключим такие страницы с помощью расширенного фильтра:

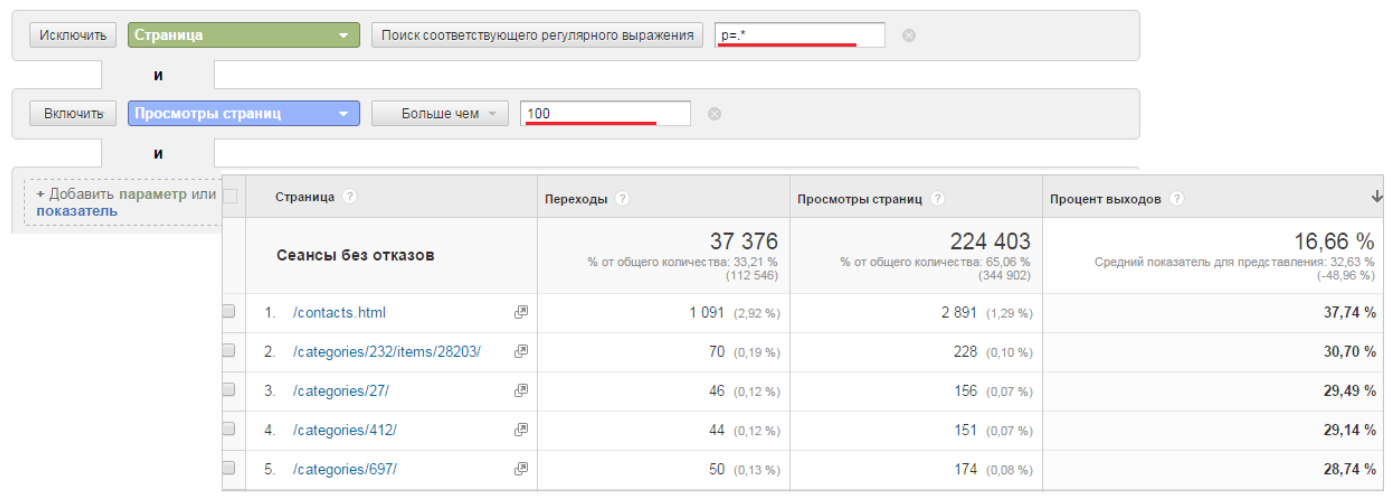

В результате получим список страниц, с которых чаще всего уходят пользователи. Возможно, следует провести для них анализ юзабилити и внести необходимые доработки (дополнить функционал/контент, разместить блок «Рекомендуемые товары» и пр.).

**Отчет «Поведение → Поиск по сайту → Поисковые запросы»** позволяет понять, что и как ищут пользователи на сайте.

Если сайт имеет функционал поиска по ресурсу, вы можете включить функцию его отслеживания в Google Analytics (если поиск не предусмотрен, данный отчет вам не понадобится). Для начала необходимо определить параметр адреса страницы, который отвечает за поиск по сайту. Когда посетитель обращается к поиску, как правило, в URL передается поисковый запрос:

www.site.ru/search/index.php?q=поисковый+запрос&s=

Чтобы понять, в какой параметр передается поисковый запрос, следует задать в поиске по сайту любой запрос и посмотреть на URL. Необходимая информация содержится во фрагменте «Параметр»=поисковый+запрос&. В приведенном выше примере это будет параметр «q» (встречаются и сочетания символов, например, «query», «text» и др.).

Чтобы содержимое этого параметра выделялось из URL-адреса и передавалось в «Поисковый запрос», необходимо зайти в панель «Администратор», в настройках представления включить поиск по сайту и указать параметр, который содержит поисковый запрос (в нашем примере «q»):

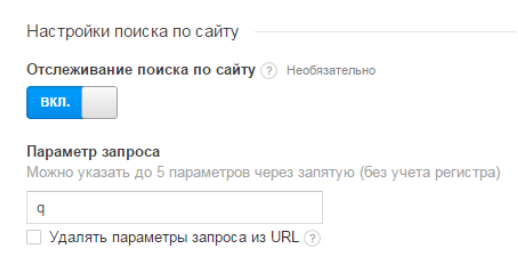

После того как отслеживание включено, данные о поисковых запросах на сайте будут собираться в отчет:

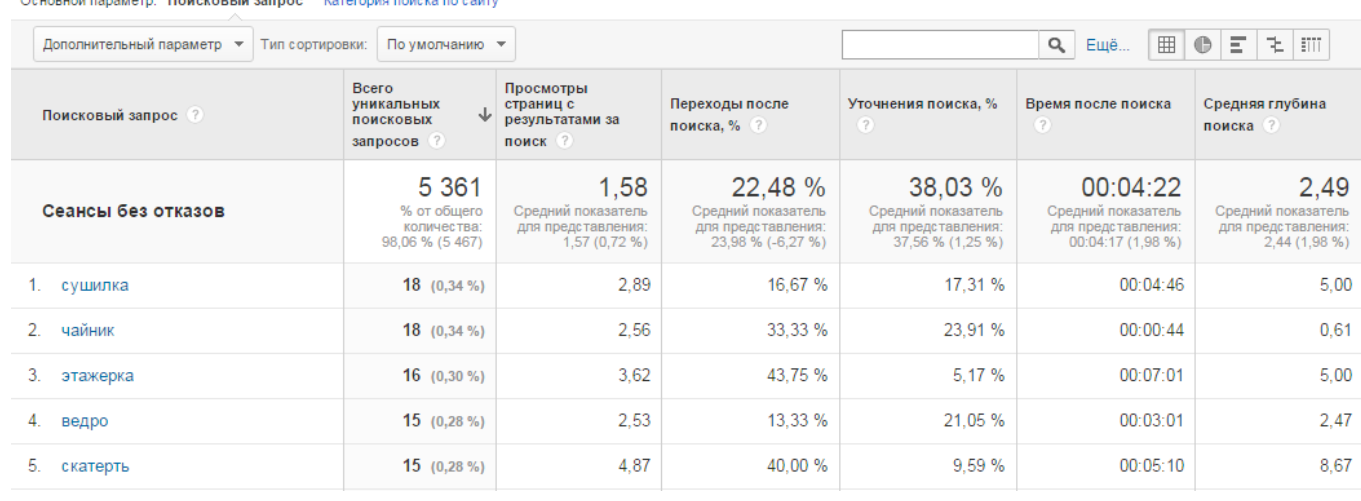

#### $T = 1$

Высокое значение показателя «Переходы после поиска» говорит о том, что пользователи не удовлетворены результатами и часто уходят с сайта, не найдя нужной информации. Высокий показатель «Уточнения поиска» свидетельствует, что зачастую посетителям приходится корректировать запрос, например, если им не сразу предоставляются нужные данные.

Перейдя в отчет «Поведение → Поиск по сайту → Поисковые запросы» и добавив параметр «Поисковый запрос», можно оценить, с каких страниц чаще всего осуществляется поиск по сайту и по каким запросам. Такая статистика может указать, по каким словам имеет смысл оптимизировать навигацию страницы:

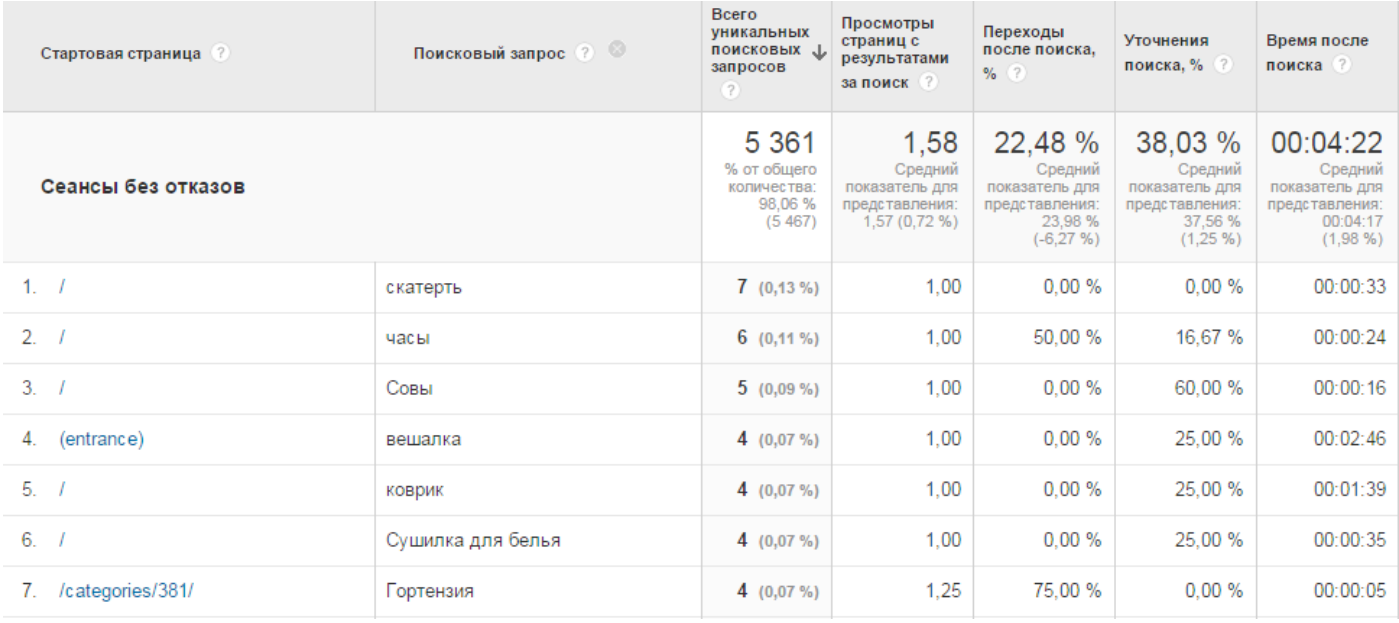

Интересные для аналитики данные можно получить по запросам, которые чаще всего уточнялись. Для этого следует отфильтровать отчет по параметру «Стартовая страница» так, чтобы остались только страницы с результатами поиска:

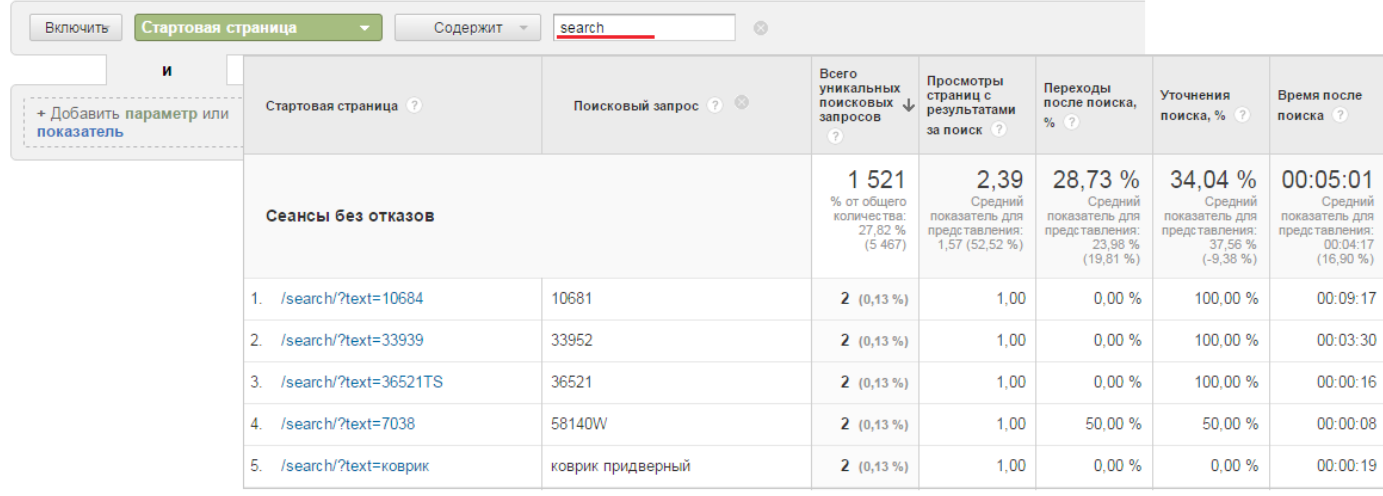

#### **Отчет «Поведение → События → Лучшие события»**

«Событие» (event) — это взаимодействие пользователя с контентом, которое можно отслеживать независимо от просмотров страниц. Загрузки, клики по мобильным объявлениям, использование элементов Flash<sup>3</sup> и AJAX<sup>4</sup>, воспроизведение видео — все эти действия можно фиксировать в качестве событий.

Чтобы просматривать данные в отчетах по событиям, необходимо добавить код отслеживания в код сайта для конкретного элемента, который планируется отслеживать. Например, такой идентификатор можно поставить на кнопку «Добавить в корзину» для отслеживания количества нажатий на нее.

Почему важно настраивать события? Современные сайты используют интерактивные элементы — различные кнопки и переключатели, при нажатии на которые смены URL-адреса не происходит, а значит, Google Analytics по умолчанию не может отследить такие действия. События позволяют фиксировать клики по различным элементам посредством добавления в их код вызова функции ga('send','event'), например, привязав вызов к атрибуту onclick<sup>5</sup>:

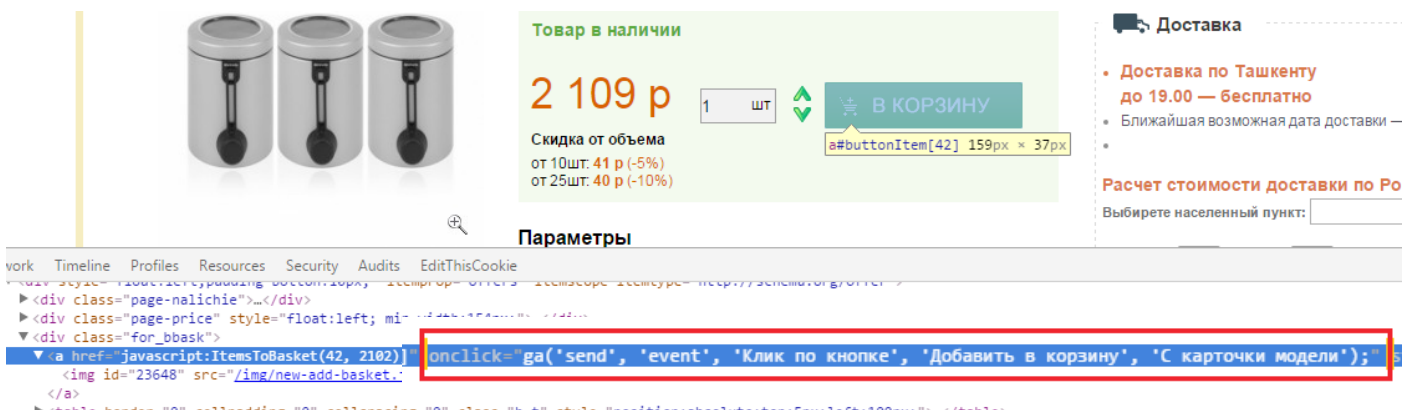

ktable border="0" cellpadding="0" cellspacing="0" class="b\_t" style="position:absolute;top:5px;left:100px;">…</table><</a></span style="padding: 5px 3px 6px 0px;position: relative;z-index: 9;background: #F0F0F0;top: 16px;

Теперь при нажатии на кнопку «В корзину» в Google Analytics будет отправлено событие соберется соответствующая статистика.

<sup>3</sup> Flash – мультимедийная платформа для создания веб-приложений или мультимедийных презентаций. Широко используется при реализации рекламных баннеров, анимации, игр, а также воспроизведения на веб-страницах видео- и аудиозаписей.

<sup>4</sup> AJAX (аббревиатура от «Asynchronous Javascript And Xml») – технология обращения к серверу без перезагрузки страницы. За счет этого уменьшается время отклика и веб-приложение по интерактивности больше напоминает десктоп.

<sup>&</sup>lt;sup>5</sup> Onclick — это атрибут HTML-тегов, который применяется для вызова скрипта (например, JavaScript), когда пользователь нажимает и отпускает над элементом кнопку мыши, клавишу пробел (Space), ввод (Enter) и пр.

У каждого события есть два обязательных компонента:

**• Категория.** Обычно одно и то же название категории многократно используется для связанных элементов пользовательского интерфейса, которые требуется сгруппировать. Например, если вы отслеживаете активность по кнопкам, можно задать категорию «Button», если взаимодействие с видео — «Video» и т. д. В примере выше категорией будет «Клик по кнопке». Значение этого параметра отображается в отчете «Лучшие события» в параметре «Категория событий»:

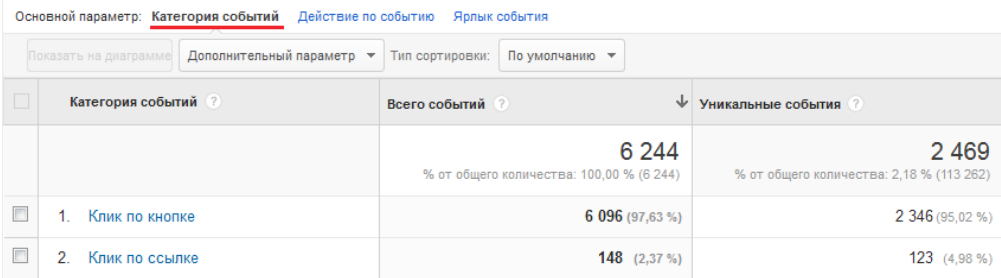

**• Действие.** Обычно этот параметр используется для обозначения отслеживаемого события. В примере выше действием будет «Добавить в корзину». Значение этого параметра также отображается в отчете «Лучшие события», но в параметре «Действие по событию»:

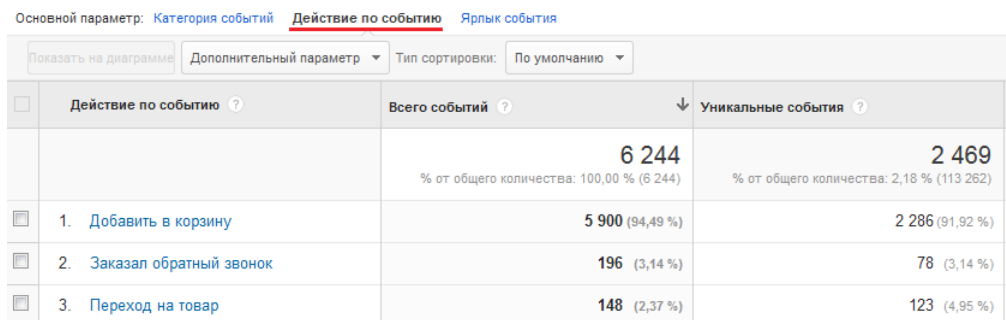

Помимо обязательных параметров события существуют дополнительные:

**• Ярлык** позволяет получить детализированную информацию об отслеживаемых событиях. Например, если выбрать критерий «С карточки товара», в отчете данные по ярлыкам событий будут выглядеть так:

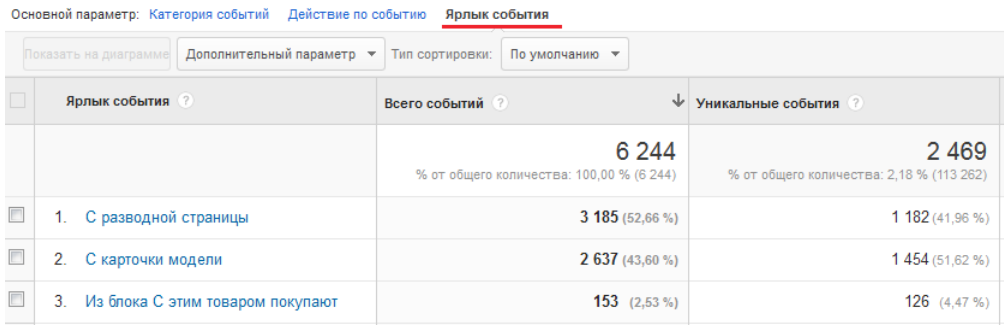

**• Ценность события.** В отличие от остальных компонентов, значение данного параметра это не наименование, а целое число. Его можно присваивать отслеживаемым объектам на странице, например, использовать для указания времени загрузки проигрывателя в секундах / просмотра до нажатия кнопки «Стоп» для начисления денежной суммы при достижении определенного события. Т. е. это могут быть любые значимые численные характеристики взаимодействия.

В отчете по параметру «Категория событий» можно детализировать группу, чтобы оценить действия в ней:

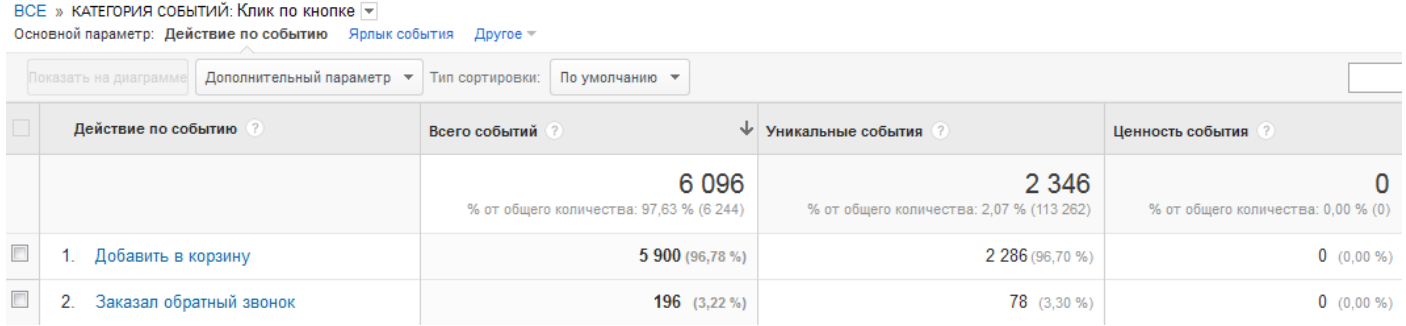

Нажав на определенное действие, вы окажетесь внутри выбранной категории и увидите отчет

#### в разрезе параметра «Ярлык события»:

ВСЕ » КАТЕГОРИЯ СОБЫТИЙ: Клик по кнопке → » действие по событию: Добавить в корзину → Основной параметр: Ярлык события Другое

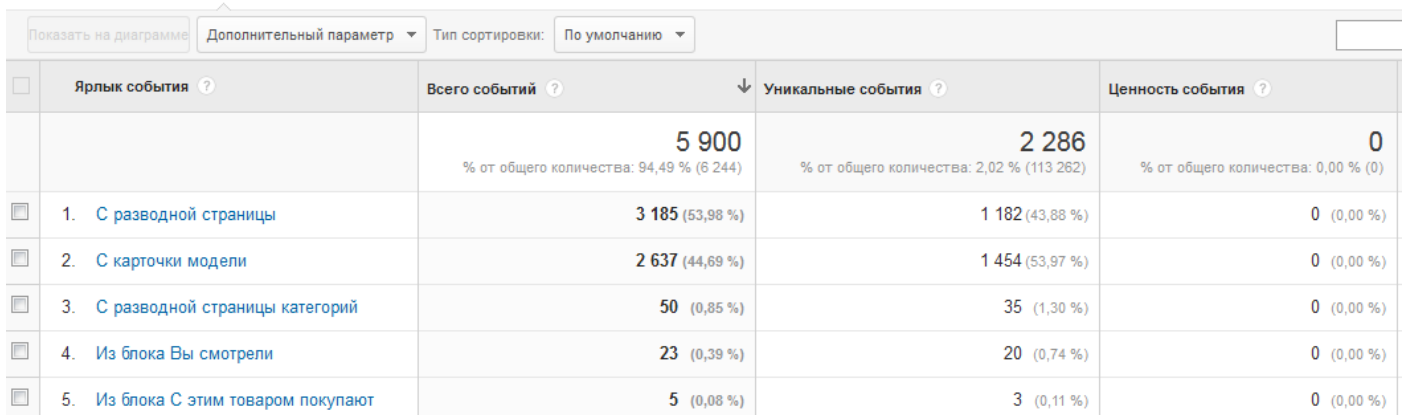

Применение дополнительных настроек позволяет группировать сеансы, в которых было отмечено выполнение определенного события. Для этого нужно создать расширенный сегмент с условиями, например:

Понравилась книга? Расскажи друзьям! 87

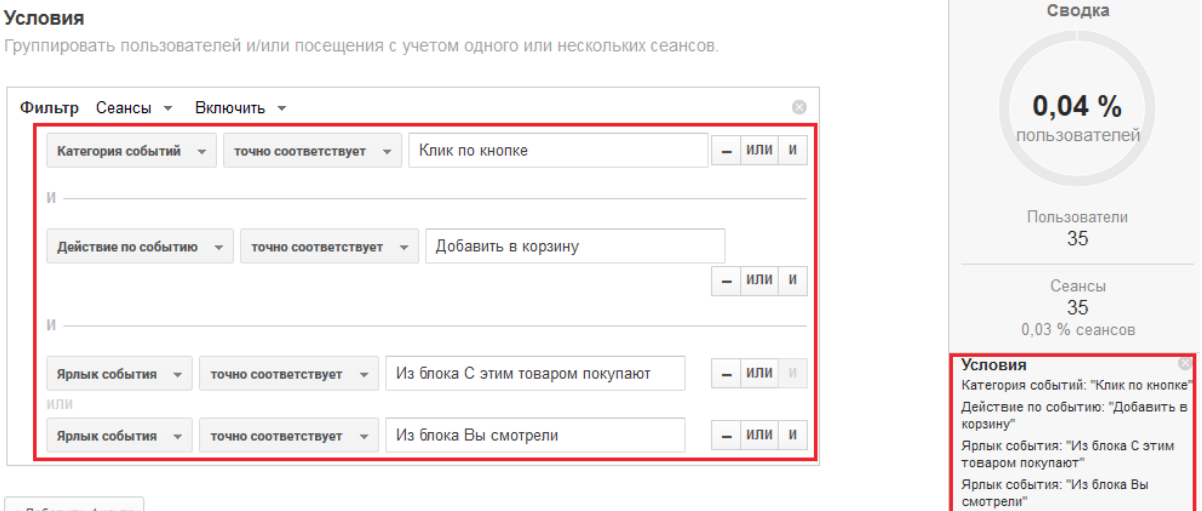

+ Добавить фильтр

Таким образом мы сегментируем сеансы, в ходе которых был выполнен клик по кнопке «Добавить в корзину» из блоков «С этим товаром покупают» или «Вы смотрели».

В статистике будут отображены не только события, соответствующие условиям, но и другие, выполняемые в рамках сегментированных сеансов. В отчете «Поведение → События → Страницы» можно видеть, на каких страницах были совершены события:

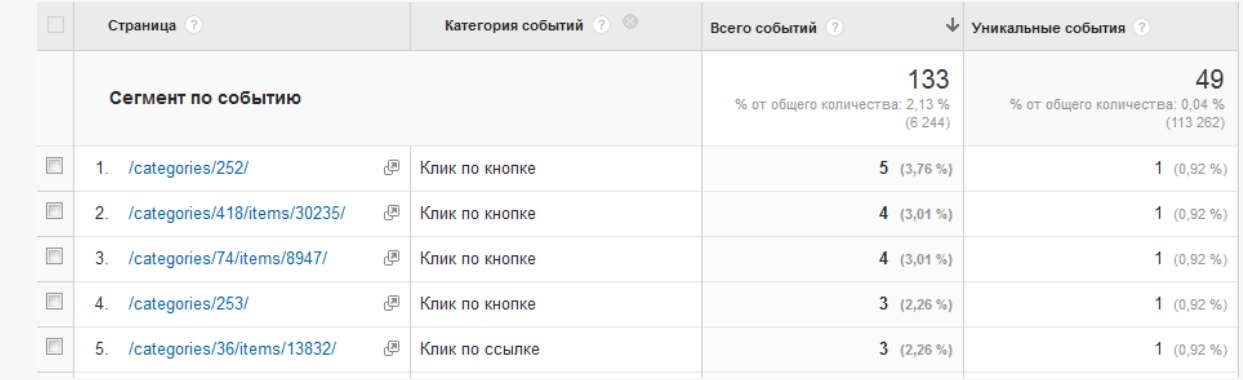

Важный нюанс: в сегменте по событию будут отражены не только содержащие ключевое условие сеансы, например, «Добавить в корзину», но и совершенные наряду с ним действия, например, «Оформить заказ».

Если пользователь просмотрел в ходе сеанса только одну страницу, но выполнил событие, сеанс уже не будет считаться отказом. Можно сгруппировать такие сессии, создав расширенный сегмент со следующими условиями:

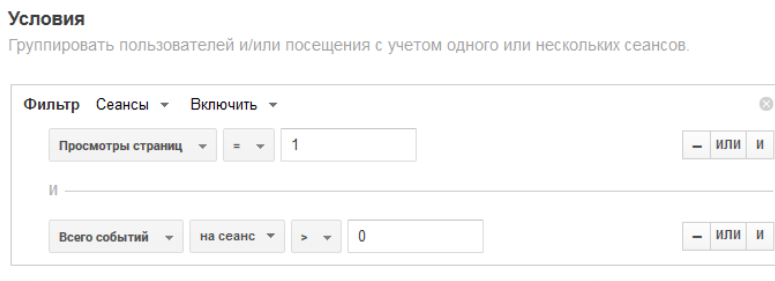

При заданных параметрах статистика сеансов будет выглядеть следующим образом:

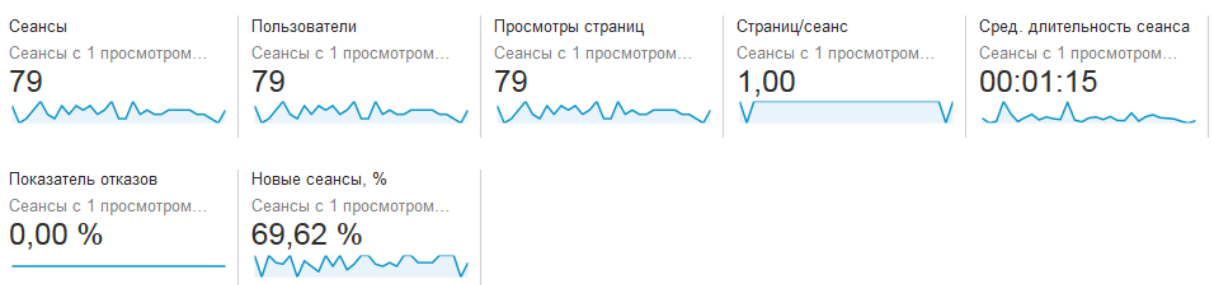

В данном отчете определяется и продолжительность сессии: длительность сеанса с просмотром одной страницы и выполнением событий будет рассчитываться как разница между временем последнего события и временем начала сеанса. Таким образом, настройка событий позволяет точнее отслеживать длительность сеанса.

Другие варианты использования событий (необходимых для отслеживания любых действий, совершение которых не сопровождается сменой URL):

- с их помощью удобно отслеживать успешность заполнения форм отправки;
- они позволяют фиксировать просмотры видеороликов на страницах;
- их можно настроить для отслеживания скачивания файлов;
- с их помощью можно оценивать эффективность лэндингов. События будут фиксироваться, например, в зависимости от глубины скроллинга. Это позволяет отслеживать, как пользователи просматривают одностраничный сайт, а также точнее измерять показатель отказов.

Подробнее о событиях можно почитать в справке Google Analytic[s](https://support.google.com/analytics/answer/1033068?hl=ru)<sup> $\hat{r}$ </sup>. Настройку отслеживания событий смотрите здесь $\hat{r}$ [.](https://developers.google.com/analytics/devguides/collection/analyticsjs/events?hl=ru)

#### **Пользовательские отчеты**

Стандартные отчеты Google Analytics, с большинством из которых мы познакомились в предыдущих разделах, позволяют выводить данные по двум параметрам: основному и дополнительному. Так, в отчете по ключевым фразам мы можем добавить дополнительный параметр «Источник» и понять, из какой поисковой системы совершен переход. Но что делать, если нужно построить отчет по более чем двум параметрам, оценить дополнительные взаимосвязи между данными, например, добавить к параметрам «Ключевое слово» + «Источник» еще и «Страницу входа»?

Для решения такого рода задач в Google Analytics предусмотрены персонализированные отчеты, позволяющие использовать до 5 параметров и до 10 показателей. Для их построения необходимо перейти в раздел «Мои отчеты» и выбрать пункт «Добавить отчет». Существует два основных типа персонализированных отчетов: «Анализ» и «Таблица с одноуровневой адресацией».

Отчет «Анализ» позволяет создать отчет, в котором данные будут сгруппированы по нескольким параметрам, каждый из которых вложен друг в друга.

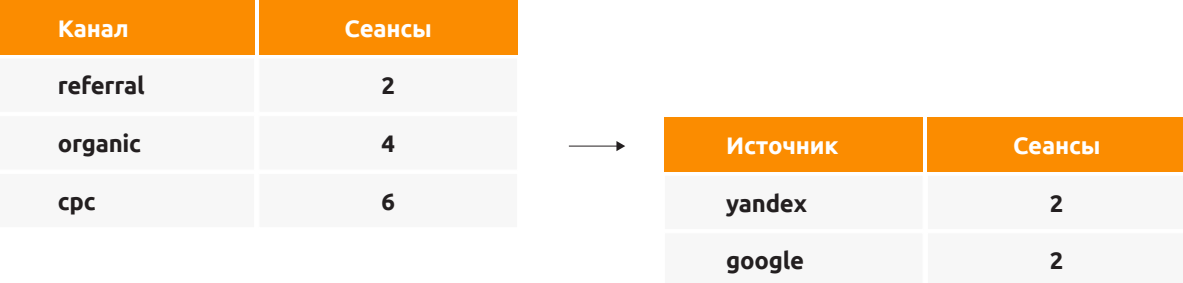

В форме «Анализ параметров» нужно указать требуемые характеристики, соблюдая необходимую иерархию. Это будет означать, что сначала отобразятся данные, сгруппированные по верхнему параметру (например, «Источник трафика») с возможностью просмотра информации по определенному параметру в иной детализации.

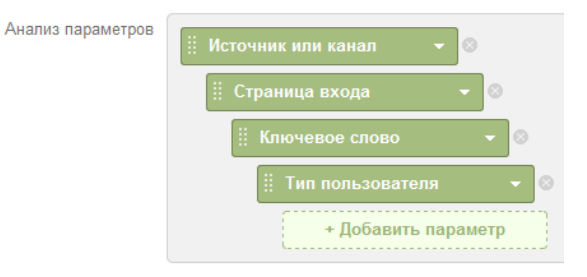

В форме «Группы показателей» задаем показатели отчета. Можно создать до пяти групп разных показателей: например, одна из них будет содержать данные о поведении, другая о событиях и т. д.

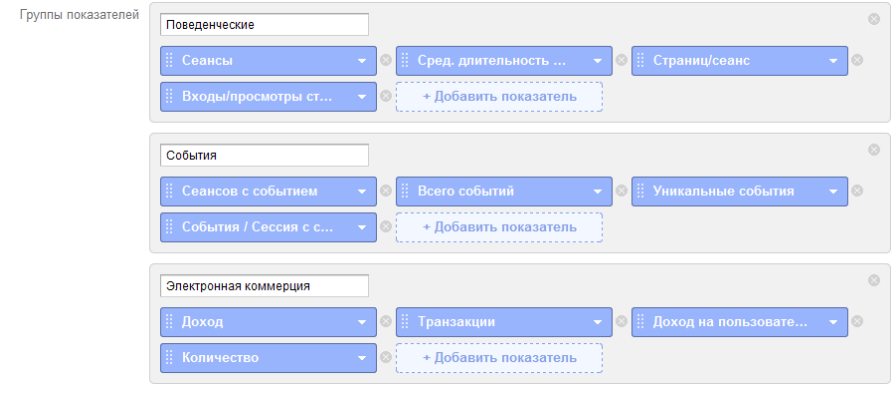

Также можно задать фильтр, который будет оставлять в отчете только определенные данные, например, если мы хотим оценить органический трафик, то задаем следующий фильтр:

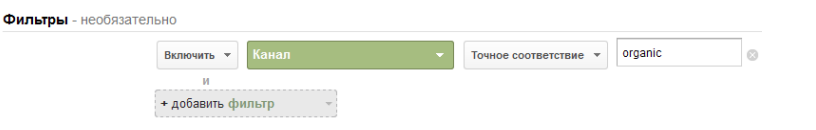

Отчет может распространяться не на одно представление, а быть доступным для нескольких из них. Для этого следует указать в разделе «Представления» те, из которых можно будет получить доступ к персонализированному отчету.

Также можно сделать отчет доступным из любого представления, выбрав «Все представления, связанные с этим аккаунтом»:

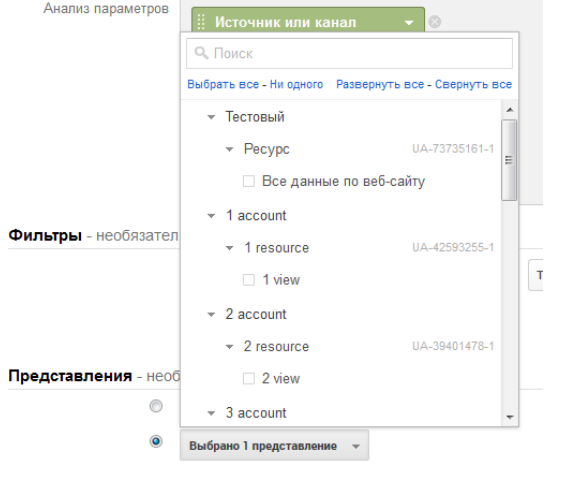

Представления - необязательно • Все представления, связанные с этим аккаунтом

После сохранения настроек параметров и показателей попадаем на страницу вновь созданного отчета.

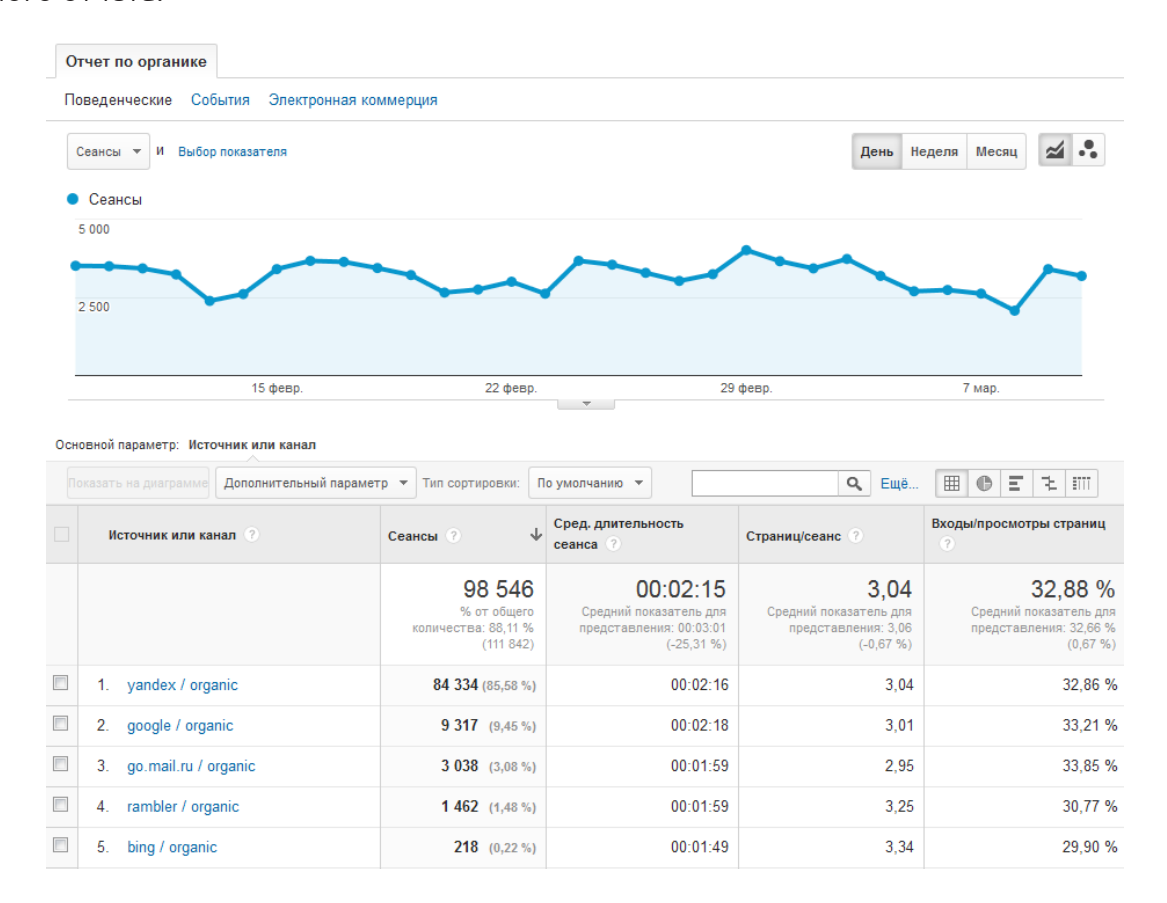

Сначала в этом отчете мы видим данные, сгруппированные по параметру, который стоял выше

### всех при создании:

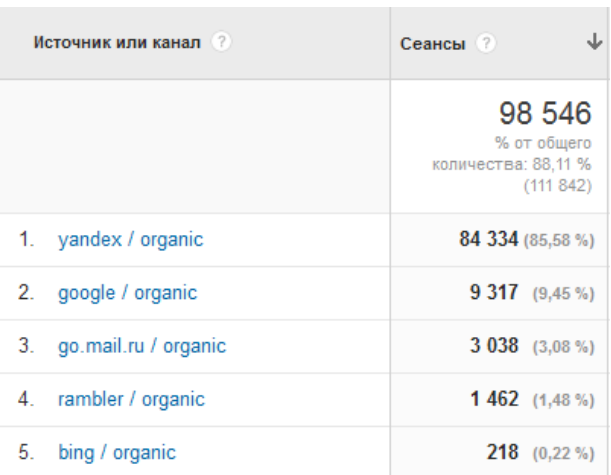

Нажав на один из параметров, например, «yandex/organic», мы углубимся в данные, где основным параметром будет «Страница входа»:

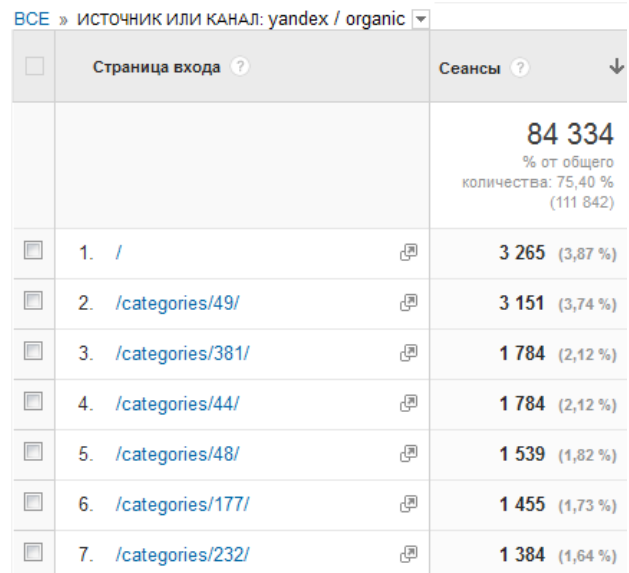

Выбрав одну из страниц, мы окажемся внутри более узкого сегмента данных и увидим ключевые фразы, по которым переходили на страницу «/categories/49/» из поисковой системы Яндекс.

На любом уровне отчета мы можем переключить группу показателей, чтобы оценить данные с другими параметрами, например, выполнение событий:

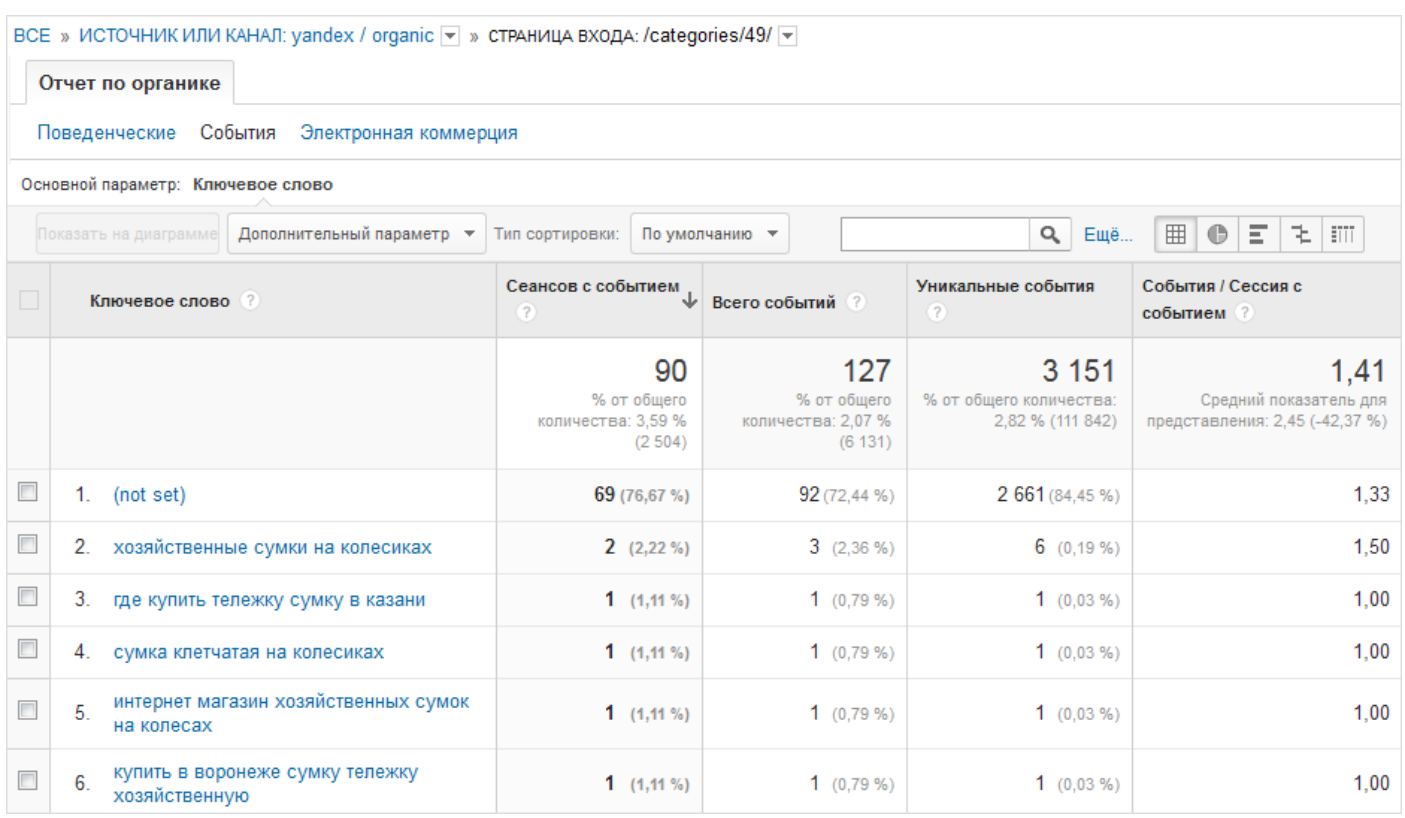

Отчет типа «Анализ» удобен для исследования данных из интерфейса Google Analytics, когда необходимо проанализировать информацию, переходя из одного уровня детализации в другой, открывая новые факты/закономерности.

Второй тип отчетов — «Таблица с одноуровневой адресацией» (англ. Flat Table — плоская таблица). В этом случае данные будут представлены в так называемом «плоском» виде: каждый параметр в отдельном столбце.

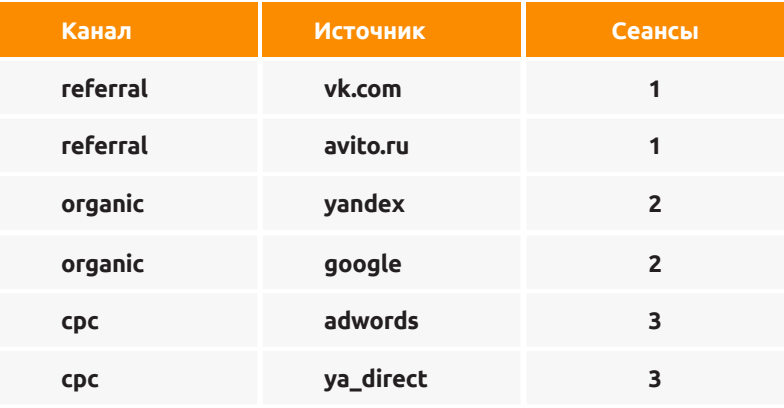

В форме «Параметры» находится список показателей, по которым будет строиться отчет. В отличие от отчета «Анализ», где параметры «вкладываются» друг в друга, здесь они указываются в одну строку:

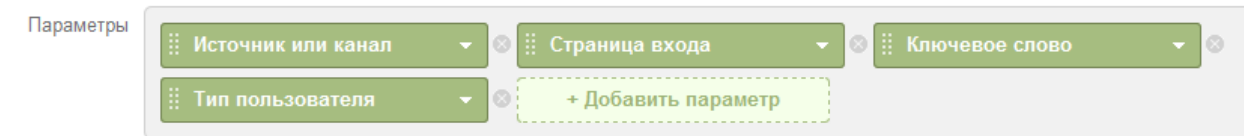

#### В форме «Показатели» указывается их список:

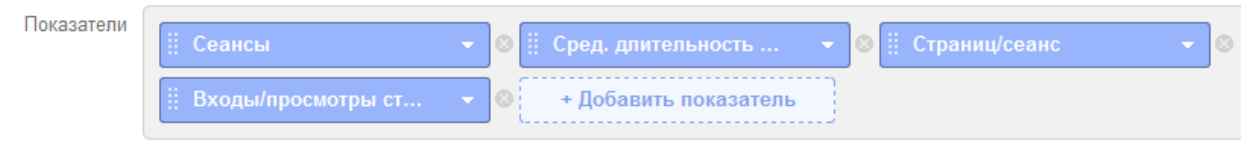

Так же, как и в отчете «Анализ», здесь можно задать фильтр или выбрать представления, из которых будет доступен пользовательский отчет:

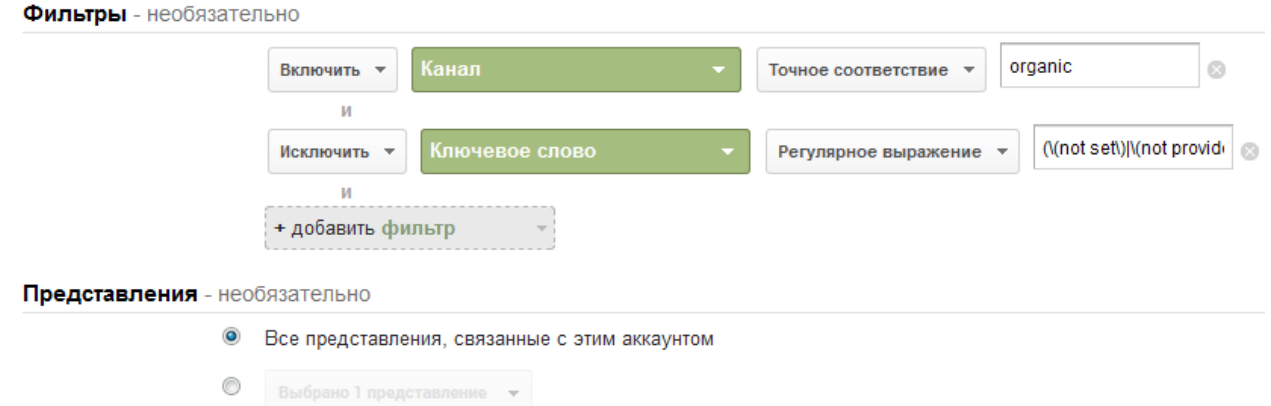

Обратите внимание на фильтр «Исключить ключевое слово, соответствующее регулярному выражению «(\(not set\)|\(not provided\)». Он позволяет убрать из отчета зашифрованные ключевые слова, которые соответствуют (not set) или (not provided).

#### В итоге мы получим отчет следующего вида:

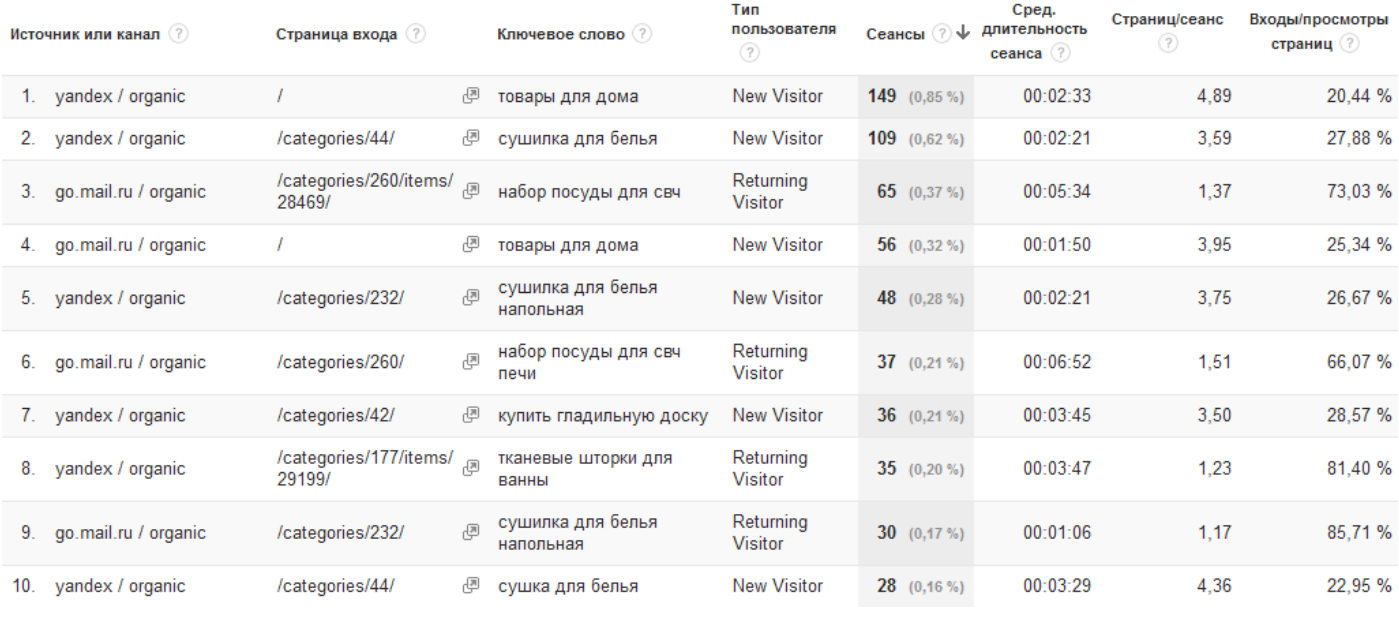

OTHAT BO OBTAHING

Отчеты типа «Таблица с одноуровневой адресацией» удобно использовать для анализа данных в программах для работы с табличными данными, например, его можно выгрузить в Excel и там выполнять анализ:

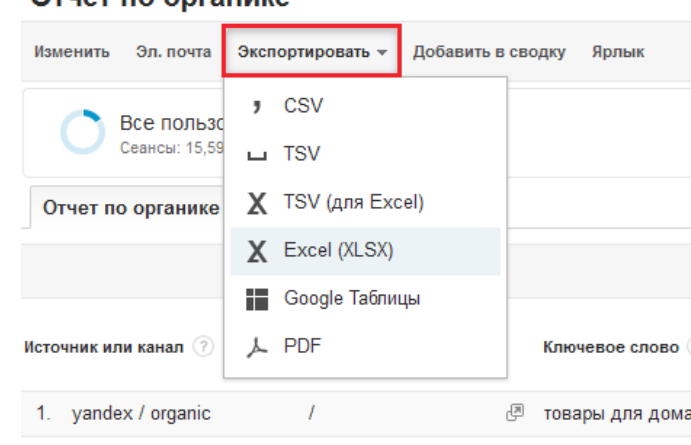

Как и во многих отчетах Google Analytics, в пользовательских отчетах можно применять сегменты, чтобы ограничить данные определенными условиями.

Итак, мы рассмотрели принципы создания пользовательских отчетов. Давайте разберем некоторые интересные способы их применения.

#### **Пользовательский отчет по ключевым словам органического поиска**

Как мы уже говорили, прямой трафик никогда не заменяет существующие сведения об источнике. В результате при оценке количества сеансов по ключевым словам может возникнуть ситуация, когда в системе зафиксировано, например, шесть сеансов с одного ключевого слова, но на самом деле был один визит с органического поиска, а остальные пять раз пользователь возвращался на сайт по прямому переходу (через закладку или историю браузера).

Чтобы понять, сколько раз был осуществлен органический поиск и сколько сеансов последовало после него, можно воспользоваться отчетом следующей структуры:

- Параметры: «Ключевое слово» (можно также добавить параметр «Источник», чтобы понимать, из какой поисковой системы был переход).
- Показатели: «Сеансы», «Пользователи», «Количество обычных поисков».
- Фильтр: включить канал, точно соответствующий «organic».

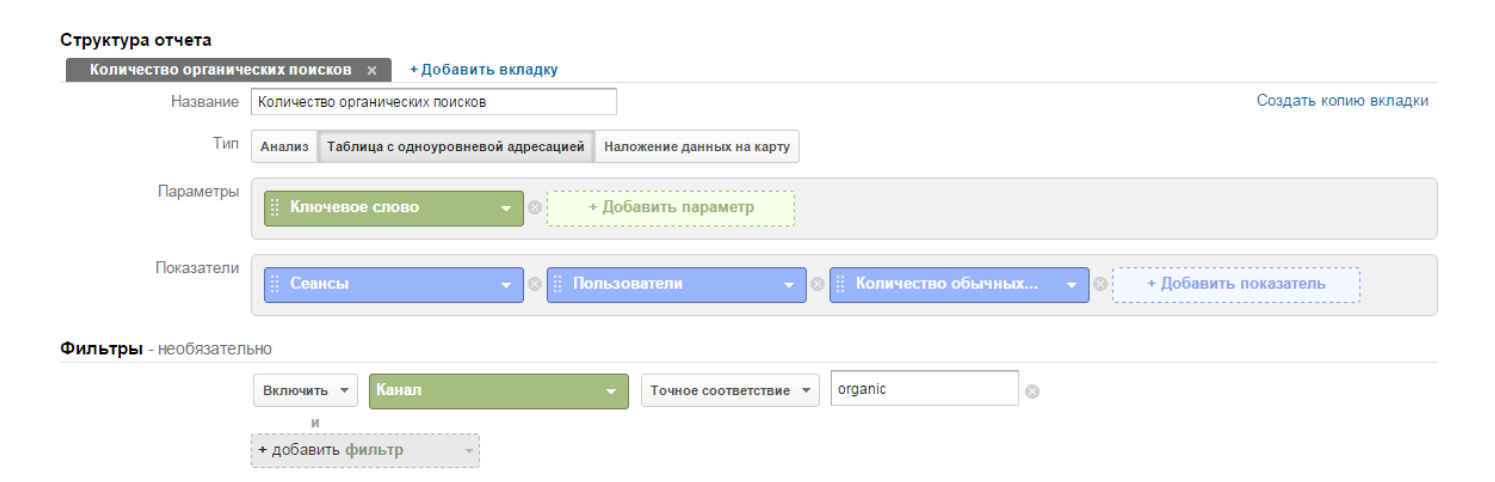

#### В результате получим отчет вида:

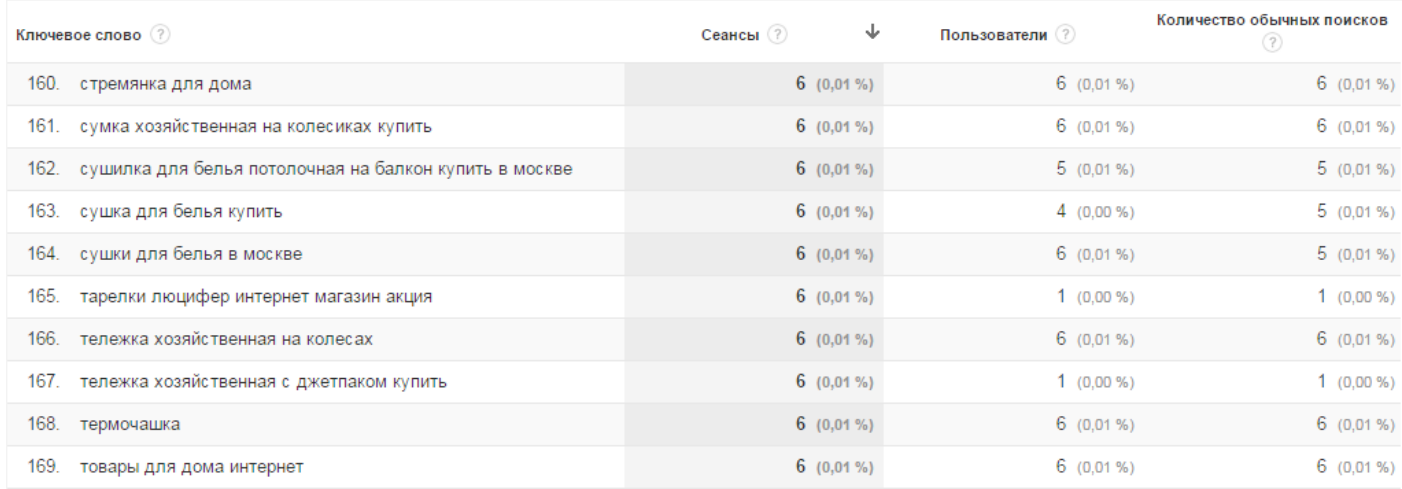

Если количество обычных поисков совпадает с сеансами и числом пользователей, это значит, что в каждом случае источником сеанса был отдельный поисковый запрос разных пользователей.

Если количество пользователей меньше числа сеансов, как, например, в случае строки 162 (шесть сеансов и пять пользователей), то часть сеансов была совершена пользователями, вернувшимися по прямому переходу.

Интересно рассмотреть пример строки 167, где зафиксирован один пользователь и шесть сеансов: один пользователь совершил переход из поиска, а остальные сеансы возвращался через прямой переход.

Отдельный случай, когда количество обычных поисков больше числа пользователей. Это говорит о том, что один и тот же пользователь возвращался на сайт, вбив в поисковике тот же поисковый запрос и перейдя на сайт из поиска. Такой пример наблюдается в строке 163.

#### **Пользовательский отчет по UTM-меткам**

Для оценки эффективности рекламных кампаний с настроенными UTM-метками удобно вывести полный отчет по содержимому всех UTM-меток. Для этого можно построить пользовательский отчет со следующими параметрами:

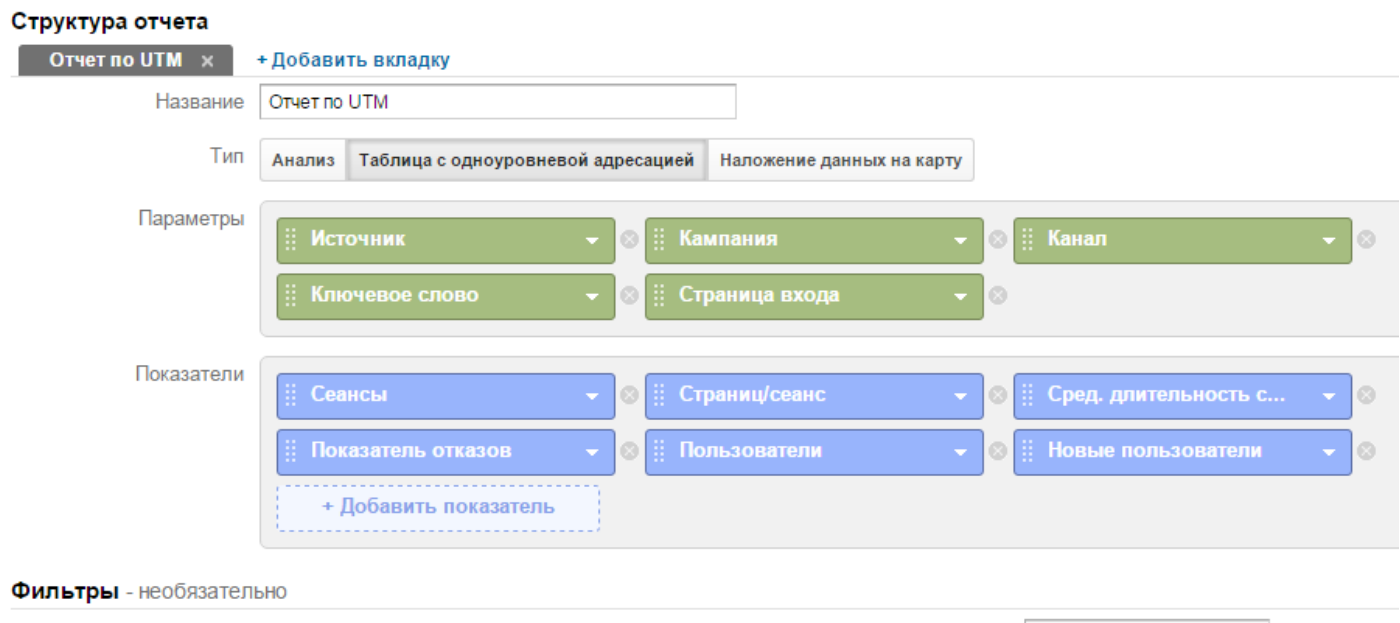

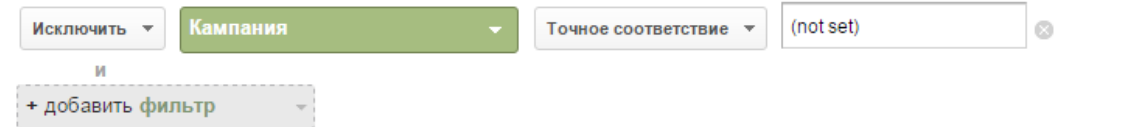

#### Такой отчет будет содержать подробные данные о переходах по UTM-меткам:

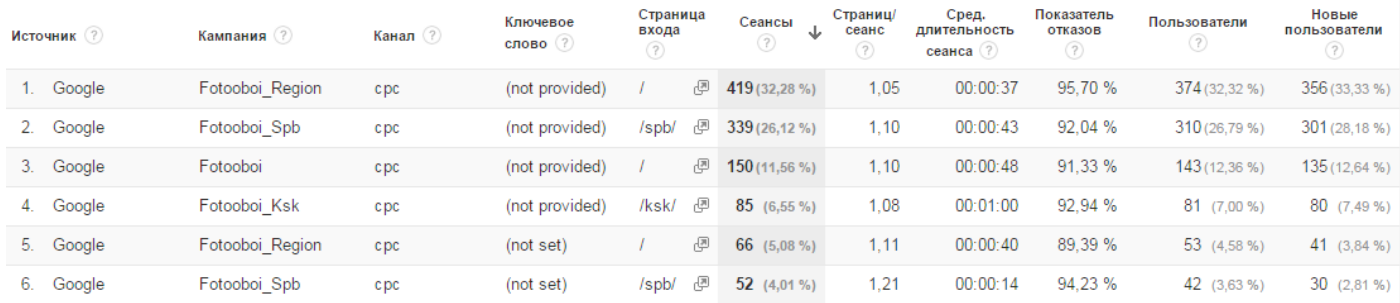

Пользовательские отчеты представляют собой мощный инструмент анализа. Освоить работу с ними несложно: достаточно понять, какой набор параметров и показателей вы чаще всего используете для анализа. Такого рода отчеты позволят сразу оценивать данные в нужных разрезах, упрощая поиск интересных взаимосвязей и ускоряя процесс принятия решений.

# ГЛАВА 4. АНАЛИЗ ЭФФЕКТИВНОСТИ ИНТЕРНЕТ-ПРОЕКТА

Мы вынесли в отдельную главу разделы «Конверсии», «Электронная коммерция» и «Когортный анализ», т. к. в них пойдет речь о ключевых метриках эффективности коммерческих ресурсов. Безусловно, все рассмотренные нами ранее отчеты не менее важны для понимания специфики сайта и его аудитории, анализа рекламной кампании и каналов привлечения трафика. Однако изучение данных по конверсии и доходности сайта — это процедура, которая может проводиться как в рамках общего аудита ресурса, так и независимо от анализа других данных на различных этапах реализации маркетинговой кампании в сети.

## 4.1 Отчеты раздела «Конверсии»

Конверсией может считаться любое совершенное на сайте действие. Другое дело, что оно должно быть значимым: регистрация и подписка на рассылку не менее важны для информационного портала, чем оформление заказа на товар для интернет-магазина.

Конверсия — это показатель эффективности сайта, поэтому особенно важен правильный выбор метрик для ее качественной оценки. Более того, для получения точной и достоверной информации необходимо определить как конечные, так и промежуточные критерии. Постановка макро- и микроцелей для сайта — одна из приоритетных задач для любого бизнеса.

Макроцель — это то, для чего предназначен сайт, например, продажи или привлечение потенциальных клиентов.

Микроцели — это действия пользователей, необходимые для достижения основной конверсии. Примером может быть подписка на рассылку, скачивание прайс-листа или отправка формы заявки.

Для отслеживания конверсии (фиксации совершения значимых действий) в Google Analytics необходимо **настроить цели** — критерии, на основании которых будут собираться данные, необходимые для оценки эффективности онлайн-бизнеса и маркетинговых кампаний.

### **Типы целей**

Цели в Google Analytics позволяют не только фиксировать значимые действия, но и определять процент пользователей, их совершивших, отслеживать пути по сайту и всю цепочку конверсии.

Рассчитать конверсию можно и без настройки целей. Для этого придется создать сегмент сеансов, в ходе которых была, например, просмотрена «Спасибо-страница» (т. е. зафиксирована отправка заявки). Отношение числа сеансов в таком сегменте к их общему количеству и будет коэффициентом конверсии. Однако постоянное применение сегмента для определения целевых сеансов крайне неудобно в отличие от целей, которые делают это автоматически.

Цели настраиваются на уровне представлений. Для каждого из них в Google Analytics можно создать не более 20 целей, которые делятся на 4 группы (что удобно для компоновки схожих параметров и их быстрой оценки в отчетах):

> Статистика Сводка Использование сайта Набор целей 1 Набор целей 2 Набор целей 3 Электронная торговля Основной параметр: Источник или канал Источник Канал Ключевое слово Другое

Если для работы с сайтом достаточно 20 целей, можно настроить их в представлении, предложенном системой по умолчанию. Для увеличения их числа необходимо создать дополнительные представления.

Для настройки целей зайдите во вкладку «Администратор», выберите соответствующее представление, нажмите «Цели». Вы увидите те из них, которые были настроены ранее:

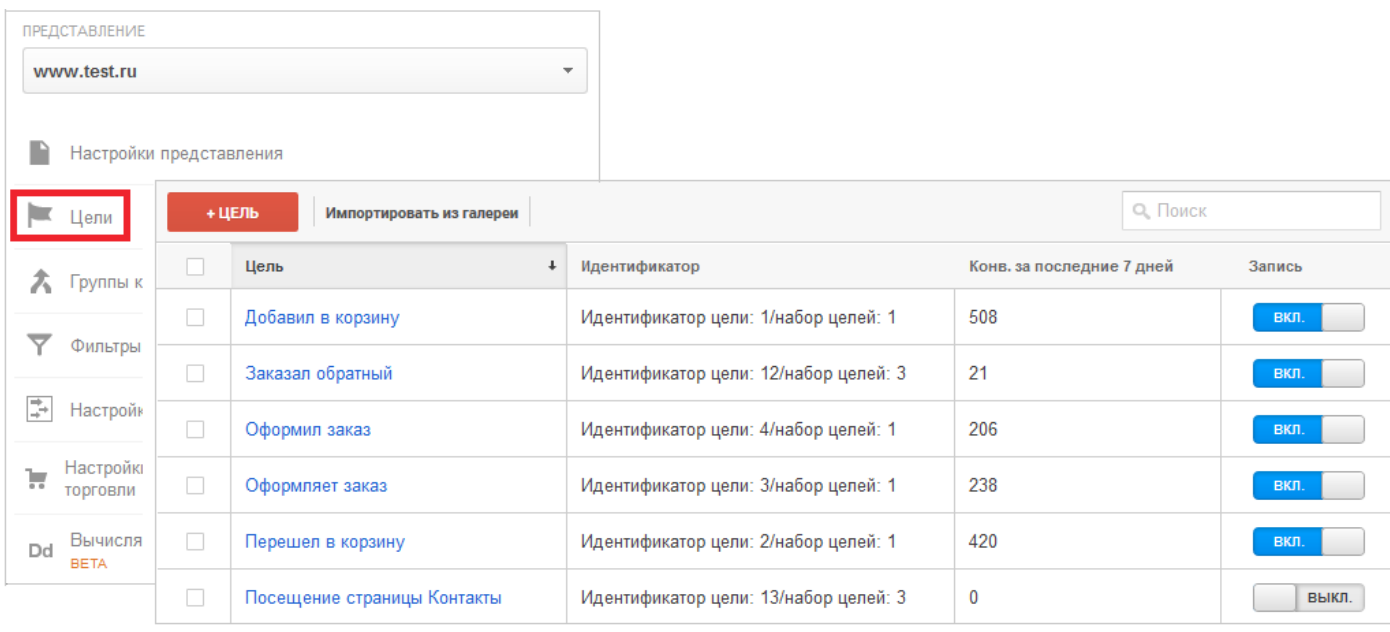

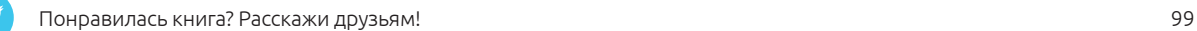

Для каждой цели в столбце «Конв. за последние 7 дней» показано, сколько раз за этот период выполнялось фиксируемое действие (совершалась конверсия). Вы можете управлять количеством отслеживаемых целей с помощью переключателей в столбце «Запись».

**Для создания новой цели** нажмите на красную кнопку в левом верхнем углу «+Цель». Система предложит ввести название цели, отнести ее к одному из 4 наборов и выбрать тип:

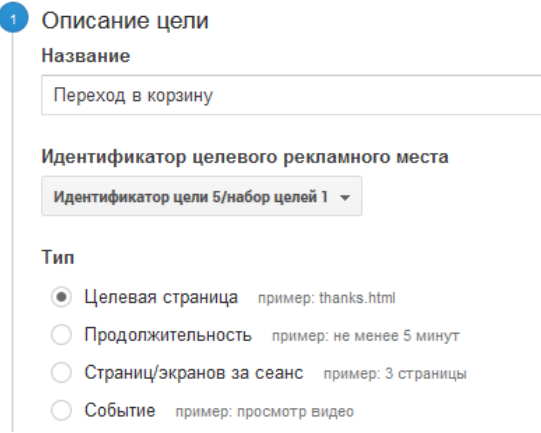

Для идентификации целей лучше использовать описательные названия, чтобы впоследствии не возникало путаницы в отчетах. Далее рассмотрим настройки отдельно для каждого типа целей.

**Цель «Целевая страница»** фиксируется, когда пользователь переходит по определенному URL. Этот адрес следует указать в поле «Переход»:

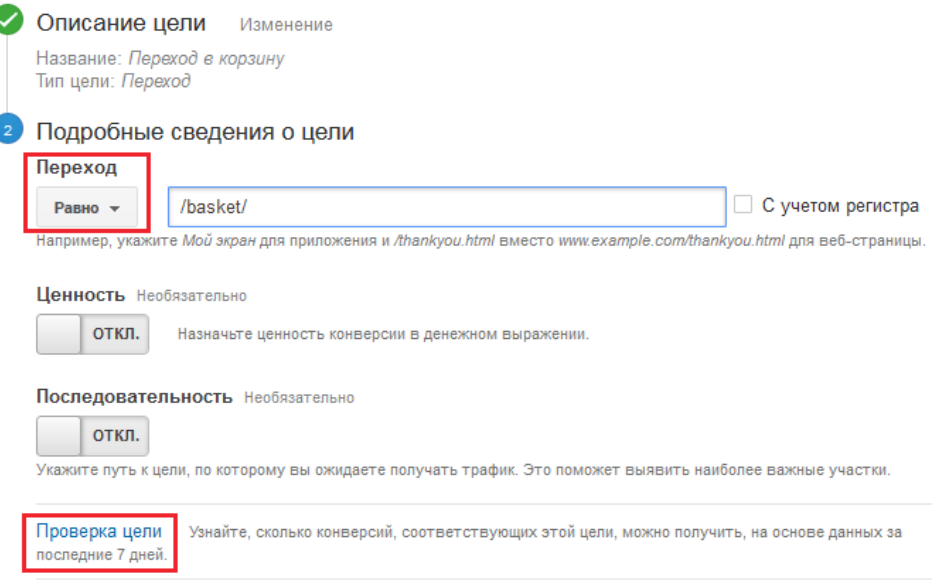

Кнопка «Проверка целей» внизу страницы позволяет оценить коэффициент конверсии по цели за последние семь дней. Если проверка показывает нулевое значение, вероятнее всего, есть ошибки в настройке условия цели либо по заданному условию нет достижений.

При назначении целевого URL также важно правильно указать тип соответствия (вкладка «Переход»):

- «равно» используется в случае, когда URL целевой страницы не меняется и не имеет каких-либо дополнительных параметров;
- «содержит» чаще применяется для страницы успешной покупки, поскольку к URL оформленного заказа могут добавляться дополнительные параметры, например, его номер. В этом случае следует указать фрагмент URL, который не будет меняться.

Установите флажок «С учетом регистра», если необходимо разграничить два одинаковых URL, отличающихся друг от друга регистром символов (например, /contactus.html и /CONTACTUS.html).

При создании цели можно *присвоить конверсии денежную ценность* — сумму, которая будет засчитываться при каждом ее достижении и отразится в параметре «Ценность цели».

Какую ценность цели указать в настройках? Давайте переведем действие, которое посетитель выполняет на сайте, в денежное выражение. Например, если на рассылку подписалось около 10% посетителей, а средняя сумма транзакции составляет 15 000 рублей, то цели «Подписка на рассылку» можно присвоить ценность 1500 рублей (10% от 15 000 рублей). С другой стороны, если к продажам приводит только 1% подписок, можно назначить более реальную ценность — 150 рублей.

Присвоение ценности цели необязательно, но мы рекомендуем это сделать: так будет проще определить коммерческую отдачу. В Google Analytics этот параметр также используется для расчета некоторых других показателей, например, рентабельности инвестиций в рекламу. Если суммы в рублях не подходят для вашего проекта, можно использовать условные единицы. Допустим, низкой ценности может соответствовать значение 1, а высокой — 10.

Цели применяются только к данным, собранным после ее создания. При изменении существующей цели важно запомнить дату внесения правок. Поскольку корректировки не применяются к данным за прошедшие периоды, они повлияют на статистику конверсий с момента внесения, что может привести к путанице в отчетах.

Для типа «Целевая страница» можно указать *последовательность конверсии* — ожидаемый путь, по которому посетители будут идти к цели (шаги, которые могут быть пропущены пользователями, можно сделать необязательными). Просмотрев отчеты «Карта целей» и

«Визуализация последовательностей», вы увидите, над какими этапами следует поработать. Например, если на какой-либо странице или экране происходит утечка трафика (большое число выходов), значит, с этим шагом у многих возникает проблема. Если же значительный процент посетителей пропускает шаги, возможно, последовательность слишком длинная и ее нужно упростить.

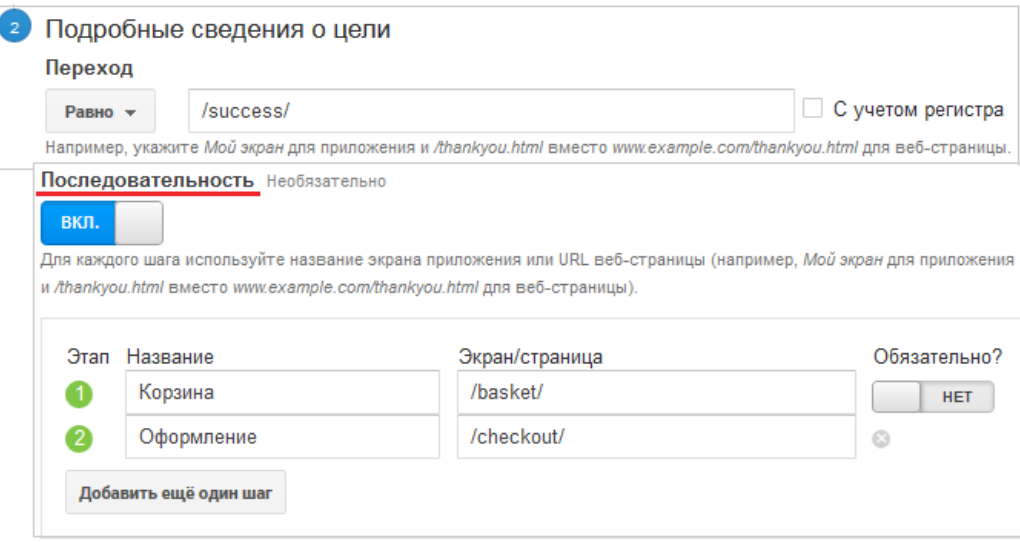

Непосредственное условие достижения цели необходимо указать в поле «Переход», а не в последней строке цепочки. Таким образом, в нашем примере последовательность будет следующей: /basket/  $\rightarrow$  /checkout/  $\rightarrow$  /success/, хотя завершающий шаг последовательности в списке содержит /checkout/.

Тип соответствия, выбранный в поле «Переход», будет применяться для всех URL в разделе «Последовательность» — как для этапов, так и для цели. Например, заданное соответствие «равно» для страницы «Спасибо за заказ!» с неизменным URL будет невыполнимо для промежуточного шага последовательности, если адрес страницы имеет переменные (скажем, различия в URL разводящих страниц для каталога брюк, сапог и детских вещей).

**Цель «Продолжительность»** регистрируется, когда сеанс пользователя достигает определенной длительности, например, превышает 5 минут:

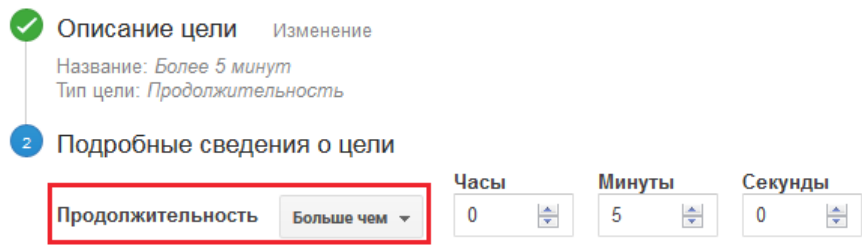

Помните про специфику подсчета длительности сеанса: цель будет засчитана, лишь когда разница между временем последнего взаимодействия и началом сеанса достигнет заданной продолжительности, а не спустя 5 минут после того, как пользователь загрузил страницу и ушел пить чай.

**Цель «Страниц/экранов за сеанс»** фиксируется, когда в ходе сеанса пользователь просмотрел определенное число страниц, например, более 10:

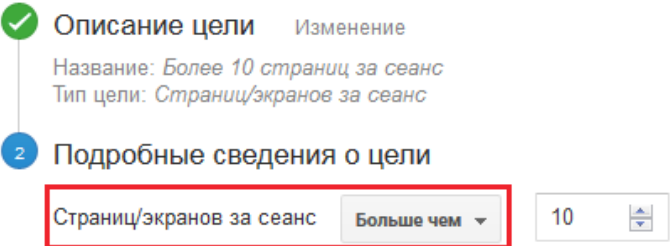

**Цель «Событие»** считается достигнутой, если в течение сеанса выполняется несколько

заданных условий, образующих событие, например, добавление товара в корзину:

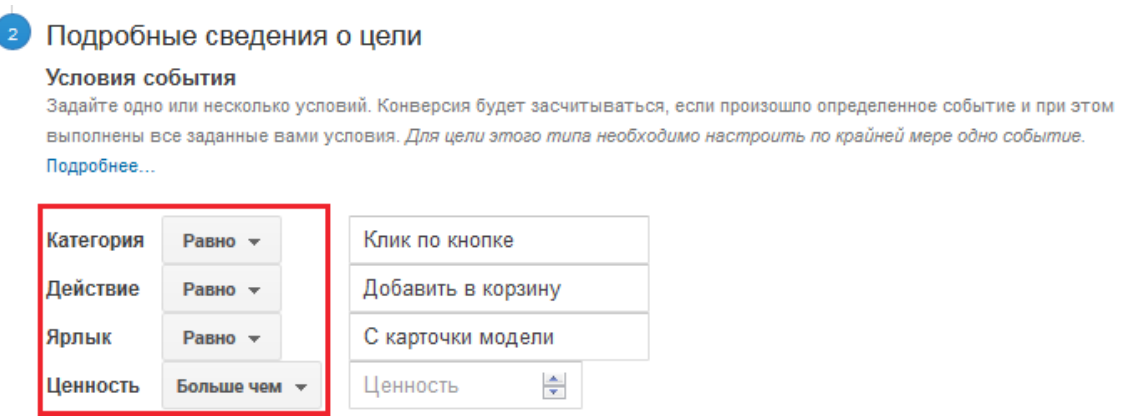

Прежде чем использовать этот тип цели, необходимо настроить соответствующее событие.

## **Отчет «Конверсии → Цели → Обзор»** показывает сводку по достижению целей:

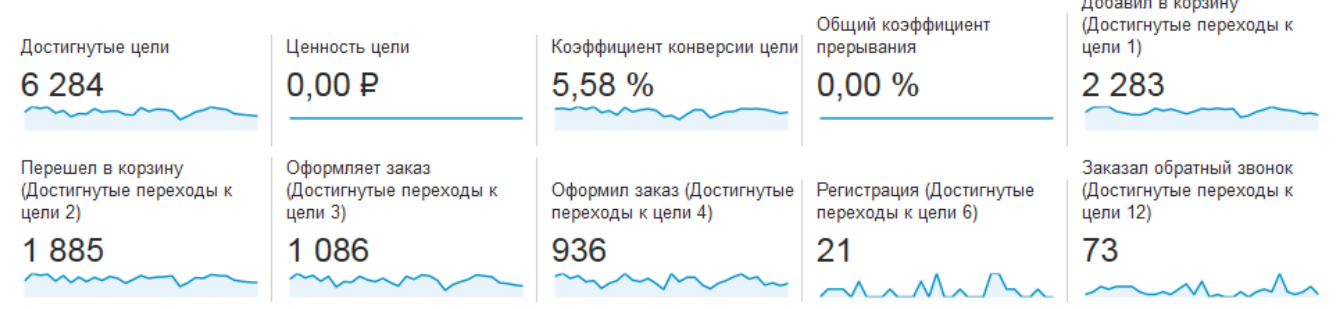

Главный показатель отчетов по целям — коэффициент конверсии. Он представляет собой

отношение числа выполнений целевых действий к количеству сеансов.

За один сеанс может быть зафиксировано только одно достижение уникальной цели, т. е. если пользователь дважды «Добавил в корзину» сначала один товар, а потом другой, будет засчитано только одно действие (в противном случае статистика не будет достоверной, а коэффициент конверсии может превысить 100%). При этом его «Переход в корзину» будет зафиксирован как еще одна достигнутая цель.

В выпадающем списке «Цель» можно выбрать любую из них для анализа коэффициента конверсии:

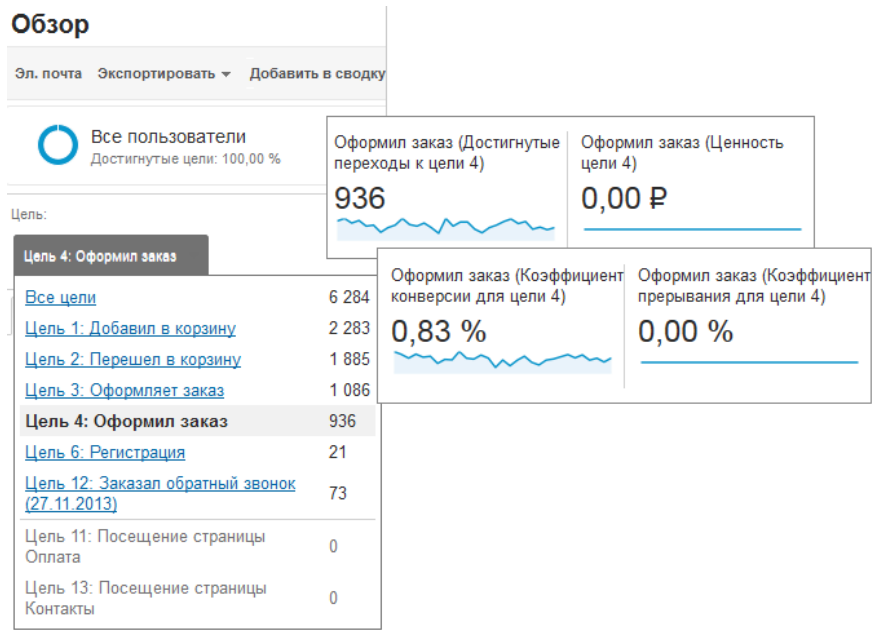

В отчетах, где детализируются сеансы, отображаются данные как по выполнению всех целей, так и по каждой в отдельности. С помощью вкладок «Наборы целей» удобно оценивать достижение всех целей данной группы:

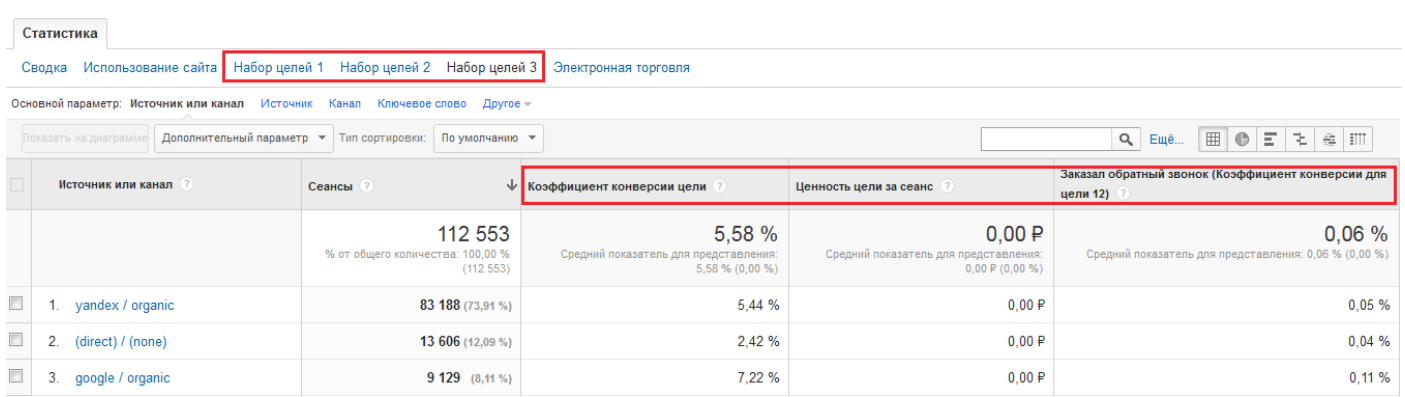

Для удобства работы с данными в Google Analytics существует несколько встроенных сегментов, которые позволяют **группировать сеансы или пользователей на основе выполнения целевых действий**:

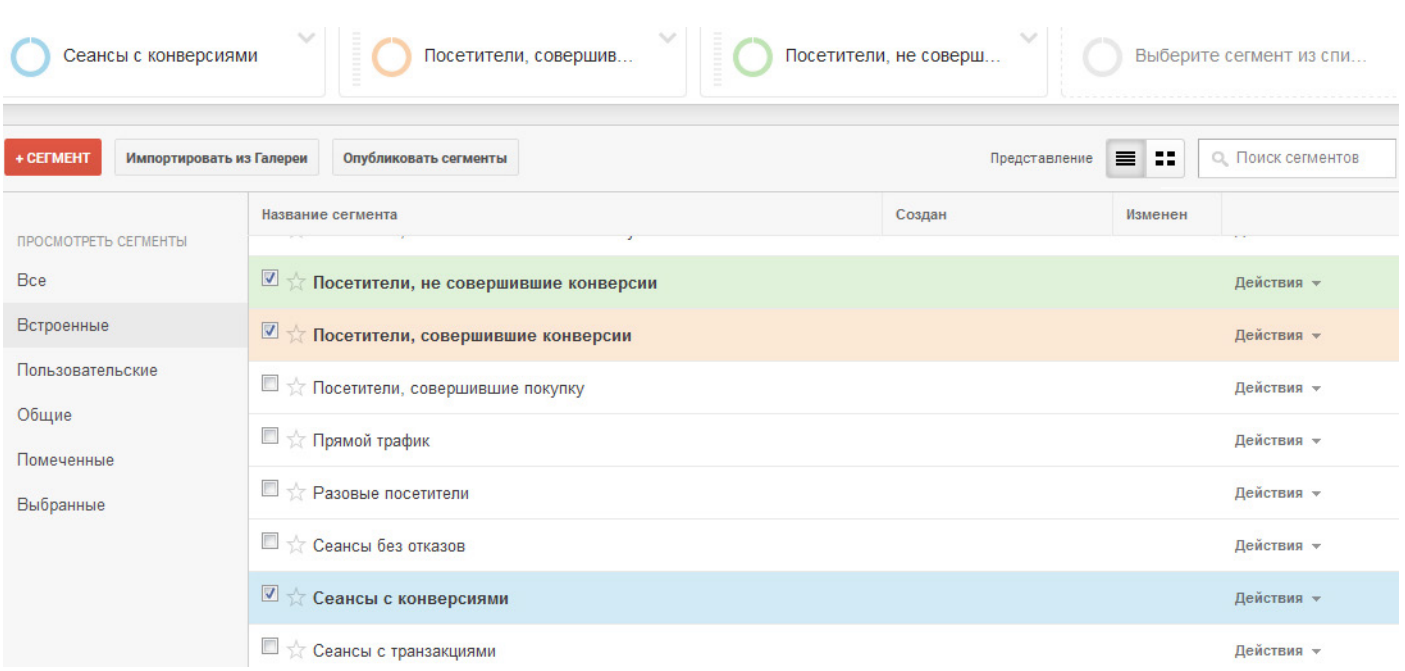

**«Посетители, не совершившие конверсии»** — сегмент, к которому относятся все сеансы пользователей, не совершивших за отчетный период ни одного конверсионного действия.

**«Посетители, совершившие конверсии»** — сеансы пользователей, которые выполнили за отчетный период хотя бы одно целевое действие в любом из своих сеансов.

**«Сеансы с конверсиями»** — сегмент для сеансов, в ходе которых зафиксировано хотя бы одно достижение цели.

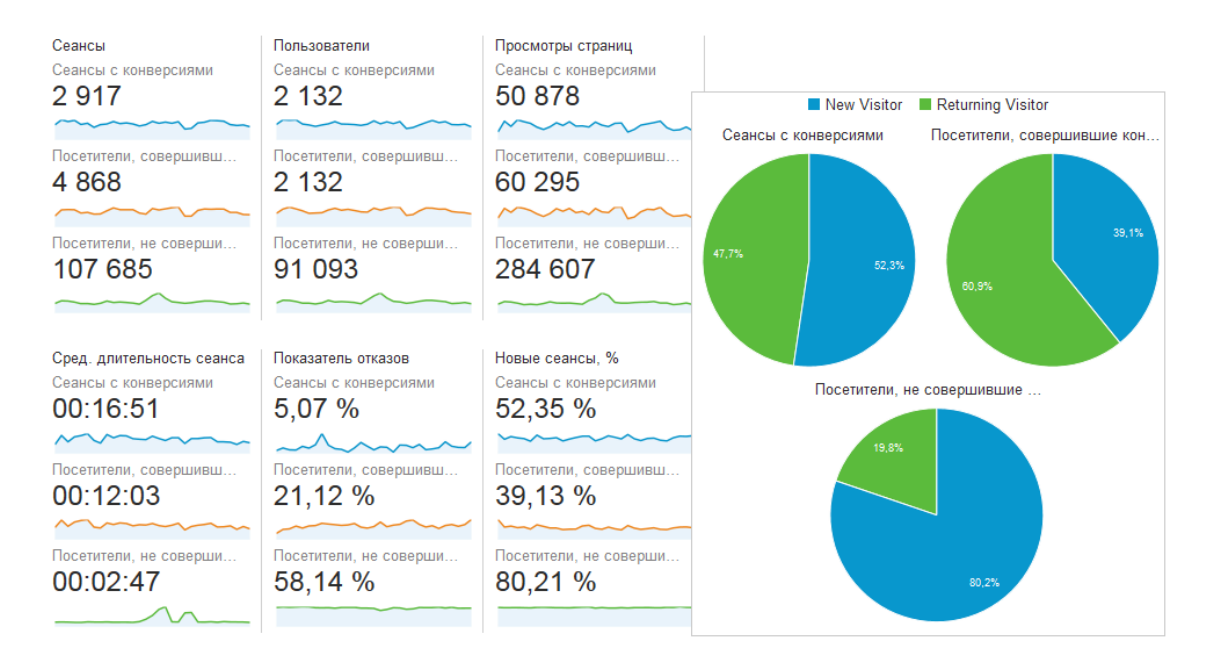

Сегмент, охватывающий **сеансы, в ходе которых выполнена конкретная цель,** необходимо настраивать через расширенный фильтр:

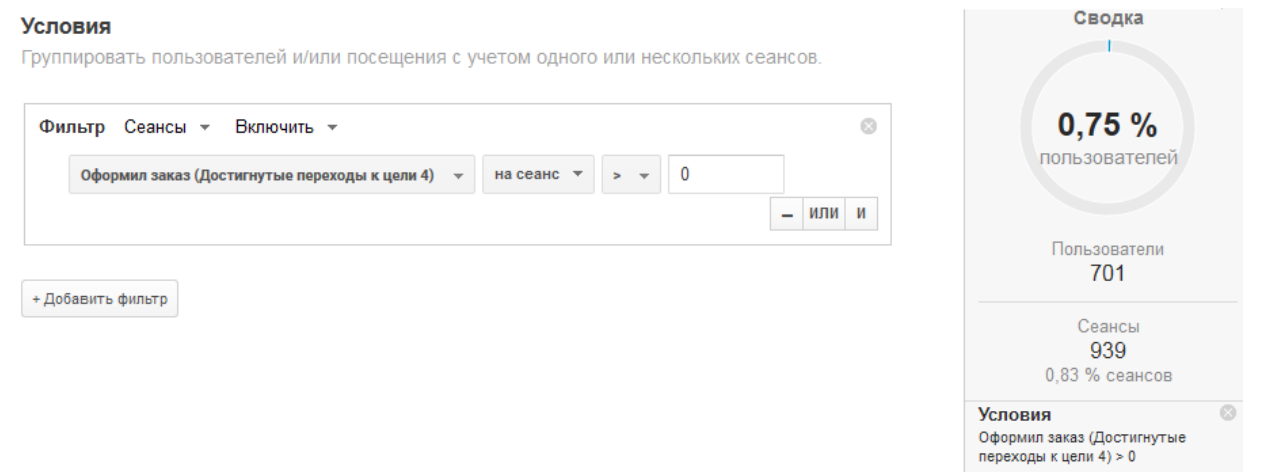

Также можно сгруппировать все сеансы пользователей, которые хотя бы один раз за отчетный

#### период достигали выбранной цели:

#### Venopua

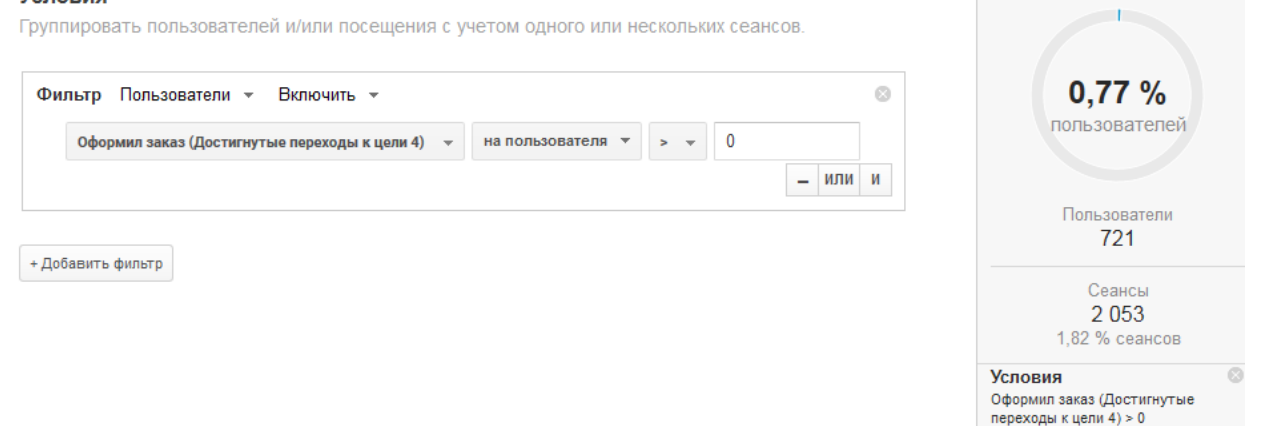

Или выделить сеансы пользователей, которые за отчетный период больше одного раза

#### совершали конверсию:

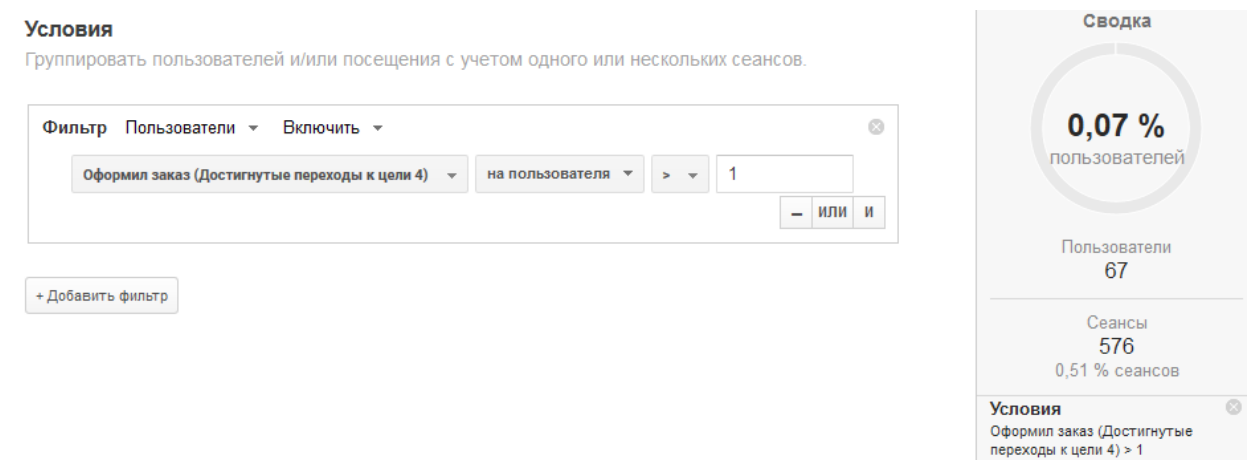

Заметьте, как сократилось число пользователей в зависимости от выбранных условий: за отчетный период 721 из них хотя бы раз «Оформил заказ» и только 67 посетителей совершали это целевое действие более одного раза.

Мы рассмотрели различные типы целей и их настройку. С помощью данного инструмента можно оценивать коэффициенты конверсий как для всего сайта, так и в разрезе каких-либо параметров: источников трафика (отчет «Источник или канал»), посадочных страниц (отчет «Страницы входа») или, например, рекламных кампаний (отчет «Кампании»). Это позволит понять, какие источники трафика или посадочные страницы эффективны, а какие требуют особого внимания. Также полезной практикой является сегментация пользователей, выполняющих целевые действия, для определения особенностей их поведения (например, просматриваемые страницы, путь до совершения транзакции). Это позволяет масштабировать наиболее распространенные сценарии поведения на пользователей, по тем или иным причинам не достигающих значимых для сайта целей.

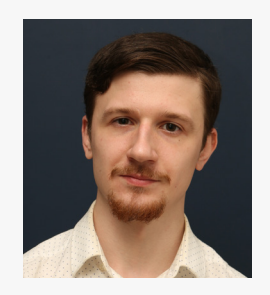

#### **Алексей Макаров, системный аналитик:**

— Функционал целей позволяет оценивать различные параметры (источники трафика, страницы входа, рекламные кампании) в разрезе их эффективности. Показатель результативности в данном случае назначаете вы сами, настроив отслеживание целевых действий. Поэтому в качестве последних важно выбирать такие действия, которые эффективнее всего приближают вашего клиента к выполнению поставленных бизнес-целей. Зайдите на свой сайт и подумайте, какие манипуляции пользователя могут быть индикаторами того, что он близок к превращению в клиента. Такие цели позволяют отслеживать макроконверсии, они тесно коррелируют с доходом или какой-либо другой ценностью, которую вы хотите получить от посетителя. Помимо отслеживания макроконверсий важно наблюдать и за их «младшими собратьями» микроконверсиями. Они также сигнализируют о том, что посетитель проявляет бóльшую (по сравнению с остальной аудиторией) заинтересованность в ваших услугах. Примером микроконверсии может быть использование на сайте функционала сравнения товаров или различных калькуляторов, подписка на emailрассылку вашей компании.

Подробнее о целях можно прочитать в справке Google Analytic[s](https://support.google.com/analytics/answer/1012040)<sup>?</sup>. Дополнит[е](https://support.google.com/analytics/answer/1116091?hl=ru&ref_topic=6150929)льную информацию о настройке целей вы найдете по ссылке $\hat{r}$ .

## 4.2 «Электронная торговля»

Группа отчетов «Электронная торговля» позволяет отслеживать эффективность сайта и рекламных кампаний в разрезе параметра, наиболее приближенного к бизнес-метрикам, дохода от продаж. Это одна из тех вещей, которые мы настоятельно рекомендуем настроить для каждого ресурса ecommerce.

Что можно узнать из отчетов «Электронной торговли»:

- перечень товаров, которые хорошо продаются и, как следствие, в наибольшей степени подходят клиентам, а также каналы достижения значимых результатов по этим направлениям;
- доход и количество товаров на одну транзакцию. Например, если число товаров в рамках одной покупки ниже желаемого, вы можете предложить скидку при приобретении нескольких позиций или обеспечить бесплатную доставку, если сумма заказа превышает определенный минимум;
- время, необходимое клиентам для принятия решения о покупке, а также периодичность посещения сайта. Если торговый цикл стабилен или изменяется прогнозируемым образом (в зависимости от товара или сезона), вы можете оценивать ожидаемый доход на основе этой информации и общих прогнозов о продажах. Если клиенты перед совершением покупки много раз заходят на сайт, сделайте его более удобным: упростите процедуру оформления заказа, добавьте функцию сравнения цен с конкурентами и т. п.

Перед началом сбора данных об электронной торговле, необходимо настроить ее отслеживание. Как правило, когда пользователь нажимает кнопку «Купить» в браузере, информация о покупке передается на веб-сервер, где выполняется транзакция. Если она проходит успешно, покупатель перенаправляется на страницу с выражением благодарности или квитанцией с подробными сведениями о покупке. На страницах, которые вызываются после успешно оформленного заказа, следует устанавливать «Электронную торговлю»: с помощью кода отслеживания отправлять данные с таких «Спасибо-страниц» в Google Analytics.

С помощью технических специалистов можно настроить передачу из системы управления контентом (CMS сайта) в Google Analytics информации о товаре, его стоимости и других необходимых для электронной торговли данных.
Подробнее о настройке можно прочитать в справке Google Analytics $\uparrow \uparrow$ [.](https://developers.google.com/analytics/devguides/collection/analyticsjs/ecommerce)

**Отчет «Конверсии → Электронная торговля → Обзор»** содержит основные показатели

электронной торговли:

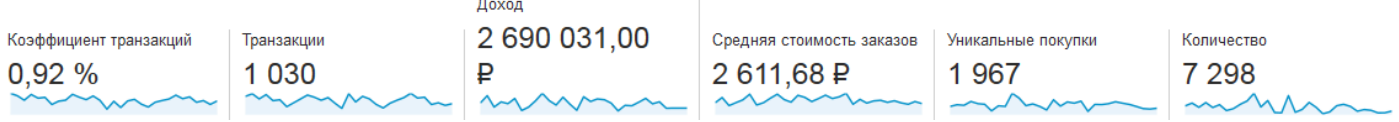

Посмотрим, что означает каждый из них.

*«Коэффициент транзакций»* — это отношение числа транзакций к количеству сеансов. Важный нюанс, касающийся его подсчета: в отличие от цели в рамках одного сеанса может быть зарегистрировано несколько транзакций.

*«Транзакции»* — число успешно оформленных заказов, зафиксированных за отчетный период.

*«Доход»* — общая сумма денежных средств, полученных в ходе электронной торговли. Не следует путать доход и прибыль: доход — это объем продаж, в то время как прибыль — это доход за вычетом себестоимости проданных товаров. Показатель «Прибыль» в Google Analytics отсутствует.

*«Средняя стоимость заказов»* — рассчитывается как доход, деленный на количество транзакций.

*«Уникальные покупки в рамках статистики всего сайта»* — это суммарное число уникальных товаров во всех транзакциях. Чтобы понять, как рассчитывается этот показатель, перейдем к отчету «Конверсии  $\rightarrow$  Электронная торговля  $\rightarrow$  Транзакции»:

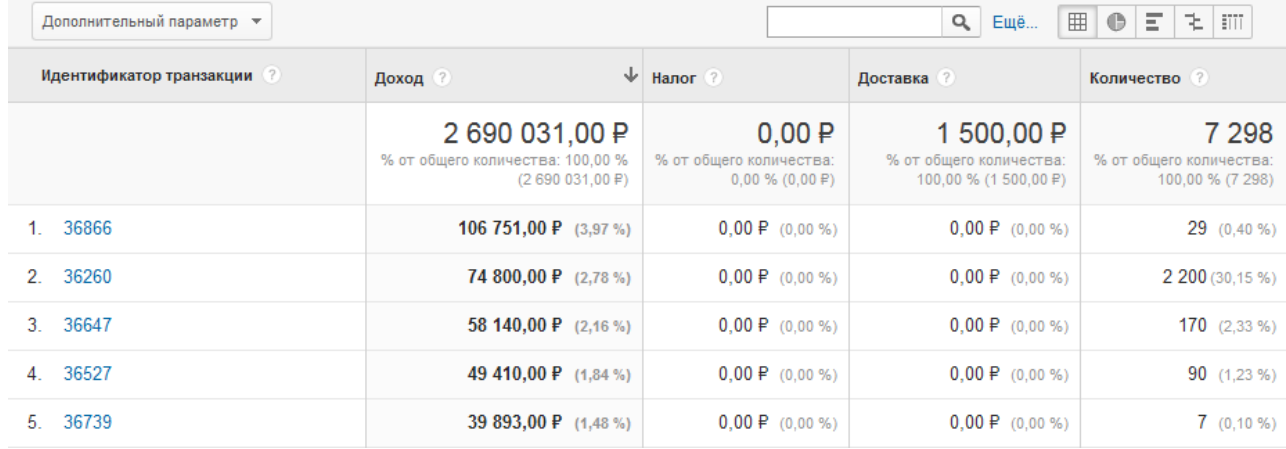

Основной параметр: Идентификатор транзакции

## Кликнув по строке отдельной транзакции, можно детализировать ее, чтобы увидеть

#### купленные товары:

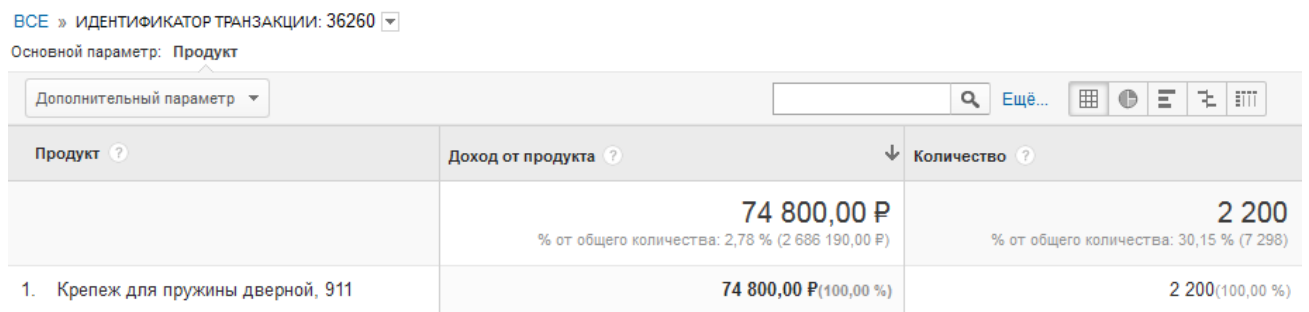

Как видите, был приобретен один уникальный товар в количестве 2200 штук. Показатель «Уникальные покупки» — это число таких уникальных товаров по всем транзакциям, совершенным за отчетный период.

*«Количество»* — это суммарное число проданных товаров.

OCHORHOÙ DADAMATO: **ODODUKT** MORHTUMUKATOD DDODUKTA - KATAFONIG DDODUKTOR

# **Отчет «Конверсии → Электронная торговля → Эффективность товаров»** позволяет оценивать наиболее продаваемые позиции:

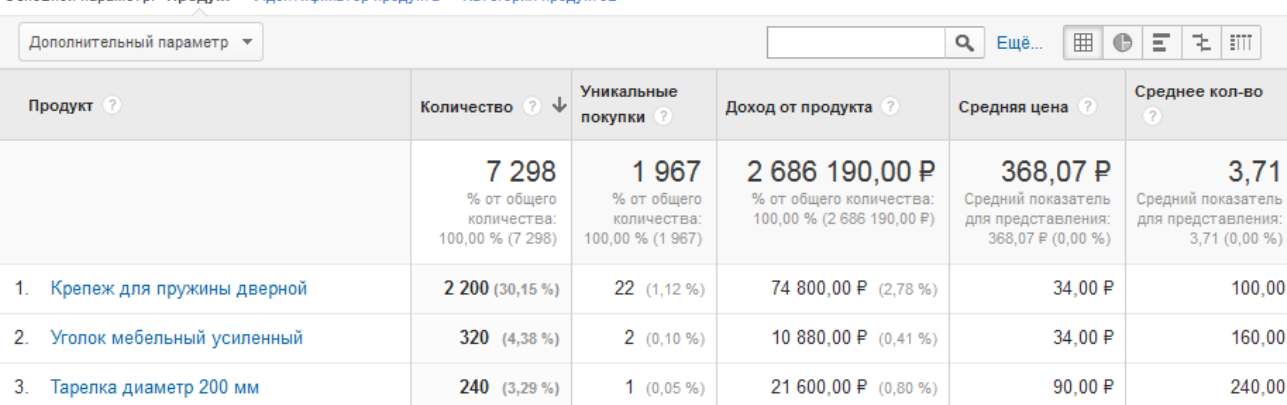

Показатель «Уникальные покупки» в таком отчете будет указывать на количество уникальных транзакций, в которых присутствовал данный товар. Основным параметром в этом отчете является «Продукт». Дополнительно можно рассматривать данные в разрезе «Идентификатора продукта» (артикула товара) и «Категории продуктов», благодаря чему появляется возможность оценивать наиболее прибыльные группы товаров (если такое разделение передается в отслеживание электронной торговли, т. е. передача соответствующего параметра в коде отслеживания «Электронной торговли»).

# **Отчет «Конверсии → Электронная торговля → Эффективность продаж»** позволяет оценить объемы продаж по дням:

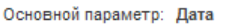

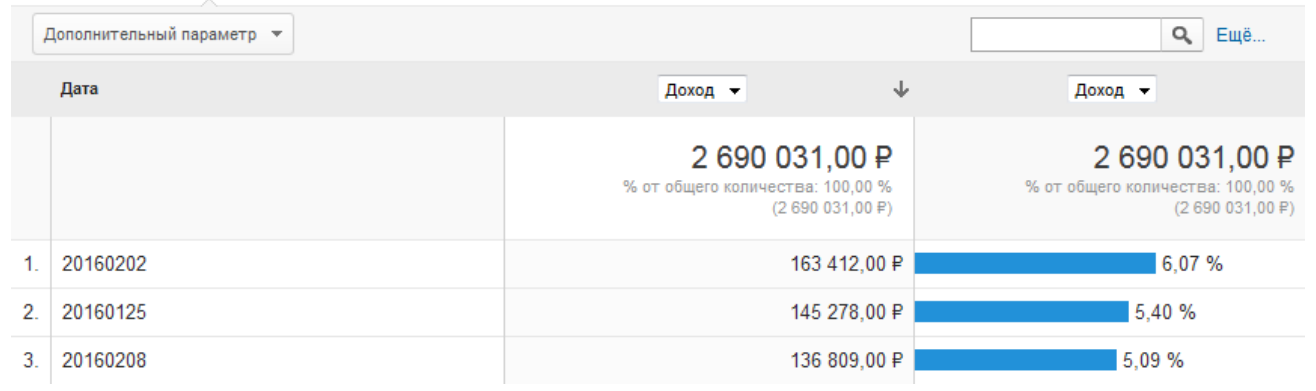

**Отчет «Конверсии → Электронная торговля → Транзакции»** представляет детализацию

электронной торговли по оформленным заказам. Чтобы увидеть содержимое любого из них,

нужно кликнуть по номеру транзакции.

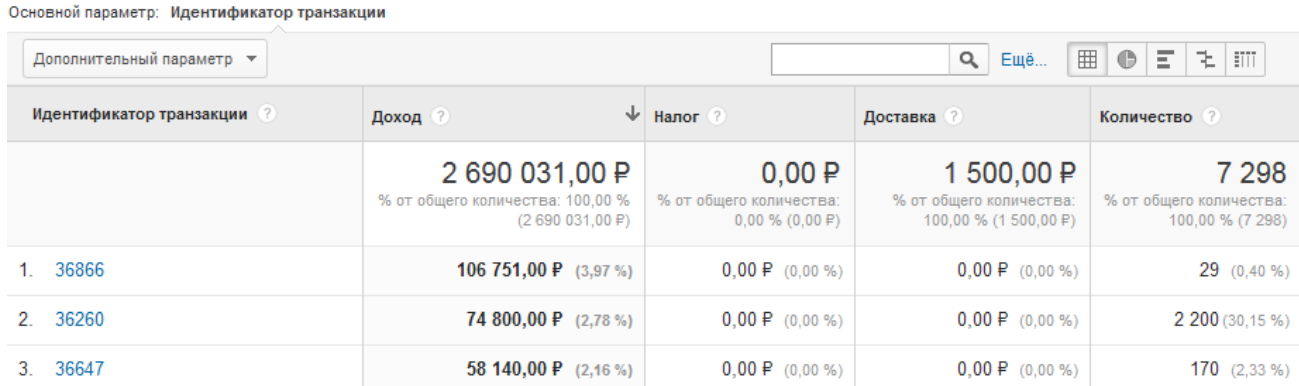

### **Отчет «Конверсии → Электронная торговля → Время до покупки»** имеет две вкладки

«Число дней до транзакции» и «Сеансы до транзакции»:

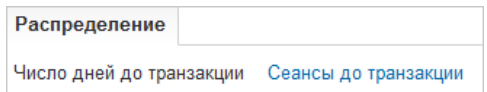

На вкладке «Число дней до транзакции» представлено распределение продаж по количеству дней с момента перехода с источника до покупки:

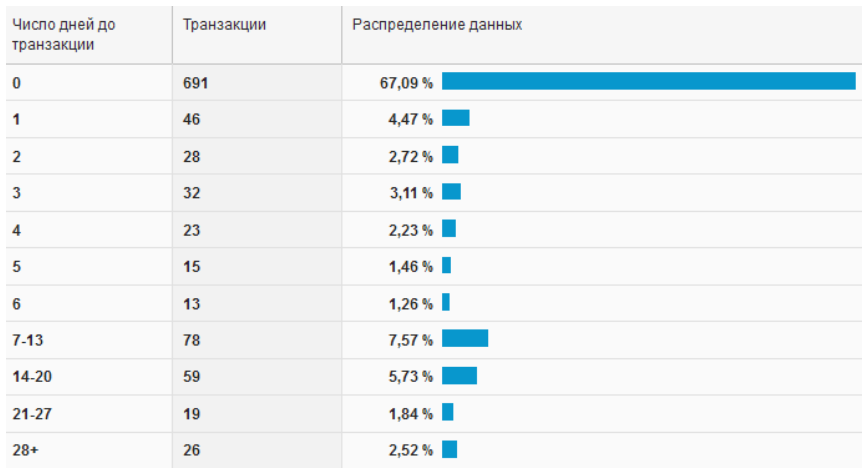

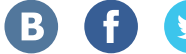

Число дней до транзакции будет больше нуля в случае, когда пользователь после перехода на сайт с какого-либо источника возвращался на него, в т. ч. для совершения транзакции, с прямого перехода (по ссылке в строке браузера, что позволяет сохранить в статистике первоначальный источник — поиск, контекстную рекламу, переход по ссылке на сайте и пр.). Если же через несколько дней он перейдет на сайт, например, из выдачи поисковой системы (сменит источник трафика) и совершит покупку, то число дней до транзакции будет равно нулю.

На вкладке «Сеансы до транзакции» показано распределение транзакций по количеству сеансов с момента перехода до покупки:

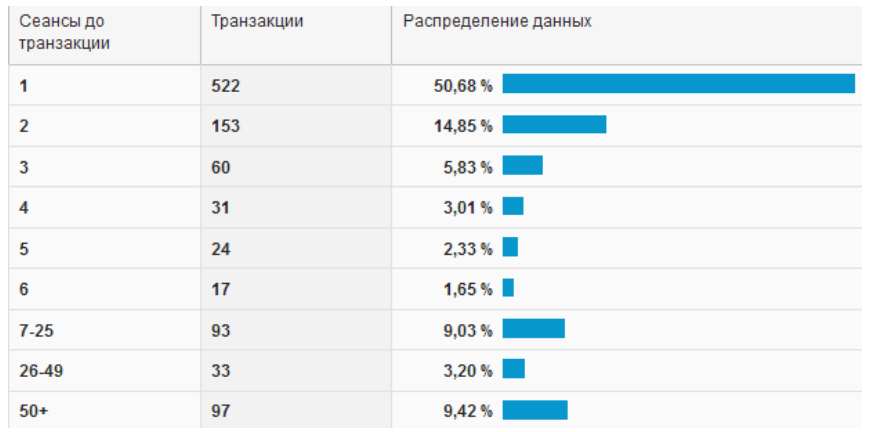

Обратите внимание, параметры «Число дней до транзакции» или «Сеансы до транзакции» можно использовать в качестве дополнительных в отчетах по электронной торговле. При этом основным параметром будет «Идентификатор транзакций»:

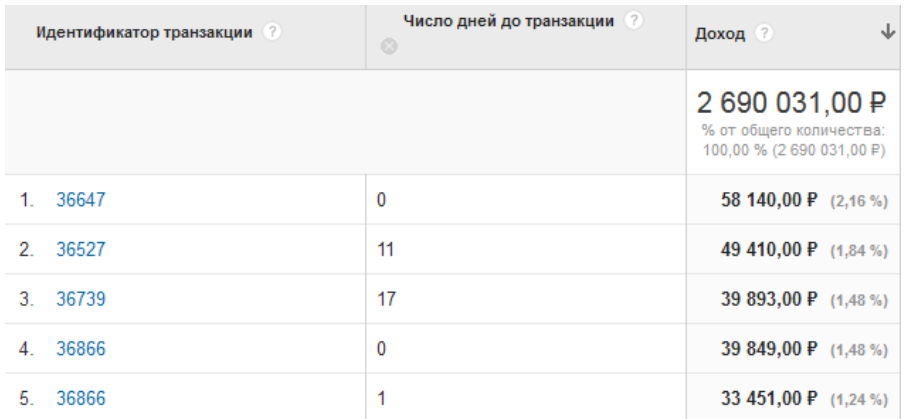

**Сегментация по параметрам электронной торговли** может осуществляться по двум категориям:

*«Сеансы с транзакциями»* — это сеансы, завершившиеся покупкой;

*«Посетители, совершившие покупку»* — все сеансы пользователей, которые за отчетный период совершили хотя бы одну транзакцию.

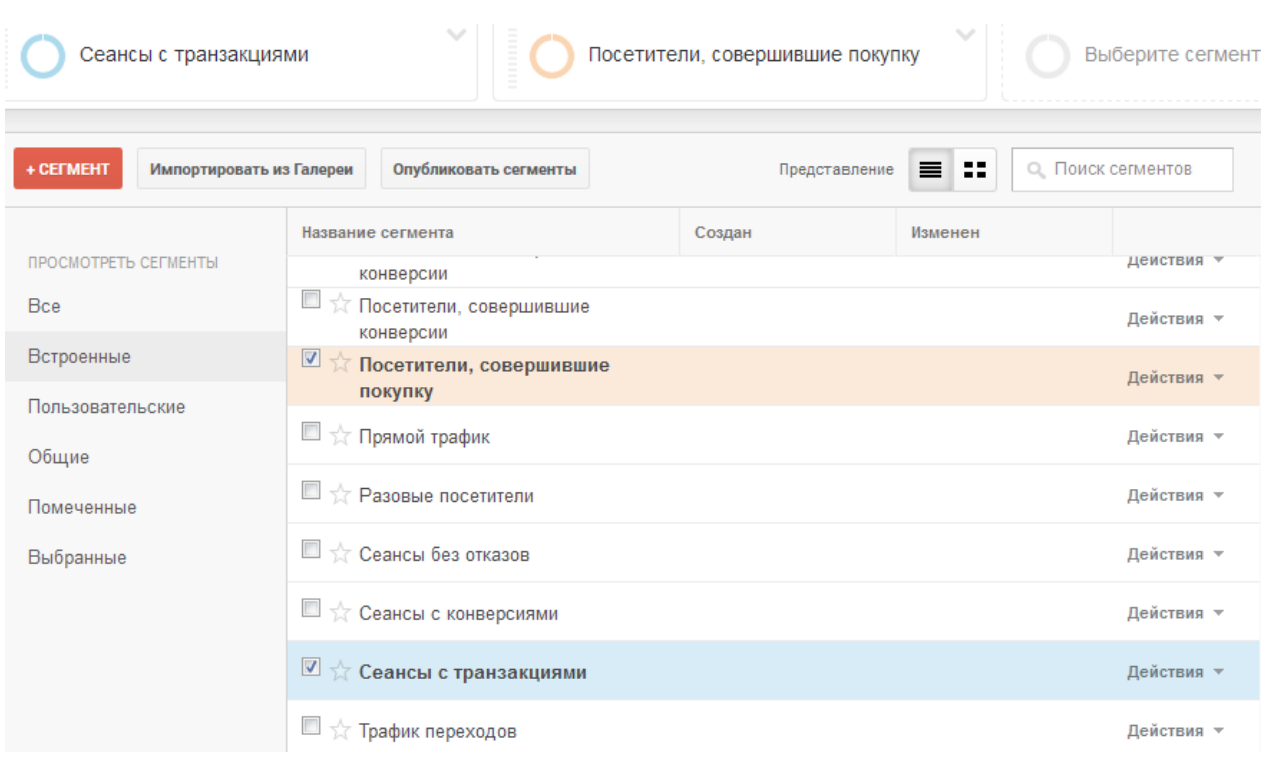

К примеру, с помощью сегмента «Посетители, совершившие покупку» мы можем оценить, с каких страниц они заходили чаще всего:

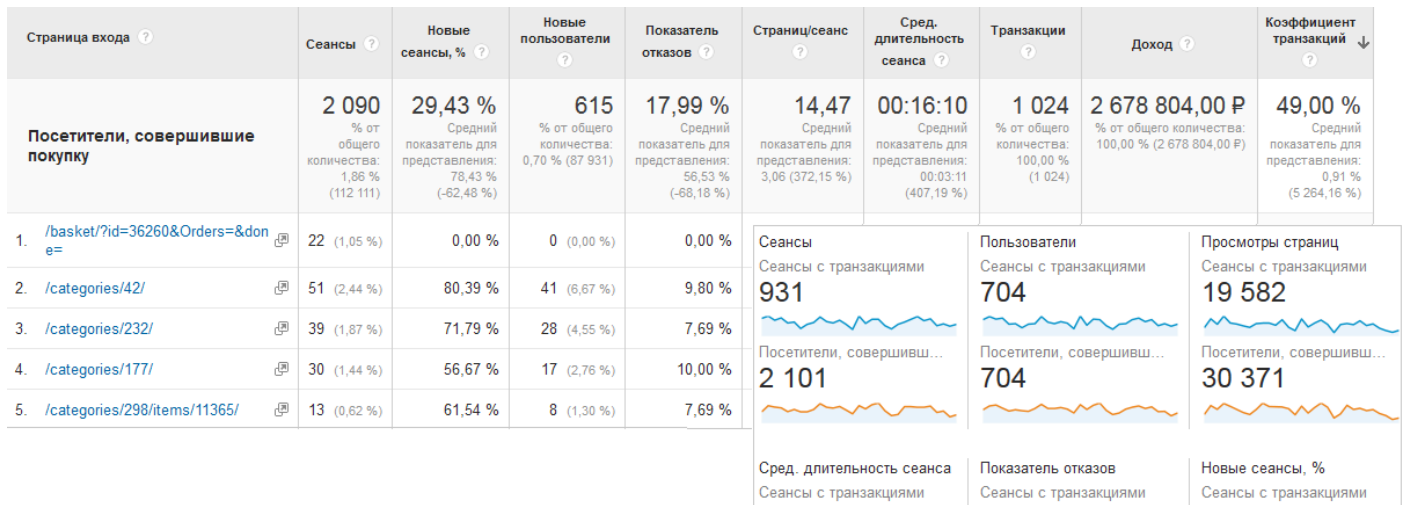

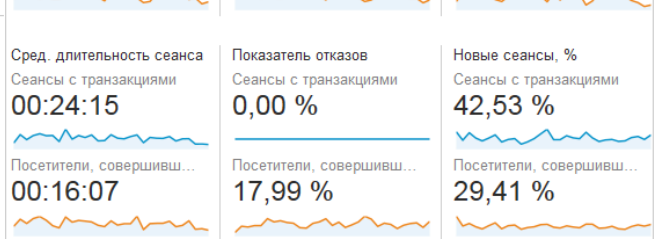

Помимо встроенных сегментов можно воспользоваться расширенной сегментацией, например, выделить посетителей, которые совершили покупки более чем на 50 000 рублей за отчетный период либо спустя 20 дней после сеанса:

B

Ŧ

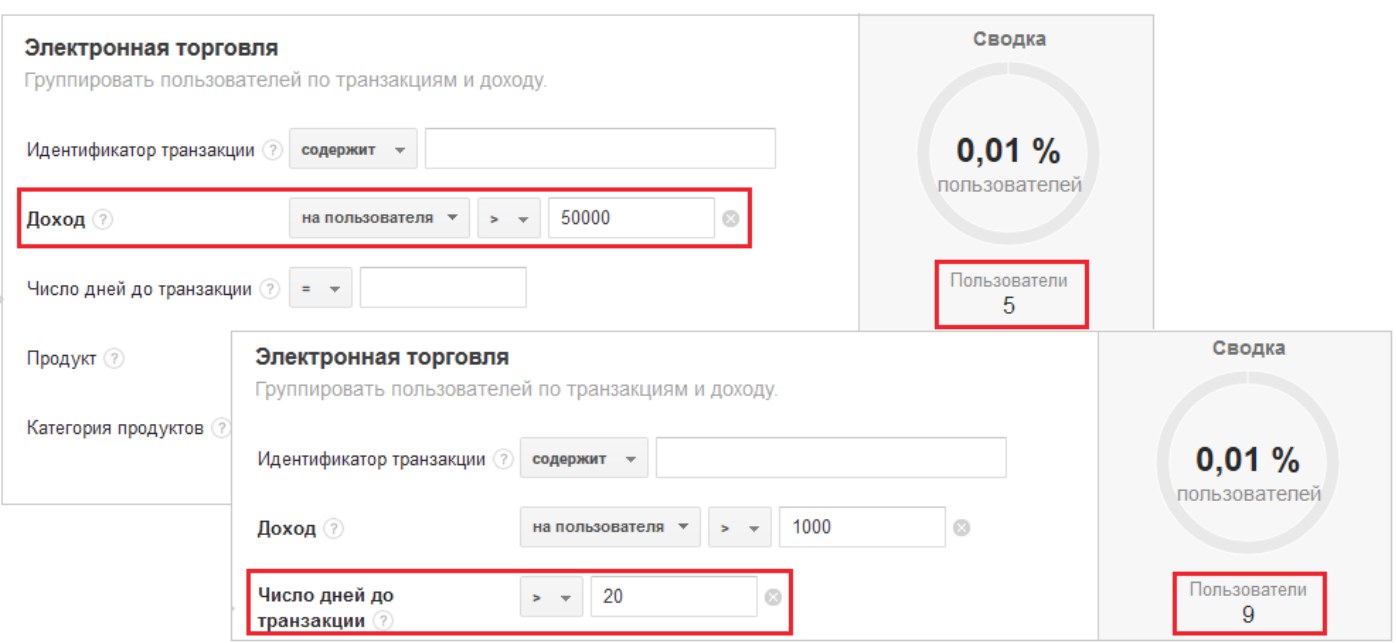

Настройка сегментов «Поведение» позволяет группировать посетителей, выделив тех, у кого количество транзакций на одного пользователя больше заданного числа, либо тех, кто приобрел определенный продукт:

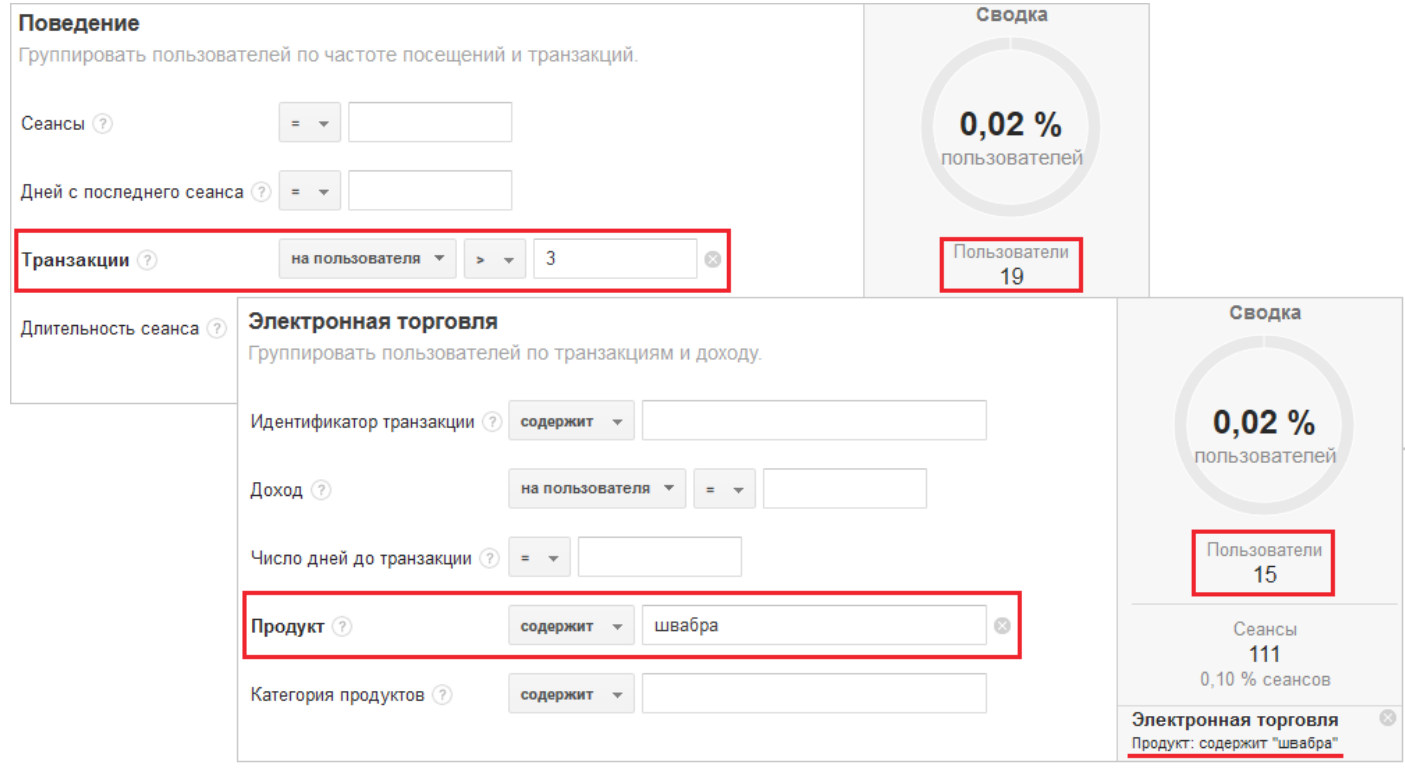

Все сегменты с параметрами электронной торговли можно использовать для настройки ремаркетинга, чтобы увеличить финансовую эффективность рекламных кампаний, показывая адресные объявления максимально целевой аудитории.

B

# 4.3 Когортный анализ

Когортный анализ — это аналитическая методика, которая заключается в сегментации пользователей по времени совершения какого-либо действия с целью выявления закономерностей и отличий в показателях различных сегментов.

Когорта — это объединенная какой-либо характеристикой во времени группа. Например, люди, родившиеся в 1970 году, — это когорта, где характеристика — год рождения, а ее значение — 1970 год.

В веб-аналитике когортой может быть, например, группа пользователей, которые впервые пришли на сайт с 1 по 10 января 2016 года (впервые посетившие ресурс на новогодних каникулах). Как правило, когортный анализ применяют к пользователям, впервые пришедшим на сайт после определенной маркетинговой активности в сети. В этом случае интересно спустя некоторое время проследить, возвращались ли они на ресурс в дальнейшем или их посещения ограничились периодом проведения акции.

Google Analytics позволяет собирать необходимые для когортного анализа данные. Для получения отчета зайдите в раздел «Аудитория» → «Когортный анализ»:

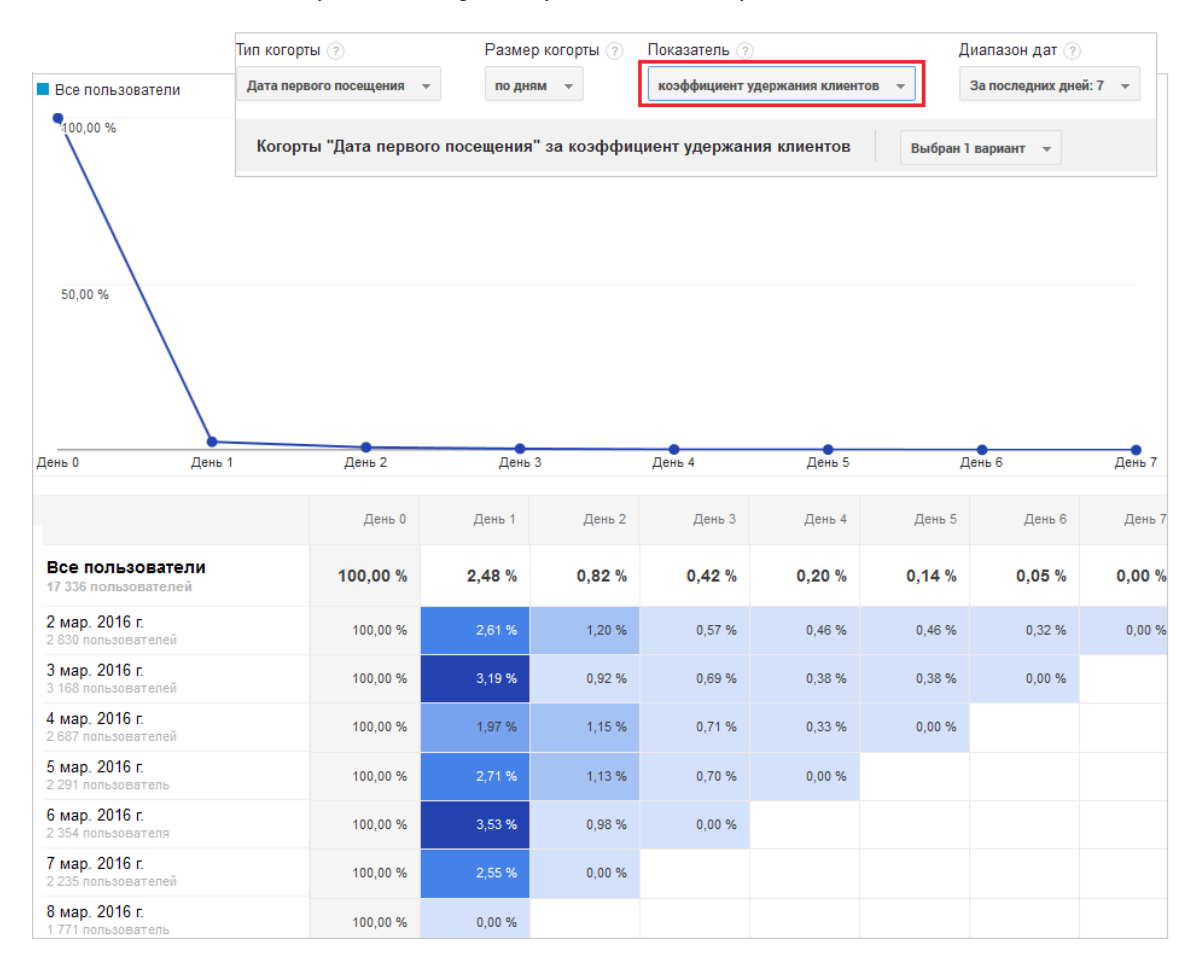

Как интерпретировать представленные данные? Разберем на примере одной из когорт:

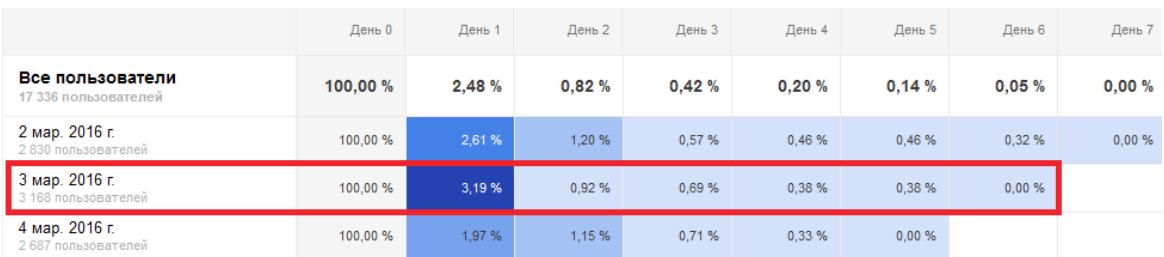

Эта когорта включает пользователей, впервые пришедших на сайт 3 марта 2016 года. Под датой мы видим число пользователей, составляющих когорту, — 3168. Справа в строке для когорты «3 мар. 2016 г.» представлены данные за периоды, прошедшие после даты первого посещения:

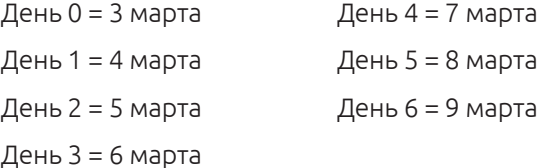

Цифры в строках указывают на изменение показателя с течением времени. По умолчанию в отчете когортного анализа установлен параметр «коэффициент удержания клиентов» (маркетологи могут знать его под названием «retention rate»).

Этот показатель отображает процент пользователей из когорты, вернувшихся на сайт в n-й день. Например, значение этого параметра в «День 2» (5 марта) для когорты «3 мар. 2016 г.» составляет 0,92%. Это значит, что 0,92% пользователей, впервые посетивших сайт 3 марта 2016 года, вернулись спустя 2 дня после первого посещения:

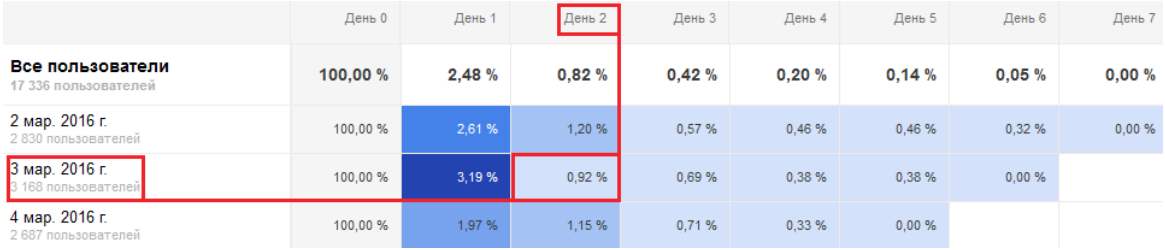

Используя показатель «Коэффициент удержания клиентов», можно оценивать долгосрочную эффективность рекламных кампаний.

Отчет когортного анализа имеет настройки, которые представлены четырьмя параметрами:

- Тип когорты,
- Показатель,
- Размер когорты, • Диапазон дат.

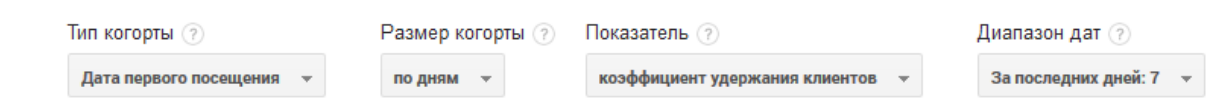

Параметр «Тип когорты» позволяет задать показатель, по которому будет строиться когорта (то, что будет объединять пользователей). На текущий момент в когортном анализе можно выбрать только один тип когорты: по дате первого посещения — зарегистрированного взаимодействия пользователя с сайтом.

Параметр «Размер когорты» указывает на диапазон дат первого посещения, которые необходимо объединить в группу. Можно задать построение когорты по дням, неделям или месяцам:

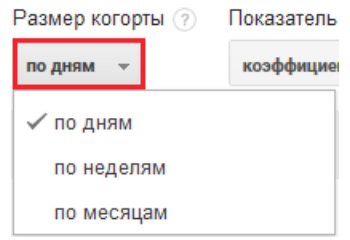

Например, задав размер когорты «по неделям», вы увидите отчет, где пользователи будут сгруппированы по периодам из семи дней, в которые они совершили свои первые посещения сайта:

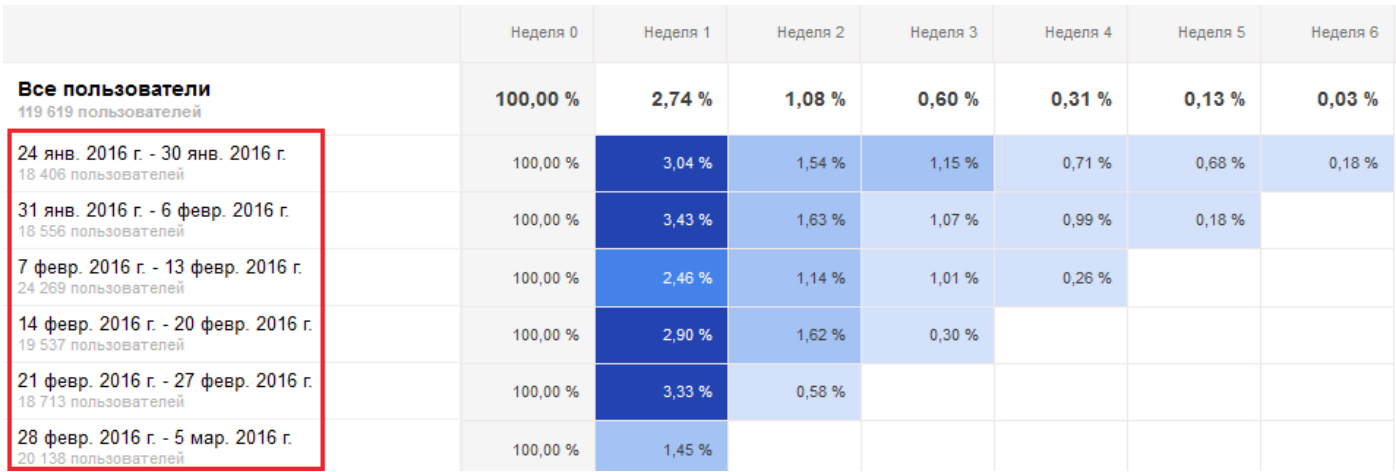

Параметр «Показатель» позволяет задать критерий, по которому будет строиться отчет. По умолчанию Google Analytics предоставляет данные по когортному анализу с показателем «коэффициент удержания клиентов», который мы уже рассматривали. Отчет по показателю «Доход» позволяет оценить изменение дохода от группы пользователей с течением времени, проходящего с их первого посещения:

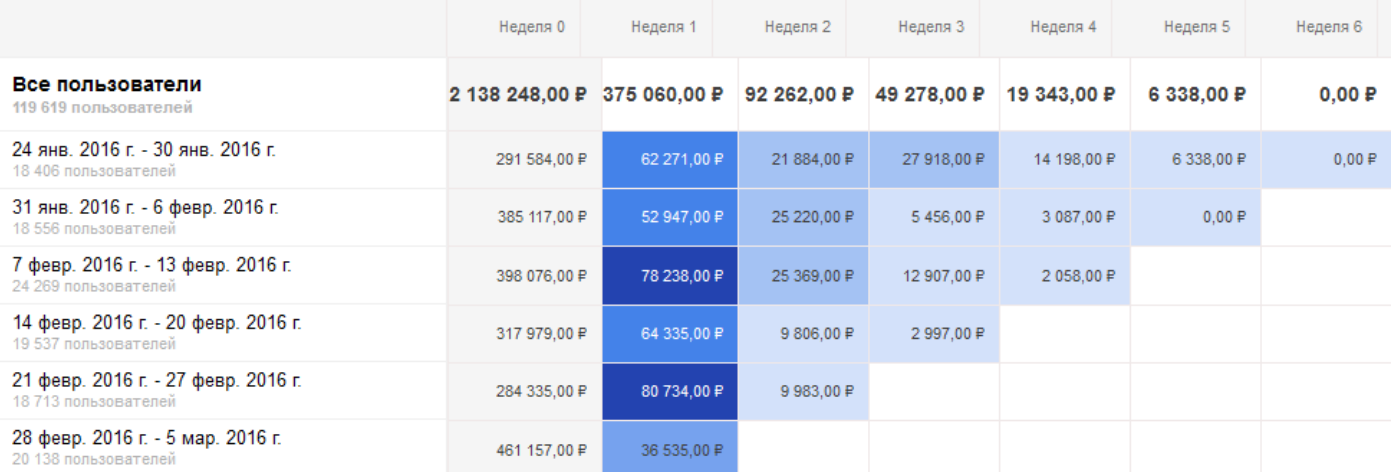

Последний параметр отчета «Диапазон дат» позволяет задать период, на протяжении которого пользователи будут группироваться в когорты. Например, при размере когорты «неделя» можно выбрать в качестве диапазона дат «последние 12 недель»:

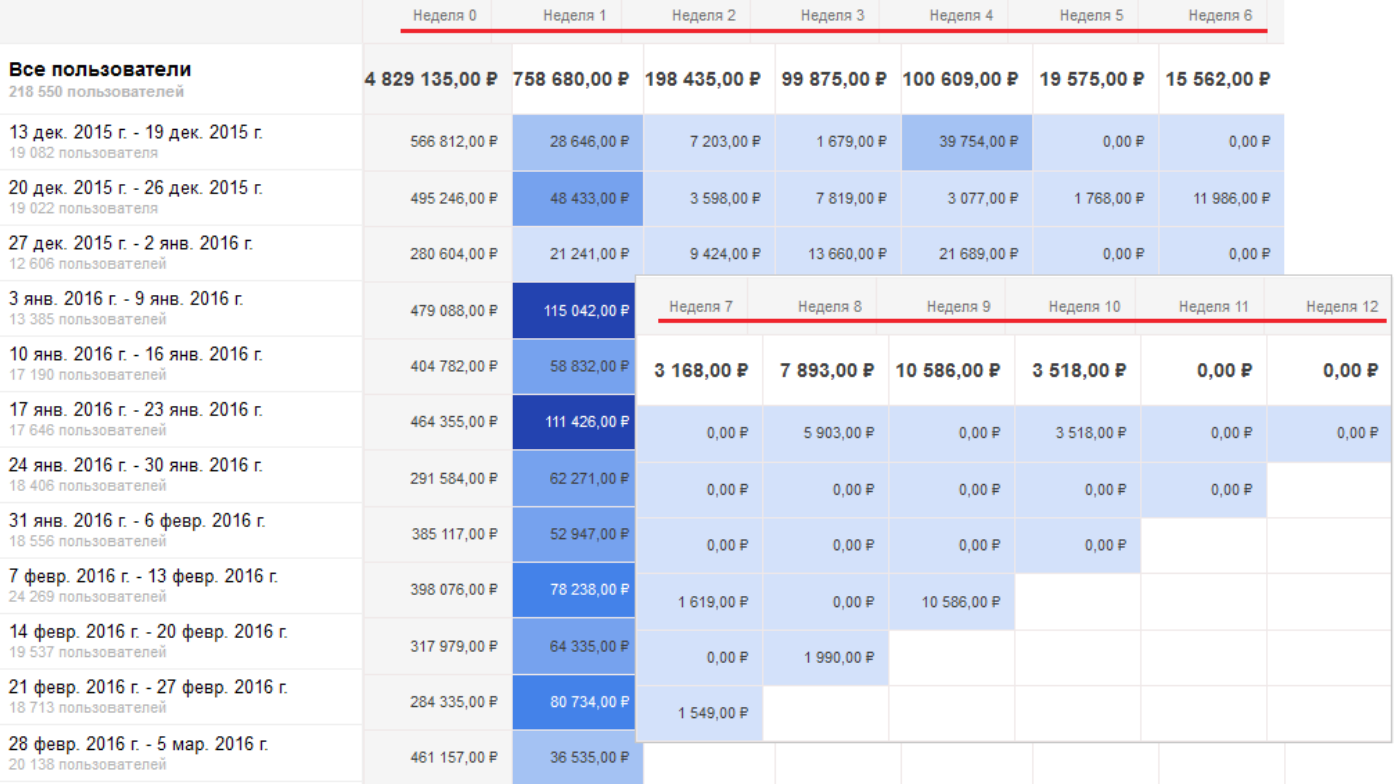

Цветовая градация ячеек отчета помогает легко оценивать показатели, находить те, что выбиваются из общей статистики.

В Google Analytics можно создавать сегменты на основе когорт. Если навести курсор на наименование когорты, система предложит автоматически создать и применить сегмент входящих в эту когорту пользователей:

Douanue (Annuario Mercurius unu souan Mercurius Mauan Maiouanea anno

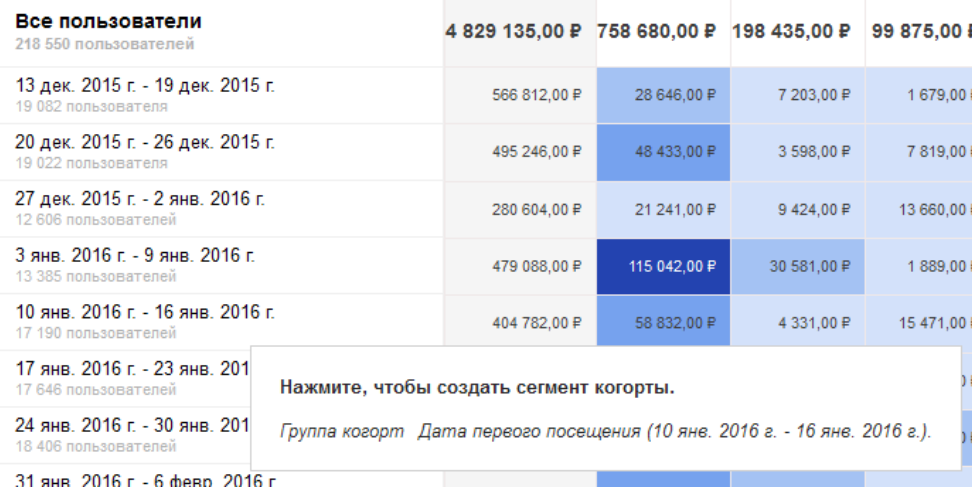

## Можно оценить, с каких источников трафика пришли эти посетители:

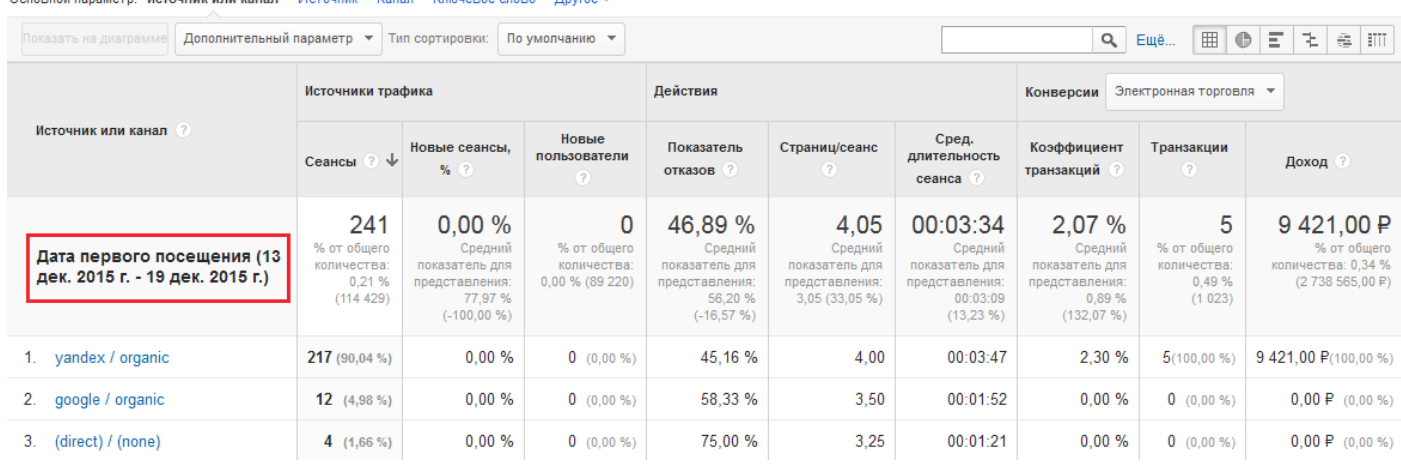

Еще один вариант практического применения когортного анализа — оценка эффективности изменений на сайте или в рекламной кампании. Предположим, вы решили внести какоелибо изменение, например, заменить заголовок рекламного объявления в расчете на рост коэффициента конверсии. Для ограничения области анализируемых данных исключительно этим рекламным объявлением сделаем расширенный сегмент:

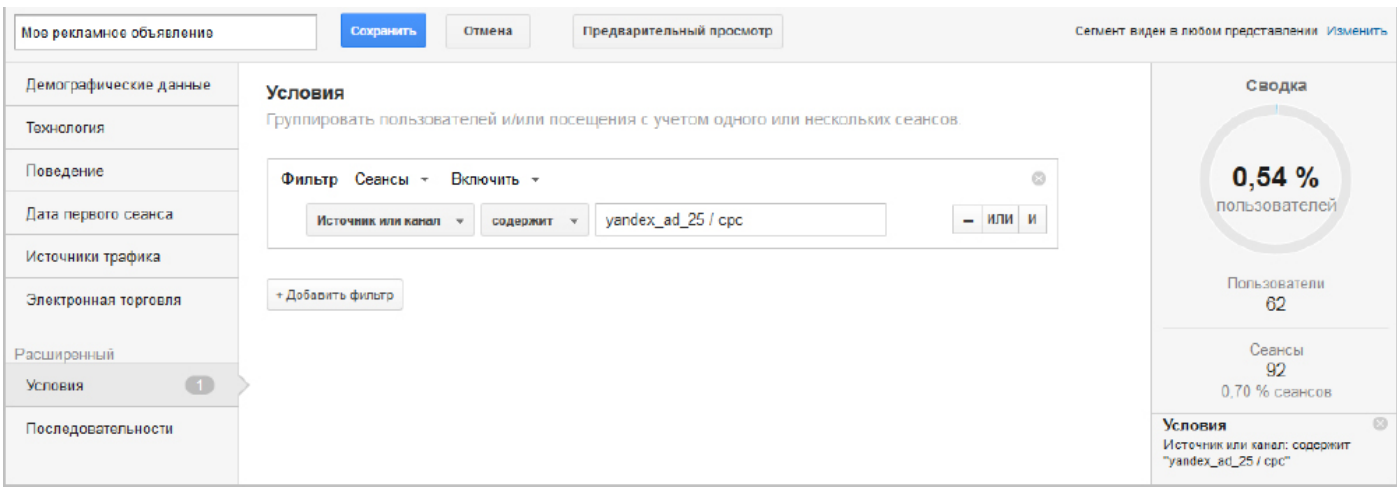

B

Мы знаем, что изменение было внесено 5 марта. Сравнив коэффициент конверсии в промежутке с 5 по 9 марта (когда заголовок объявления уже был новым) с предыдущим периодом, мы увидим положительную динамику:

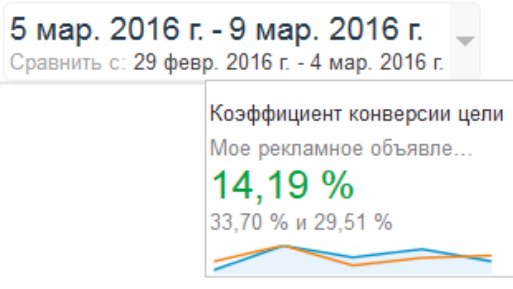

Но ведь конверсии могли быть совершены с 5 по 9 марта пользователями, которые впервые посетили сайт с 29 февраля по 4 марта, т. е. перешли по объявлению со старым заголовком. Чтобы убедиться в совершении конверсии пользователями, пришедшими по интересующему нас объявлению, посмотрим на отчет когортного анализа с показателем «Достигнутых целей на пользователя»:

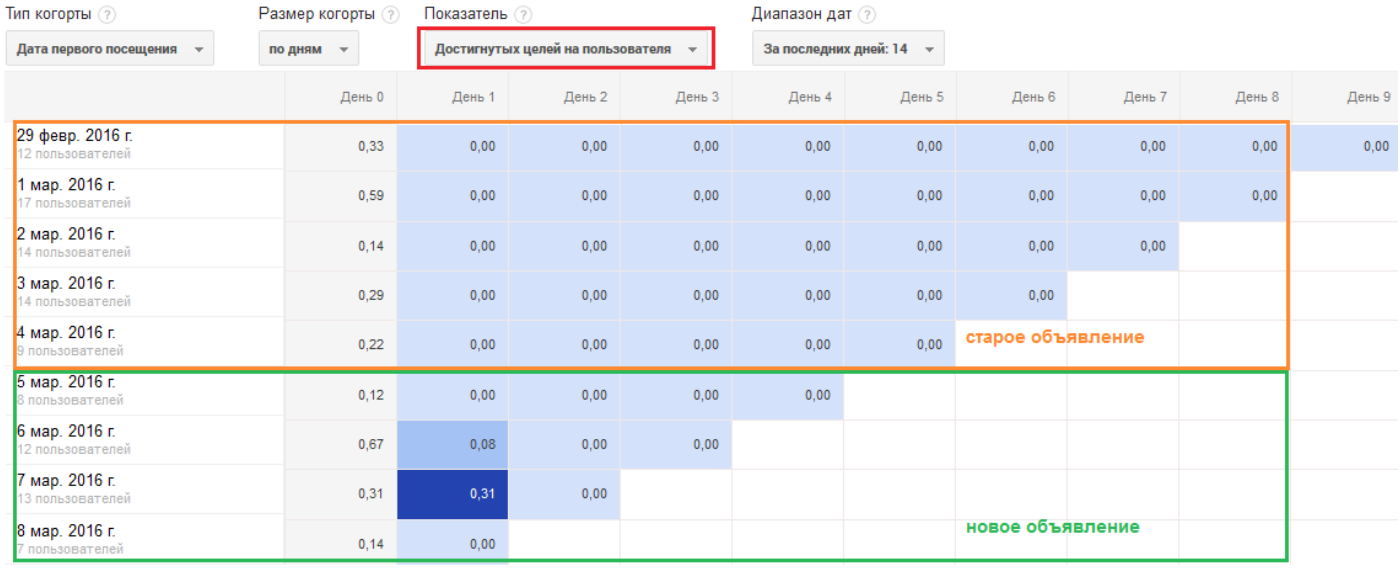

Как видим, посетители, смотревшие новое объявление, действительно обладают лучшим показателем «Количество достигнутых целей на пользователя». Таким образом, мы можем принять решение в пользу нового формата рекламного объявления и масштабировать этот удачный подход на другие обращения к потенциальным клиентам сайта.

Когортный анализ позволяет детально изучать пользователей, приходящих на сайт в один и тот же период времени. Часто его используют для определения отдачи от краткосрочных рекламных кампаний, оценки удержания пользователей, анализа эффективности изменений на сайте или маркетинговых мероприятий. Это сложный инструмент, и его применение обычно не ограничивается просмотром одного лишь отчета по когортному анализу, а требует серьезных аналитических навыков.

Мы рассмотрели основные инструменты анализа эффективности сайта. Отслеживание конверсий, безусловно, важно для ресурса любого типа: от информационного блога до интернет-магазина. Когортный анализ, как правило, — удел веб-аналитиков, однако начать работу с ним на базовом уровне вполне может любой, кто освоил основные отчеты, представленные в нашей книге.

Если речь идет об интернет-магазине, то следует в обязательном порядке настроить отслеживание электронной торговли Google Analytics. Эта функция позволяет фиксировать информацию о совершенных заказах, купленных товарах, оценивать среднюю стоимость, коэффициенты транзакций, время до покупки и другие полезные для изучения данные. Для настройки отслеживания электронной торговли вам понадобится помощь технических специалистов, так как все параметры должны будут передаваться из системы управления контентом вашего интернет-магазина. Настройка этой связки — простая задача для тех, кто знаком с программированием веб-сайтов. Так что если вы продаете товары через интернет — обязательно подключайте электронную торговлю Google Analytics, осваивайте дополнительные инструменты и выходите на новый уровень аналитики, где решения принимаются на основе реального дохода и, как следствие, напрямую влияют на эффективность вашего бизнеса.

# ГЛАВА 5. ОТ ТЕОРИИ К ПРАКТИКЕ: КЕЙСЫ И ПРИМЕРЫ АНАЛИЗА ДАННЫХ GOOGLE ANALYTICS

Как мы уже отмечали ранее, формирование отчетов — это лишь первый шаг на пути к качественной аналитике сайта. Для получения значимых выводов и выработки рекомендаций по повышению эффективности сайта важно на основе представленной статистики диагностировать возможные проблемы и понимать, какие данные необходимы для уточнения и поиска решений. В этой главе мы на примере реальных проектов рассмотрим практическое применение отчетов Google Analytics, покажем логику работы. Не исключено, что какие-либо сценарии анализа вполне могут стать готовыми решениями для вашего сайта.

# Постановка задач и поиск решений

Итак, возьмем сайт действующего интернет-магазина мебели. Начнем с проверки настроек представления и целей, а также зададим пользовательский сегмент для анализа поискового трафика. В представлении проверяем настройки часового пояса, валюты, включаем фильтрацию обращений роботов и «пауков».

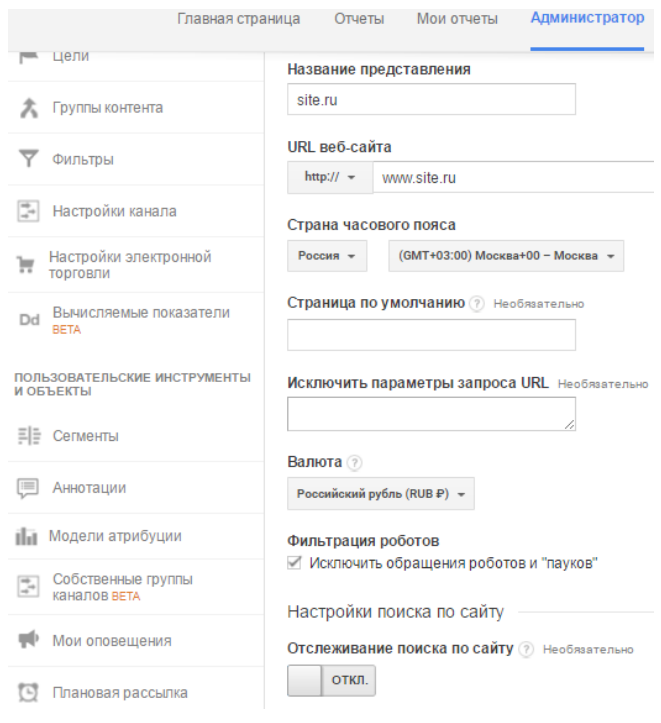

Как видим, для сайта уже задано несколько целей. Наша задача — проверить корректность их настройки. Нередки случаи, когда название цели отличается от того, что отслеживается на самом деле.

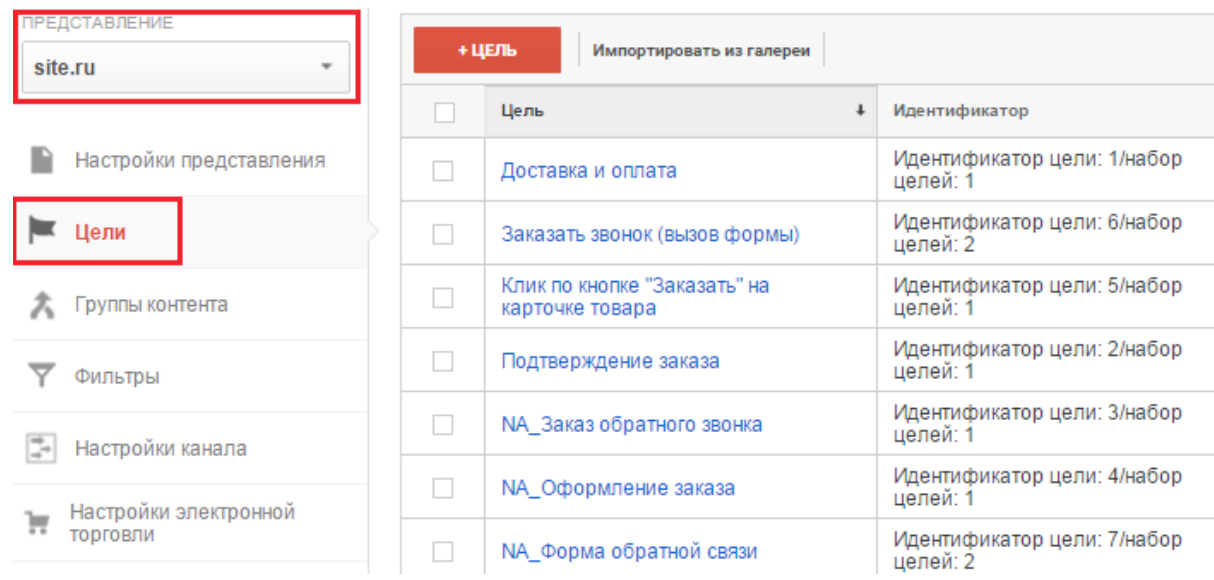

Посмотрим детально, как настроены цели «Оформление заказа» и «Заказ обратного звонка». Заказ на сайте осуществляется через корзину (URL страницы: /zakaz/). При этом во время отправки заказа из корзины формируется URL с параметром ORDER\_ID.

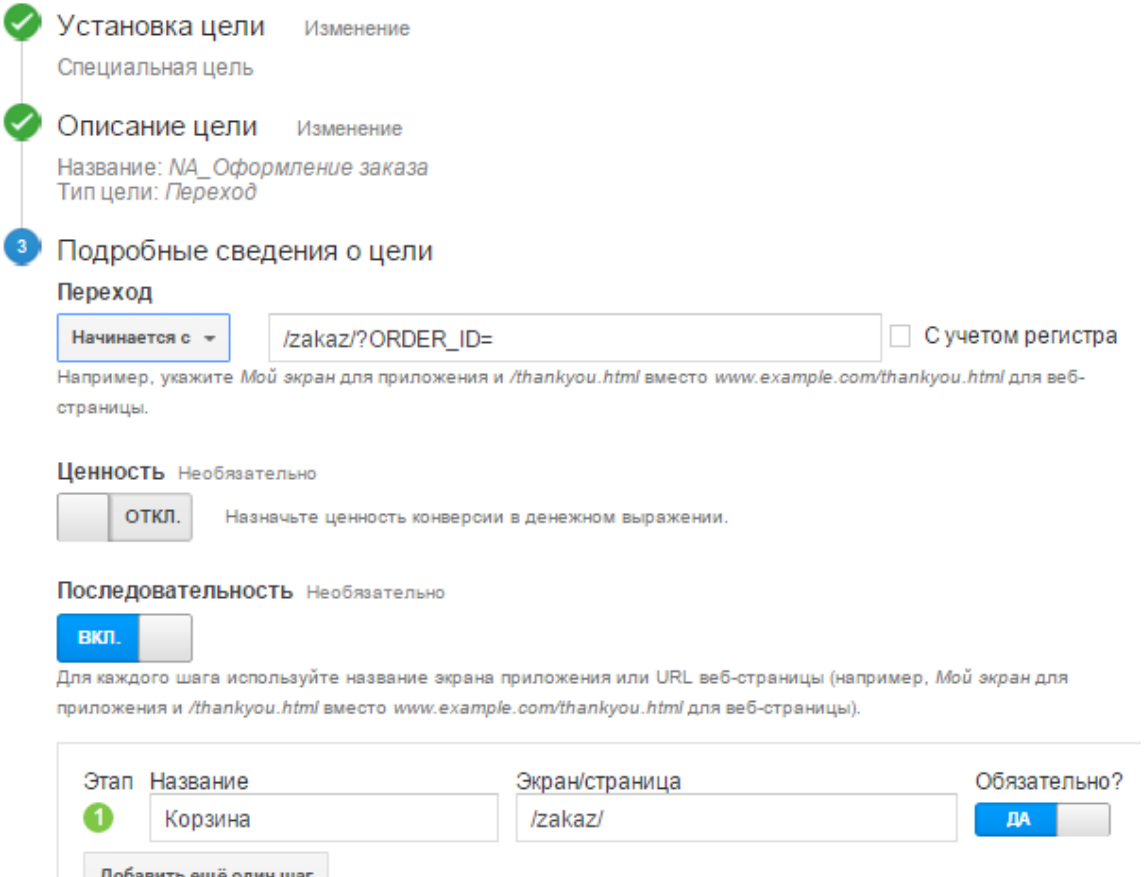

Как видим, цель настроена верно, следовательно, этими данными мы можем пользоваться при анализе статистики.

Что касается «Заказа обратного звонка», при клике на соответствующую кнопку на сайте открывается всплывающее окно, и при отправке формы URL страницы не изменяется. Зато мы видим, что настроена отправка события submit с ярлыком callback: в настройках цели в поле «Действие» указано submit, а в качестве «Ярлыка» — callback. Название callback\_submit в качестве названия позволит анализировать данные с использованием параметра «Категория событий».

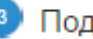

#### робные сведения о цели

#### Условия события

Задайте одно или несколько условий. Конверсия будет засчитываться, если произошло определенное событие и при этом выполнены все заданные вами условия. Для цели этого типа необходимо настроить по крайней мере одно событие. Подробнее...

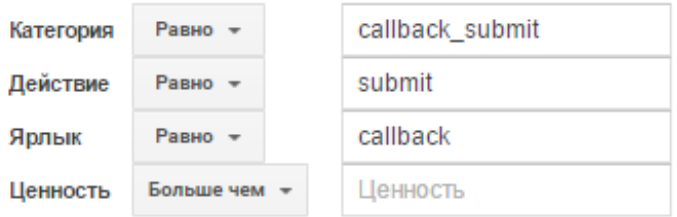

Для анализа трафика на сайт нам потребуется настроить сегмент для оценки количества переходов из поисковых систем. Также полезным будет исключение трафика с брендом, объем которого может изменяться в связи с проведением рекламных кампаний в офлайне; реферального трафика, трафика из Яндекс.Маркета, переходов с некорректно настроенными UTM-метками. Назовем этот сегмент notbrand-site. В дальнейшем мы будем не раз пользоваться им для анализа статистики.

Для исключения трафика по запросам с упоминанием бренда воспользуемся регулярным выражением. Допустим, наша компания называется ООО «Планета мебели», а домен сайта [www.planetamebeli.ru.](http://www.planetamebeli.ru) Необходимо исключить эти названия (написанные кириллицей, латиницей или на неверной раскладке клавиатуры). При этом нельзя отсекать слово «мебель», которое может входить в состав небрендовых запросов. Получается регулярное выражение: планета|planeta|gkfytnf|здфтуеф. Задаем соответствующий фильтр:

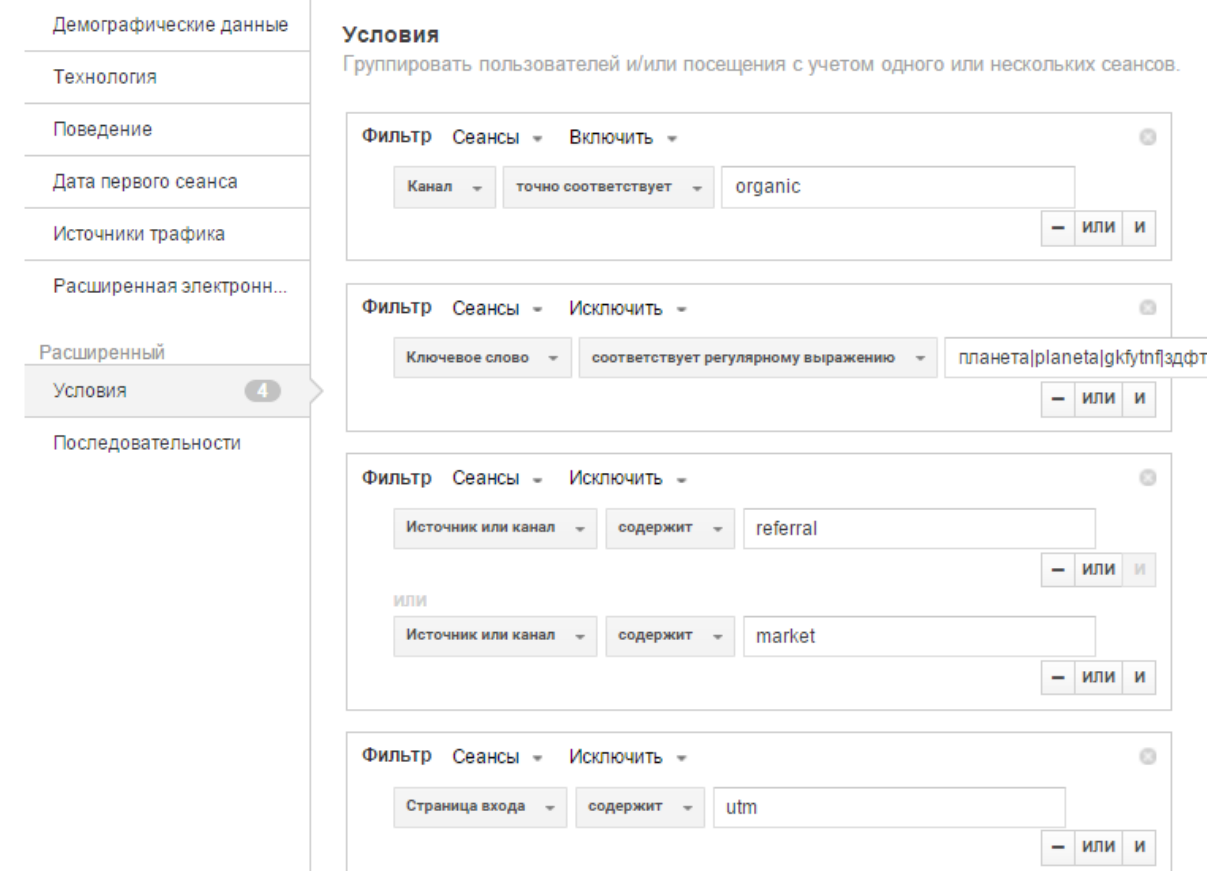

На этом завершаем предварительные настройки и обращаемся к отчету «Обзор аудитории»:

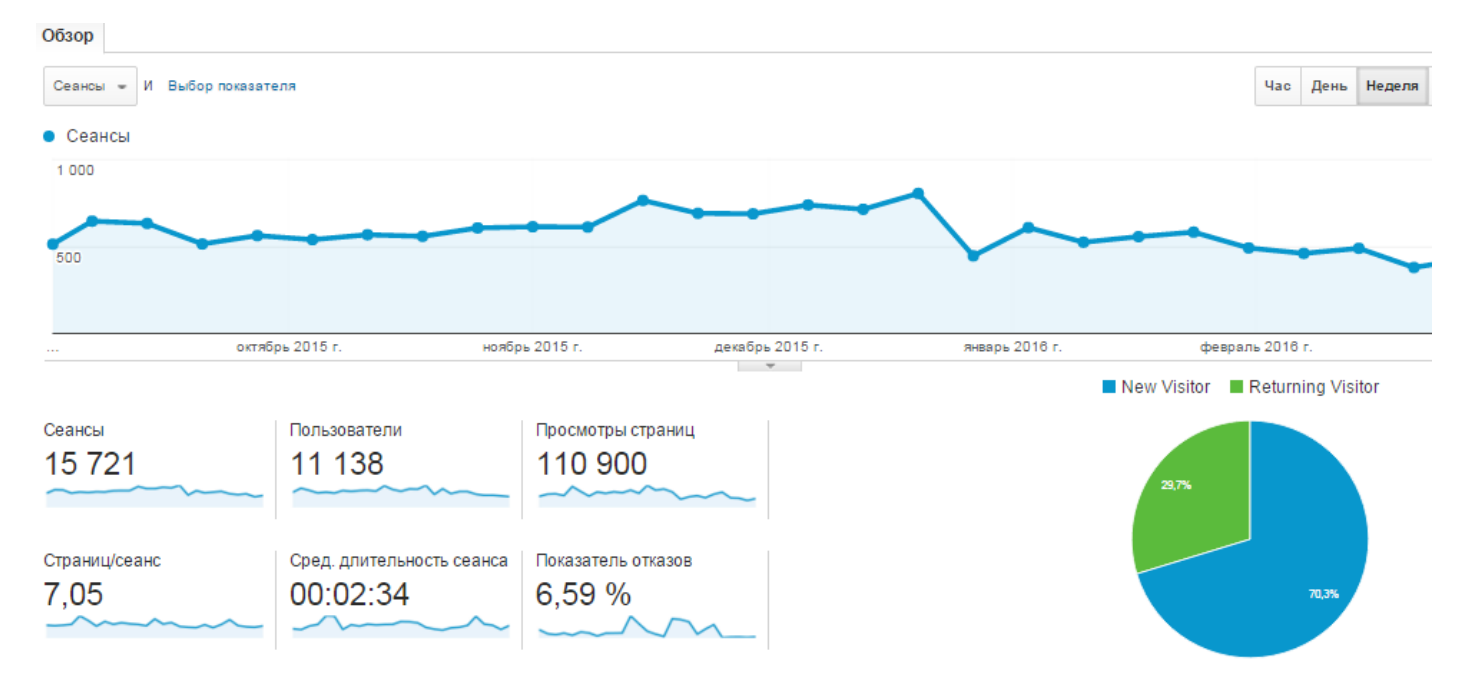

Как видим, сайт имеет хорошие показатели лояльности: высокую глубину просмотра (страниц/ сеанс) и среднюю длительность сеанса, низкий показатель отказов. Однако в январе трафик снизился на 20% по отношению к декабрю. Задаем вопрос, на который будем искать ответ с помощью данных Google Analytics: что стало причиной и как это исправить?

Наиболее очевидной гипотезой является сезонность спроса, однако для данной тематики пик популярности приходится на ноябрь и декабрь, а наибольшее падение — на май – июнь. Безусловно, можно оправдаться тем, что в январе были новогодние каникулы, однако и после их окончания ситуация не улучшилась. То есть гипотеза о сезонности имеет право на существование, но следует поискать и другие причины, поскольку статистические данные неоднозначны.

Первым делом необходимо понять, из-за какого канала произошло снижение. Посмотрим отчет «Источники трафика → Весь трафик → Каналы». Выведем на график информацию по всем каналам.

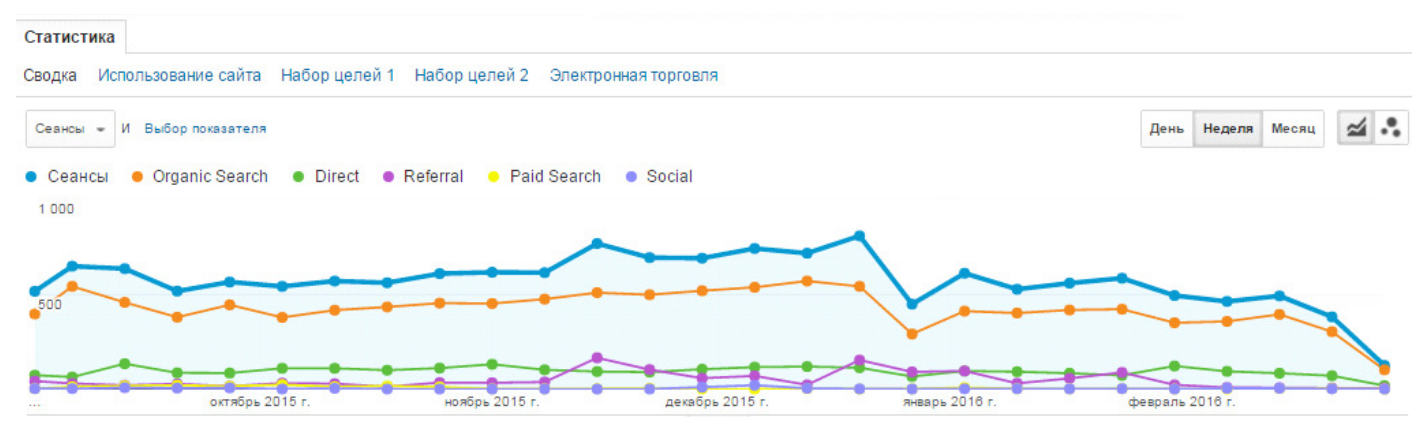

Как видим, основные изменения в трафике произошли в органическом поиске. В других каналах они были незначительными.

Посмотрим на трафик по сегменту notbrand-site и сравним его с показателями аналогичного периода прошлого года.

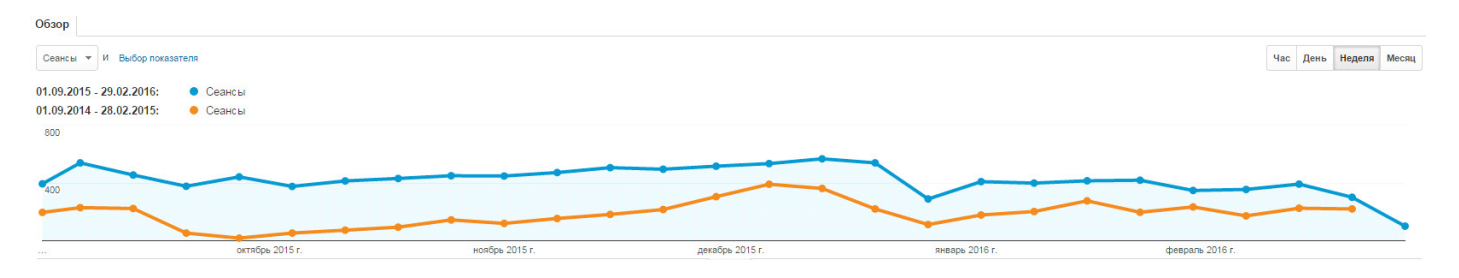

В целом графики похожи, и это, казалось бы, подтверждает начальную гипотезу о сезонности спроса. В то же время эти данные позволяют сформировать лишь самое общее представление об изменениях трафика из органического поиска. Чтобы понять, как изменилась видимость страниц сайта в поиске, обратимся к отчету «Поведение → Контент сайта → Страницы входа». Мы видим, что трафик на страницу «Угловые кухни» в январе – феврале увеличился втрое по сравнению с октябрем и ноябрем:

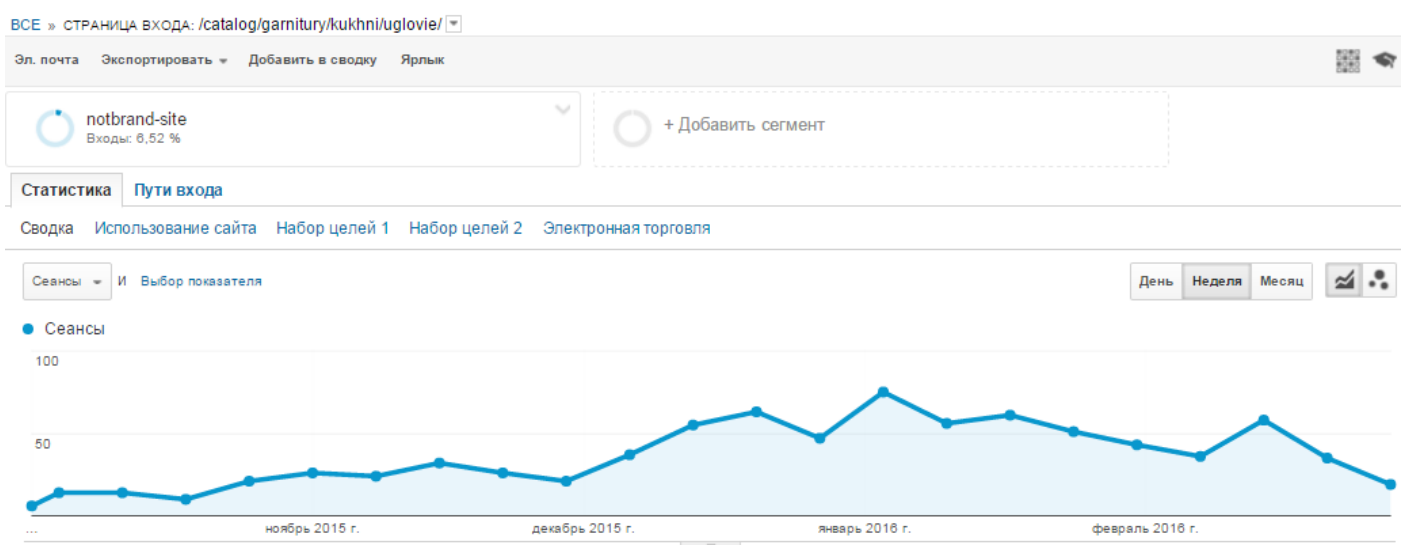

А вот у страницы «Диваны» есть явные проблемы: трафик к январю упал практически до нуля. Снижение более чем в 10 раз, в то время как спрос в этот период обычно снижается лишь на 10-15% (по данным Яндекс.Вордстата).

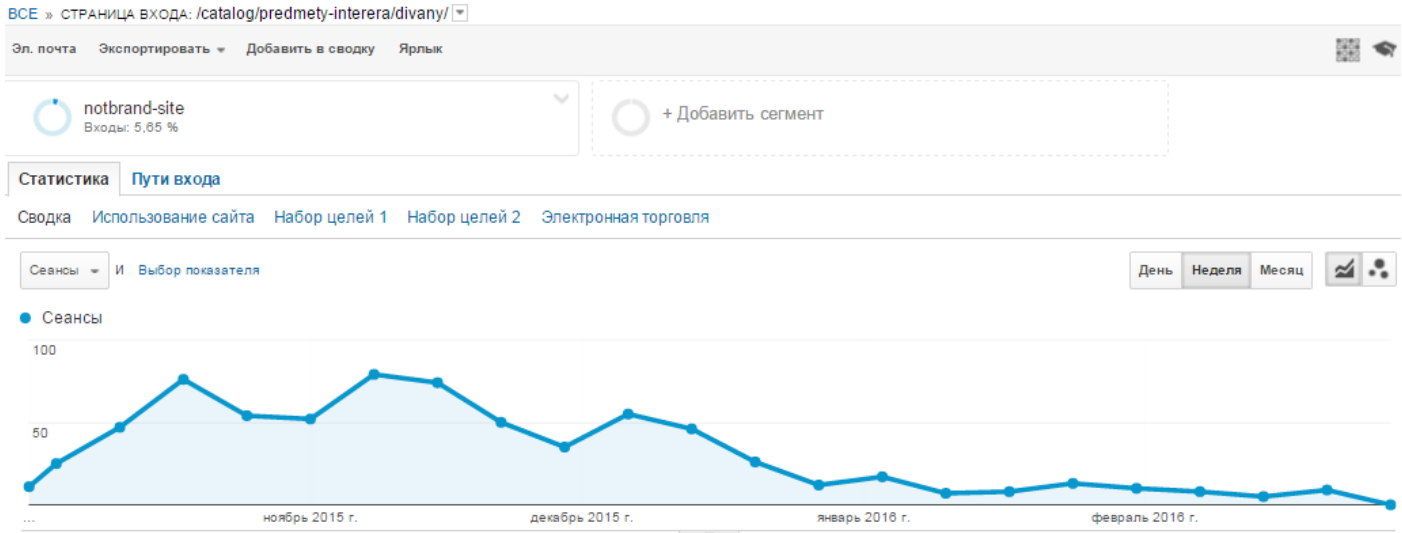

Необходимо искать причины проседания трафика и исправлять ошибки. Аналогично следует проанализировать все продвигаемые страницы. Полученные данные о динамике трафика следует соотносить с данными по сезонности, особенно если она ярко выражена (в этом случае увеличение или уменьшение посещаемости тех или иных страниц может быть связано исключительно с этим, например, мебель для дачи вряд ли будут покупать в январе).

Для получения дополнительной информации о причинах снижения трафика на сайт мебельного магазина обратимся к отчету «Аудитории  $\rightarrow$  Мобильные устройства  $\rightarrow$  Обзор». С его помощью можно посмотреть статистику изменения посещаемости с устройств типа desktop, mobile, tablet (планшеты).

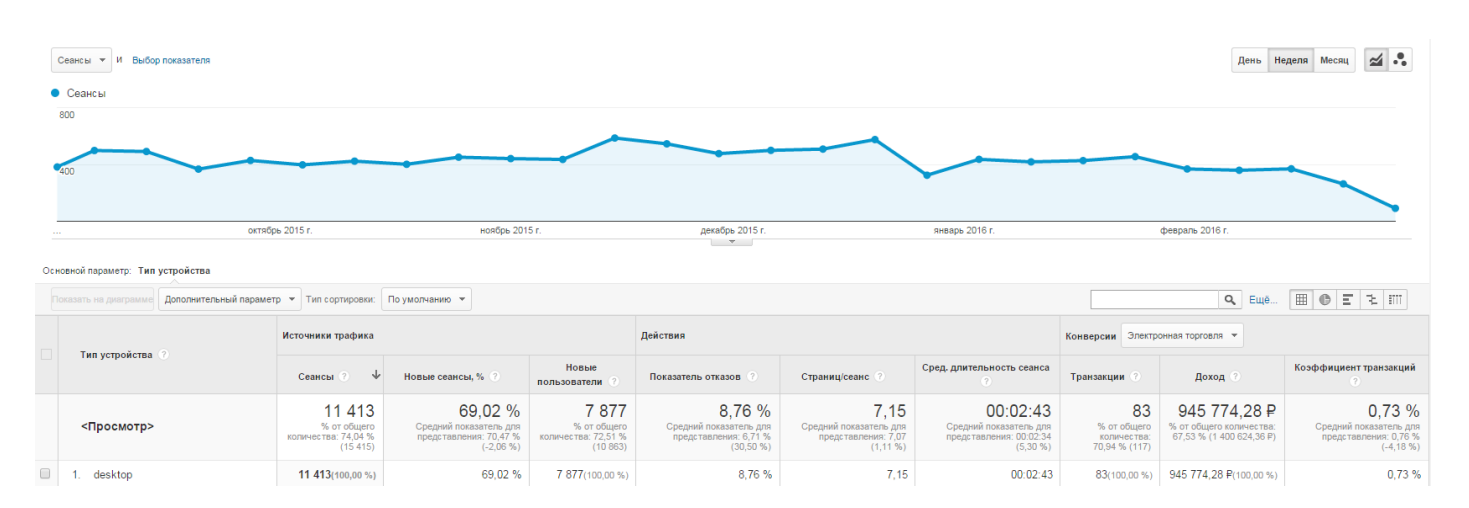

Трафик с desktop в январе и феврале такой же, как в октябре и ноябре. В декабре — сезонный

максимум. А вот поток пользователей с мобильных устройств снизился:

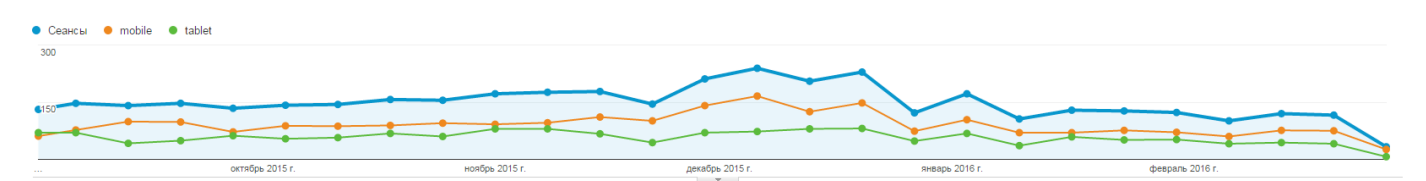

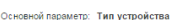

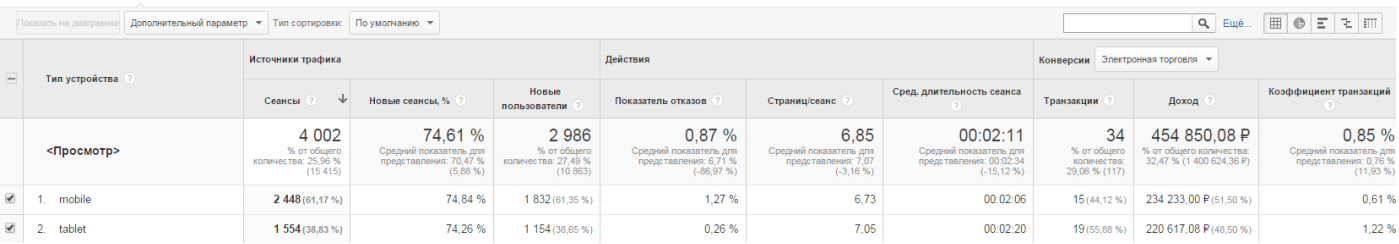

### Сравним данные за январь и декабрь:

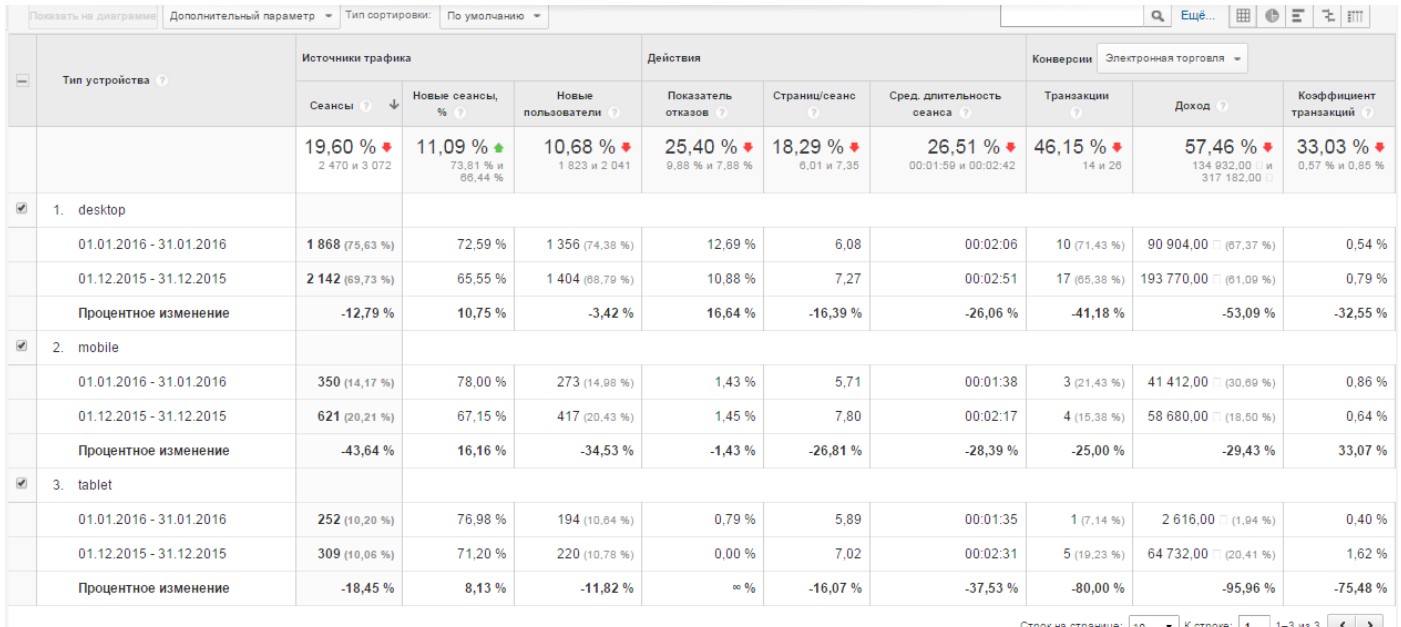

Строк на странице:  $\begin{vmatrix} 10 & \frac{\pi}{2} \end{vmatrix}$  К строке:  $\begin{vmatrix} 1 & 1-3 \end{vmatrix}$  из 3

Как видим, число сеансов с десктопных устройств (компьютеров и ноутбуков) уменьшилось на 12,79%, с планшетов — на 18,45%, с мобильных устройств — на 43,64%. Это говорит о том, что позиции сайта в мобильном поиске ухудшились, и необходимо произвести работы по его оптимизации под мобильные устройства (на момент анализа сайт не был оптимизирован).

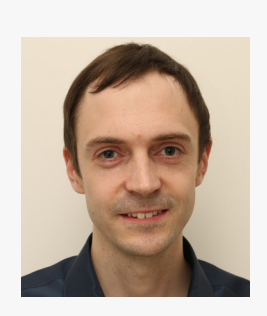

#### **Денис Биштейнов, специалист по поисковому продвижению:**

— Есть ли смысл в рассмотренном нами примере тратить средства на адаптацию сайта под мобильные устройства? На фрагменте отчета выше в колонке «Конверсии» («Электронная торговля») мы видим, что за анализируемый период с мобильных устройств и планшетов было осуществлено 34 транзакции на сумму 454 850 руб., а с десктопов — 83 транзакции на сумму 945 774 руб. Примерно треть всех заказов — с mobile и tablet. Google и Яндекс учитывают оптимизацию сайта под мобильные устройства, которая может стать дополнительным преимуществом при ранжировании в результатах мобильного поиска. Более высокие позиции позволят привлечь большее количество трафика на сайт и получить больший доход от мобильных пользователей. Таким образом, расходы на адаптацию под мобильные устройства будут более чем оправданы.

Далее обратимся к отчету «Аудитория → Поведение → Новые и вернувшиеся пользователи».

Число вернувшихся потенциальных клиентов в январе значительно меньше, чем в декабре:

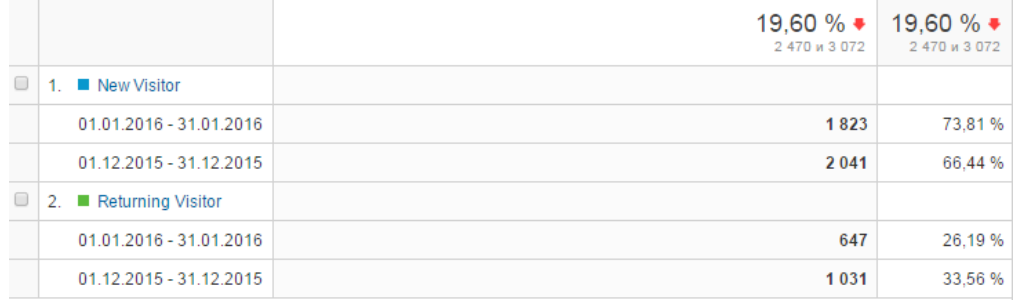

Данные «Электронной торговли» показывают, что средний чек заказов вернувшихся посетителей выше в 1,5 раза, а ценность сеанса (отношение суммарного дохода к числу сеансов по данному типу пользователей) — в 4 раза.

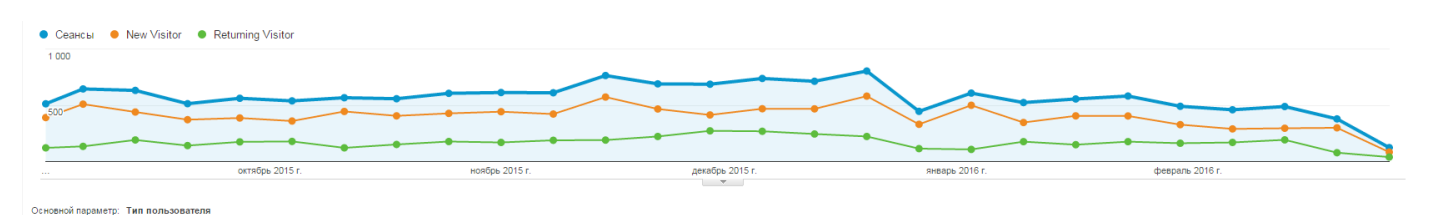

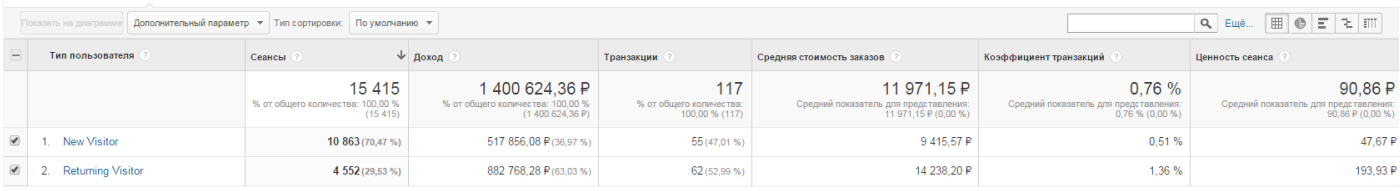

Строк на странице:  $\boxed{10 - \bullet}$  К строке:  $\boxed{1 - 1 - 2}$  из 2  $\boxed{\leftarrow}$ 

Следовательно, для повышения эффективности интернет-магазина следует использовать каналы повторного привлечения/возвращения пользователей на сайт. Это могут быть рекламные каналы ремаркетинга/ретаргетинга, email-рассылки, бонусные программы и пр.

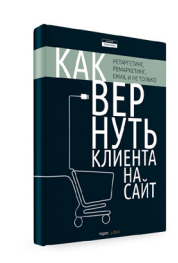

Подробнее о методах повторного обращения к пользователям читайте в нашей книге «[Как вернуть клиента на сайт: ретаргетинг, ремаркетинг, email и не только](http://digital.ingate.ru/#books-show-1662)».

Наконец обратимся к отчету «Аудитории  $\rightarrow$  Сравнение  $\rightarrow$  Каналы», который позволяет получить сводную информацию по использованию каналов в тематике сайта. Красным выделены показатели, которые в среднем выше, чем на исследуемом сайте. Среди каналов, на которые стоит обратить внимание: социальные сети, интернет-реклама, email-рассылки.

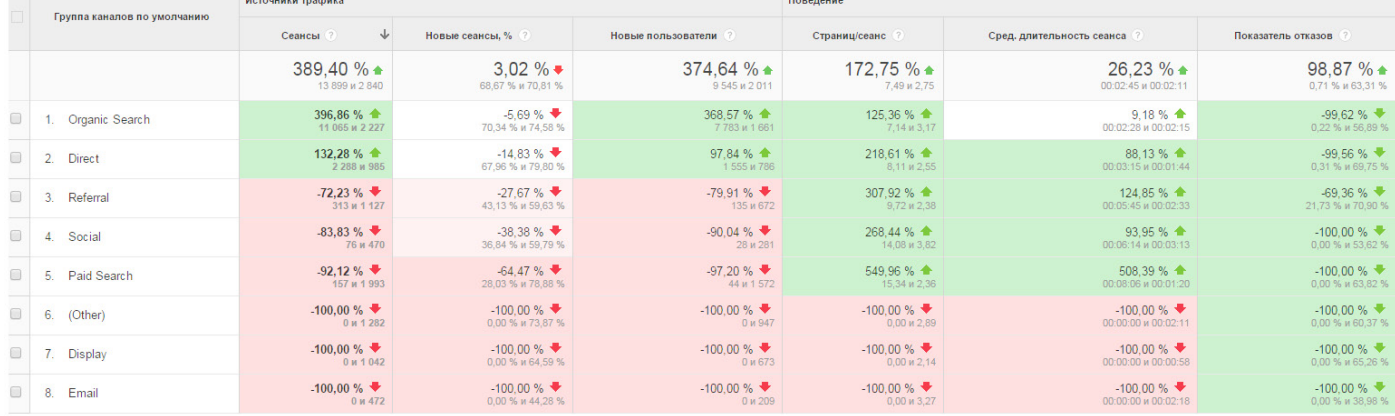

Таким образом, анализ статистики позволяет на поставленный нами вопрос о причинах проседания трафика дать следующий ответ и предложить ряд рекомендаций:

- Cуществует ряд страниц, посещаемость которых сократилась (например, «Диваны»), необходимо провести их оптимизацию.
- Сайт стал хуже ранжироваться в мобильном поиске. Необходимо оптимизировать его под мобильные устройства, поскольку доход от этой категории пользователей достигает 30% от общей суммы.
- Необходимо подключать каналы повторного привлечения посетителей на сайт, т. к. средний чек возвратившихся пользователей больше, чем у вновь пришедших.

• Сайт теряет часть потенциальных клиентов из-за того, что не использует для привлечения популярные для данной тематики каналы: социальные сети, интернет-рекламу (баннеры, видеорекламу и пр.), email-рассылки.

Мы рассмотрели алгоритм анализа интернет-магазина: выявили проблему, нашли ее причины и предложили возможные решения. Профессиональные веб-аналитики проводят подобный анализ по гораздо большим параметрам и показателям, однако на данном этапе вы можете самостоятельно диагностировать ключевые для вашего сайта проблемы и находить возможные причины надостаточной эффективности. Конечно, для правильной постановки вопросов и тем более для проведения аналогий и установления причинно-следственных связей необходим опыт. Если вас интересует профессиональная веб-аналитика, эксперты Ingate Digital Agency всегда готовы вам помочь. Для этого достаточно оставить заявку на нашем сайте.

### **[Профессиональная веб-аналитика вашего сайта](http://digital.ingate.ru/?utm_source=Analytics&utm_medium=ebook&utm_campaign=Analytics#send_request)**

Использование систем аналитики важно на всех этапах работы с проектом. Такого рода аудит интернет-проекта позволяет увидеть слабые стороны сайта, получить промежуточные данные и сделать окончательные выводы о результативности тех или иных доработок или результатов эксперимента. Далее на примере реальных кейсов мы рассмотрим, как данный подход реализуется на практике.

# Кейс 1

Веб-аналитика сайта по продаже земельных участков в Подмосковье позволила выработать ряд рекомендаций по повышению конверсии, в частности по изменению форм заявок на просмотр и бронирование участка. Анализ поведения пользователей показал, что после выбора объекта и клика по кнопке «Заявка на просмотр участка» или «Забронировать участок» посетитель попадал на форму, в которой необходимо было заново ввести информацию о поселке. При этом названия в списке были расположены не в алфавитном порядке. На этом этапе многие пользователи прекращали работу с формой.

После выполнения рекомендаций необходимо было удостовериться, что изменения дали ожидаемый результат, и ответить на вопрос, привело ли это к увеличению конверсии. Для этого был проведен сравнительный анализ данных за два одинаковых периода до и после выполнения доработок, ближайших ко времени внесения изменений:

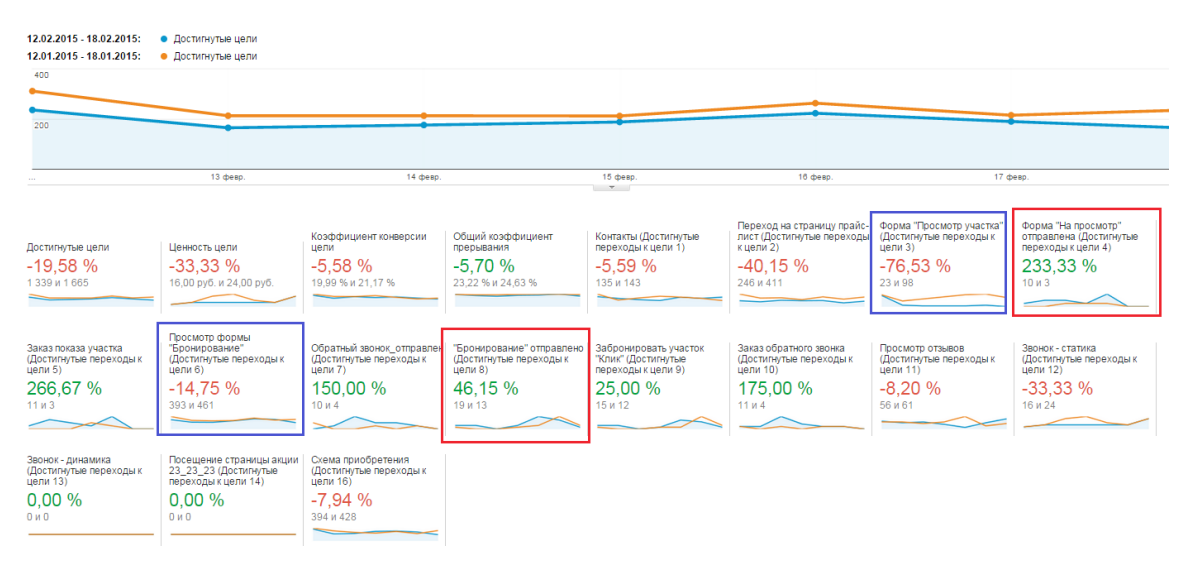

На изображении выше синим выделены сравнительные данные по посещению форм (когда посетитель переходил на соответствующую страницу), красным — данные по достижению целей (когда выполнялась отправка формы). Как видим, по каким-то причинам после выполнения доработок стало меньше переходов на страницы формы «Просмотр участка» (–76,53%) и «Бронирование» (–14,75%). При этом число достижений целей по заполнению и отправке этих форм увеличилось на 233,33% и 46,15% соответственно, что говорит об успешном результате.

Также на основании представленных в отчете данных можно определить коэффициенты конверсии с данных форм:

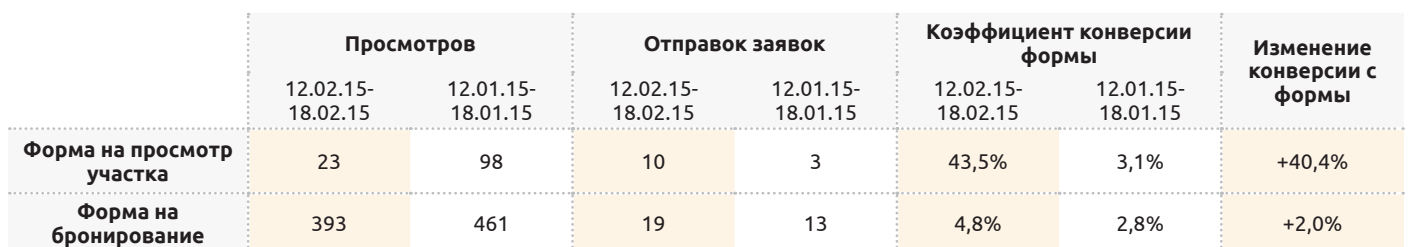

Итак, конверсия с форм действительно увеличилась, ответ на вопрос об эффективности доработок получен. Однако появился новый: с чем связано снижение числа просмотров страниц? Обратимся к отчету по источникам трафика:

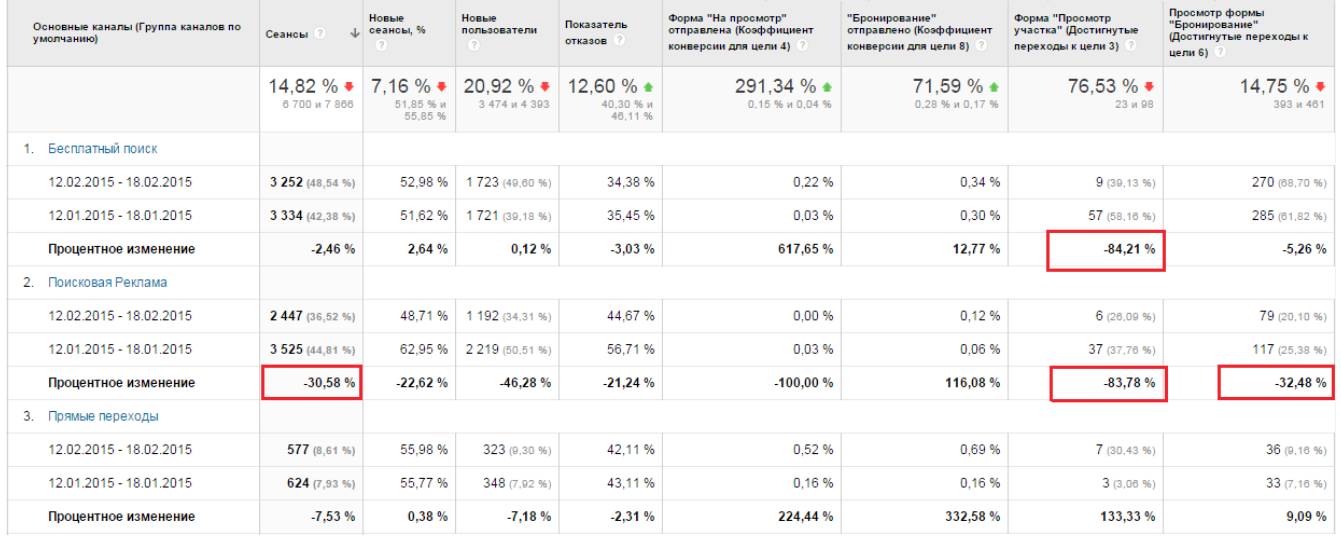

Как видим, ощутимая часть трафика на сайт идет из систем контекстной рекламы: 44,81% и 36,52% соответственно. Поток пользователей из систем контекстной рекламы во втором периоде сократился на 30,58%. Из канала organic количество трафика уменьшилось только на 2,46%. Число просмотров формы «Бронирование» снизилось пропорционально этим значениям: на 32,48% для поисковой рекламы и 5,26% для органического поиска. В то же время количество посещений страницы с формой «Просмотр участка» уменьшилось на 83,78% и 84,21%. Однако данное снижение переходов на формы напрямую связано с увеличением заказов обратного звонка и ростом объема звонков в компанию: если в январе было 76 обращений, то в феврале — 87, заказов обратного звонка в январе — 4, в феврале — 10 (по данным внутреннего мониторинга в компании). Таким образом, увеличение количества трафика из контекстной рекламы до уровня января позволит улучшить показатели конверсии, а успешное использование новых форм взаимодействия с пользователями (тот же заказ обратного звонка) может быть масштабировано и дополнено в том числе различными инструментами лидогенерации.

# Кейс 2

Для сайта крупной фабрики дверей была поставлена задача по увеличению числа заявок без использования канала контекстной рекламы. Был проведен анализ данных статистики по заявкам без учета активности с контекстной рекламы и тестовых заявок. В результате были выработаны следующие рекомендации:

- скорректировать процедуру оформления заказа для приведения ее к упрощенному и логичному виду;
- добавить на разводящие страницы каталога возможность быстрого заказа и отправки товаров в корзину, выделить визуально цены, обработать точки выхода с сайта конверсионным блоком, добавить подчеркнутые ссылки для наименований, ведущих на карточки товаров;
- изменить структуру контента в карточках товаров, добавить в первый экран цены и кнопки «В корзину», информацию об установке, доставке, оплате и гарантиях, блок «Хиты продаж».

Были проанализированы данные за период после выполнения доработок и настройки цели по отслеживанию заказов с кнопки «Купить в 1 клик» **30.04.2015 – 30.05.2015** и за аналогичный период до доработок **28.02.2015 – 30.03.2015** (с учетом того, что май для данной тематики — это низкий сезон). Посмотрим данные по сегменту «Заявки без контекста и тестовых»:

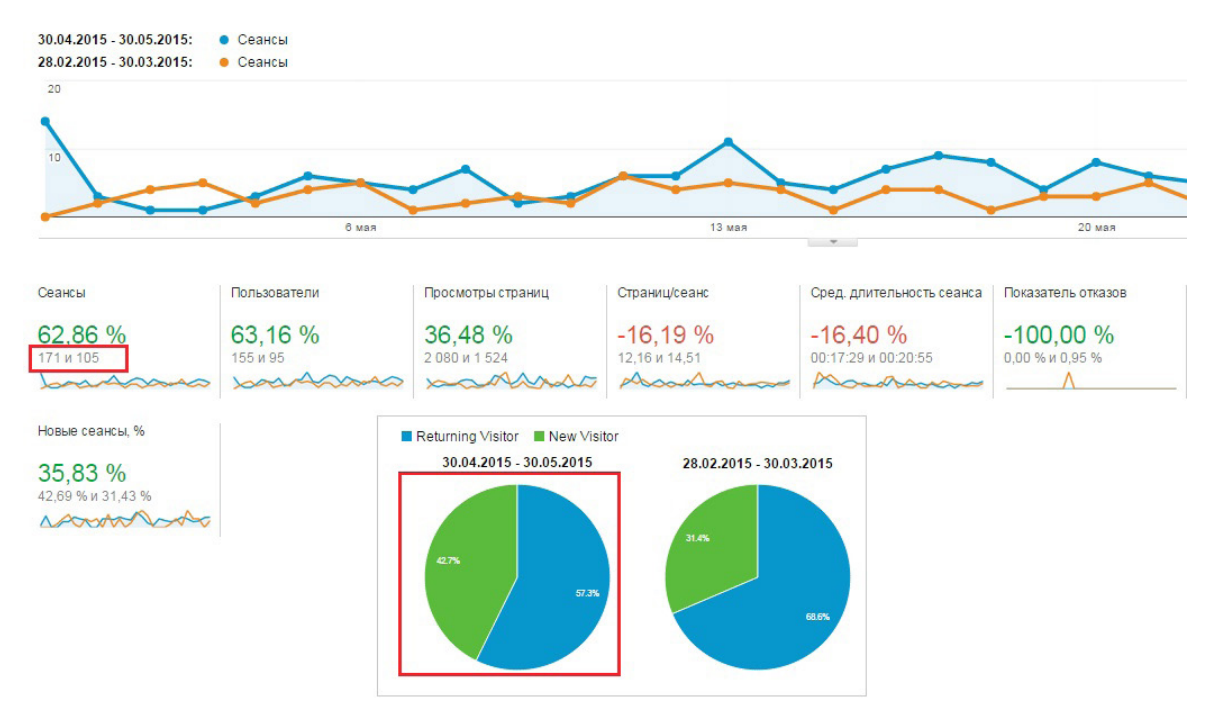

Количество отправленных заказов с сайта (суммарно по всем типам форм заявок) увеличилось на 62,86%. При этом возросла доля новых пользователей, которые отправляли заказы, по сравнению с предыдущим периодом (зеленая часть диаграммы).

Анализ динамики конверсии по каналам показывает, что за исследуемый период коэффициент конверсии увеличился во всех каналах (без значительного изменения трафика в них и доли новых сеансов):

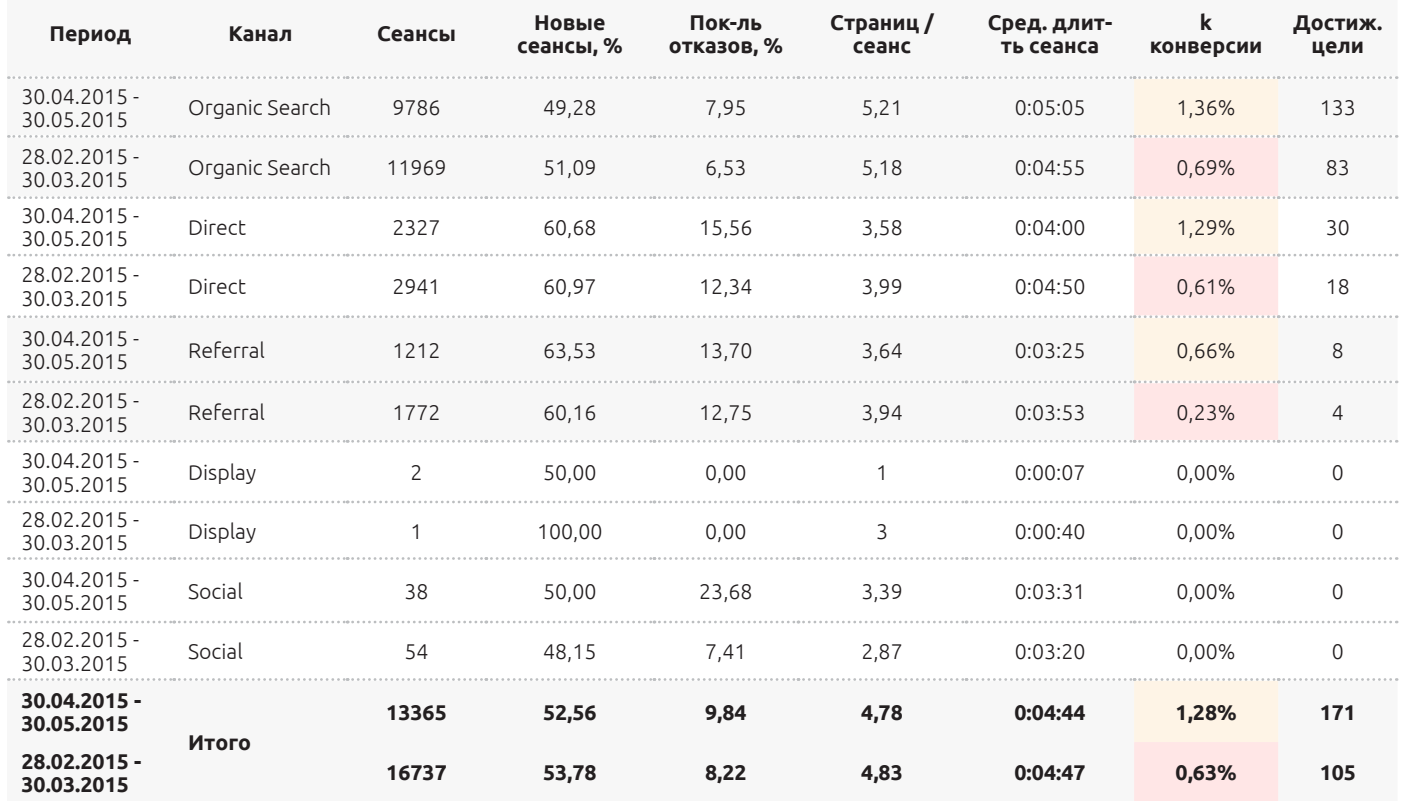

Таким образом, рост коэффициента конверсии составил 103% (увеличение с 0,63% до 1,28%).

Для пользователей упростилась процедура оформления заказа, карточка товара стала более удобной и информативной, на разводящих страницах появилась возможность оформления заявки. Анализ данных позволил получить подтверждение результативности изменений на сайте.

Рассмотренные примеры иллюстрируют эффективность доработок, которые могут быть предложены на основе изучения данных статистики. Многие проблемы сайта и точки потери потенциальных клиентов выявляются при анализе трафика и эффективности рекламных каналов. Конечно, профессиональный веб-аналитик сможет получить гораздо больший объем данных и на их основе проследить больше закономерностей, чем начинающий

пользователь Google Analytics. Между тем изучение интернет-проекта, начатое с самых азов работы с сервисом статистики, позволяет шаг за шагом постигать специфику сайта, особенности тематики. Безусловно, работа с данными требует кропотливого анализа и проверки десятка гипотез, обработки ошибок и возражений, но, осваивая новый вид отчета, вы получаете больше возможностей для повышения эффективности сайта.

# **Если вы хотите узнать потенциал вашего интернет-проекта и получить помощь профессионального веб-аналитика, обратитесь к нашим экспертам.**

**[Обратиться к веб-аналитикам Ingate](http://digital.ingate.ru/?utm_source=Analytics&utm_medium=ebook&utm_campaign=Analytics#send_request)**

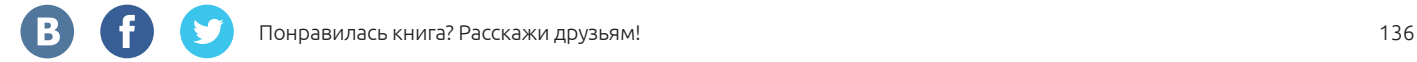

# ЗАКЛЮЧЕНИЕ

Система Google Analytics – незаменимый инструмент для всех, кто хочет профессионально заниматься онлайн-рекламой. Информационные технологии не стоят на месте, работа с данными усложняется с каждым днем, на рынке появляются новые продукты. 15 марта компания Google представила высокотехнологичное решение Google Analytics 360 Suite, объединяющее несколько продуктов для комплексной аналитики крупных проектов с возможностью оценки активности по онлайн и офлайн каналам на всех этапах жизненного цикла клиента.

Google

B)

— Google Analytics 360 Suite — это корпоративное решение для больших и средних компаний, веб-сайтов с большим и очень большим объемом трафика. В него входит Google Analytics 360 — корпоративная версия Google Analytics с пониженными лимитами на сэмплирование данных, высокой скоростью их обработки (менее 4-х часов вместо 24–48 в бесплатной версии) и наличием SLA (Service Level Agreement, соглашение об уровне сервиса); Google Tag Manager 360 — корпоративная версия знакомого вам Google Tag Manager.

Google Attribution 360, ранее известный как Adometry, поможет проанализировать рекламную активность по всем каналам (включая ТВ, радио и наружную рекламу, с учетом всех устройств пользователя) и перераспределить бюджеты в маркетинговом миксе для повышения эффективности кампании.

Следующие три продукта разработаны инженерами Google с нуля. Google Optimize 360 — продукт для А/B-тестирования и персонализации; Google Data Studio 360 платформа для обработки и визуализации больших объемов данных; Google Audience Center 360 — для управления аудиториями (DMP) с возможностью нативной интеграции с продуктами программной закупки рекламы DoubleClick.

Все шесть продуктов нативно интегрируются друг с другом и с различными продуктами Google и других компаний.

Google Analytics 360 Suite — это корпоративное решение, ориентированное на нужды больших компаний. Тем не менее приглашаю ознакомиться с его философией всех, в чью сферу интересов входит анализ эффективности сайта, в т. ч. сквозная аналитика. Вы можете создать облегченную версию этого решения на основе бесплатного Google Analytics и Google Tag Manager. Книга «Google Analytics. Подробное практическое руководство» вам в этом поможет.

*Валентина Боровая, команда Google Analytics 360*

### **[Хотите узнать больше о Google Analytics 360? Заходите на сайт](https://www.google.com/analytics/360-suite/analytics/)**

Книга является интеллектуальной собственностью общества с ограниченной ответственностью «Ингейт Реклама» (ООО «Ингейт Реклама») и охраняется законом об авторском праве. Полное или частичное копирование материалов с целью публичного воспроизведения и распространения допустимы исключительно с указанием активной ссылки на первоисточник или с письменного разрешения редакции.

### **© ООО «Ингейт Реклама», 2016**

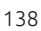

### **Участвуйте в бесплатных вебинарах Ingate**

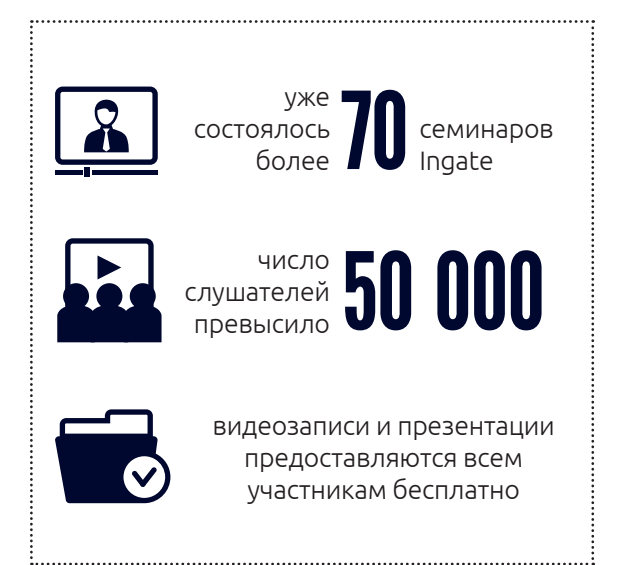

[Вебинары Ingate](http://promo.ingate.ru/webinars/?utm_source=Analytics&utm_medium=ebook&utm_campaign=Analytics) — это живое общение с экспертами интернет-маркетинга и лидерами мнений, актуальные проблемы и рекомендации из первых уст.

Задавайте вопросы, получайте готовые решения, будьте в курсе последних новостей и трендов от гуру интернет-маркетинга.

**[Узнать больше о вебинарах Ingate](http://promo.ingate.ru/webinars/?utm_source=Analytics&utm_medium=ebook&utm_campaign=Analytics)**

### **Читайте также другие книги серии "Спроси Ingate":**

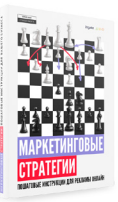

[Маркетинговые стратегии:](http://digital.ingate.ru/?utm_source=Analytics&utm_medium=ebook&utm_campaign=Analytics#books-show-2134) [пошаговые инструкции](http://digital.ingate.ru/?utm_source=Analytics&utm_medium=ebook&utm_campaign=Analytics#books-show-2134)  [для рекламы онлайн](http://digital.ingate.ru/?utm_source=Analytics&utm_medium=ebook&utm_campaign=Analytics#books-show-2134)

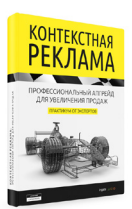

[Контекстная реклама:](http://digital.ingate.ru/?utm_source=Analytics&utm_medium=ebook&utm_campaign=Analytics#books-show-1647) [профессиональный апгрейд](http://digital.ingate.ru/?utm_source=Analytics&utm_medium=ebook&utm_campaign=Analytics#books-show-1647) [для вашего сайта](http://digital.ingate.ru/?utm_source=Analytics&utm_medium=ebook&utm_campaign=Analytics#books-show-1647)

**Ingate растет!**

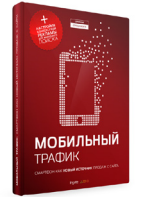

[Мобильный трафик:](http://digital.ingate.ru/?utm_source=Analytics&utm_medium=ebook&utm_campaign=Analytics#books-show-1726) [смартфон как новый](http://digital.ingate.ru/?utm_source=Analytics&utm_medium=ebook&utm_campaign=Analytics#books-show-1726) [источник продаж с сайта](http://digital.ingate.ru/?utm_source=Analytics&utm_medium=ebook&utm_campaign=Analytics#books-show-1726)

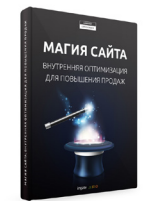

[Магия сайта: внутренняя](http://digital.ingate.ru/?utm_source=Analyticss&utm_medium=ebook&utm_campaign=Analytics#books-show-1630) [оптимизация для](http://digital.ingate.ru/?utm_source=Analyticss&utm_medium=ebook&utm_campaign=Analytics#books-show-1630) [повышения продаж](http://digital.ingate.ru/?utm_source=Analyticss&utm_medium=ebook&utm_campaign=Analytics#books-show-1630)

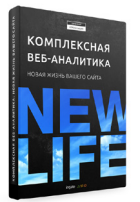

[Комплексная](http://digital.ingate.ru/?utm_source=Analytics&utm_medium=ebook&utm_campaign=Analytics#books-show-1704) [веб-аналитика: новая](http://digital.ingate.ru/?utm_source=Analytics&utm_medium=ebook&utm_campaign=Analytics#books-show-1704) [жизнь вашего сайта](http://digital.ingate.ru/?utm_source=Analytics&utm_medium=ebook&utm_campaign=Analytics#books-show-1704)

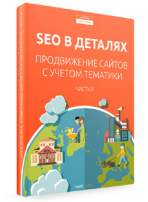

[SEO в деталях: продвижение](http://digital.ingate.ru/?utm_source=Analytics&utm_medium=ebook&utm_campaign=Analytics#books-show-1594) [сайтов с учетом тематики.](http://digital.ingate.ru/?utm_source=Analytics&utm_medium=ebook&utm_campaign=Analytics#books-show-1594) [Часть II](http://digital.ingate.ru/?utm_source=Analytics&utm_medium=ebook&utm_campaign=Analytics#books-show-1594)

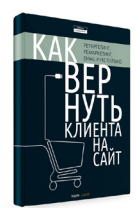

[Как вернуть клиента на сайт:](http://digital.ingate.ru/?utm_source=Analytics&utm_medium=ebook&utm_campaign=Analytics#books-show-1662) [ретаргетинг, ремаркетинг,](http://digital.ingate.ru/?utm_source=Analytics&utm_medium=ebook&utm_campaign=Analytics#books-show-1662) [email и не только](http://digital.ingate.ru/?utm_source=Analytics&utm_medium=ebook&utm_campaign=Analytics#books-show-1662)

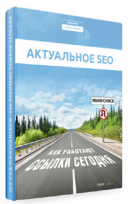

[Актуальное SEO:](http://digital.ingate.ru/?utm_source=Analytics&utm_medium=ebook&utm_campaign=Analytics#books-show-1487) [как работают ссылки сегодня](http://digital.ingate.ru/?utm_source=Analytics&utm_medium=ebook&utm_campaign=Analytics#books-show-1487)

Компании требуются:

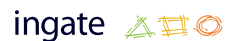

[трафик-менеджер,](http://hr.ingate.ru/vacancy/current.php?ID=2158&utm_source=Analytics&utm_medium=ebook&utm_campaign=Analytics)

[руководитель отдела мобильного трафика](http://hr.ingate.ru/vacancy/current.php?ID=2162&utm_source=Analytics%20s&utm_medium=ebook&utm_campaign=Analytics),

[руководитель SEO-направления.](http://hr.ingate.ru/vacancy/current.php?ID=2149&utm_source=Analytics &utm_medium=ebook&utm_campaign=Analytics )

**[Все вакансии](http://hr.ingate.ru/index.php?utm_source=Analytics&utm_medium=ebook&utm_campaign=Analytics#vacancy)**

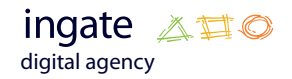

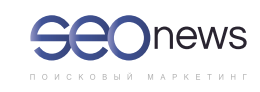

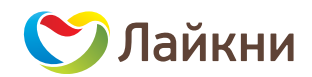